**Internet Fax Features**

Setting Your<br>Machine

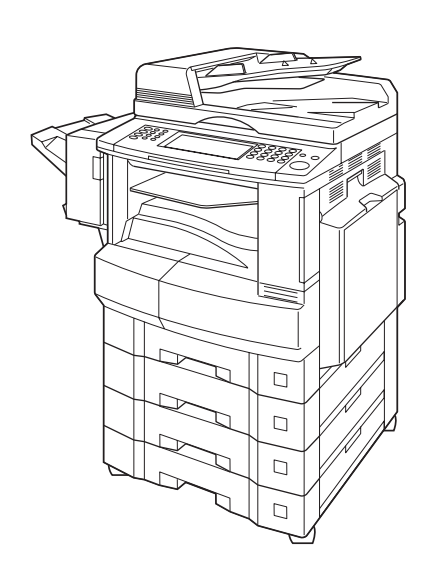

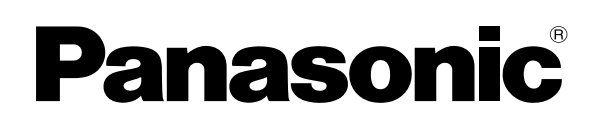

# **Operating Instructions**

**(For Facsimile and Internet Fax/Email Functions)**

# **Digital Imaging Systems**

Model No. DP-8032 / 8025

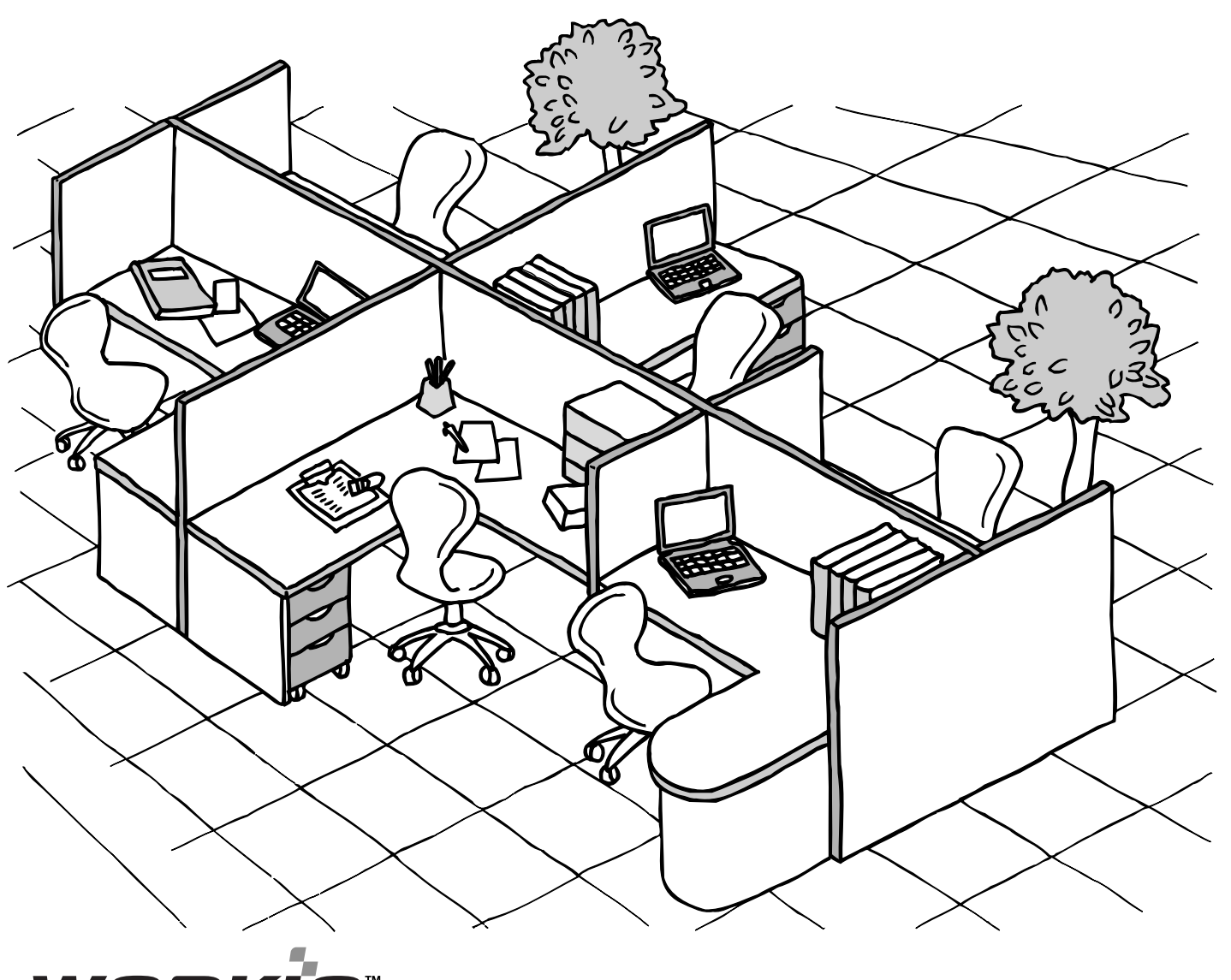

# WORK

Before operating this equipment, please carefully read this manual, and keep this documentation in a safe place for future reference. (Illustration shows optional accessories that may not be installed on your machine.)

**English**

Problem Solving

**Problem Solving Setting Your Machine**

Printing Journals<br>and Lists

# **IMPORTANT INFORMATION**

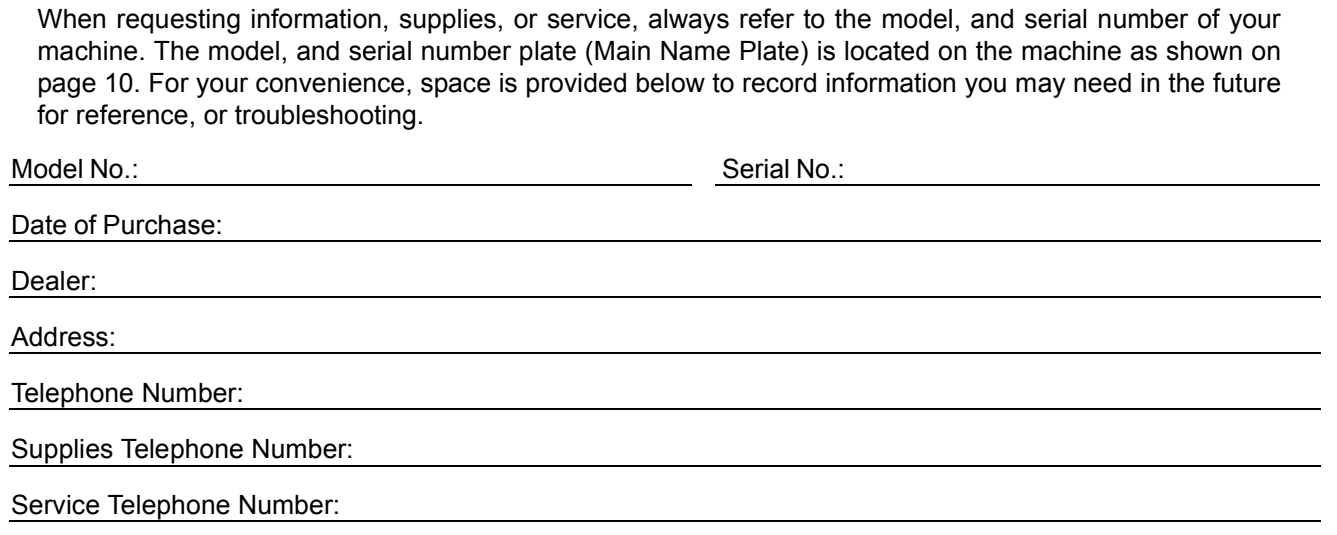

For the total system to work properly via LAN, certain information, and additional parameters must be set. Please contact your network administrator for the required information, and connection to the LAN.

(Please confirm other required Internet parameter in General Settings. This setting list is printed by following the

steps below: FUNCTION GENERAL SETTINGS 09 Key Operator Mode , Input Key Operator's password,

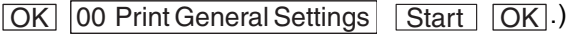

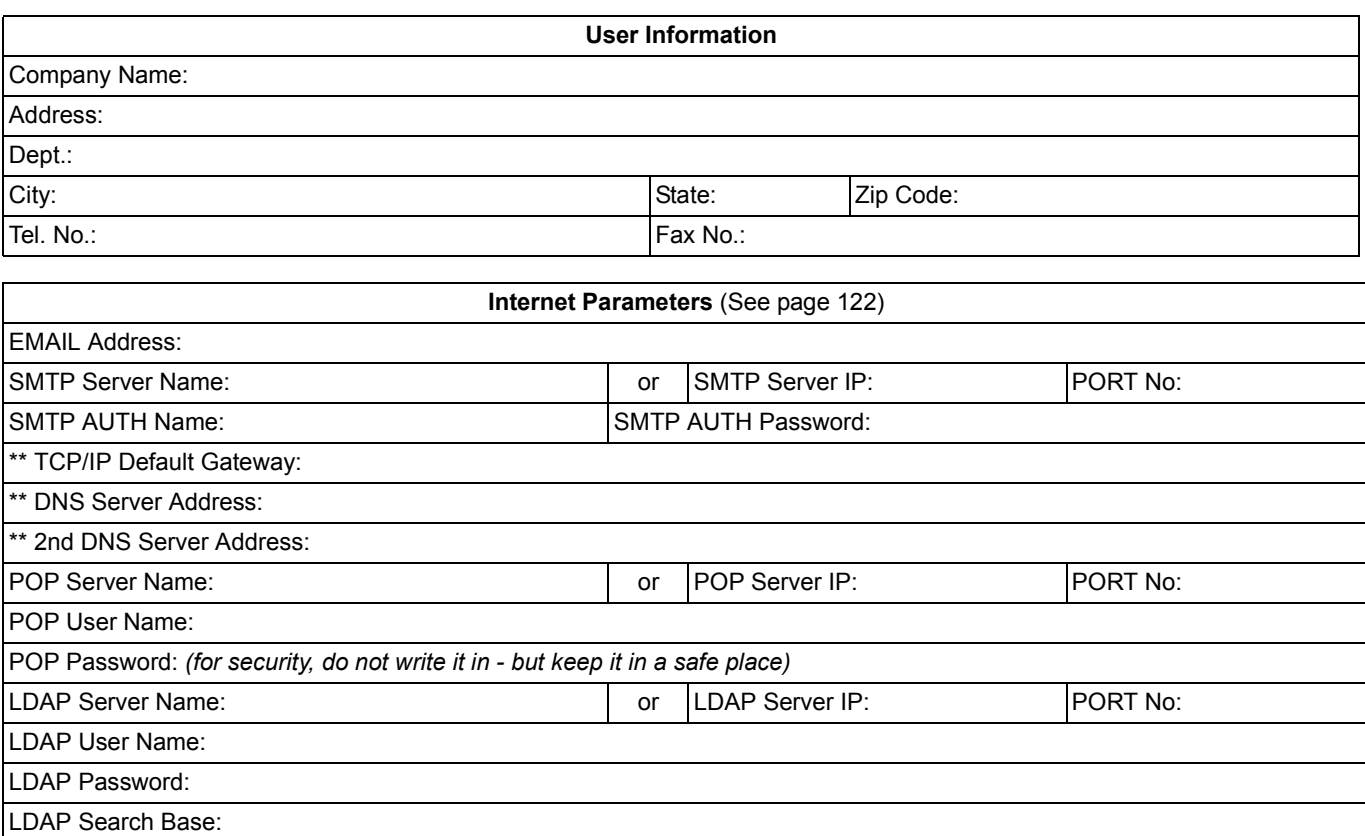

"\*\*" These parameters are located in the Copier mode.

# **Useful Office Functions**

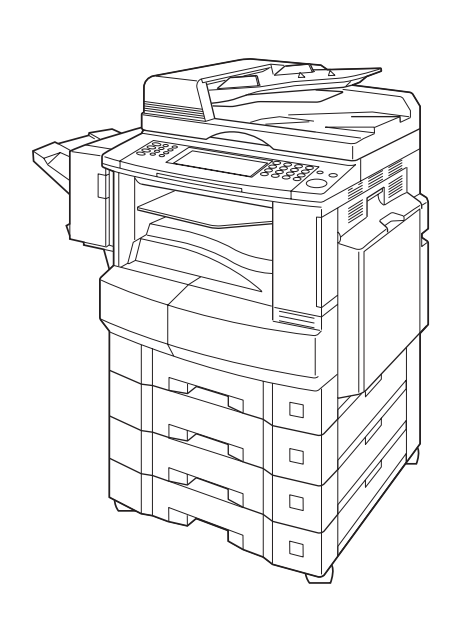

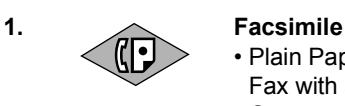

- Plain Paper High-speed Super G3 compatible Fax with JBIG compression when optional Fax Communication Board (DA-FG300) is installed.
- Quick-Scan • Quick Memory Transmission

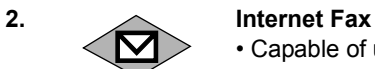

• Capable of using Email (Internet Fax) Function

#### **Document Distribution System**

- When your machine is installed with the Fax Communication Board (DA-FG300) option, your machine will allow Fax Forwarding to the Document Distribution System (DA-WR10).
- The Document Distribution System automatically distributes received data (scanner data, data received via FAX, and data received via Internet Fax) to specified recipients via a predefined delivery mechanism. The system administrator uses the system to specify the delivery mechanisms, and the recipients.

# **Getting to Know Your Machine**

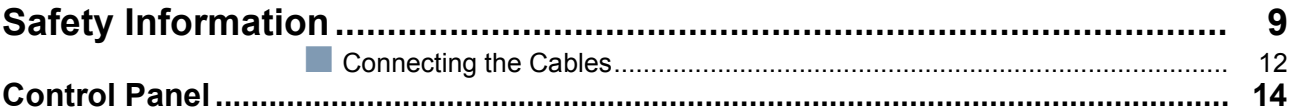

# **Before Starting**

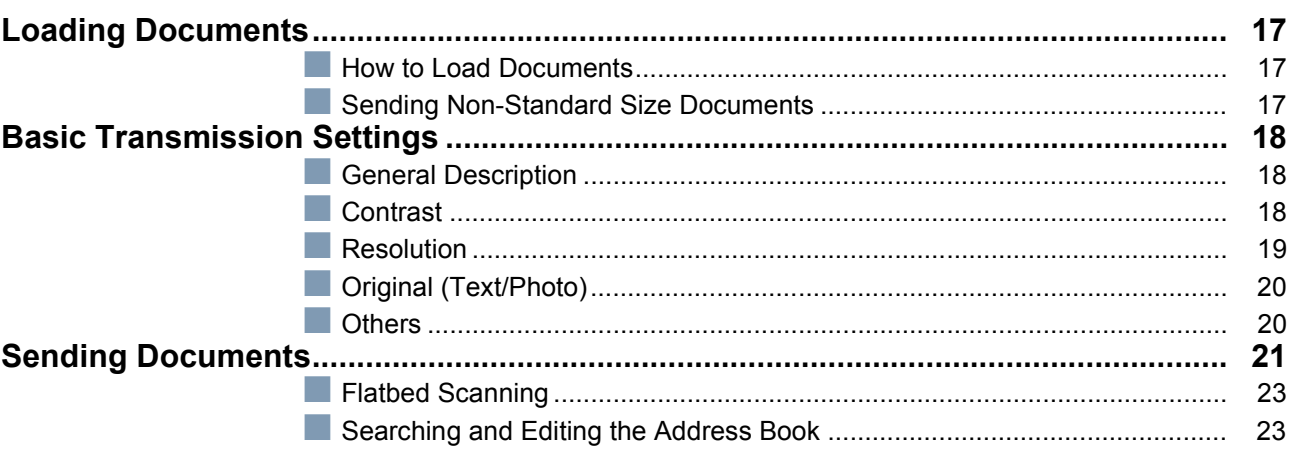

# **Facsimile Features**

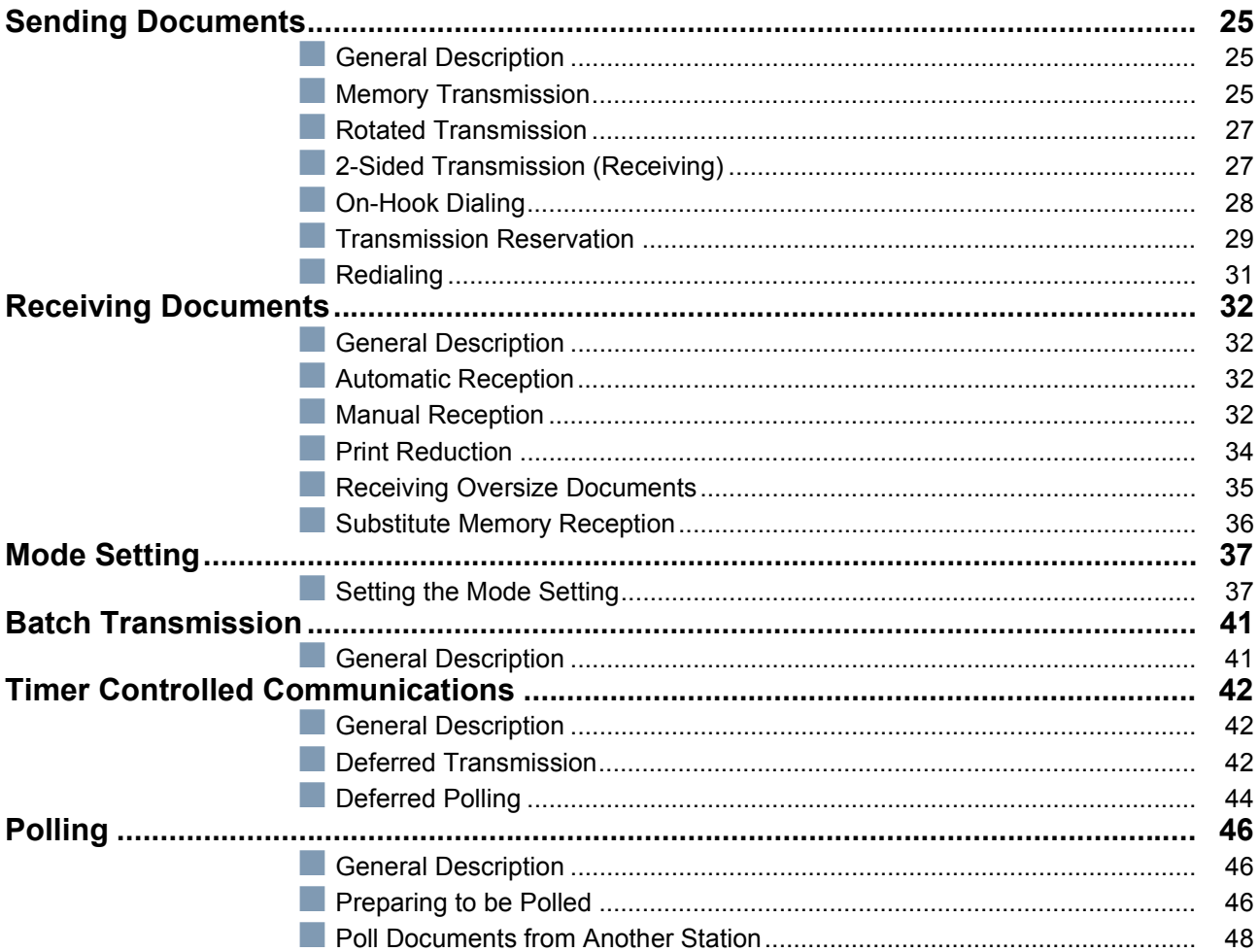

# **Facsimile Features**

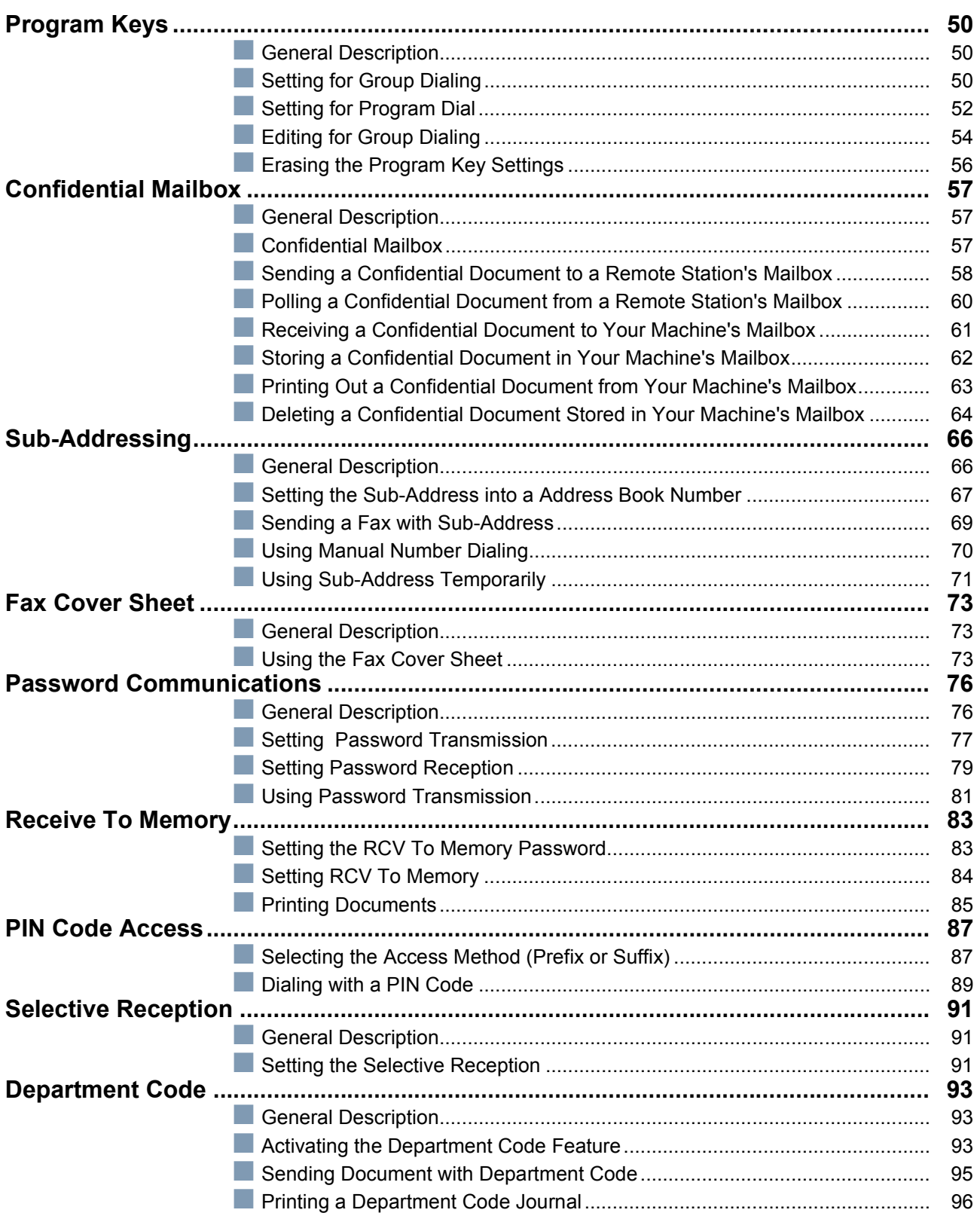

# **Facsimile Features**

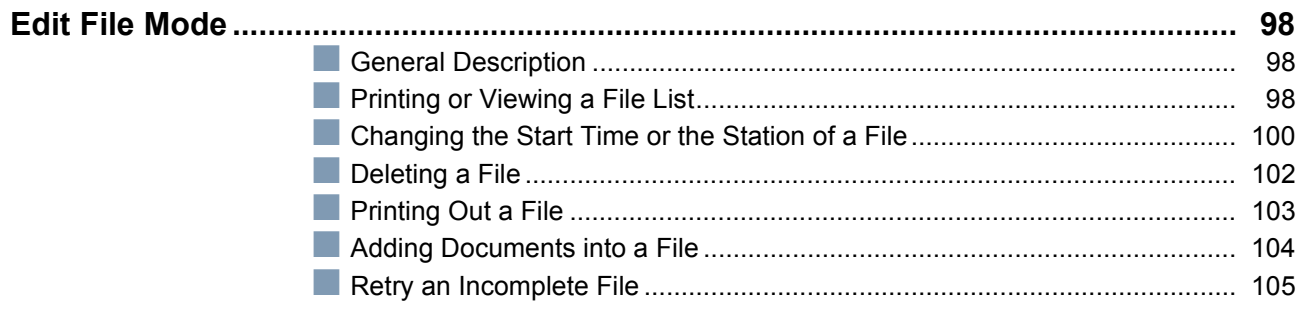

## **Internet Fax Features**

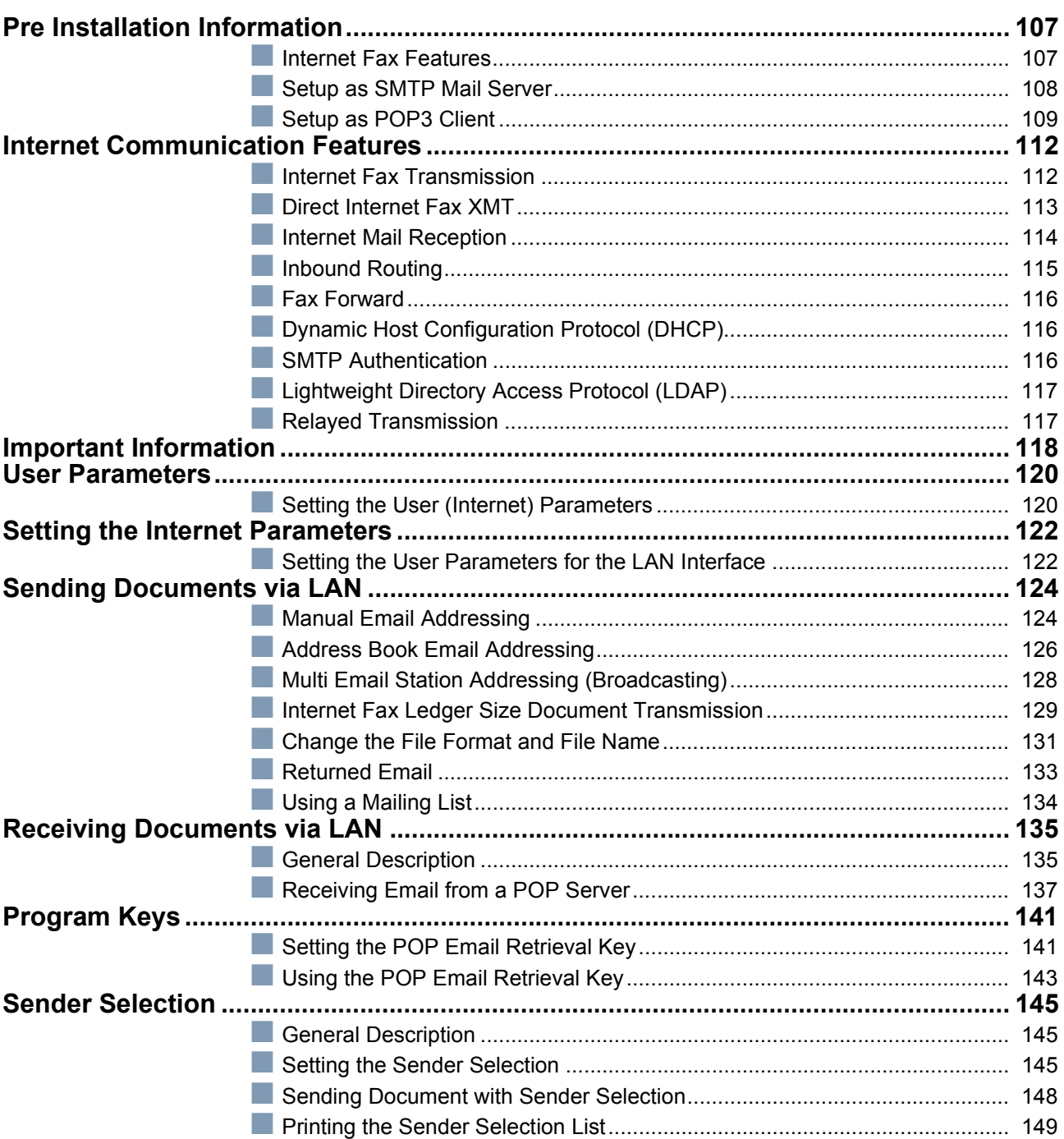

# **Internet Fax Features**

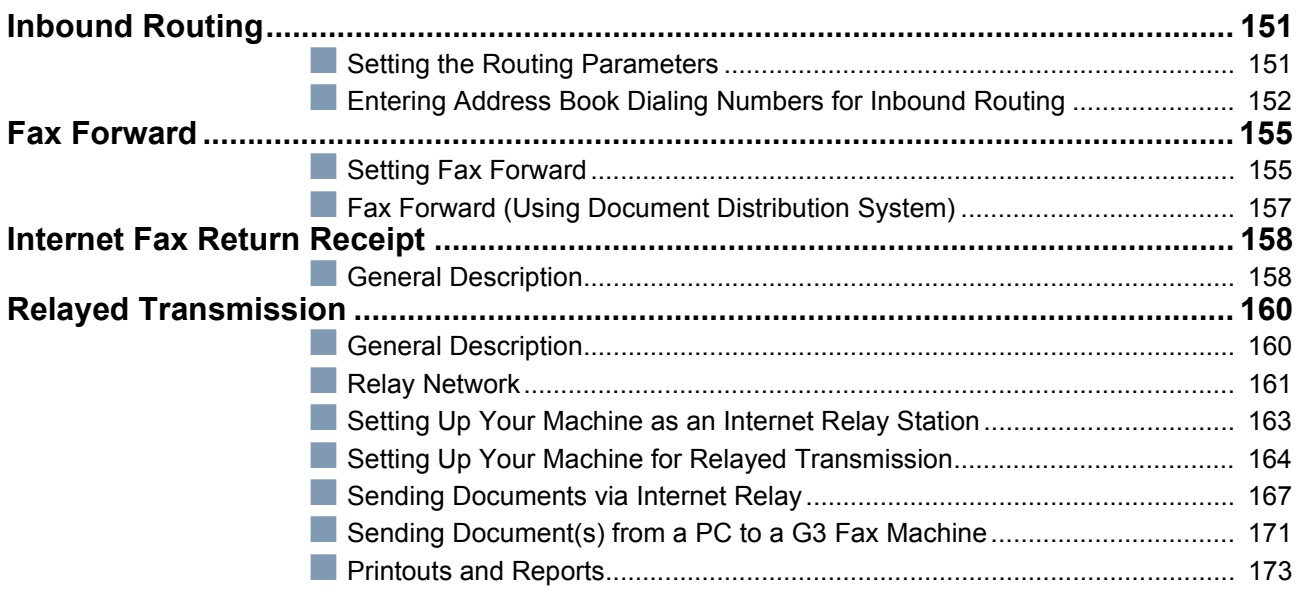

# **Setting Your Machine**

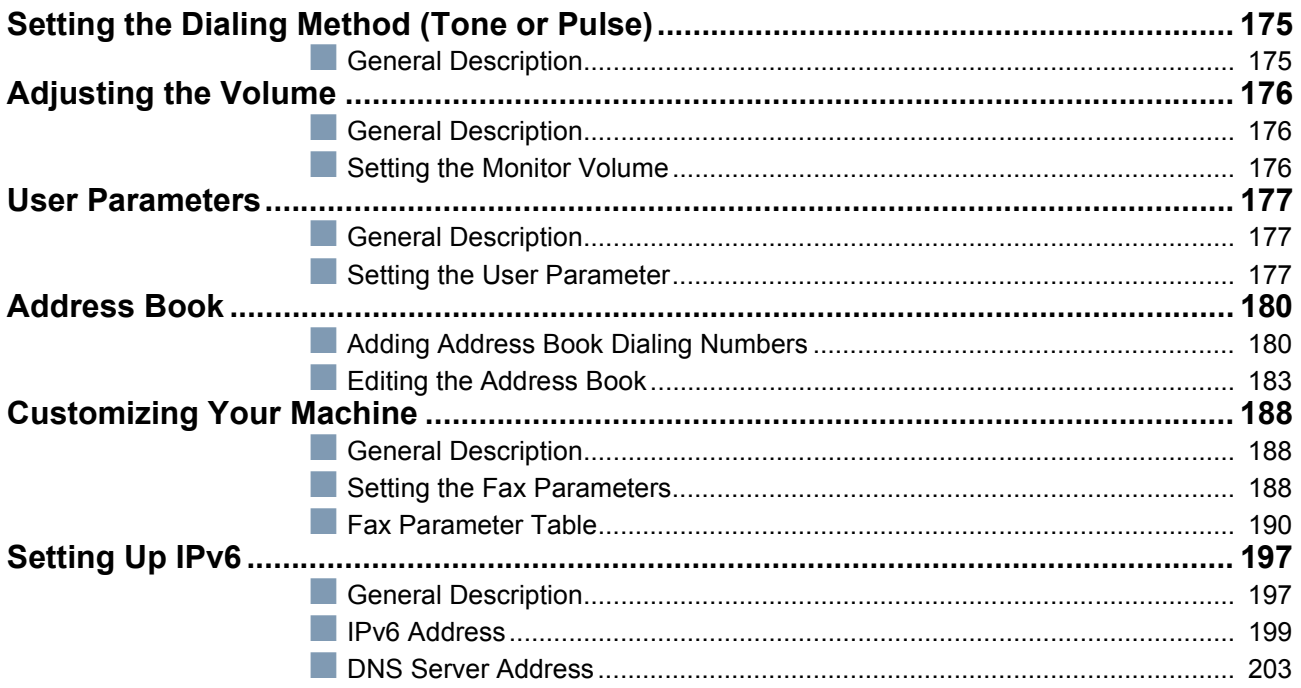

# **Printing Journals and Lists**

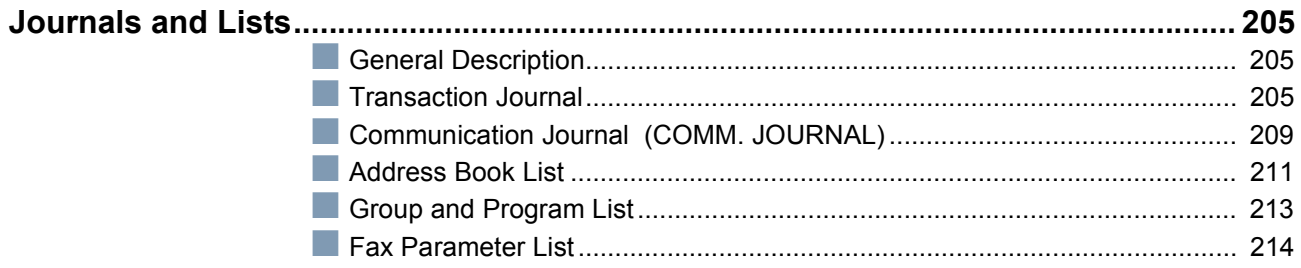

# **Problem Solving**

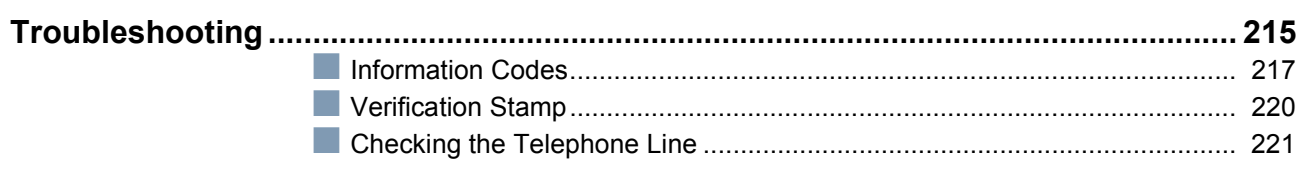

# Appendix

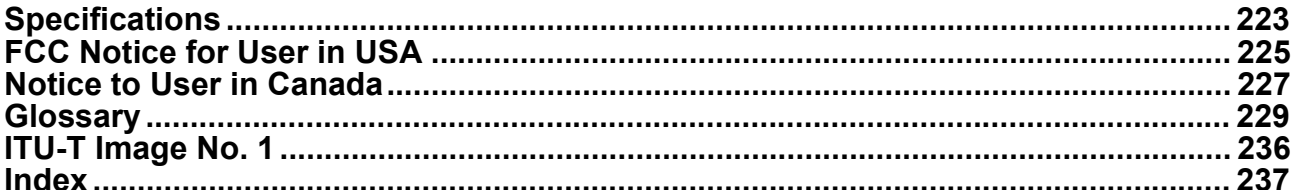

# <span id="page-8-1"></span><span id="page-8-0"></span>**WARNING**

denotes a potential hazard that could result in serious injury, or death.

- TO PREVENT FIRE OR SHOCK, DO NOT EXPOSE THIS PRODUCT TO RAIN OR ANY TYPE OF MOISTURE.
- TO MINIMIZE THE POSSIBILITY OF SHOCK OR DAMAGE TO THE MACHINE, IT MUST BE PROPERLY GROUNDED.
- THIS PRODUCT UTILIZES A LASER. ONLY QUALIFIED SERVICE PERSONNEL SHOULD ATTEMPT TO SERVICE THIS DEVICE DUE TO POSSIBLE EYE INJURY. **CAUTION -**USE OF CONTROLS OR ADJUSTMENTS OR PERFORMANCE OF PROCEDURES OTHER THAN THOSE SPECIFIED HEREIN MAY RESULT IN HAZARDOUS RADIATION EXPOSURE.
- THE POWER CORD ON THIS EQUIPMENT MUST BE USED TO DISCONNECT THE MAIN POWER. PLEASE ENSURE THAT THE SOCKET OUTLET IS NEAR THE EQUIPMENT AND IS EASILY ACCESSIBLE.
- MAKE SURE THAT THE MACHINE IS INSTALLED IN A SPACIOUS OR WELL VENTILATED ROOM SO AS NOT TO INCREASE THE AMOUNT OF OZONE IN THE AIR. SINCE OZONE IS HEAVIER THAN AIR, IT IS RECOMMENDED THAT AIR AT FLOOR LEVEL BE VENTILATED.

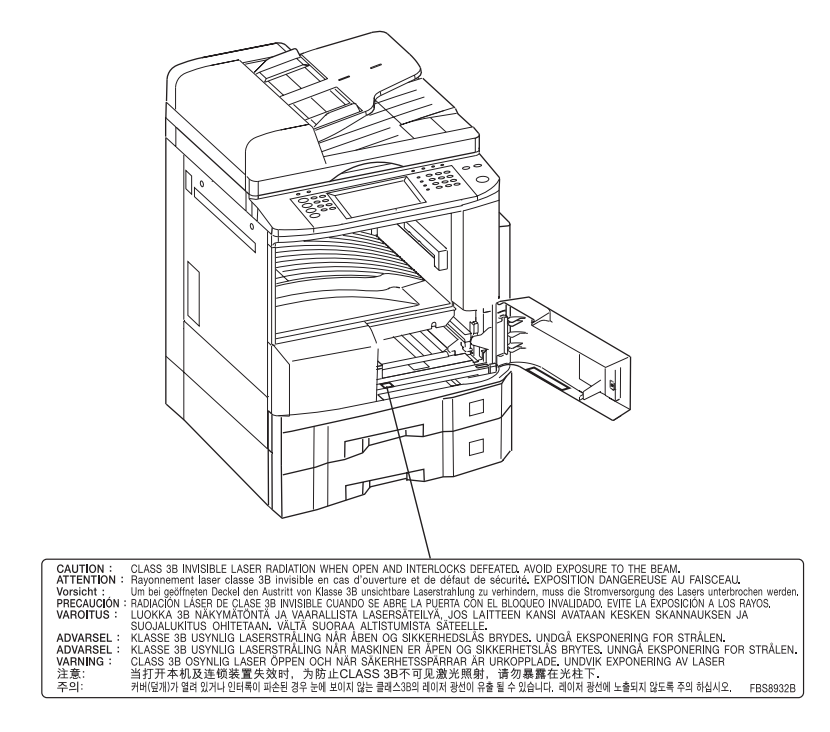

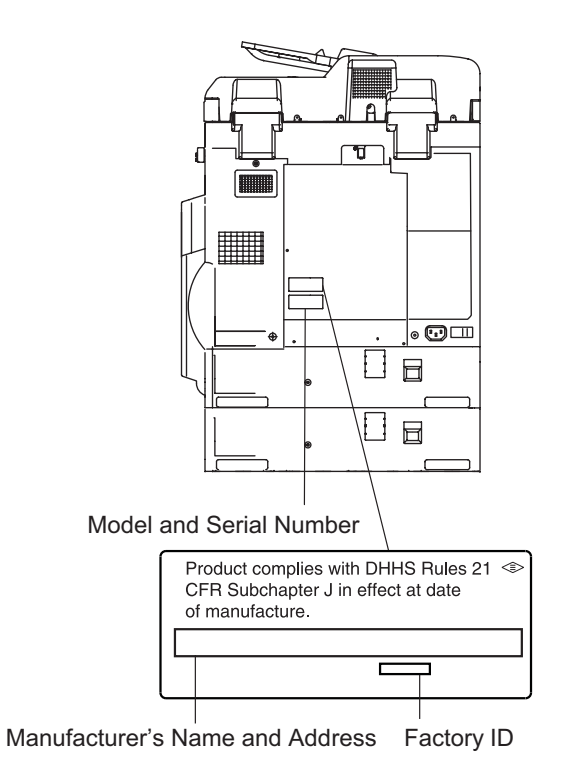

# $\triangle$  CAUTION

denotes hazards that could result in minor injury, or damage to the machine.

- TO REDUCE THE RISK OF SHOCK OR FIRE, USE ONLY NO. 26 AWG OR LARGER TELEPHONE LINE CABLE.
- DISCONNECT ALL POWER TO THE MACHINE BEFORE COVER(S) ARE REMOVED. REPLACE THE COVER(S) BEFORE THE UNIT IS RE-ENERGIZED.

# **IMPORTANT SAFETY INSTRUCTIONS**

When using your telephone equipment, basic safety precautions should always be followed to reduce the risk of fire, electric shock, and injury to persons, including the following:

- DO NOT USE THIS PRODUCT NEAR WATER, FOR EXAMPLE, NEAR A BATH TUB, WASH BOWL, KITCHEN SINK OR LAUNDRY TUB, IN A WET BASEMENT OR NEAR A SWIMMING POOL.
- AVOID USING A TELEPHONE (OTHER THAN A CORDLESS TYPE) DURING AN ELECTRICAL STORM. THERE MAY BE A REMOTE RISK OF ELECTRIC SHOCK FROM LIGHTNING.
- DO NOT USE THE TELEPHONE TO REPORT A GAS LEAK IN THE VICINITY OF THE LEAK.
- USE ONLY THE POWER CORD, AND BATTERIES INDICATED IN THIS MANUAL. DO NOT DISPOSE OF BATTERIES IN A FIRE. THEY MAY EXPLODE. CHECK WITH LOCAL CODES FOR POSSIBLE SPECIAL DISPOSAL INSTRUCTIONS.

SAVE THESE INSTRUCTIONS.

# **ACAUTION**

Do not install the machine near heating, or an air conditioning unit.

Avoid exposure to direct sunlight.

Install the machine on a flat surface, leave at least 4 inches (10 cm) of space between the machine, and other objects.

Do not block the ventilation openings.

Do not place heavy objects, or spill liquids on the machine.

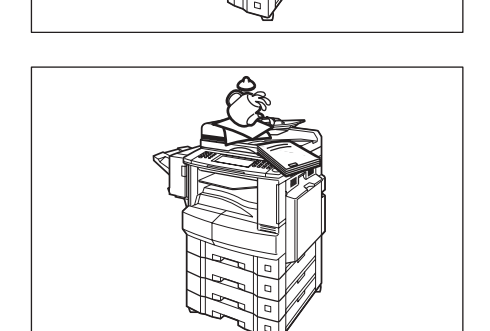

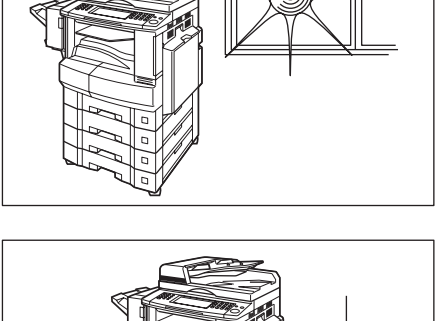

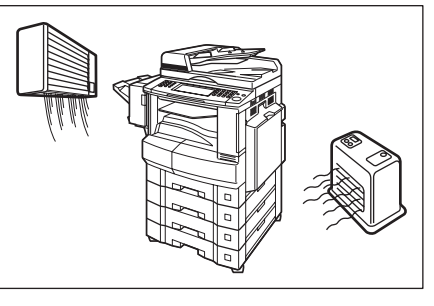

### <span id="page-11-0"></span>**Connecting the Cables**

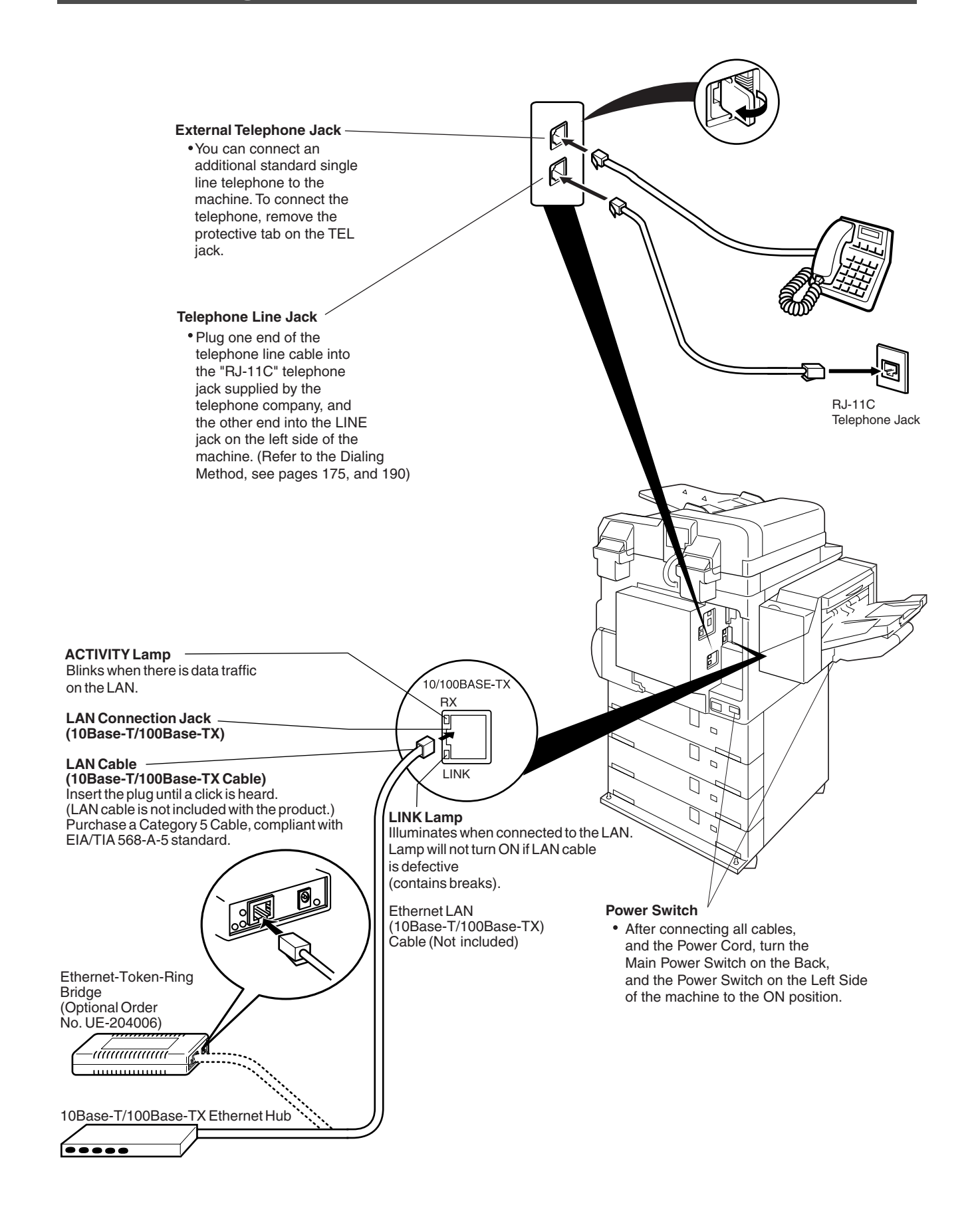

The illustration of the "ADDRESS BOOK" screen and the "MODE SETTING" screen used with this manual explains on a screen different from initial setting.

# <span id="page-13-0"></span>**Control Panel**

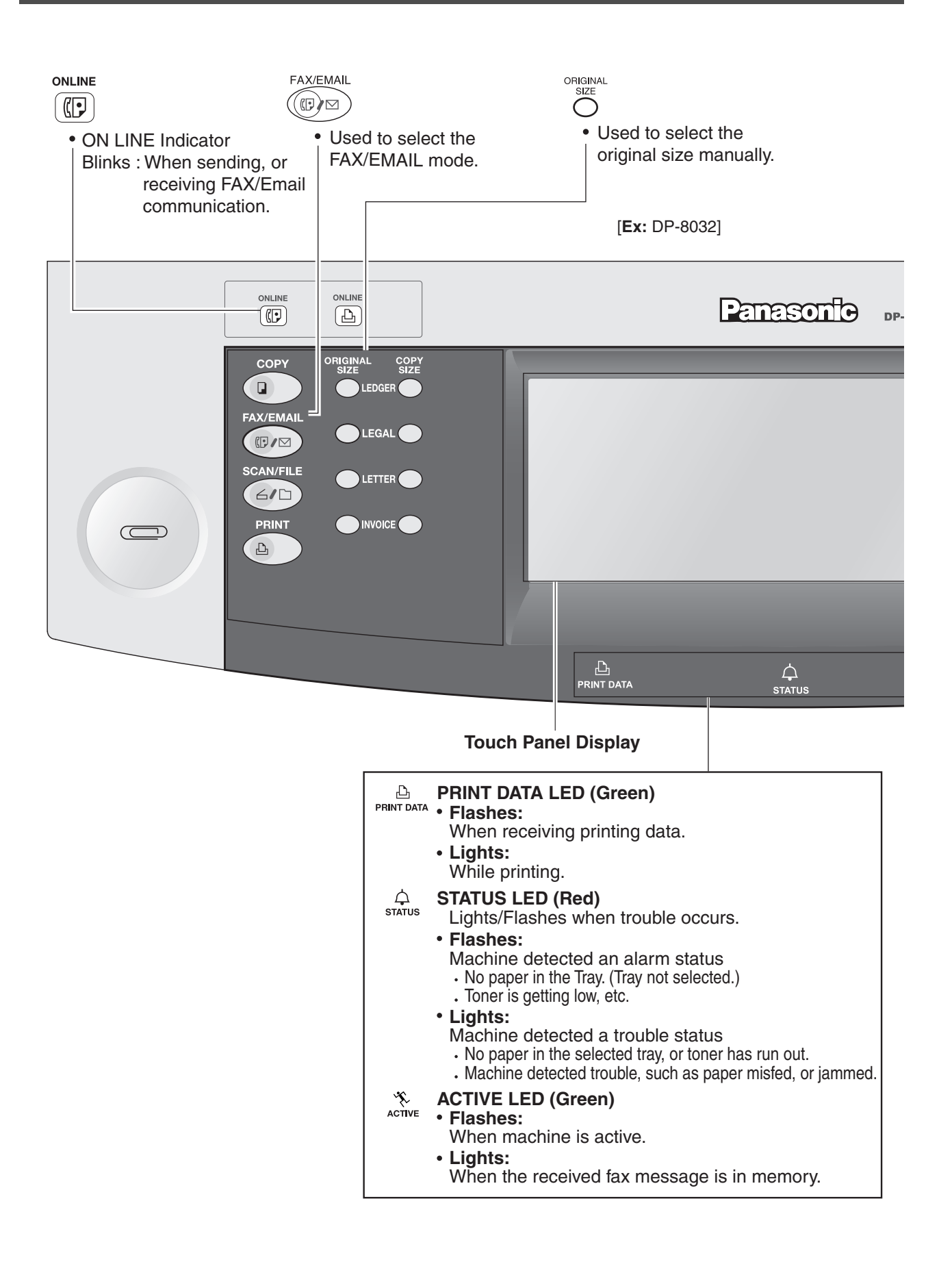

# **Control Panel**

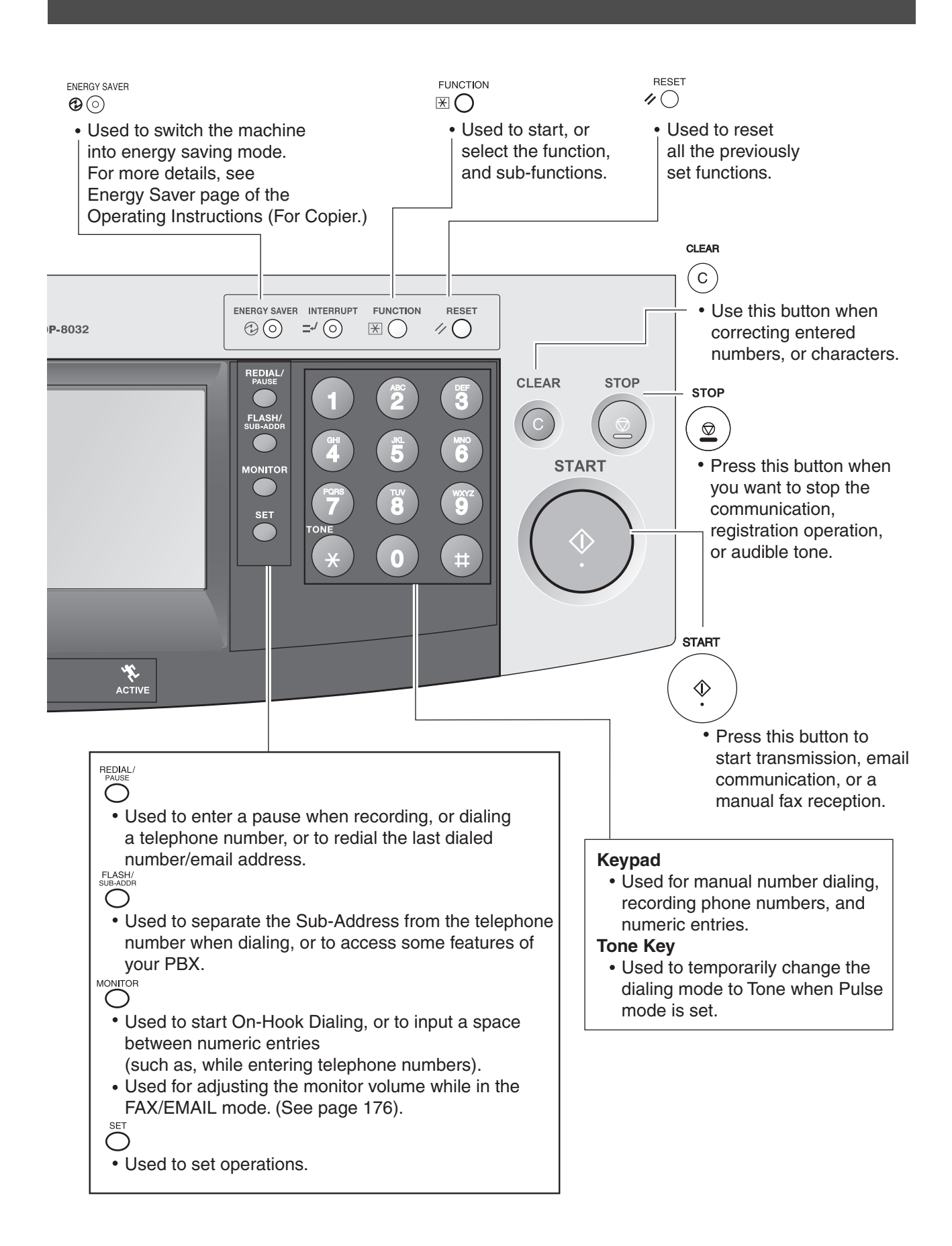

# memo

# <span id="page-16-1"></span><span id="page-16-0"></span>**Loading Documents**

## <span id="page-16-2"></span>**How to Load Documents**

1. On the ADF / Inverting ADF 2. On the Platen Glass

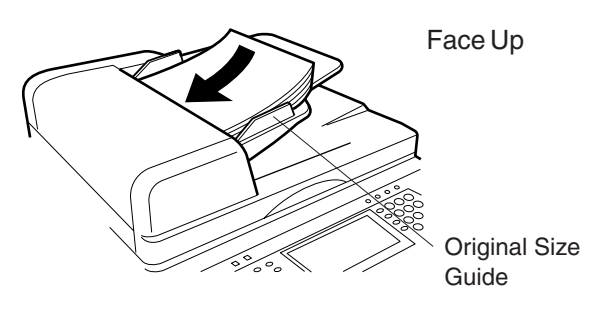

• Insert the original(s) Face Up into the ADF until the leading edge placed into the machine stops.

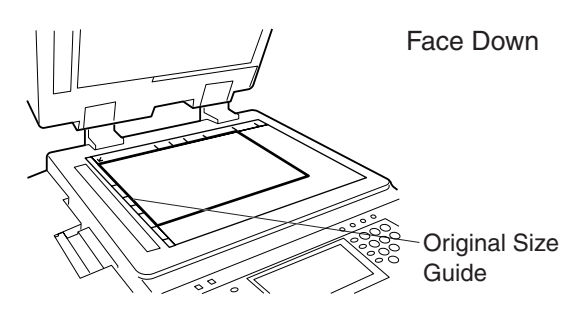

• Place a book, or an original Face Down on the Platen Glass, aligning it with the arrow mark on the original size guides.

## <span id="page-16-3"></span>**Sending Non-Standard Size Documents**

When transmitting non-standard size document(s), the machine may perform Rotate Transmission automatically, and not transmit the portion of the document that exceeds the standard size ("P" portion). (See Note 1)

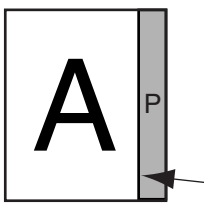

Direction

Rotation XMT The portion labeled "P" that exceeds the standard document size is not sent.

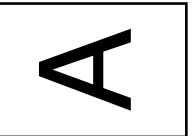

NOTE *1. When an oversized original is sent to another machine, sometimes, it is reduced in accordance with the other party's recording paper size.* **Ex:**

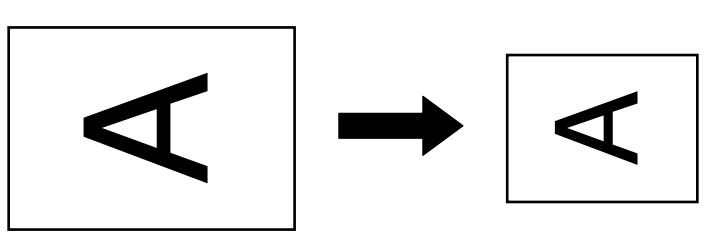

Ledger size **Letter size** 

# <span id="page-17-3"></span><span id="page-17-0"></span>**Basic Transmission Settings**

## <span id="page-17-1"></span>**General Description**

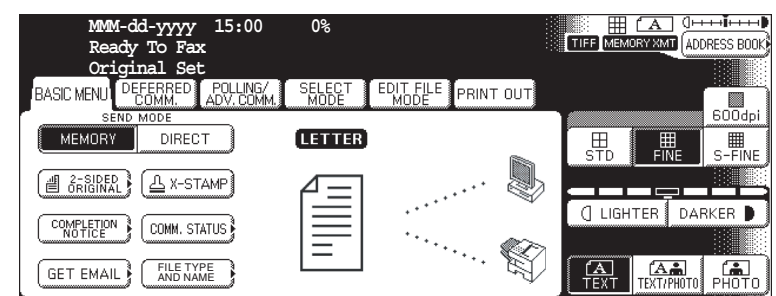

You can temporarily change the transmission settings either before, or after you place the document on the ADF. These settings are as follows:

- CONTRAST
- RESOLUTION
- ORIGINAL (TEXT/PHOTO)
- X-STAMP
- 2-SIDED ORIGINAL
- FILE TYPE AND NAME

After your document(s) have been sent, your machine will automatically return to the preset settings.

### <span id="page-17-2"></span>**Contrast**

Your machine is preset to **Normal** contrast. If you wish to send a document with lighter contrast, change the setting to **Lighter**. If you wish to send a document with darker contrast, change the setting to **Darker**.

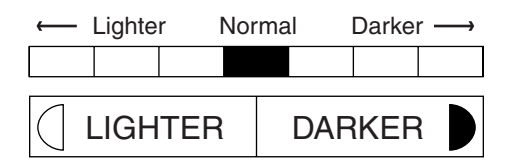

# **Basic Transmission Settings**

### <span id="page-18-0"></span>**Resolution**

Your machine is preset to **Standard** resolution, which is suitable for most documents. Use **Fine**, or **Super Fine** for detailed documents.

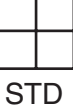

for standard originals

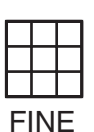

for detailed originals

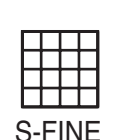

for finer detailed originals

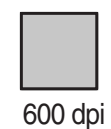

for 600 dpi detailed originals

- NOTE *1. To change the preset Contrast position, change the setting of Fax Parameter No. 01.  [\(See page 190\)](#page-189-2)* 
	- *2. To change the preset Resolution position, change the setting of Fax Parameter No. 02.  [\(See page 190\)](#page-189-3)*
	- *3. If you send a photographic original with gray tones, set the Resolution to Fine, or S-Fine (406 x 391 dpi), and the Original setting to Text/Photo, or Photo. The reproduction of the received document will be determined by the capability of the remote station.*

## **Basic Transmission Settings**

## <span id="page-19-1"></span>**Original (Text/Photo)**

The Original setting is useful when sending photographs, or illustrations with gray tones. Your machine is preset to "TEXT". You can select either "TEXT/PHOTO", or "PHOTO" mode.

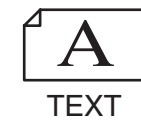

for text only originals

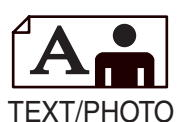

for text and photo originals

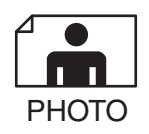

for photo or illustration originals

### <span id="page-19-0"></span>**Others**

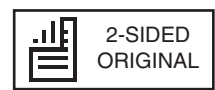

#### **Sending 2-Sided Original(s)**

2-Sided scanning selection control is available for the user depending on the original layout. The following selections are available for the 2-Sided scanning option:

• Long Edge : 2-Sided scanning aligned to the long edge of the original.

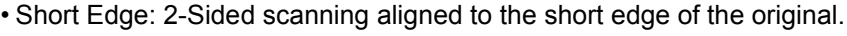

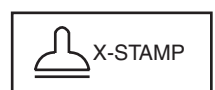

#### **Verification Stamp**

• Confirms successful transmissions by stamping the bottom of each successfully transmitted page with a small  $\otimes$  mark.

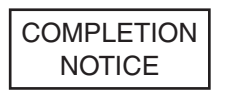

You or a selected party can be notified with a Job Completion Notice via a pop up screen on your/their PC when the Copy Job, or the Print Job is completed. You must setup the Job Completion Notice feature prior to starting the job, and properly setup the Job Status Utility.

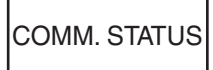

Confirms the commication status.

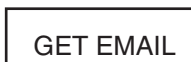

Retrieving the Email temporarily.

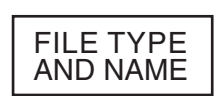

The File Format can be changed temporarily when sending an Internet Fax.

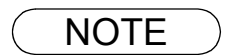

- NOTE *1. When you select TEXT/PHOTO, or PHOTO, your machine will automatically select Fine Resolution. 2. When you store a document in memory, the Verification Stamp will stamp on the document if it is successfully stored in memory. In this case the Verification Stamp is not a confirmation that the document was successfully transmitted. If you wish to disable the use of the Verification Stamp when storing document in memory, change the setting of Fax Parameter No. 28. [\(See](#page-190-0)  [page 191\)](#page-190-0)*
	- *3. To change the preset Verification, or File Format position, change the setting of Fax Parameter No. 04, or 177. (See pages [190,](#page-189-4) and [195](#page-194-0))*

# Before Starting **Before Starting**

# <span id="page-20-0"></span>**Sending Documents**

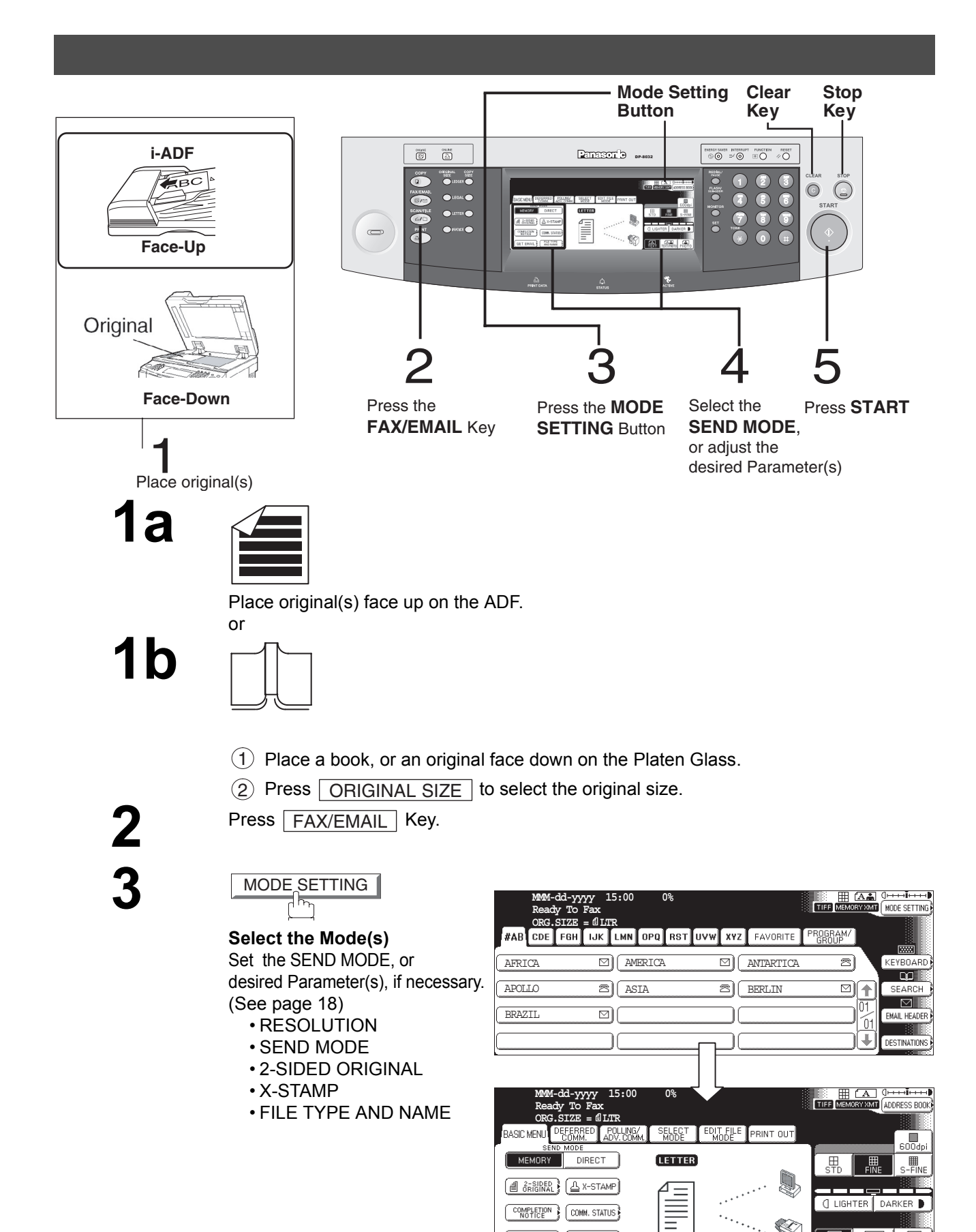

FILE TYPE AND NAME

COMPLETION COMM. STATUS

**Par TEXTANDIO PHOTO** 

 $\qquad \qquad \textcircled{\small$}$ 

<span id="page-21-0"></span>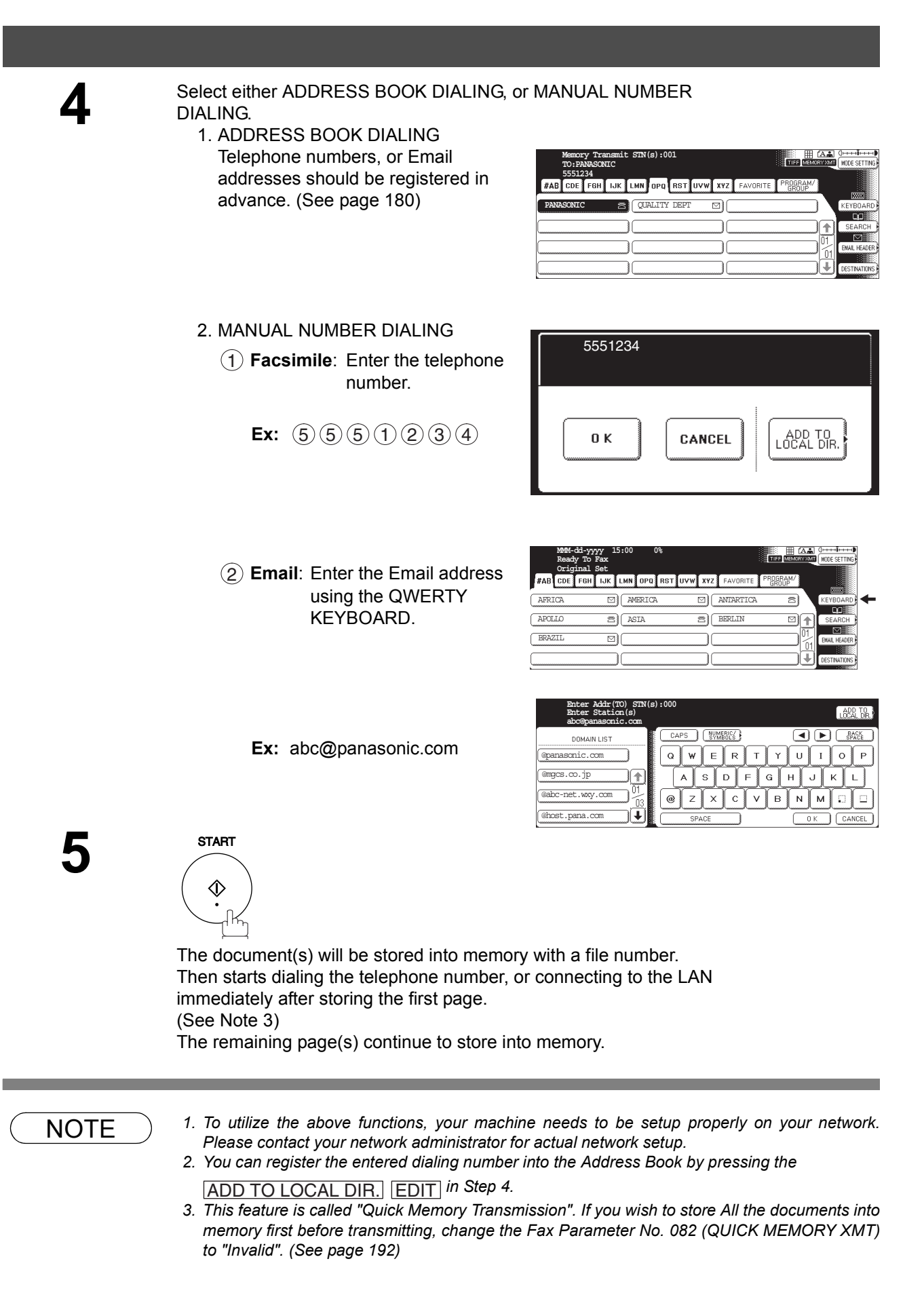

### <span id="page-22-1"></span>**Flatbed Scanning**

When a book, or an original is placed on the Platen Glass, the message "ANOTHER ORIGINAL?" is shown on the LCD display when *[START]* is pressed, and the scanning is completed.

- If you wish to store another page, press  $[\text{YES}]$  and place another original, then press  $[\text{START}]$ .
- If **NO** is pressed, the machine starts to dial the telephone number.

### <span id="page-22-0"></span>**Searching and Editing the Address Book**

You can search, and edit an Address Book entry as follows.

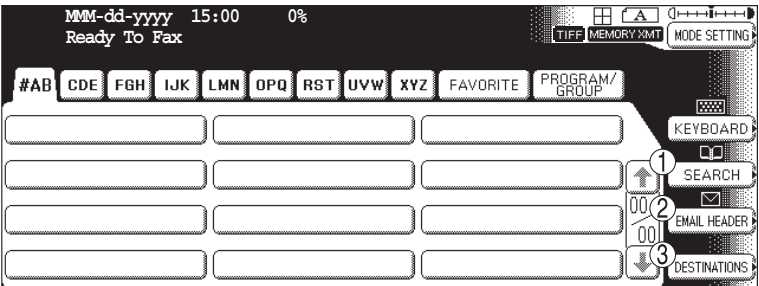

- $1)$  Search the directory using the Local address book, or the Global directory services LDAP (Lightweight Directory Access Protocol).
- 2) Input the Email address, CC (Carbon Copy), BCC (Blind Carbon Copy), FROM, and SUBJECT.
- Confirm the destinations. 3

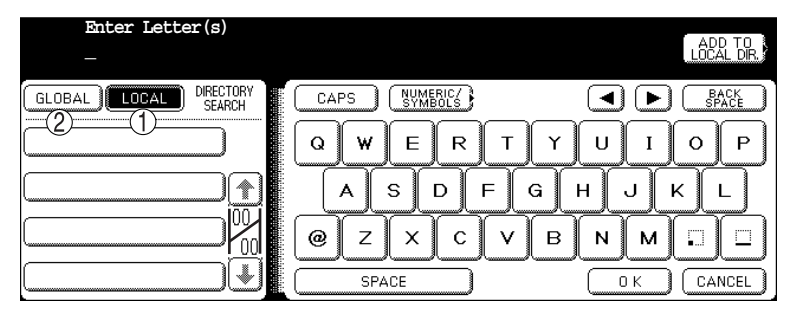

#### ■ SEARCH

- $1)$  Search the Local address book.
- 2) Search the Global directory services (LDAP).

## **Searching and Editing the Address Book**

照明

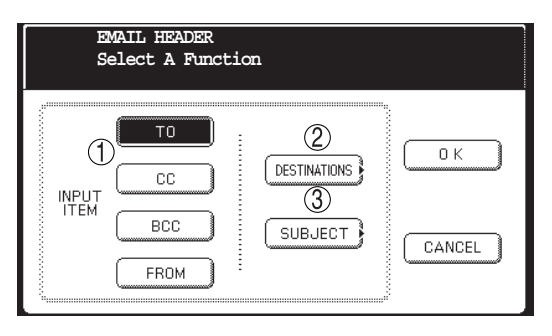

#### ■ EMAIL HEADER

- $\bigcup$  Select the input item, and press OK.
- 2) Confirm the destinations.

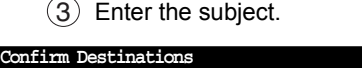

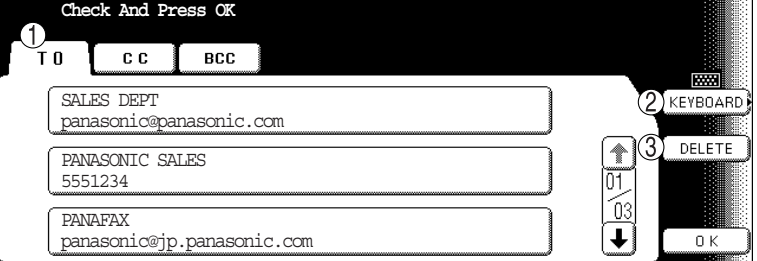

#### ■ **DESTINATIONS**

- $1)$  Select the address tab.
- Edit the email address when using manual number dialing. 2
- 3) Delete the selected address.
- **Ex:** Entering the Email address into the TO: field
	- 1. Press  $\boxed{TO}$  and the  $\boxed{OK}$ buttons, then enter the Email address.
	- 2. Confirm the destinations.

### <span id="page-24-2"></span><span id="page-24-1"></span><span id="page-24-0"></span>**General Description**

You can choose either Memory, or Direct Transmission.

Use Memory Transmission if:

- You want to send the document(s) to multiple stations.
- You have to retrieve the document immediately.
- You want to take advantage of Multi-access design.
- You want to take advantage of Batch Transmission.

Use Direct Transmission if:

- The memory is full.
- You want to send the document(s) immediately.

### <span id="page-24-3"></span>**Memory Transmission**

Your machine quickly stores the document(s) into the machine's memory.

Then, starts to dial the telephone number.

If the transmission fails, your machine will re-transmit the remaining unsuccessful page(s) automatically.

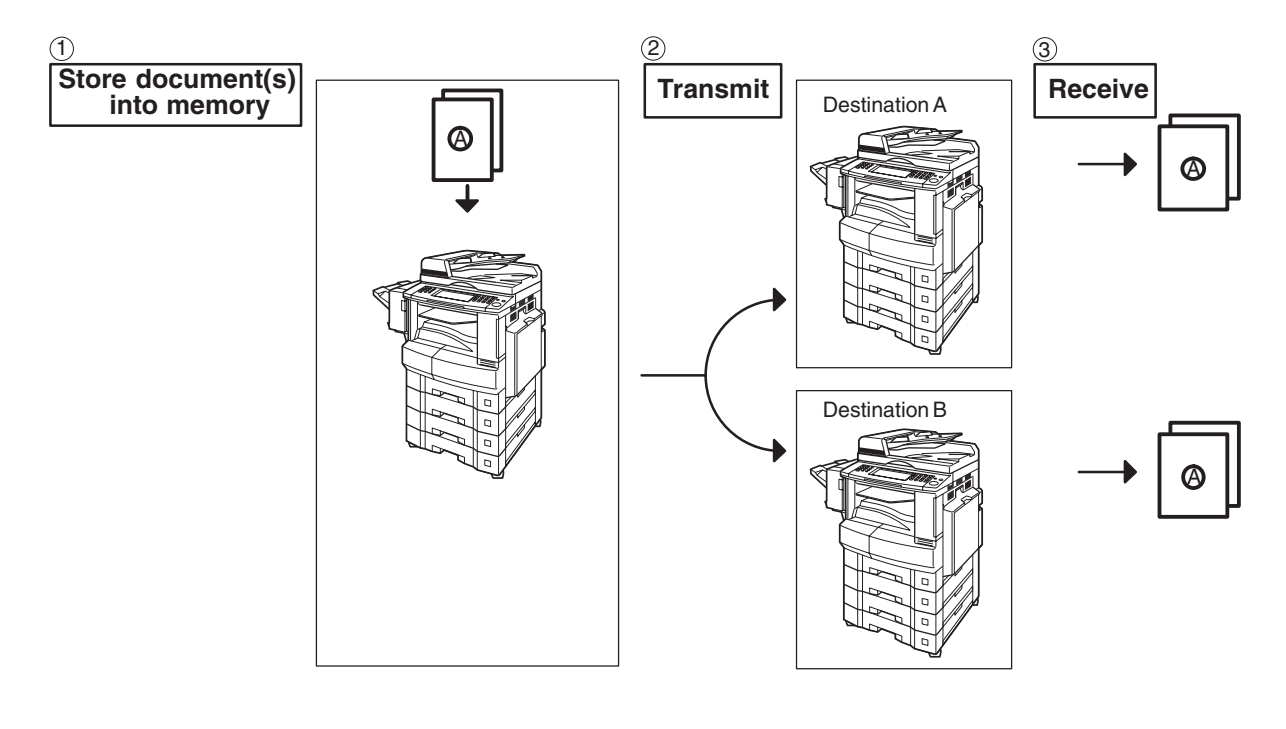

NOTE *1. While storing, the File Number of the document being stored is shown at the upper right corner of the display. It is also printed on the Communication Journal (COMM. JOURNAL), Transaction Journal, and the File List. The percentage of memory used is shown on the lower right corner of the display after each page is stored.*

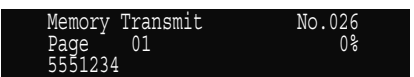

### **Memory Transmission**

*2. If memory overflow occurs while storing the document(s), the page will be ejected. The machine will show "MEMORY FULL" on the display. You will need to reload the last page that was ejected back on the ADF, and send the remaining document(s) again when the memory becomes available.*

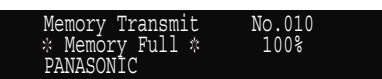

*If Fax Parameter No. 082 (Quick Memory XMT) is set to "Invalid", the machine stores all the documents into memory first before transmitting.* 

*After storing each document, the machine checks the available memory to prevent memory overflow, and stops storing additional document(s) if the stored data approaches a certain percentage\* (around 80%).* 

*Then the machine dials, and sends the memory stored documents first, and continues the transmission of the remaining document(s) from the ADF during the same phone call.*

*If transmitting to multiple stations, or if memory overflows while storing a document, the machine prompts you whether to transmit the successfully stored documents, or to cancel the*

transmission. Press <sub>NO</sub> to terminate the transmission, or press <u>NES</u> to transmit.

*For image memory capacity, see the Specifications page. [\(See page 223\)](#page-222-2)*

*If no action is taken within 10 seconds, the machine will start transmitting the stored documents.*

*\* The percentage varies, and is dependent on the type of documents you are storing, machine settings, or whether an optional memory card is installed.*

*3. An Information Code will be displayed if the transmission has failed, or there was no answer at the receiving side after the last automatic redial.*

*The document stored for this transmission will be erased from the memory automatically, and the information code is printed for the transmission on the Communication Journal (COMM. JOURNAL).*

*If you need to retain the incomplete documents even after the last redial, change Fax Parameter No. 031 (INC. FILE SAVE) to "Valid" in advance [\(See page 191\)](#page-190-1). To retry the incomplete documents, refer to page [105](#page-104-1).*

*4.* To stop the transmission, press  $\sqrt{STOP}$ . *The display shows:*

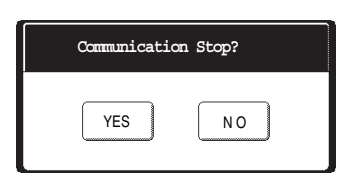

Press  $YES$  to stop the transmission. The document you stored will be erased automatically. *If you do not want to erase the documents, change the setting of Fax Parameter No. 031 (INC. FILE SAVE) to "Valid" in advance. [\(See page 191\)](#page-190-1)* 

*Then the following display will appear, and you can select whether to save the file as an incomplete file for editing, and retry, or delete the file manually.*

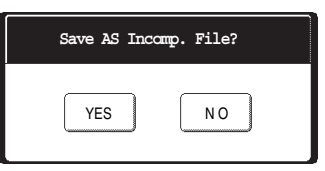

*5. If you would like to print a Communication Journal (COMM. JOURNAL) after stopping a transmission, press*  $\vert$  YES  $\vert$  when the display shows:

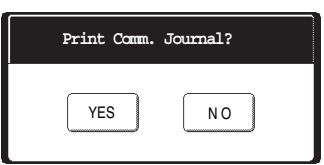

### <span id="page-26-0"></span>**Rotated Transmission**

Letter, or A4 Original(s) are placed in a Portrait  $(-\cap)$  direction, the document(s) will be rotated by 90<sup>°</sup>, and then transmitted in a Landscape ( $\leftarrow \Box$ ) direction. The document(s) will be printed the same size as the transmitted originals at the Receiving Station.

#### **Rotation XMT Fax Parameter No. 078 (ROTATION XMT) set to:**

• **Invalid**

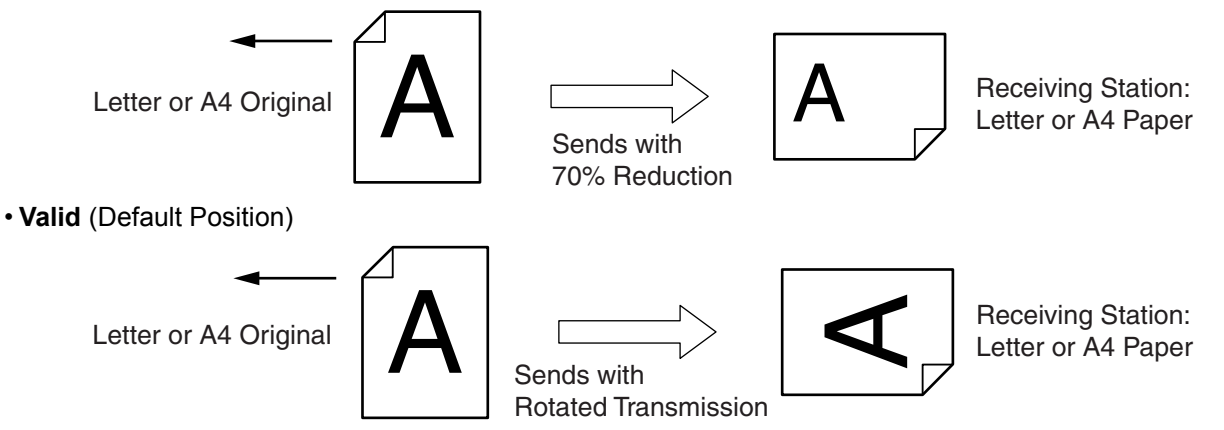

## <span id="page-26-1"></span>**2-Sided Transmission (Receiving)**

This machine has duplex SCAN & PRINT capabilities.

#### **Duplex Scan 2-Sided Original on the Basic Menu:**

• **2-Sided Original = ON**

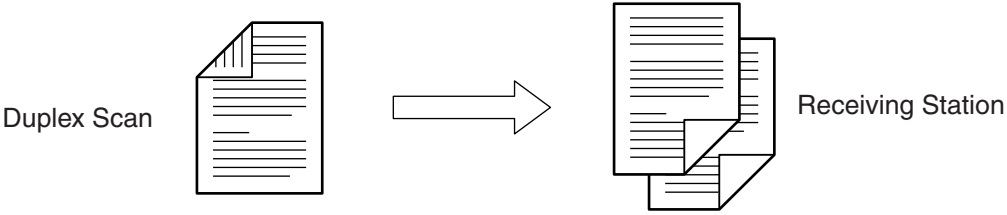

#### **Duplex Print Fax Parameter No. 095 (DUPLEX PRINT) set to:**

• **Duplex Print = Valid** (Default Position is "Invalid")

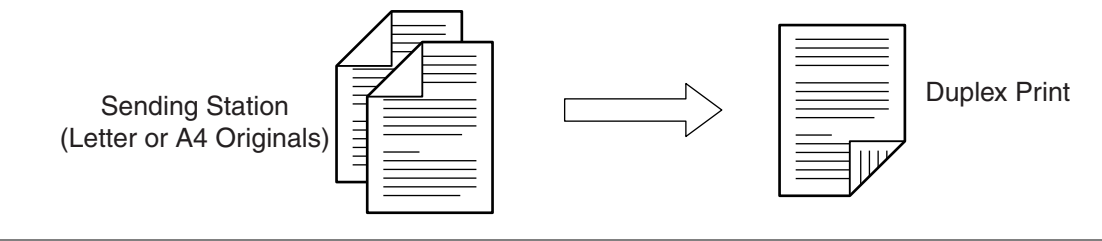

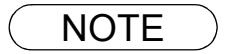

NOTE *1. Rotation XMT requires the use of Memory Transmission. 2. Verification Stamp is disabled during Duplex Scan.*

## <span id="page-27-0"></span>**On-Hook Dialing**

#### **On-Hook Dialing**

**For On-Hook Dialing, follow the steps below.**

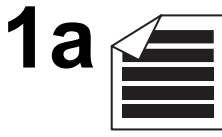

Place original(s) face up on the ADF.

or

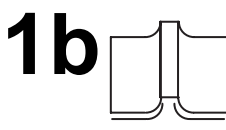

Place a book, or an original face down on the Platen Glass.

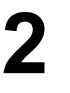

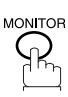

You will hear dial tone through the monitor speaker.

If required, press the  $\sqrt{\text{SET}}$  key, and adjust the Monitor volume.  [\(See page 176\)](#page-175-2)

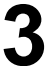

**3** Dial the telephone number using the keypad.

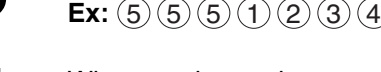

When you hear a beep,<br>start

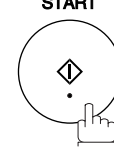

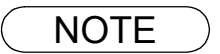

- $\mathsf{NOTE} \quad \big) \quad$  1. If you need a special access number to get an outside line, dial it first then press  $\overline{\mathsf{PAUSE}}$  to *enter a pause (represented by a "-") before dialing the full number.* **Ex: 9 PAUSE 5551234**
	- *2. If you are using Pulse dialing, and you wish to change to Tone dialing in the middle of dialing, press*  $\fbox{TOP}$  (represented by a "/").

*The dialing mode will be changed from Pulse to Tone after dialing the digit "/".* **Ex: 9 PAUSE TONE 5551234**

### <span id="page-28-0"></span>**Transmission Reservation**

#### **Direct Transmission Reservation (Priority Transmission Reservation)**

If you are in a rush to send an urgent document, however there are many files in the memory, use Direct Transmission Reservation to send the urgent document. The urgent document will be sent immediately after the current communication is finished.

**Note:** that you cannot send document(s) to multiple stations.

#### **To reserve your machine for sending the urgent documents**

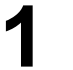

**1** Your machine is On-Line, the ON LINE lamp is blinking, or printing received documents.

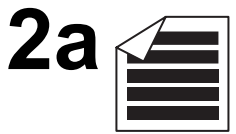

Place original(s) face up on the ADF. or

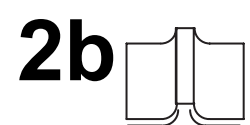

Place a book, or an original face down on the Platen Glass.

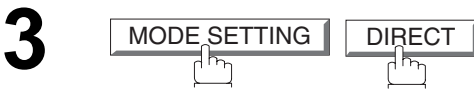

Make sure that "DIRECT" is displayed, if "MEMORY" appears, press DIRECT to change to Direct Transmission.

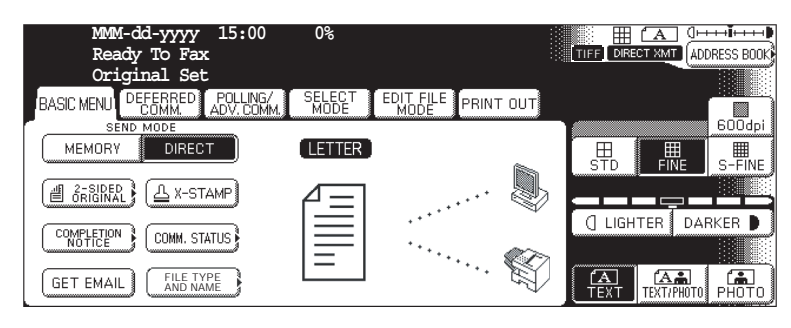

**4** Dial by using any one of the following methods:

- Manual Number Dialing, and press OK
- Address Book Dialing
	- (For details, see page [22.](#page-21-0))

#### **Ex:** PANASONIC

You can make reservation to send an urgent document to a single station only. A message "Direct XMT Reserved" will be shown on the display.

### **Transmission Reservation**

**To cancel the direct transmission reservation**

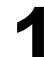

**1** Make sure the document is on the ADF.

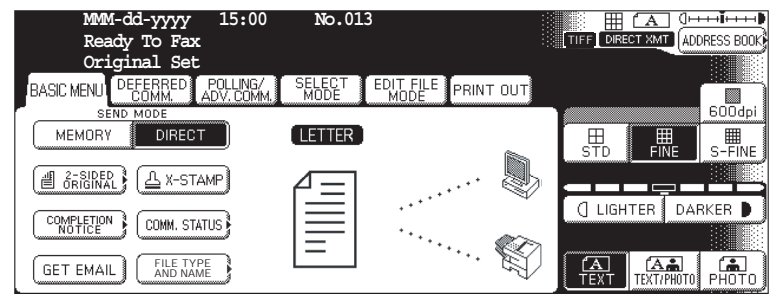

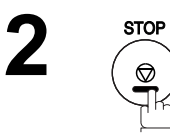

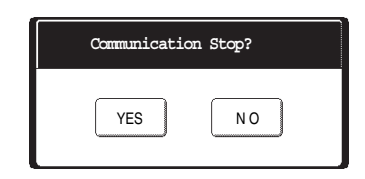

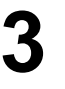

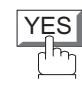

and then remove the document from the ADF.

### <span id="page-30-0"></span>**Redialing**

#### **Automatic Redialing**

If a busy line is detected, the machine will redial the number up to 5 times at 3 minutes interval. However, if a busy line is not detected, the machine will redial only one time. During that time, a message will appear as shown to the right.

A file number is shown in the upper right hand corner of the display if it is a memory transmission file.

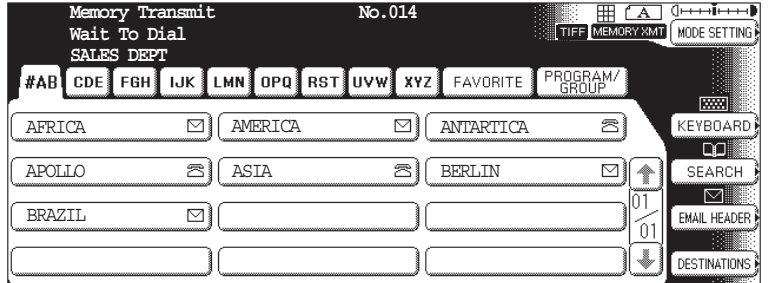

 $0K$ 

#### **Manual Redialing**

You can also redial the last dialed number manually by pressing  $\mid$  REDIAL  $\mid$  key.

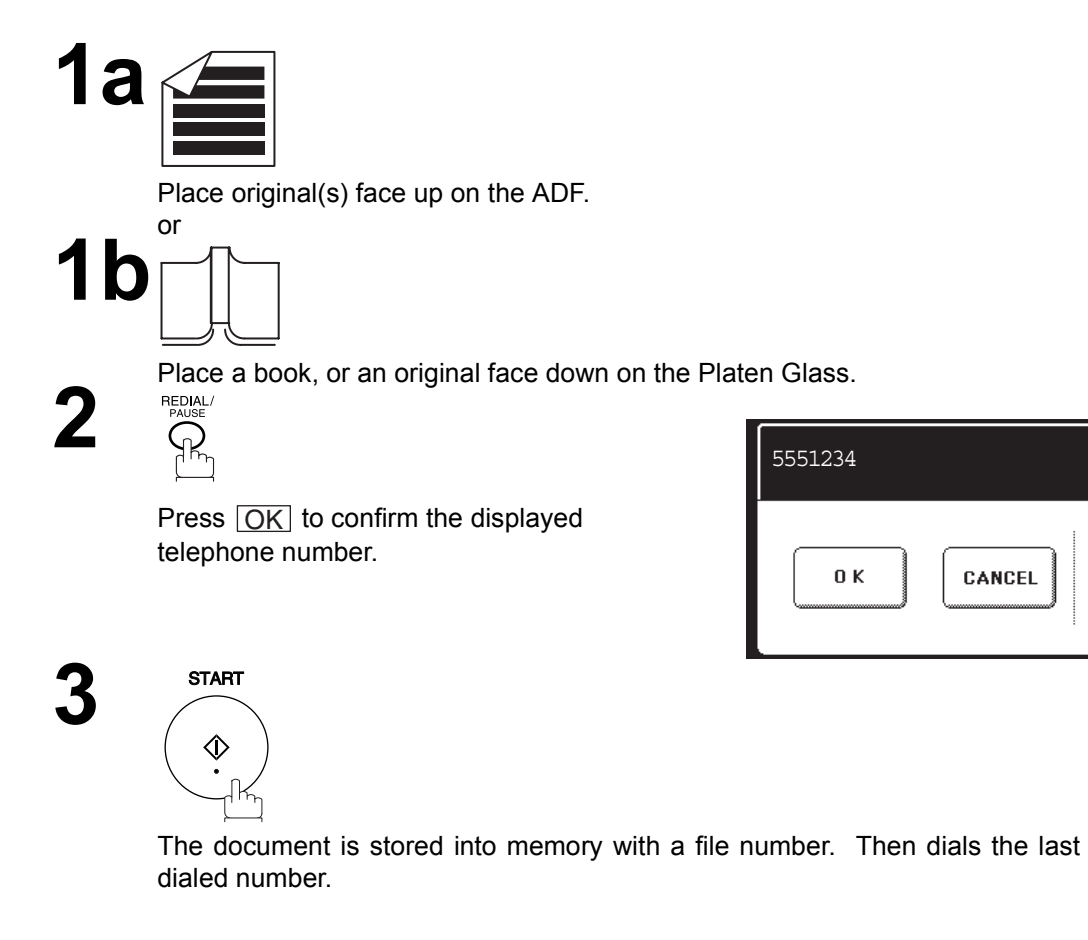

 $\mathsf{NOTE} \quad \big) \quad$  1. While the unit is displaying "WAITING TO DIAL", you can press  $\widehat{\mathsf{REDIAL}}$  to start redialing *immediately.*

LOCAL DIR.

CANCEL

### <span id="page-31-1"></span><span id="page-31-0"></span>**General Description**

Your machine is provided with both automatic, and manual reception modes. The selection of either reception mode is made with Fax Parameter No. 017 (RECEIVE MODE).

## <span id="page-31-2"></span>**Automatic Reception**

Your machine will receive documents automatically if the Fax Parameter No. 017 (RECEIVE MODE) is set to "Auto"[. \(See page 191\)](#page-190-2)

### <span id="page-31-3"></span>**Manual Reception**

You may wish to receive documents manually if you use the telephone line in your office primarily as a personal telephone, and occasionally for your facsimile machine.

To receive documents manually, change the Fax Parameter No. 017 (RECEIVE MODE) to "Manual" [\(See](#page-190-2) [page 191\),](#page-190-2) and the following message will be shown on the display.

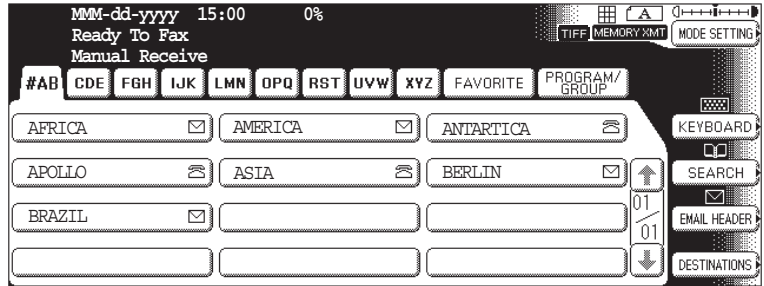

### **Manual Reception**

#### **To receive documents manually**

- **1** When the telephone rings, lift the handset. (See Note 1)
	- If you hear a beep, the sound tells you that someone wants to send a document.

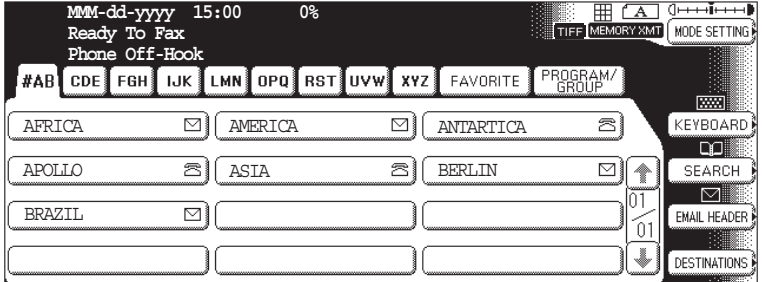

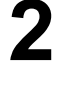

**2** Remove any documents from the ADF.

**3**

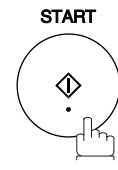

Your machine starts receiving the document.

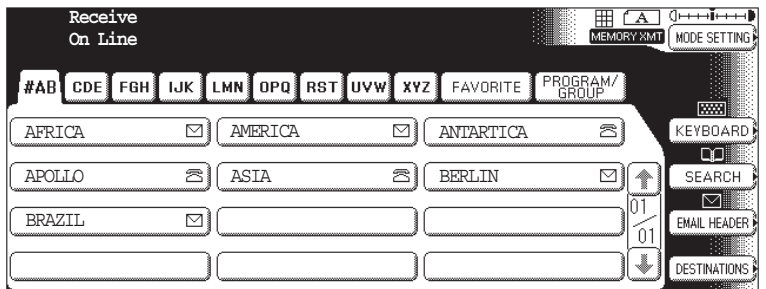

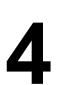

**4** Hang up the telephone.

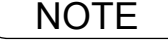

- NOTE *1. Your machine requires an external telephone connected to the TEL jack on the left side of the machine.*
	- *2. If you receive a document with Super Fine resolution (406 pels/inch x 391 lines/inch), it may be divided into multiple pages with no reduction.*

### <span id="page-33-0"></span>**Print Reduction**

This machine can use Letter, Legal, or A4 size plain paper for recording. Sometimes, oversized documents sent to you by the other parties cannot be printed within a single page. When this occurs, the document will be divided into separate pages.

This machine is equipped with a Print Reduction function to solve this problem. You may select the most appropriate setting from the selections described below.

#### 1. **Automatic Reduction**

Each page of a received document is first stored in memory. Based on the document length, your machine will automatically calculate the suitable reduction ratio (70% to 100%) to print the entire document on a single page. If the received document is extremely long (over 39% longer than the recording paper), the document will be divided into separate pages, and print without reduction.

#### 2. **Fixed Reduction**

You can pre-determine the reduction ratio from 70% to 100% in 1% steps. The document(s) you receive will be reduced to the fixed ratio regardless of size.

#### **Selecting the Print Reduction Mode**

Set Fax Parameters as shown below. [\(See page 191\)](#page-190-3)

- 1. To set Automatic Reduction mode.
	- a) Set Parameter No. 24 (Print Reduction) to "Auto".
- 2. To set Fixed Reduction mode.
	- a) Set Parameter No. 24 (Print Reduction) to "Fixed".
	- b) Set Parameter No. 25 (Reduction Ratio) to any number between 70% through 100%. (See Note 1)

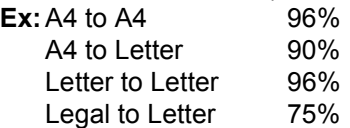

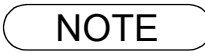

### <span id="page-34-0"></span>**Receiving Oversize Documents**

If the received document is extremely long (over 39% longer than the recording paper), the document will be divided into separate pages. When printing on separate pages, the bottom 0.5 in (13 mm) of the first page will be overlapped on top of the next page.

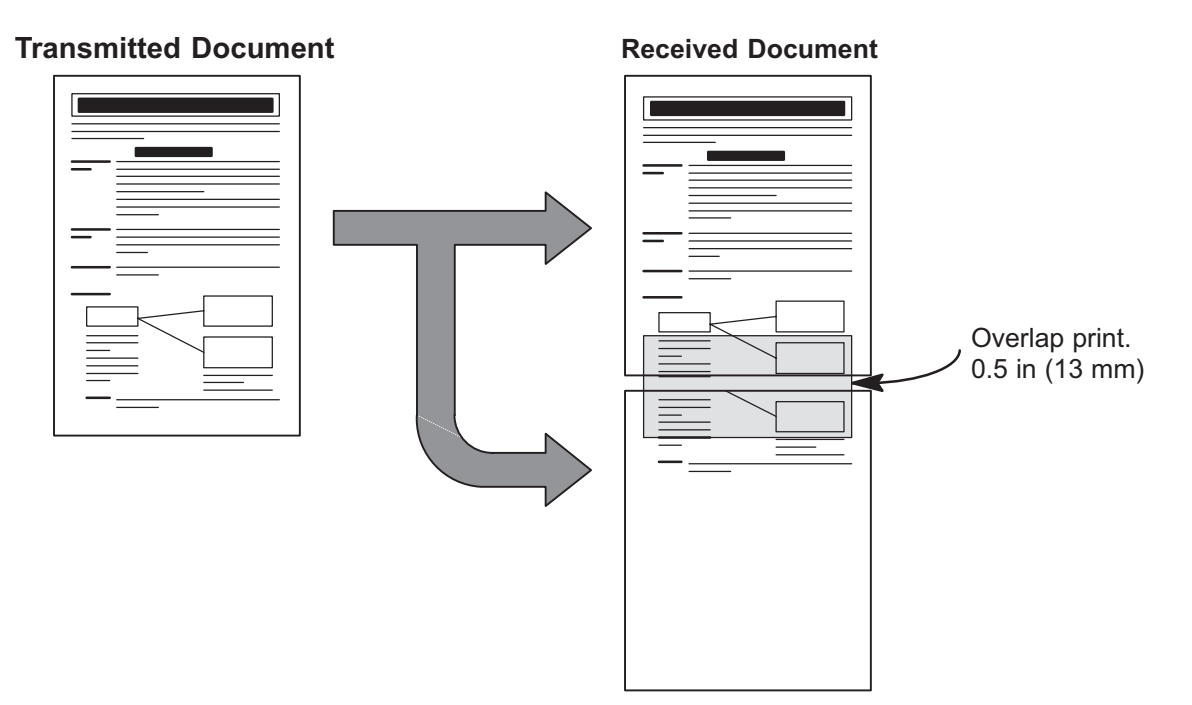

The receiving document is divided into two sheets with overlap printing.

NOTE *1. If the reduction method is set to the Automatic Reduction mode, the document is printed out with no reduction when printing out separate pages. If the reduction method is set to Fixed Reduction mode, the document is printed out by the ratio you set in Fax Parameter No. 25.*

### <span id="page-35-0"></span>**Substitute Memory Reception**

If the recording paper runs out, or if the toner runs out during reception, the machine automatically starts receiving documents into its image data memory. Stored documents are printed automatically after replenishing the recording paper, or toner. (See Note 1, and 2)

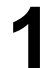

**1** When the machine completes the memory reception, and there is no recording paper, or toner, an Information Code will appear on the display.

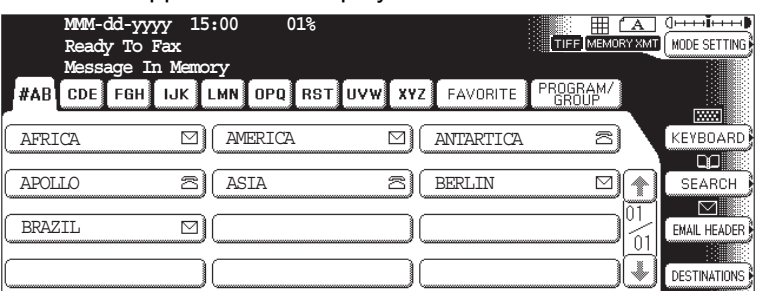

**2** Replenish the recording paper, or the toner.<br>The machine will automatically start prin

The machine will automatically

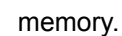

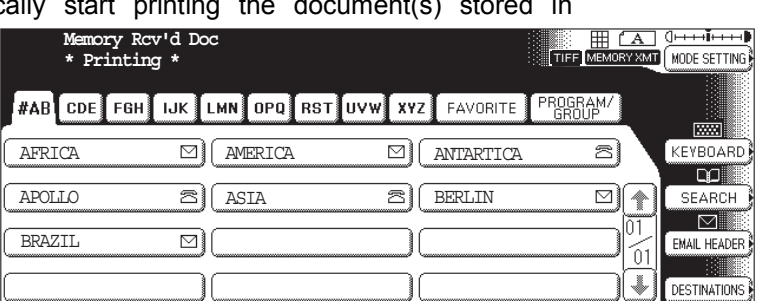

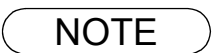

- NOTE *1. If the memory overflows, the machine will stop receiving, and release the communication line. The document(s) stored in the memory up to that moment will be printed out.*
	- *2. If you wish to turn off the substitute reception function, change the setting of Fax Parameter No. 22 to "Invalid". [\(See page 191\)](#page-190-4)*
## **Setting the Mode Setting**

You can temporarily change the Basic Menu, Deferred Communication, Polling/Advanced Communication, Select Mode, Edit File Mode, and Print Out.

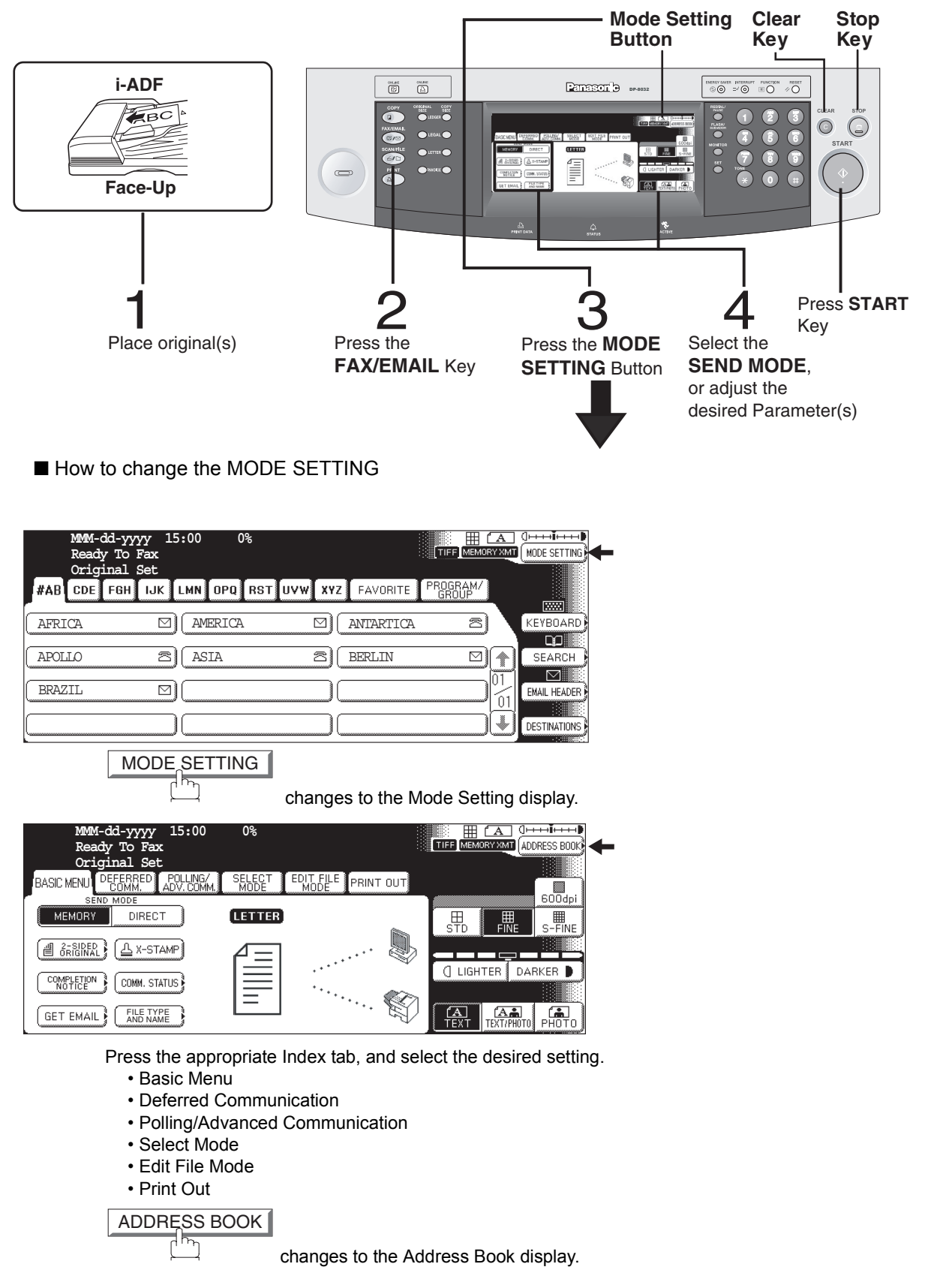

## **Setting the Mode Setting**

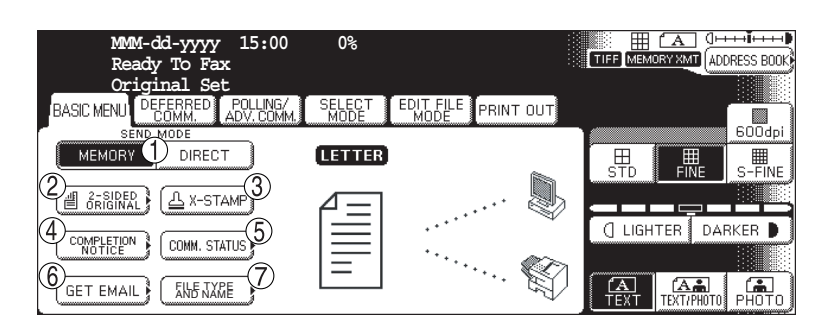

#### BASIC MENU

- 1) Selects SEND MODE (MEMORY, DIRECT) (See pages [21,](#page-20-0) [25](#page-24-0) and [29\)](#page-28-0)
- 2)2-SIDED ORIGINAL  [\(See page 20\)](#page-19-0)
- 3)X-STAMP  [\(See page 20\)](#page-19-0)
- $\left(4\right)$  COMPLETION NOTICE  [\(See page 20\)](#page-19-0)
- 5) COMM. STATUS  [\(See page 20\)](#page-19-0)
- $_{\odot}\,$  Get email  [\(See page 20\)](#page-19-0)
- 7) Change FILE TYPE AND NAME (See pages [20,](#page-19-0) and [131\)](#page-130-0)

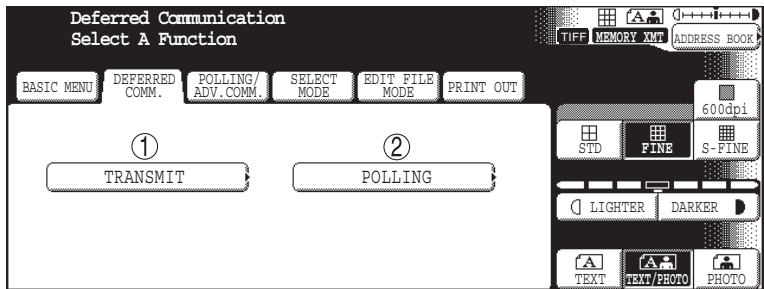

DEFERRED COMM.

- $1)$  Setting the Deferred Transmission. [\(See page 42\)](#page-41-0)
- 2) Setting the Deferred Polling. [\(See page 44\)](#page-43-0)

## **Setting the Mode Setting**

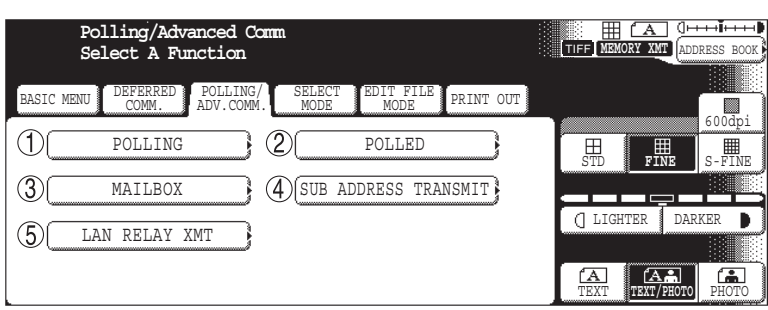

POLLING/ADV. COMM.

- $\bigcup$  Setting the Polling[. \(See page 48\)](#page-47-0)
- $\mathsf{Q} \mathsf{\rangle} \,$  Setting the Polled[. \(See page 46\)](#page-45-0)
- $3)$  Setting the Mailbox[. \(See page 57\)](#page-56-0)
- $4)\,$  Setting the Sub Address Transmission[. \(See page 66\)](#page-65-0)
- LAN Relay XMT [\(See page 160\)](#page-159-0) 5

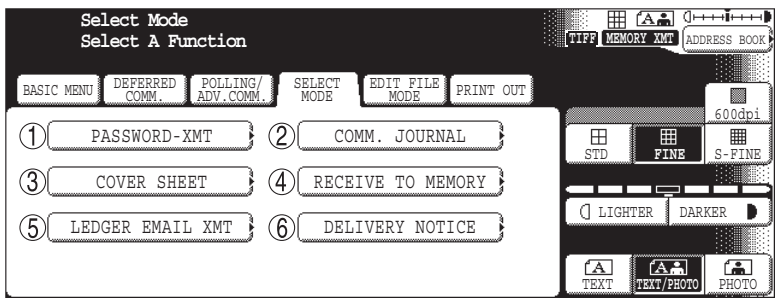

### SELECT MODE

- $1)$  Setting the Password Transmission[. \(See page 81\)](#page-80-0)
- $2)$  Setting the Communication Journal. [\(See page 209\)](#page-208-0)
- $3)$  Setting the Cover Sheet[. \(See page 73\)](#page-72-0)
- $4)$  Setting the Receive to Memory. [\(See page 84\)](#page-83-0)
- Ledger Email XMT [\(See page 129\)](#page-128-0) 5
- $6)$  Delivery Notice (See pages [112,](#page-111-0) and [195](#page-194-0))

## **Setting the Mode Setting**

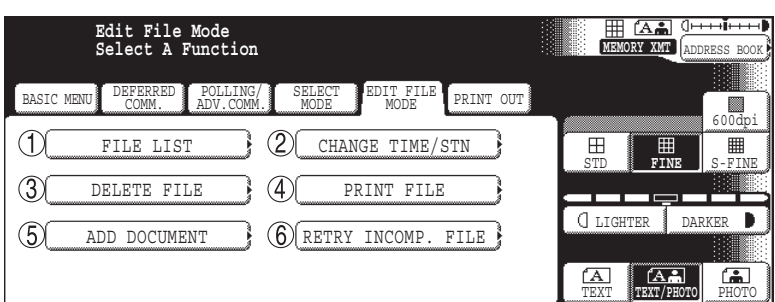

### EDIT FILE MODE

- 1) Printing, or Viewing a File List. (See page [98](#page-97-0))
- $2)$  Changing the Start Time, or the Station of a File. (See page [100\)](#page-99-0)
- 3) Deleting a File. (See page [102](#page-101-0))
- Printing Out a File. (See page [103](#page-102-0)) 4
- Adding Documents into a File. (See page [104](#page-103-0)) 5
- $6)$  Retry an Incomplete File. (See page [105](#page-104-0))

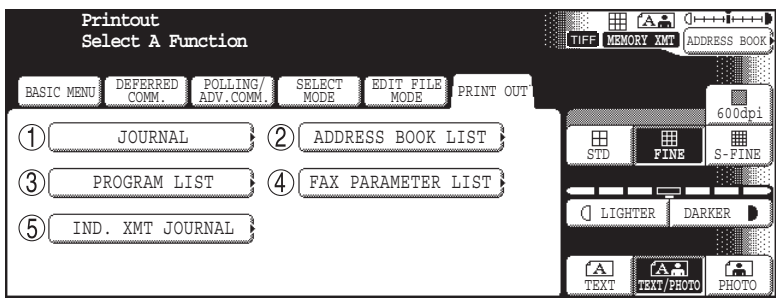

### PRINT OUT

- $1)$  Journal (See page [205](#page-204-0))
- Address Book List (See page [211](#page-210-0)) 2
- 3) Program List (See page [213](#page-212-0))
- Fax Parameter List (See page [214](#page-213-0)) 4
- $5)$  Individual XMT Journal

## **Batch Transmission**

## **General Description**

To reduce transmission time, and cost, this feature allows your machine to accumulate different documents for the same destination(s) to be transmitted in a single phone call.

### **Real-Time Batch Transmission**

During memory transmission, your machine searches its memory for reserved files (Up to 5 files) to transmit to the same destination, automatically batching, and transmitting them in a single phone call. The following is an example of Real-time Batch Transmission. (See Note 1)

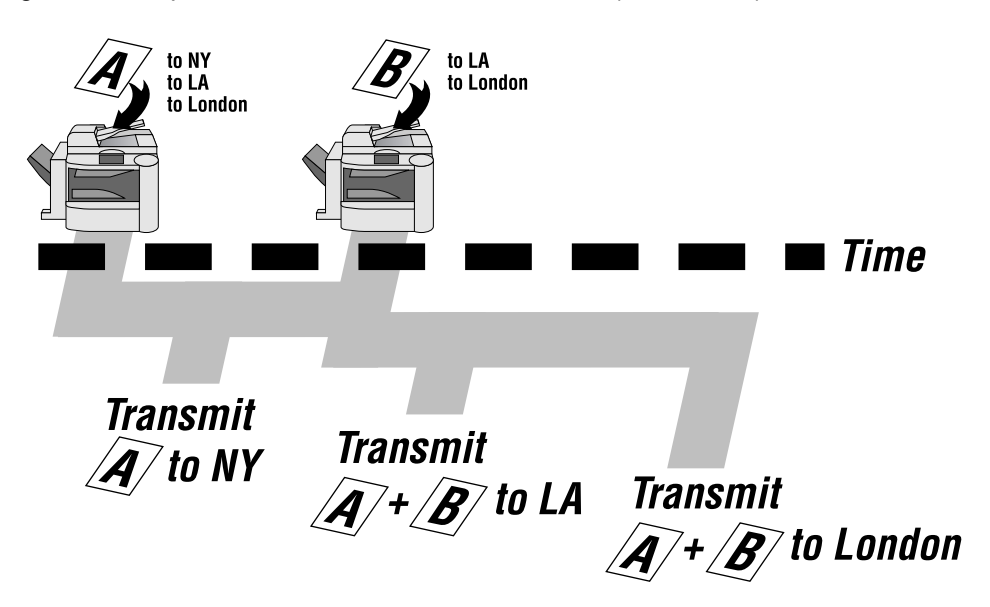

### **Delayed Batch Transmission**

Assign a time for batch transmission to a Program Key in advance. All transmission(s) using the Program Key are batched, and transmitted at the reserved time.

The following is an example of Delayed Batch Transmission.

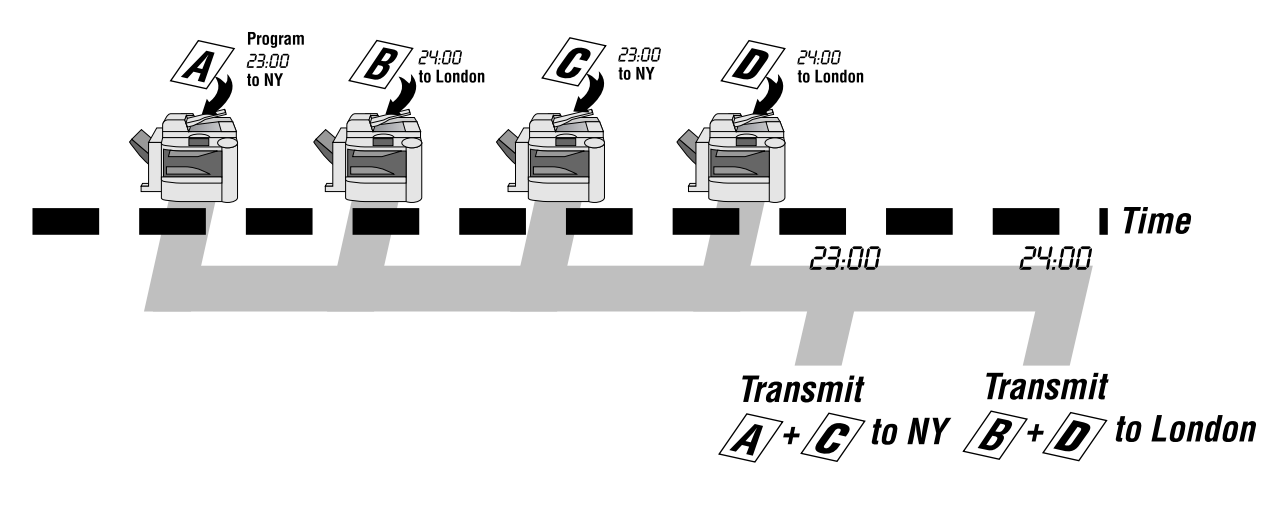

NOTE *1. The machine can not Batch to a file(s) that is/are Waiting to Redial, or is currently being sent, but it will Batch to files that are pending to dial.*

## **General Description**

You can send document(s) to one, or multiple stations at any preset time within the next 24 hours. Up to 50 built-in timers can be set for deferred communication.

## <span id="page-41-0"></span>**Deferred Transmission**

Make sure that the FAX/EMAIL lamp is ON. If not, press  $\left(\mathbb{D}\boxtimes\right)$  to select the "FAX/EMAIL" mode.

**FAX/EMAIL** 

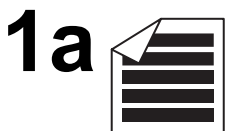

Place original(s) face up on the ADF.

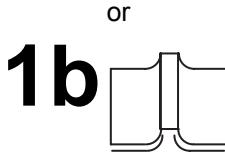

Place a book, or an original face down on the Platen Glass.

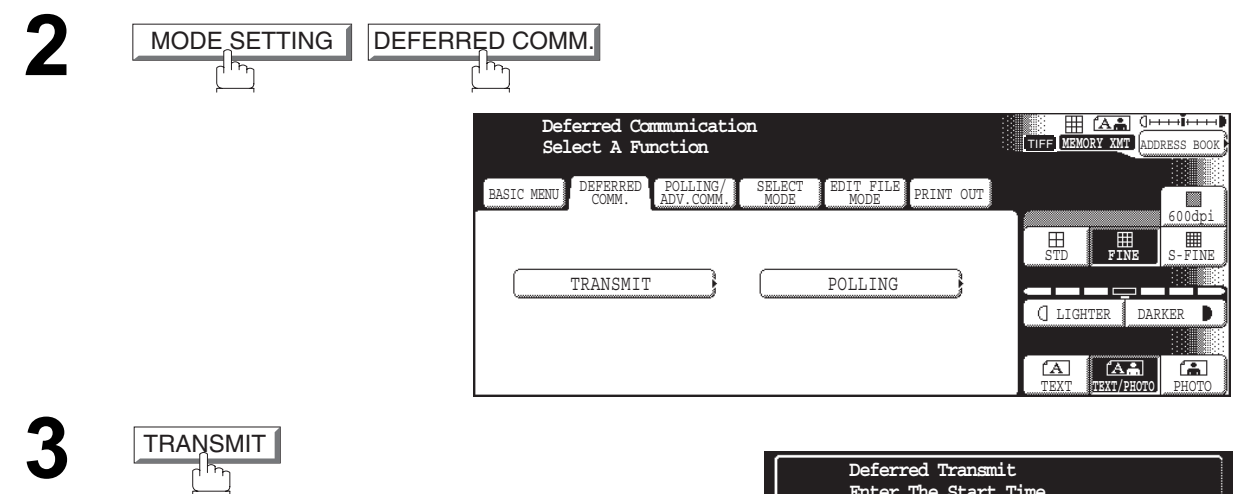

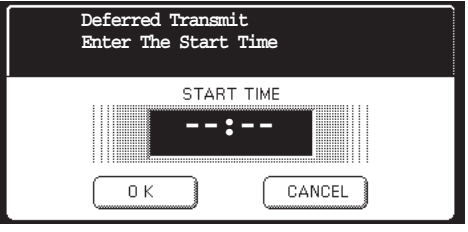

## **Deferred Transmission**

Enter the start time from the keypad, and press **OK**.<br>(Use a 4-digit, 24-hour clock) (Use a 4-digit, 24-hour clock) **Ex:**  $(2)(3)(3)(0)$  (11:30 p.m.) and  $\overline{OK}$ 

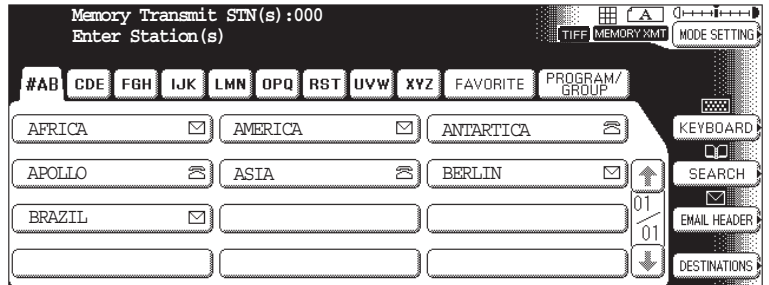

**5** Dial by any combination of the following methods:

- Manual Number Dialing, press  $\overline{\rm OK}$  after each station is entered (Up to 70 stations)
- Address Book Dialing (Up to 200 stations)

**Ex:** PANASONIC

**START** 

 $\Diamond$ 

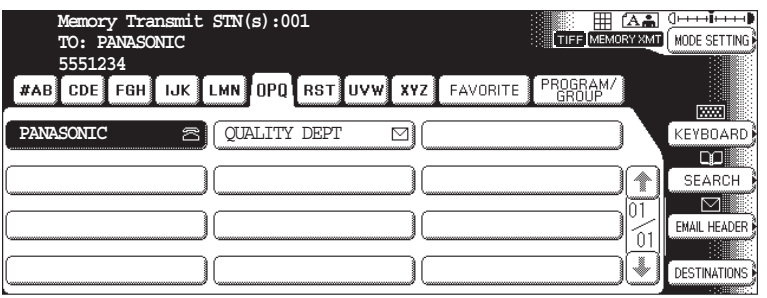

**6**

 $\overline{\mathbb{H}}$  To store document(s) into the memory.

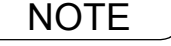

 $\mathsf{NOTE} \quad \big) \quad$  1. If you enter a wrong time in Step 4, press  $\overline{\mathsf{CLEAR}}$  then re-enter the correct time. *2. To change, or cancel the Deferred Communication settings, see pages [100](#page-99-0) to [102.](#page-101-0)*

## <span id="page-43-0"></span>**Deferred Polling**

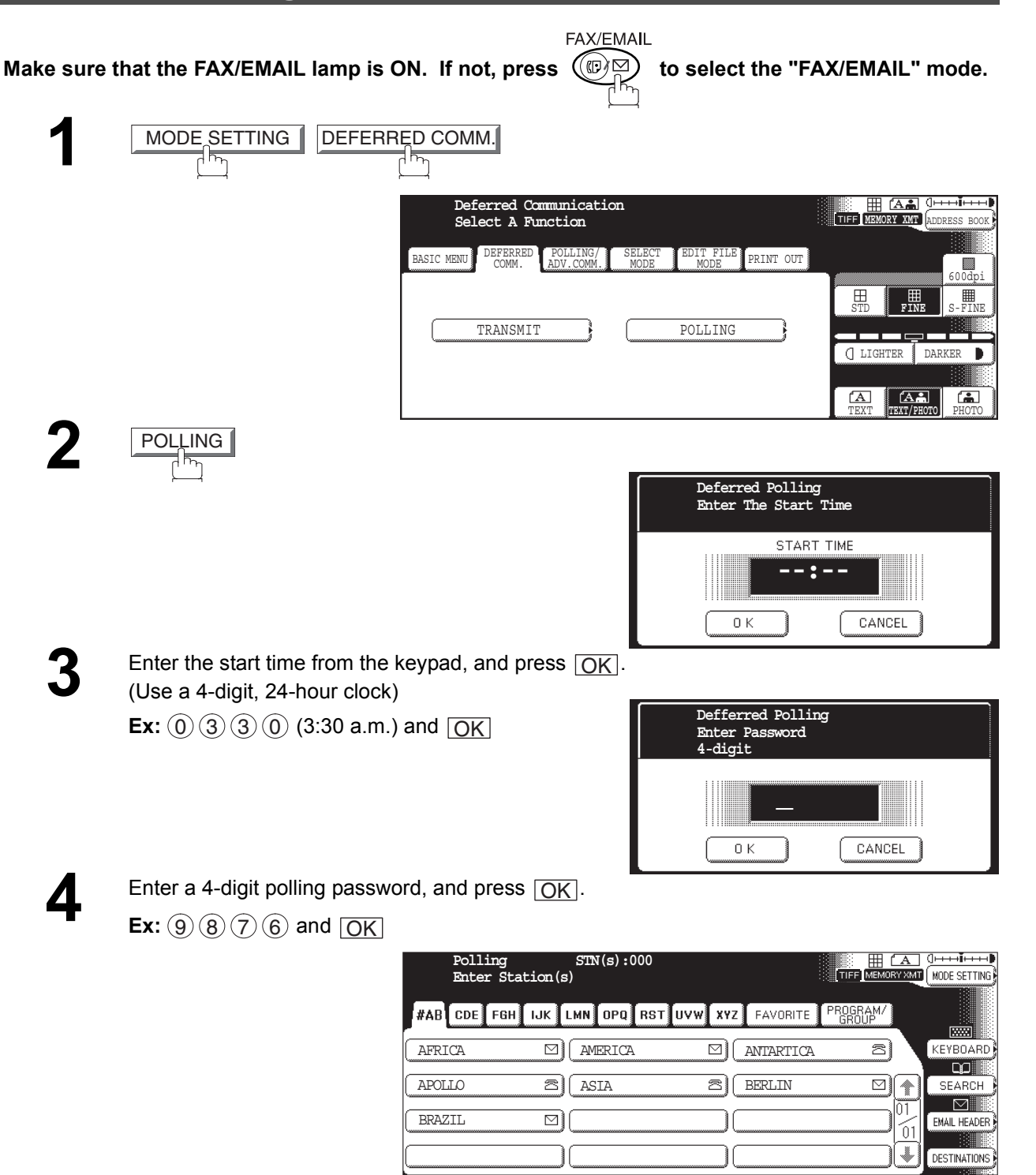

## **Deferred Polling**

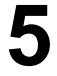

- Dial by any combination of the following methods:<br>
 Manual Number Dialing, press **OK** after each station is entered (Up to 70 stations)
	- Address Book Dialing (Up to 200 stations) (For details, see page [22.](#page-21-0))

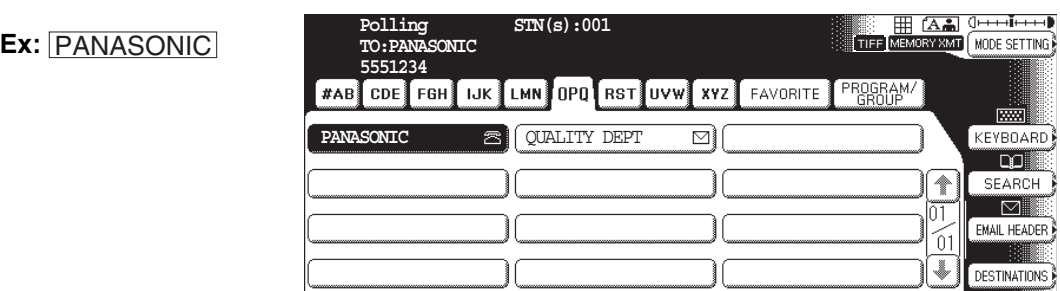

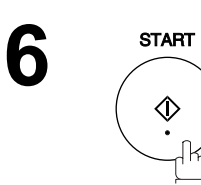

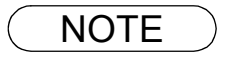

 $\mathsf{NOTE} \quad \big) \quad$  1. If you enter a wrong number in Step 4, press  $[\mathsf{CLEAR}]$ , then re-enter the right number. *2. To change, or cancel the Deferred Communication settings, see pages [100](#page-99-0) to [102.](#page-101-0)*

# **Polling**

## **General Description**

Polling means calling other station(s) to retrieve document(s). The other station must know in advance that you will call, and must have document(s) set on the ADF, or stored in the memory. You may need to set a polling password, shared by the other station, to ensure security.

## <span id="page-45-0"></span>**Preparing to be Polled**

In order to let other stations poll your machine, you must prepare your machine with a document stored in memory. Be sure to set the polling password before storing the document into memory. After being polled, the documents stored in the memory will be erased automatically. To retain the documents in memory so that they can be polled repeatedly change Fax Parameter No. 27 (POLLED FILE SAVE) to "Valid".

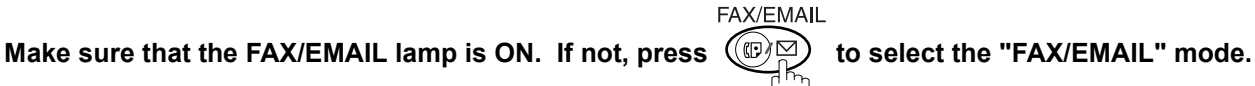

0 K

CANCEL

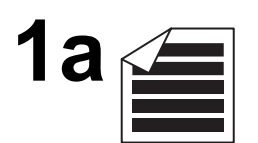

Place original(s) face up on the ADF. or

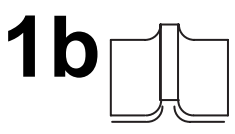

Place a book, or an original face down on the Platen Glass.

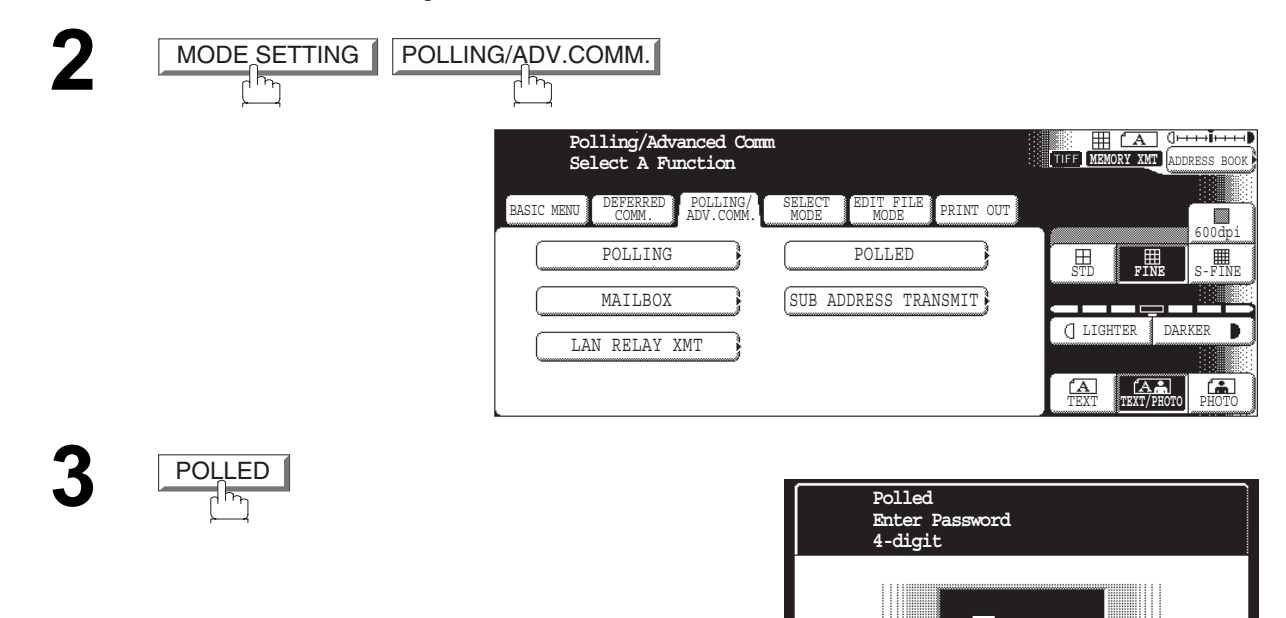

## **Preparing to be Polled**

**4** Enter a 4-digit polling password, and then press  $\overline{OK}$ .<br>(See Note 3)

(See Note 3) **Ex:**  $(4)(3)(2)(1)$  and press  $\overline{OK}$ . The document(s) will be stored into memory.

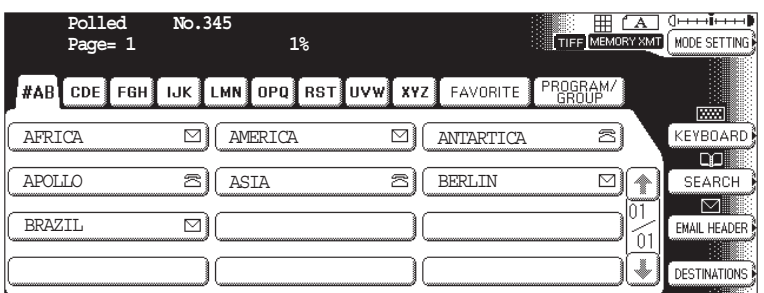

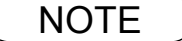

- NOTE *1. You can still send, or receive documents even when set to be polled.*
	- *2. Only 1 polled file can be stored in memory. If you need to add document(s) into the same polled file, see page [104.](#page-103-0)*
	- *3. If you have set the polling password in Fax Parameter No. 26, the password will appear on the display.*

*You can still change the password temporarily by overwriting it with a new one.*

## <span id="page-47-0"></span>**Poll Documents from Another Station**

The following procedure lets you poll document(s) from one, or multiple stations. Be sure to set the polling password before polling. [\(See page 46\)](#page-45-0) 

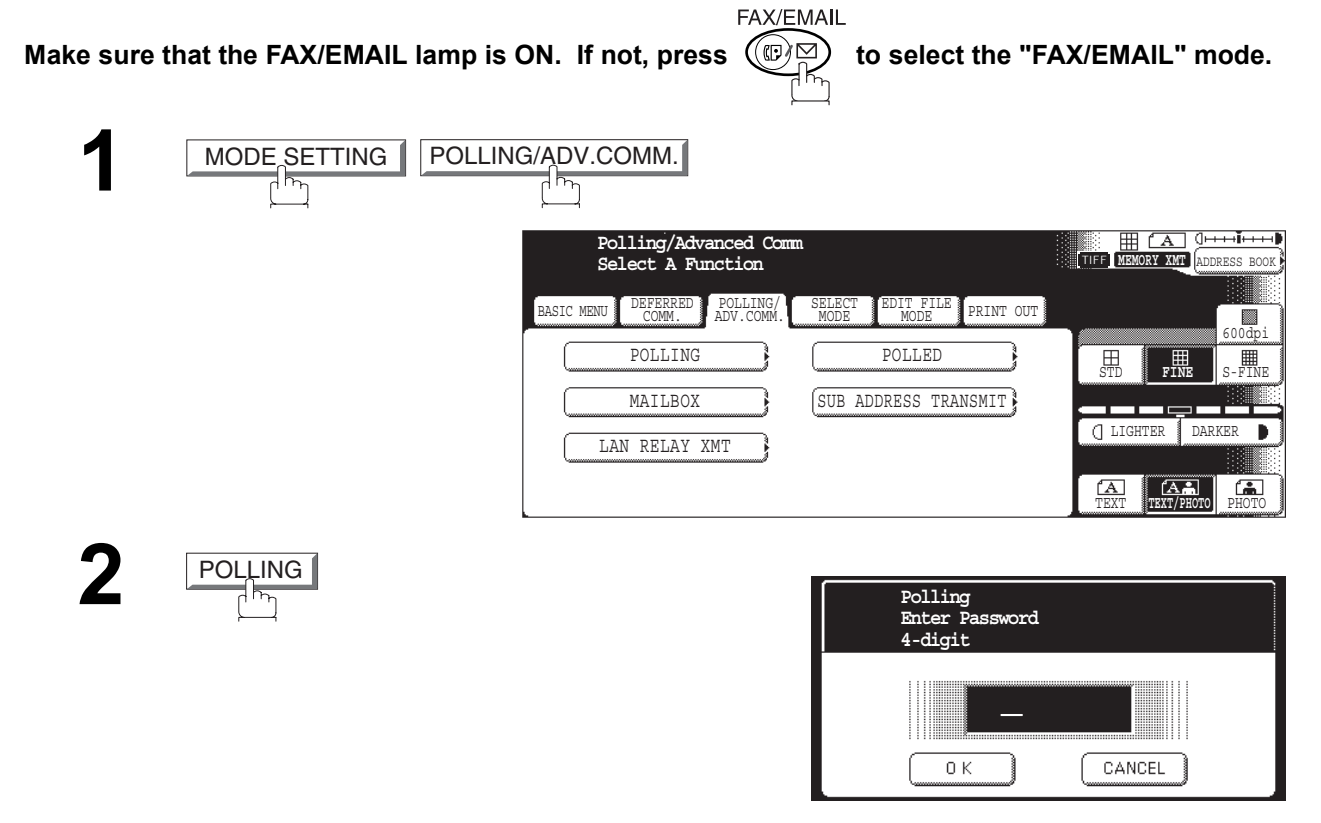

**3** Enter a 4-digit polling password, and then press  $\overline{OK}$ .<br>(See Note 1) (See Note 1)

**Ex:**  $(1)(1)(1)(1)$  and press  $\overline{OK}$ 

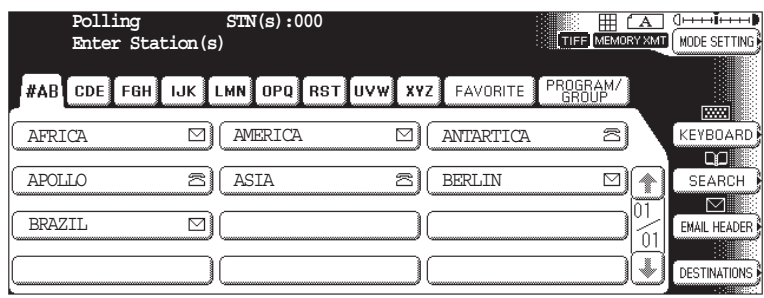

## **Polling**

## **Poll Documents from Another Station**

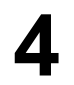

**4** Dial by any combination of the following methods:<br>A Manual Number Dialing, pross COL after each

- Manual Number Dialing, press  $\overline{\rm{OK}}$  after each station is entered (Up to 70 stations)
- Address Book Dialing (Up to 200 stations) (For details, see page [22.](#page-21-1))

**Ex:** PANASONIC

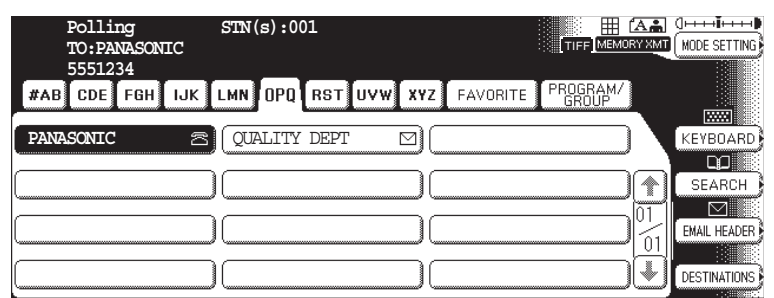

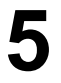

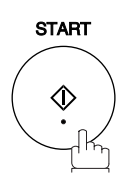

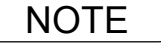

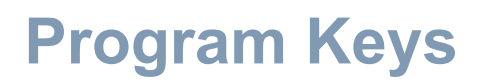

## **General Description**

Your fax machine has special Program Keys. These keys are useful if you frequently need to send, or poll the same group of stations. You can use these keys to assign registered Address Book stations as a group key, a sequence of stations to be polled, a deferred transmission sequence, or an additional address book entry.

## **Setting for Group Dialing**

### **To set a Program Key for Group Dialing**

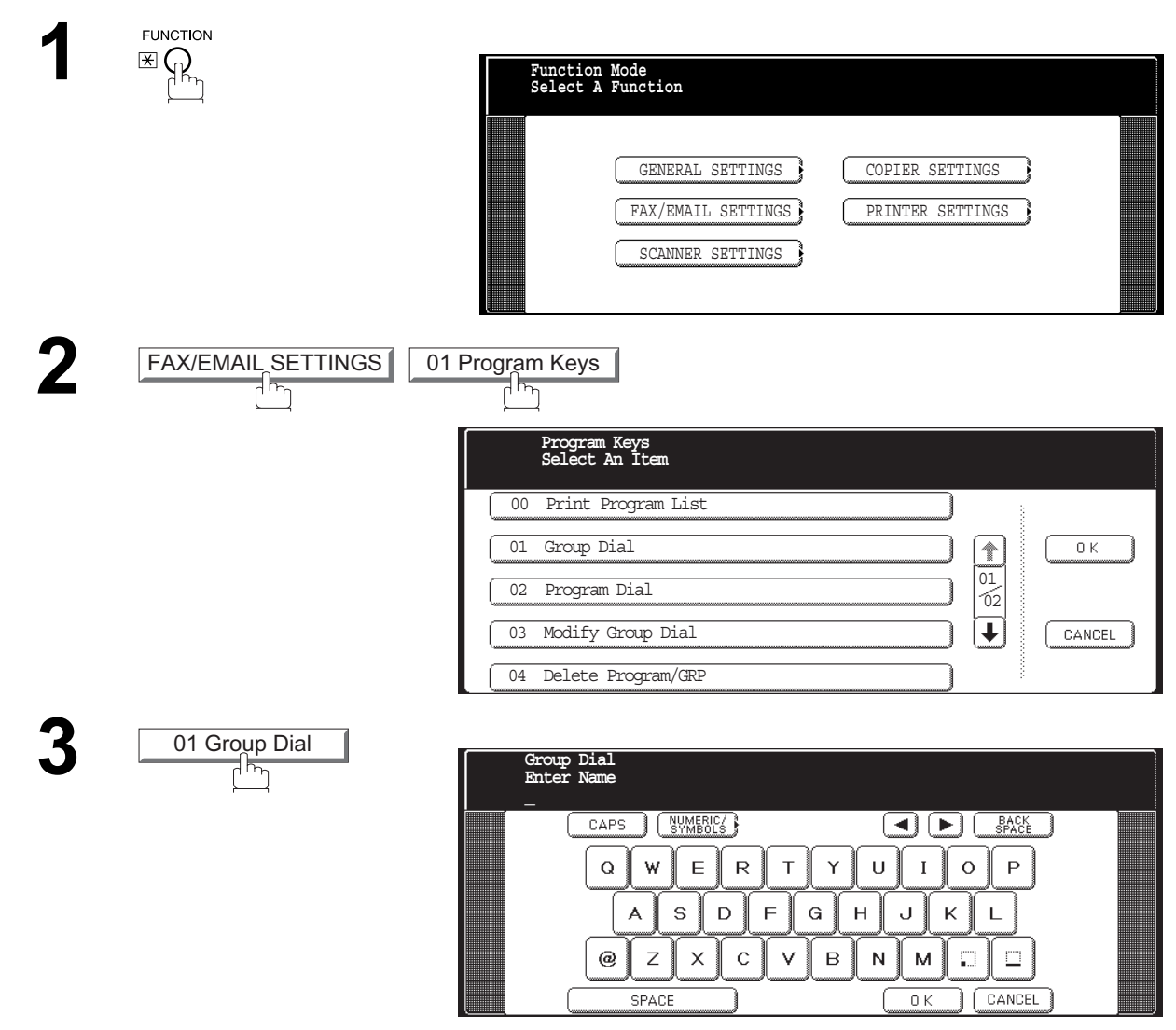

## **Setting for Group Dialing**

**4** Enter the Group Name (Up to 15 characters), and press  $\overline{OK}$ .<br> **Ex:** CAPS PROG. A and press  $\overline{OK}$ 

**Ex:** CAPS PROG. A and press OK

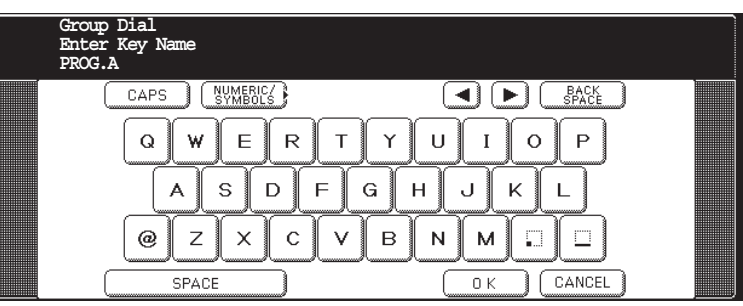

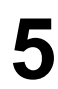

Enter a Key Name (Up to 15 characters), and press <u>OK</u>.

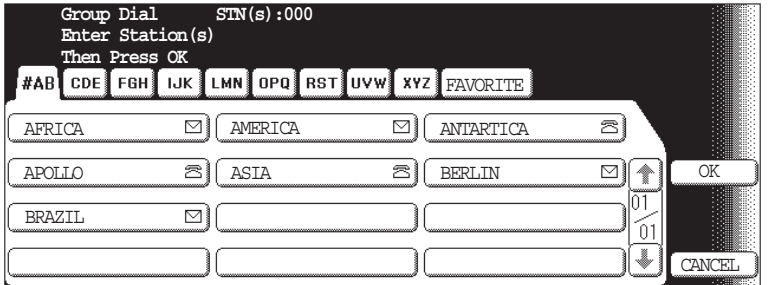

Enter the Address Book Dialing.<br>
If you find an error, press **CLEAR** to erase the displayed station.

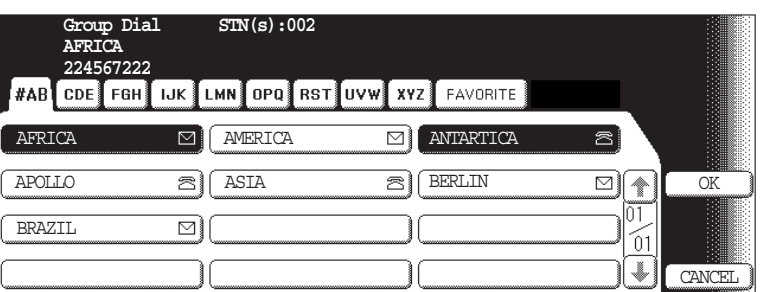

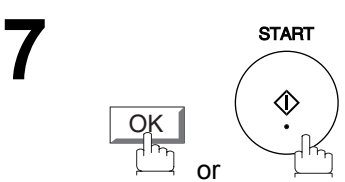

You can now set other Program Keys by repeating the procedures from Step 3, or return to standby by pressing  $STOP$ .

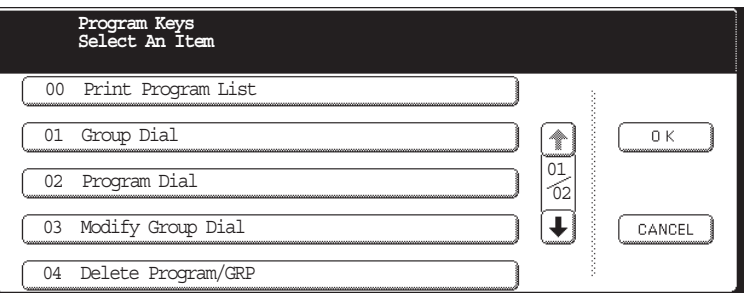

## **Program Keys**

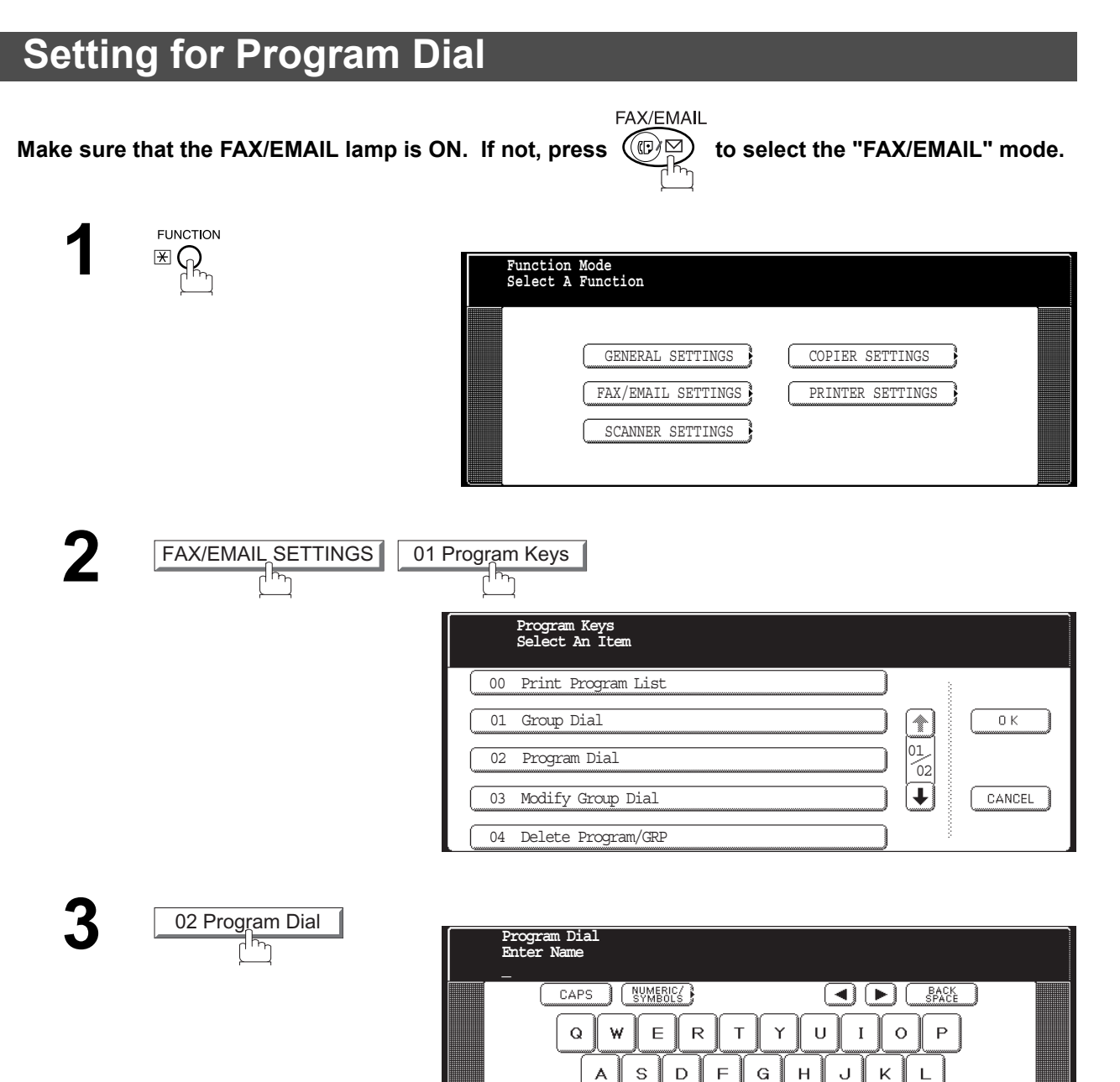

**4** Enter the Program Name (Up to 15 characters), and press  $\overline{OK}$ .<br> **Ex:** PRO.POLL and press  $\overline{OK}$ . **Ex:** PRO. POLL and press  $\overline{OK}$ .

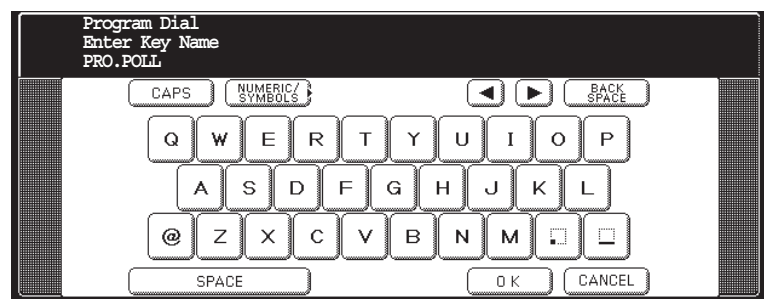

 $\mathsf C$ 

 $^\copyright$  $\mathsf Z$  $\times$ 

SPACE

 $\,$  B

 ${\sf N}$  $\mathsf{M}$  $\Box$  $\Box$ 

 $0K$ 

 $\sqrt{\text{CANCEL}}$ 

 $\vee$ 

## **Setting for Program Dial**

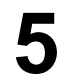

**5** Enter the Program Key Name (Up to 15 characters), and press <u>[OK]</u>.

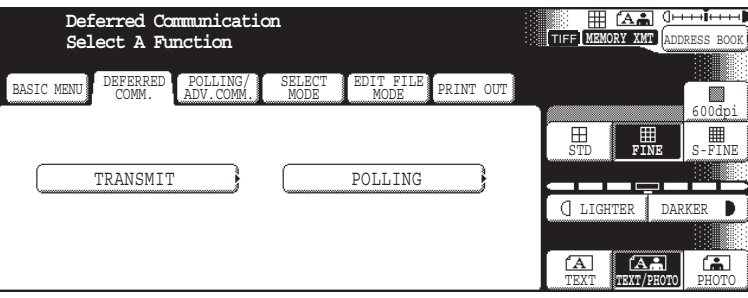

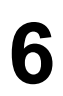

**6** Program each Function.<br>
• Deferred Communica

- Deferred Communicatio[n \(See page 42\)](#page-41-0)
- Polling Communication [\(See page 46\)](#page-45-0)

**7** You can now set other Program Keys by repeating the procedures from Step<br>3. or return to standby by pressing **STOP** 

3, or return to standby by pressing **STOP**.

## **Program Keys**

## **Editing for Group Dialing**

If you have to change, or erase any of the Group Dialing, follow the steps below.

### **To change the setting of Group Dialing**

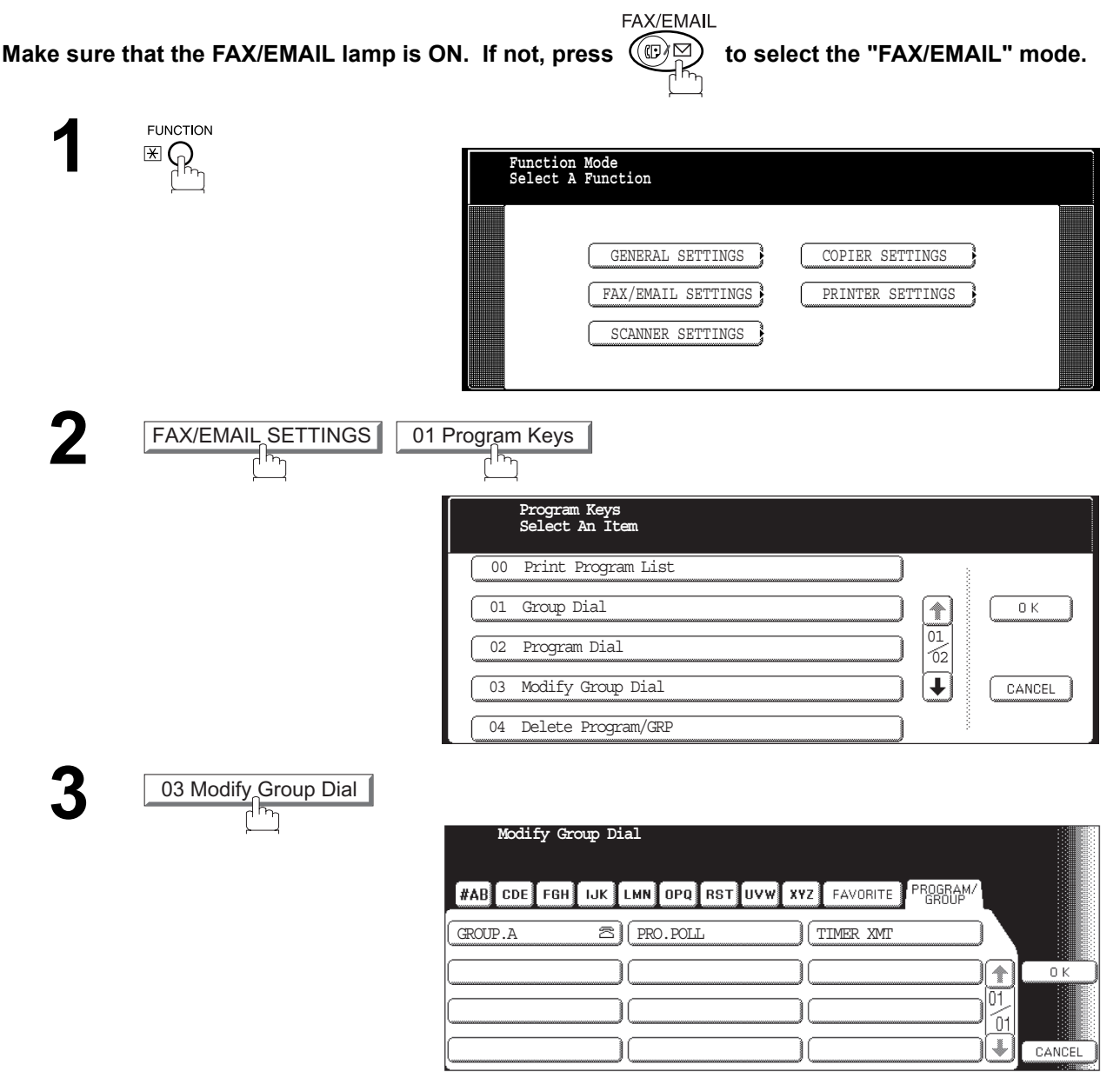

**4** Enter the Group Dial you wish to change, and press  $\overline{OK}$ .<br> **Ex:** GROUP.A and press  $\overline{OK}$ .

**Ex:** GROUP.A and press  $\overline{OK}$ .

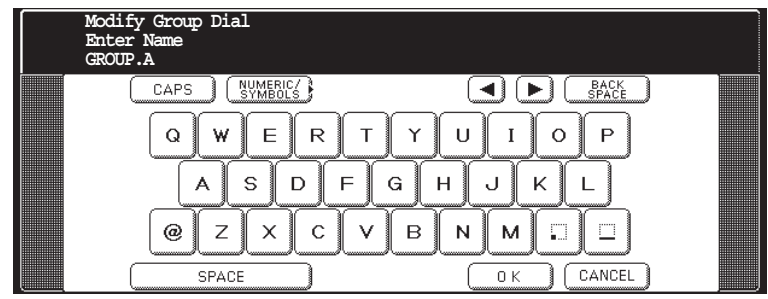

## **Editing for Group Dialing**

**5** Enter the new Group Name (Up to 15 characters), and press  $\overline{OK}$ .<br>(See Note 1) (See Note 1)

**Ex:** NEW GROUP and press **OK**.

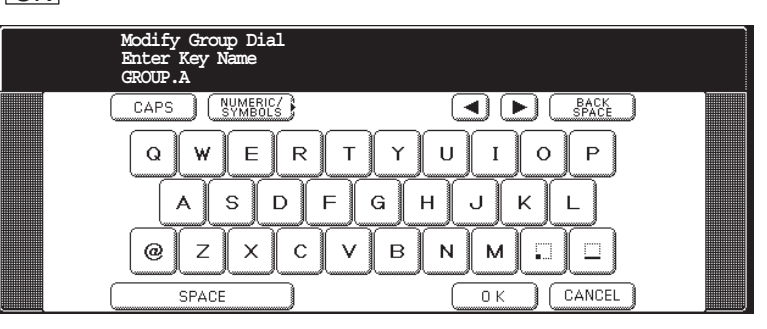

Enter the new Key Name (Up to 15 characters), and press **OK**.<br>(See Note 1)

(See Note 1)

**Ex:** NEW GROUP and press **OK**.

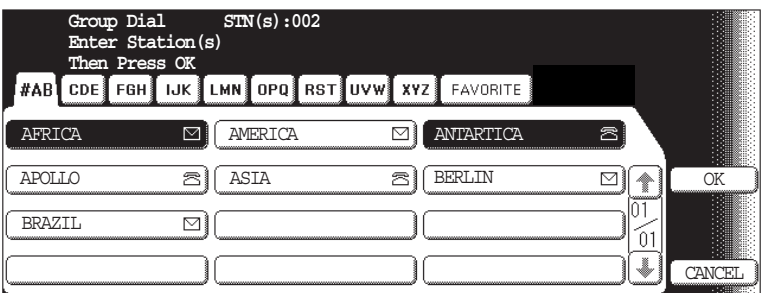

**7** Enter the Address Book Dialing.<br>Press the Address Book Dialing you wish to enter, or erase the displayed<br>externe station.

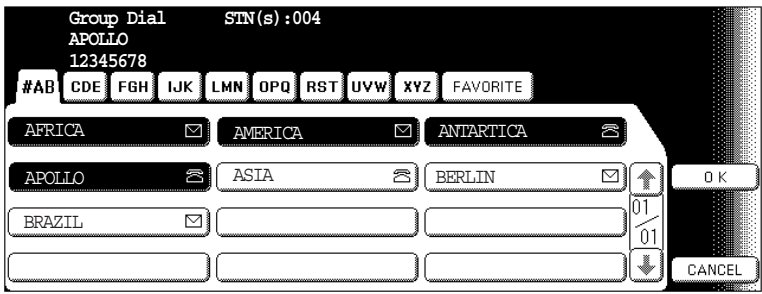

**8**

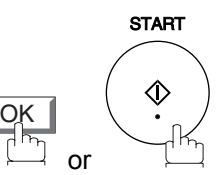

You can now set other Program Keys by repeating the procedures from Step 3, or return to standby by pressing  $STOP$ .

- $\text{NOTE}$  ) 1. If you make a mistake, use  $\blacksquare$  or  $\blacktriangleright$  to move the cursor beyond the incorrect character, press  *then re-enter the correct Department Name.* CLEAR
	- *2. The Group Dialing cannot be changed, or erased until the communication has finished. To change, or erase the settings, cancel the communication first by Edit File Mode. (See pages [100](#page-99-0) to [102\)](#page-101-0)*

## **Program Keys**

## **Erasing the Program Key Settings**

### **To erase the settings in a Program Key**

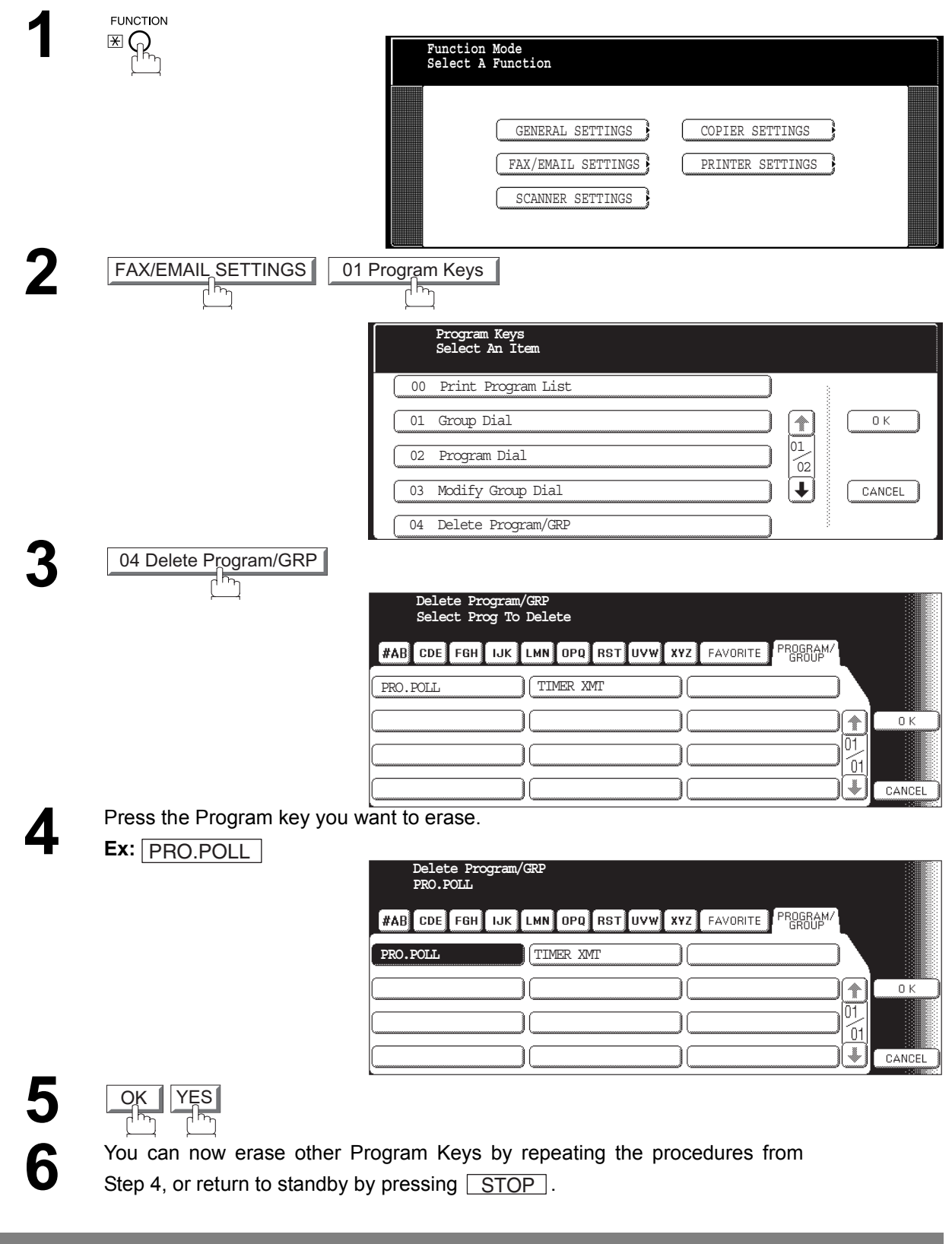

- 
- NOTE *1. The Program Key cannot be changed, or erased until the communication has finished. To change, or erase the settings, cancel the communication first by Edit File Mode. (See pages [100](#page-99-0) to [102\)](#page-101-0)*

## **General Description**

Your machine is equipped with two Confidential Communication features which ensure that the Confidential information you send is received only by the person with the correct confidential code.

## <span id="page-56-0"></span>**Confidential Mailbox**

The confidential mailbox feature can be used as a mailbox to communicate with other compatible models using a 4-digit confidential code. The Confidential Mailbox feature receives document(s) with a confidential code into memory. These documents can only be printed by the person who has the correct confidential code.

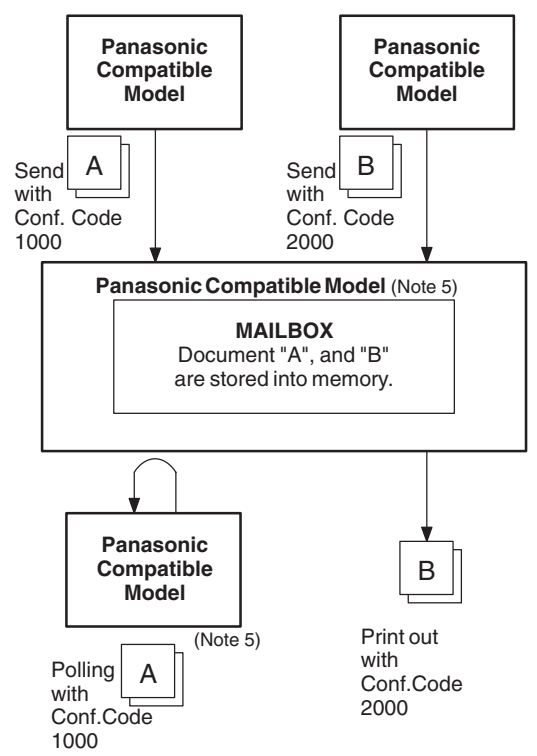

### **Compatibility with Other Machines**

Table 1 shows a list of compatible Panafax models which have the Confidential Mailbox feature. It also shows whether, or not special settings are required.

**Table 1 : Confidential Mailbox Requirement**

| <b>Compatible Model</b> |          |                  |                   |                 |                         |         |         | <b>Special Settings</b> |
|-------------------------|----------|------------------|-------------------|-----------------|-------------------------|---------|---------|-------------------------|
| DP-180                  | DP-190   |                  | DP-1820F DP-1820P | DP-2330 DP-3030 |                         | DP-3530 | DP-4530 |                         |
| DP-6030                 | DP-8020P | DP-8020F DP-8032 |                   |                 | DP-8025 DP-8035         | DP-8045 | DP-8060 | Not required.           |
| <b>DP-C213</b>          | DP-C262  | DP-C263          | DP-C264           |                 | DP-C265 DP-C305 DP-C322 |         | DP-C323 |                         |
| DP-C354                 | DP-C405  | DX-800           | UF-733            | UF-6000         | UE-9000                 |         |         |                         |

- 1. If your machine receives two confidential faxes with same confidential code, both documents<br>NOTE are stored together in the same confidential mailbox. *are stored together in the same confidential mailbox.*
	- *2. Up to 50 Mailbox files can be stored in memory. So, you can receive the confidential fax using 50 different confidential codes.*
	- *3. If the memory overflows, the machine will stop receiving, and release the line.*
	- *4. We recommend that optional flash memory card be installed when this function is used. See page [223](#page-222-0) on Image Memory Capacity.*
	- *5. If confidential faxes were received in the mailbox of UF-733, you cannot poll those documents. The UF-733 is designed to print out the received confidential document locally only.*

## **Sending a Confidential Document to a Remote Station's Mailbox**

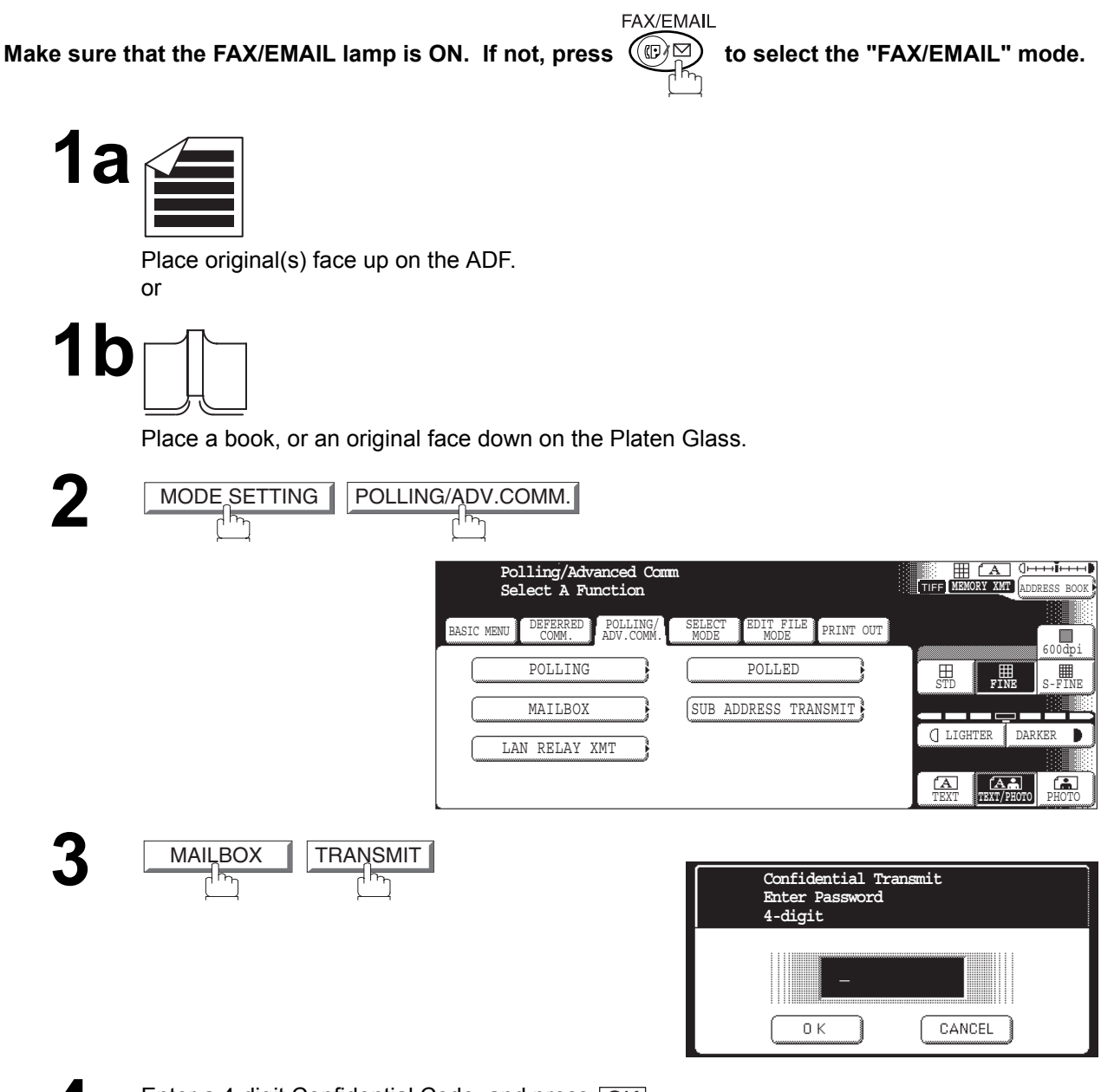

**4** Enter a 4-digit Confidential Code, and press  $\overline{OK}$ .<br> **Ex:** (2)(2)(3)(3) and press  $\overline{OK}$ 

**Ex:**  $(2)(2)(3)(3)$  and press  $\overline{OK}$ 

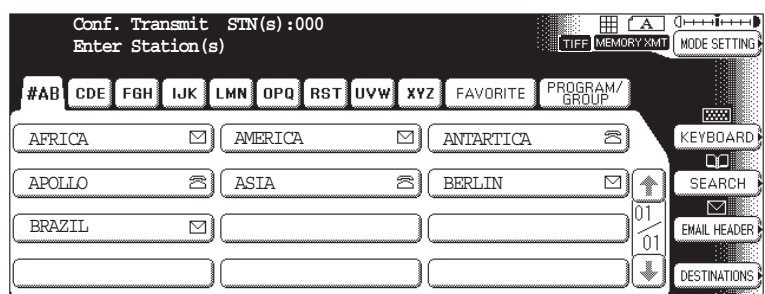

## **Sending a Confidential Document to a Remote Station's Mailbox**

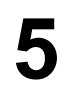

- **5** Dial by any one of the following methods:<br>• Manual Number Dialing press  $\overline{OK}$ 
	- Manual Number Dialing, press  $\overline{\rm{OK}}$  after each station is entered (Up to 70 stations)
	- Address Book Dialing (Up to 200 stations)

**Ex:** PANASONIC

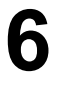

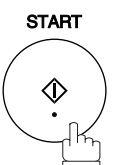

**7** If necessary, inform the receiving person, and tell them the Confidential Code.

## **Polling a Confidential Document from a Remote Station's Mailbox**

After you have been informed that someone has transmitted a confidential document to a remote station's mailbox, you can poll the confidential document from the remote station by following the procedure below.

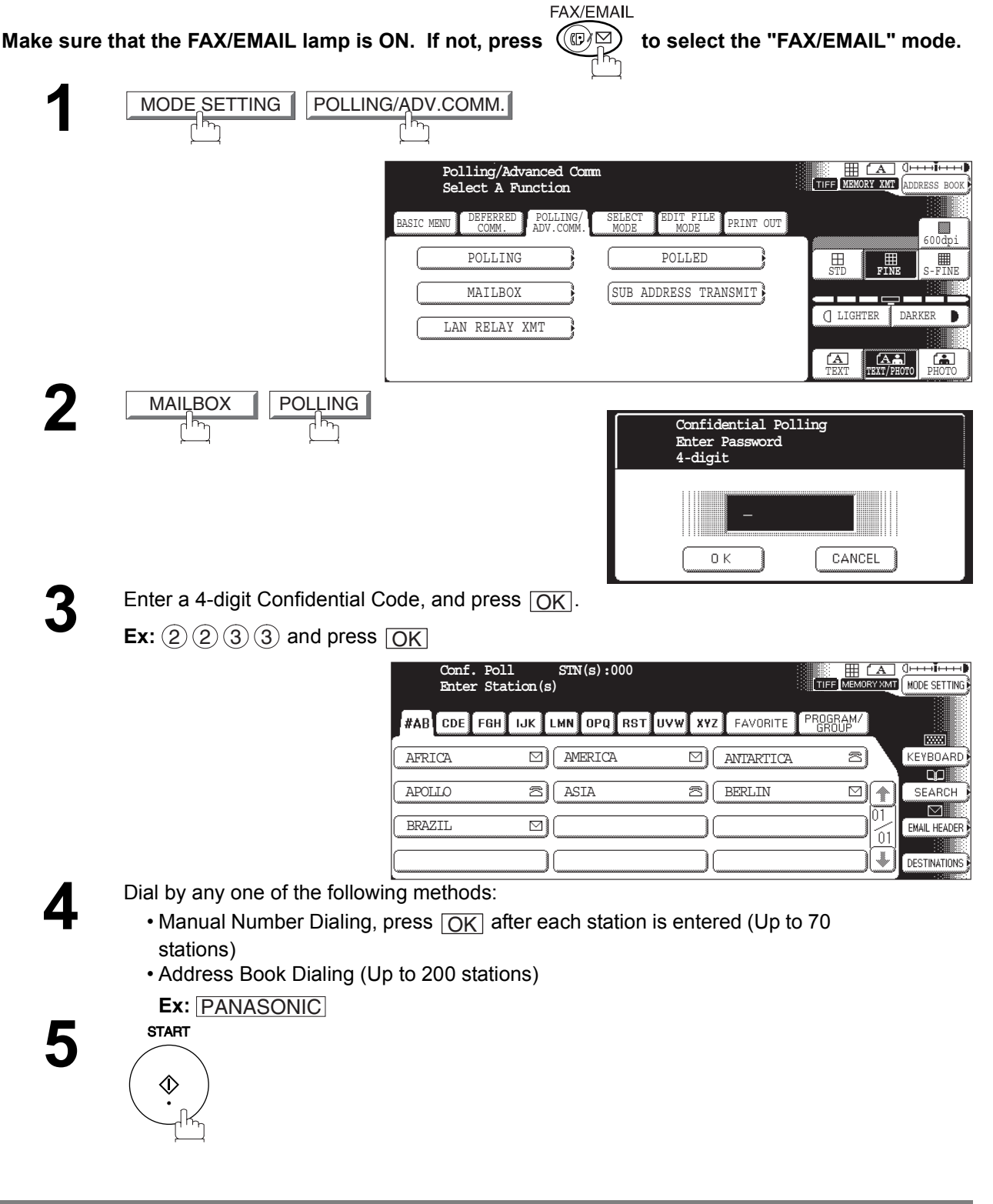

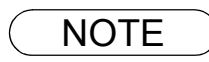

NOTE *1. The confidential file will be erased automatically at the center station after being polled.*

## **Receiving a Confidential Document to Your Machine's Mailbox**

No special setting is required, your machine comes with this feature ready to use. Your machine receives a confidential fax the same way it receives a normal fax message. When receiving the confidential fax, the display shows the following message (CONF. RCV REPORT), and prints out the Confidential Receive Report.

### **Sample CONF. RCV Report**

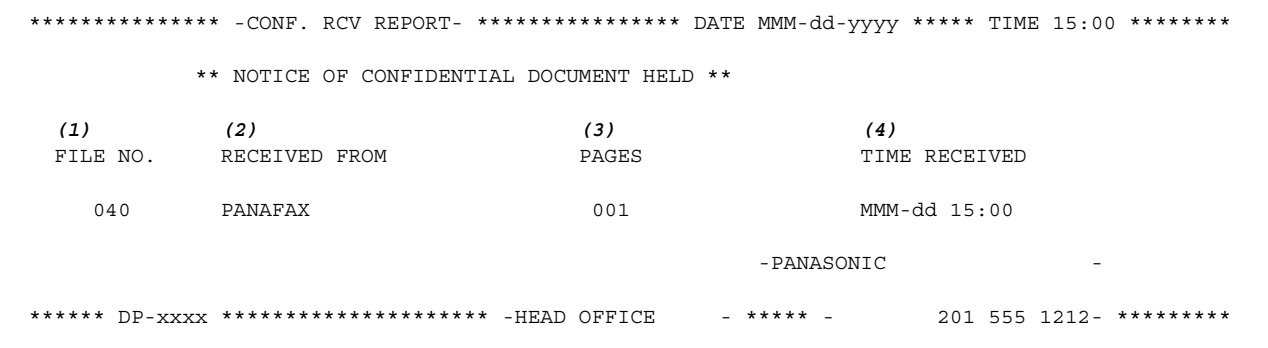

### **Explanation of Contents**

- (1) File number : 001 to 999
- 
- (2) Received remote station's ID : Character ID or Numeric ID
- (3) Number of pages received
- (4) Received date, and time

- NOTE *1. If your machine receives two confidential faxes with same confidential code, both documents are stored together in the same confidential mailbox.*
	- *2. Up to 20 Mailbox files can be stored in memory. So, you can receive the confidential fax using 20 different confidential codes.*
	- *3. If the memory overflows, the machine will stop receiving, and release the line.*

## **Storing a Confidential Document in Your Machine's Mailbox**

Use the following procedure to store a document in a confidential mailbox in your machine. Once the confidential document is stored in your machine, it can be polled by another machine.

Make sure that the FAX/EMAIL lamp is ON. If not, press  $(\mathbb{D}\boxtimes)$  to select the "FAX/EMAIL" mode.

FAX/EMAIL

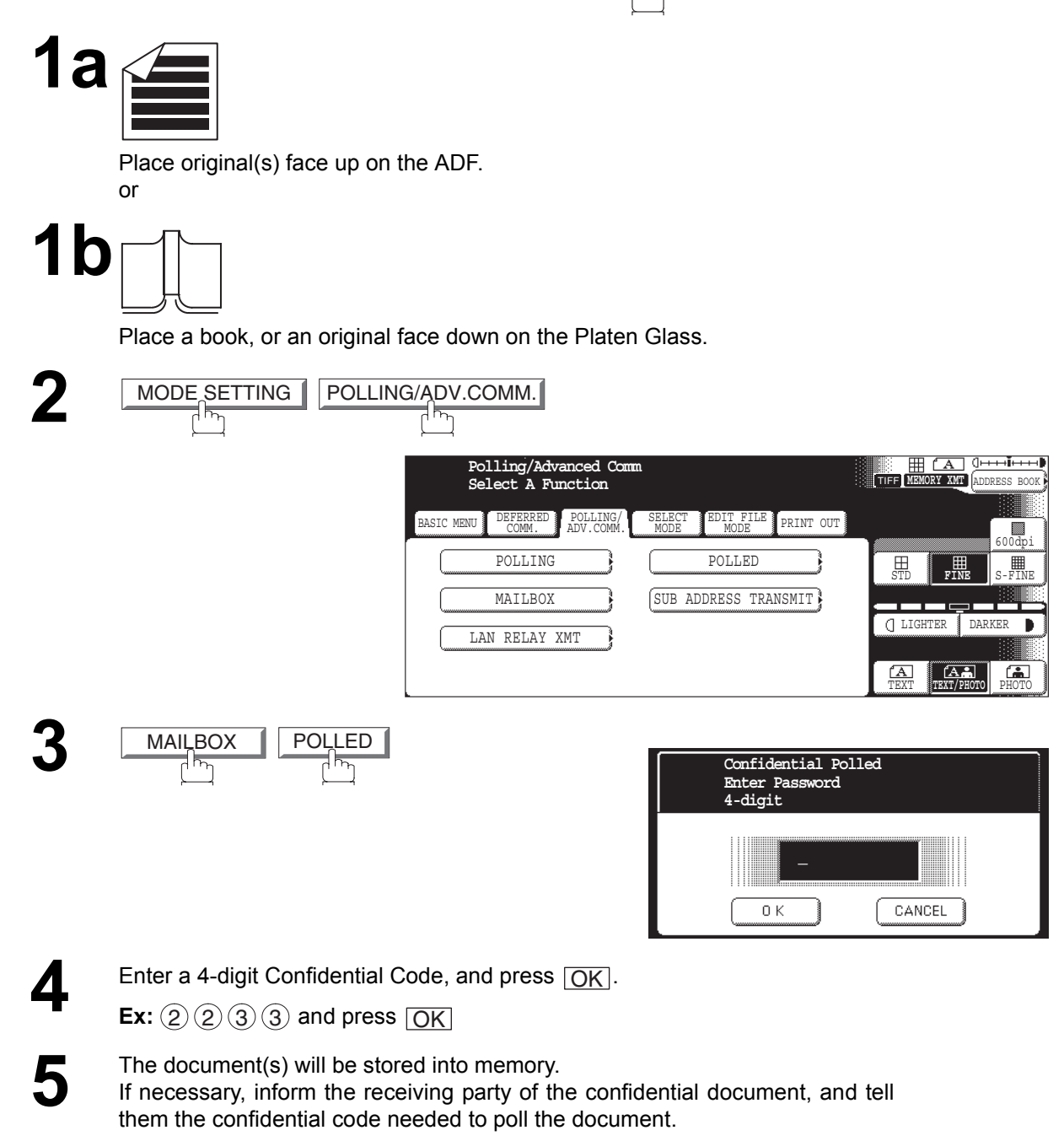

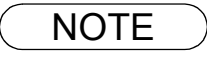

NOTE *1. The confidential file will be erased automatically after being polled. If you wish to retain the confidential file even after being polled, change the setting of Fax Parameter No. 42 (CONF. POLLED FILE SAVE) to "Valid".*

## **Printing Out a Confidential Document from Your Machine's Mailbox**

After you have been notified that someone has transmitted a confidential document to your machine's mailbox, use the following procedure to print out the confidential document.

FAX/EMAIL

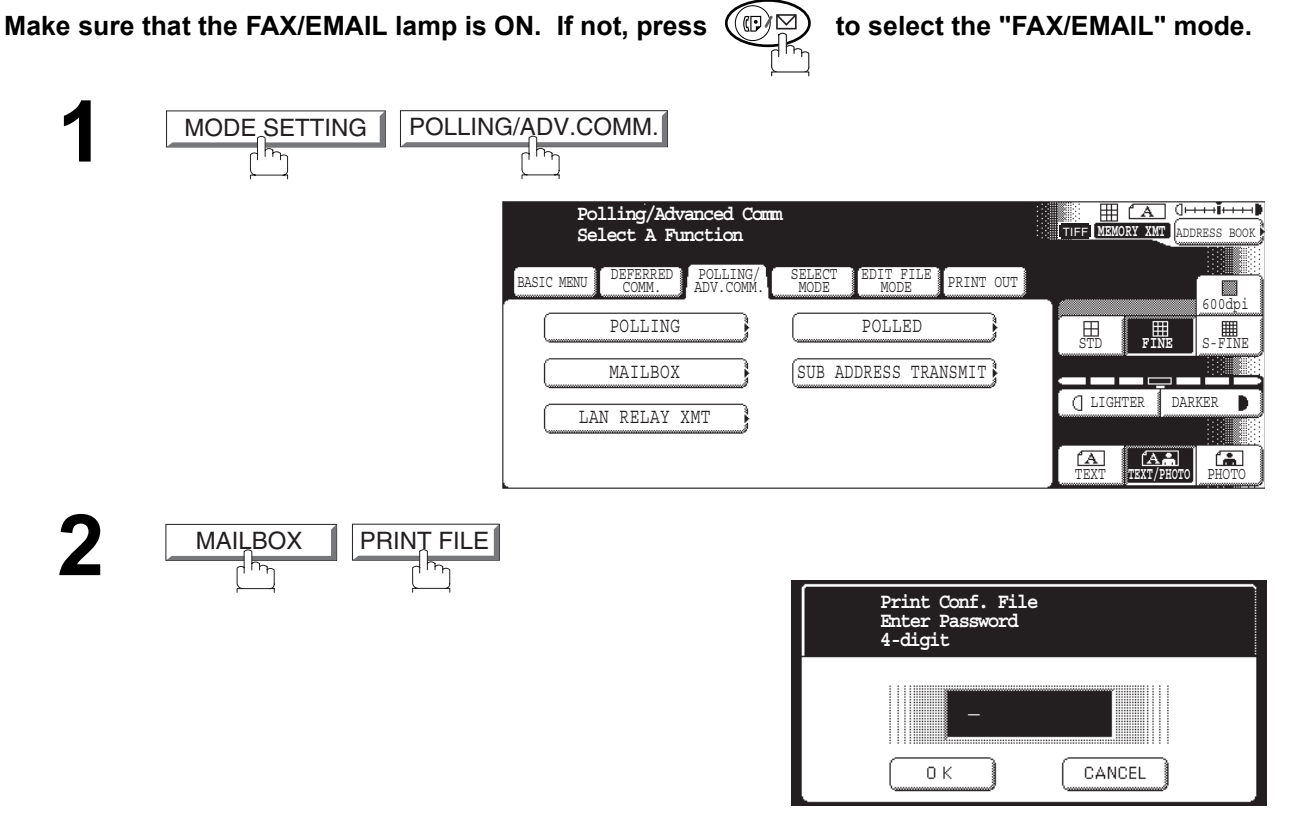

**3** Enter the Confidential Code of the document you want to print, and then press . OK

**Ex:**  $(2)(2)(3)(3)$  and press  $\overline{OK}$ 

**4** The machine will print out the confidential documents.

NOTE *1. The confidential file will be erased automatically after being printed out even if the setting of Fax Parameter No. 42 (CONF. POLLED FILE SAVE) is changed to "Valid".*

## **Deleting a Confidential Document Stored in Your Machine's Mailbox**

If your memory becomes full, or you just want to clean out your confidential documents, you may delete one, or more confidential faxes stored in your machine by using the following procedure. There are two types of confidential file deletions, one is to delete the file individually by its Confidential Code, and the other is to delete all confidential files in memory.

#### **To delete a file using Confidential Code** FAX/EMAIL Make sure that the FAX/EMAIL lamp is ON. If not, press  $(\mathbb{D})$  to select the "FAX/EMAIL" mode. **1** MODE SETTING POLLING/ADV.COMM. **Polling/Advanced Comm Select A Function MEMORY XMT** ADDRESS BOOK TIFF SELECT FILE DEFERRED COMM. POLLING/ ADV.COMM. SELECT BASIC MENU PRINT OUT ■ 600dpi POLLING **POLLED**  $\overline{\mathbb{H}}$ STD **FINE** MAILBOX **SUB ADDRESS TRANSMIT** LIGHTER DARKER b LAN RELAY XMT  $\begin{array}{|c|c|c|}\n\hline\n\text{A} & \text{A} & \text{A} \\
\hline\n\text{PRYT} & \text{PRYT/DHOTO} & \text{PHOTO}\n\hline\n\end{array}$  $T_{\text{max}}$ **2** MAILBOX DELETE FILE **Delete Conf. File Enter Password 4-digit \_**   $0K$ CANCEL

**3** Enter a 4-digit Confidential Code, and press  $\overline{OK}$ .<br> **3** Ex: (2)(2)(3)(3) and press  $\overline{OK}$ 

**Ex:**  $(2)(2)(3)(3)$  and press  $\overline{OK}$ 

## **Deleting a Confidential Document Stored in Your Machine's Mailbox**

**To delete all confidential files in memory** FAX/EMAIL Make sure that the FAX/EMAIL lamp is ON. If not, press  $(\mathbb{D})$  to select the "FAX/EMAIL" mode. **1**  $MODE$ SETTING POLLING/ADV.COMM. **Polling/Advanced Comm Select A Function MEMORY XMT** ADDRESS BOOK TIFF BASIC MENU DEFERRED COMM. POLLING/ ADV.COMM. SELECT ELECT EDIT FILE PRINT OUT<br>MODE MODE PRINT OUT  $600$ dpi POLLING POLLED STD **FINE - 開** MAILBOX  $\left\{ \text{SUB ADDRESS TRANSMIT} \right\}$ وجوديه LIGHTER DARKER LAN RELAY XMT **TEXT/PHOTO** TEXT PHOTO **2** <u>MAILBOX DELETE FILE</u> **Delete Conf. File Enter Password 4-digit**  $0K$ CANCEL **3** Oł  **Delete All Files?** YES | NO

**4**

**YES**<br>He

### <span id="page-65-0"></span>**General Description**

The Sub-Addressing function allows you further routing, forwarding, or relaying of document(s) to the desired recipient(s) when used in combination with the Networking version of HydraFax/LaserFAX software. This function conforms to the ITU-T recommendation for T. Routing-Facsimile Routing utilizing the Sub-Address.

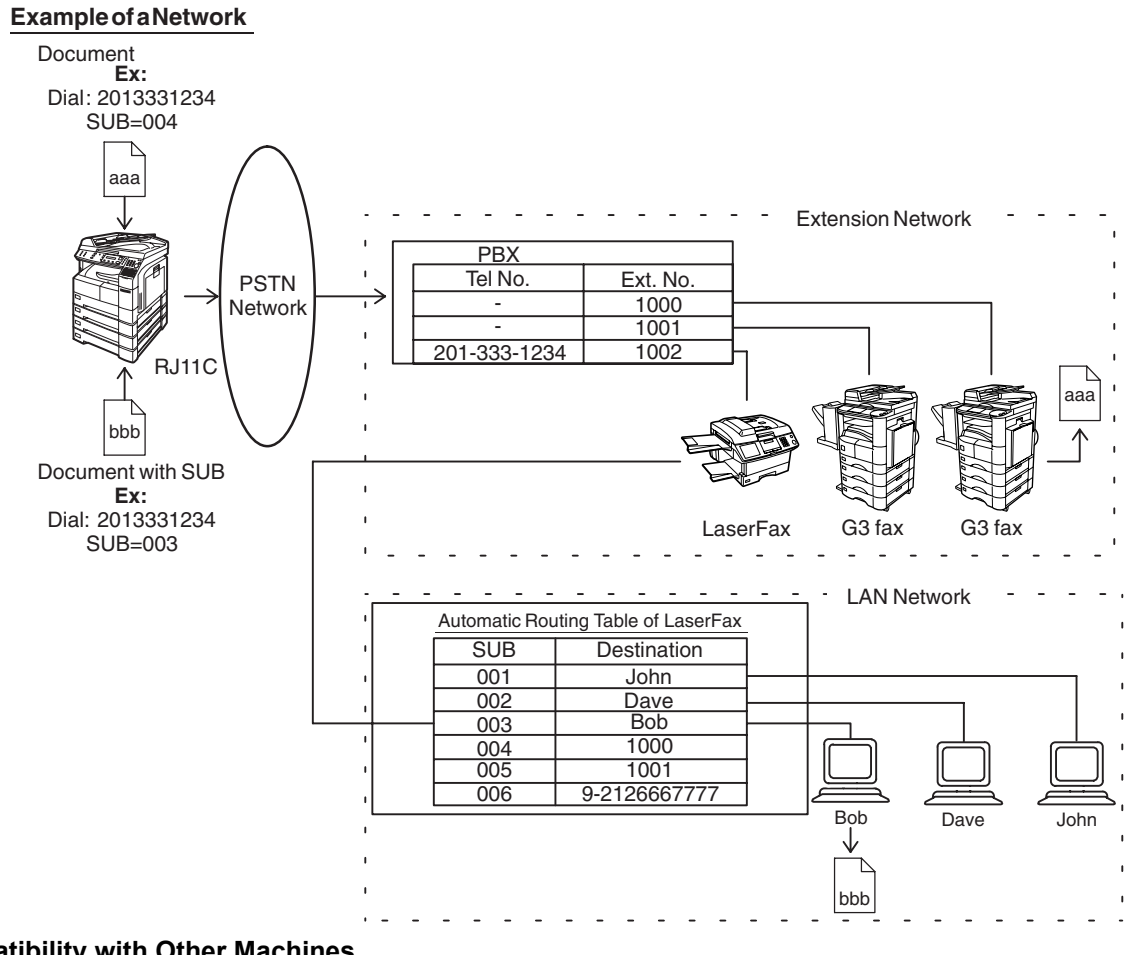

**Compatibility with Other Machines**

• Sub-Addressing Transmission: D350F/DF-1100/DP-135FP/150FP/150FX/180/190/1810F/1820P/1820E/2000/2310/ 2330/2500/3000/3010/3030/3510/3520/3530/4510/4520/4530/6010/6020/6030/DX-600/800/1000/2000/FP-D250F/UF-332/333/342/344/490/550/560/585/590/595/770/ 780/788/790/880/885/890/895/990/7000/8000/9000 (See Note 2) • Sub-Addressing Reception: DX-600/800, and DP-180/190/1810F/1820E/1820P/2000/2310/2330/2500/3000/3010/

3030/3510/3520/3530/4510/4520/4530/6010/6020/6030/UF-7000/8000/9000/DP-8020P/8020E/8060/8045/8035 with Internet Fax.

### **Sub-Addressing Transmission Methods**

You can send a document with Sub-Address information to the desired recipient by the following methods.

- By registering the Sub-Address information into the Address Book stations.
- By specifying the Sub-Address information in the Manual Dialing Mode.

#### **Setting of Routing, Forwarding or Relaying**

You can customize the Automatic Routing to any combination of LAN (Local Area Network), PSTN (Public Switched Telephone Network), or PBX Extension with HydraFax/LaserFAX Routing Table (please refer to the HydraFax/LaserFAX User Manual).

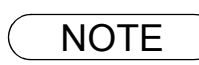

*1. HydraFax and LaserFAX are trademarks of Wordcraft International Ltd. 2. UF-788 with PC Interface Option, or the Option ROM installed.*

## **Setting the Sub-Address into a Address Book Number**

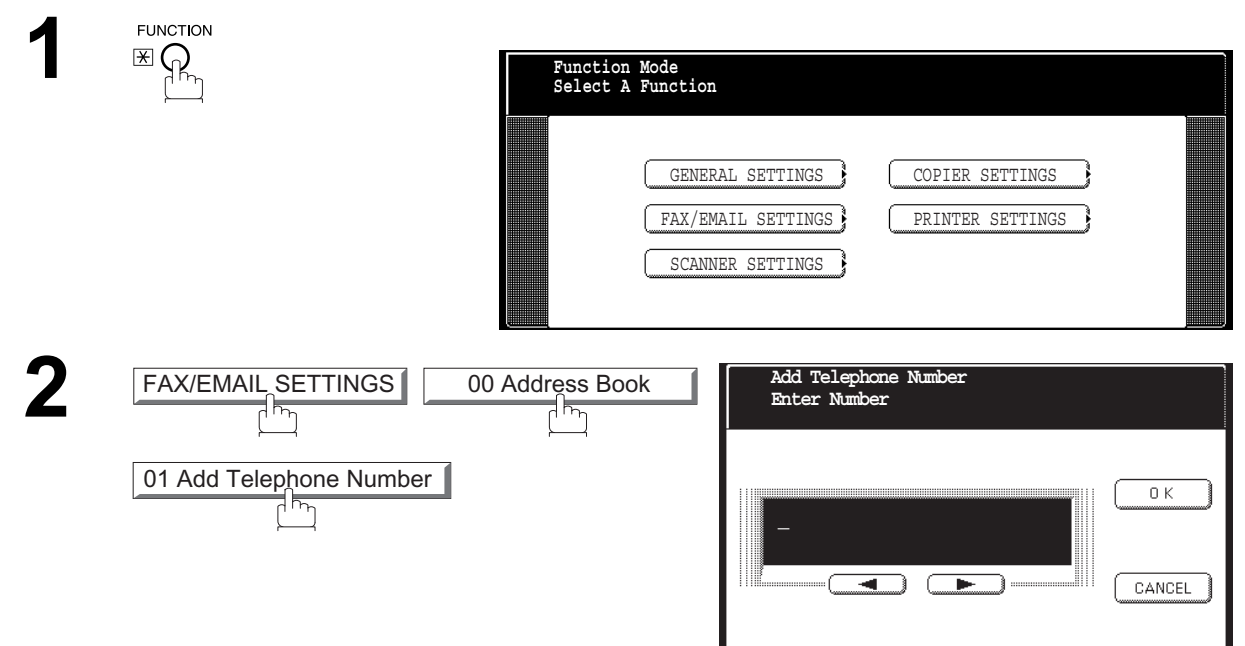

**3** Enter the telephone number, press **SUB-ADDR** then enter the Sub-address.<br>(Up to 20 digits) (Up to 20 digits) (Up to 36 digits including telephone number, pauses, spaces, FLASH, and Sub-address) SUB-ADDR

**Ex:**Telephone number = 5551234, Sub-address =2762

Enter as:  $(5)(5)(5)(1)(2)(3)(4)$  SUB-ADDR  $(2)(7)(6)(2)$ 

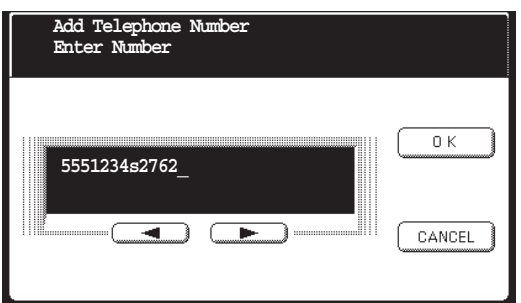

 $\frac{1}{\sqrt{2K}}$ 

## **Setting the Sub-Address into a Address Book Number**

**4**

And then continue to enter the station name, key name, and favorite key setting.

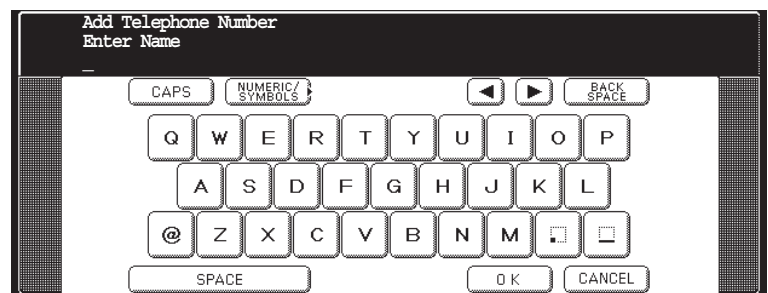

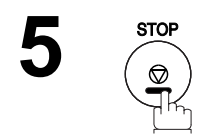

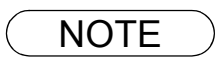

 $\textsf{NOTE} \quad$  )  $\quad$  1.  $\overline{\textsf{SUB-ADDR}}$  separates the Sub-address from the Telephone number, and is indicated by an *"s" in the display.*

## **Sending a Fax with Sub-Address**

### **Using the Address Book Dialing Numbers**

The operation is the same as for normal dialing

Make sure that the FAX/EMAIL lamp is ON. If not, press  $\left(\mathbb{D}\boxtimes\right)$  to select the "FAX/EMAIL" mode.

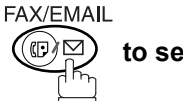

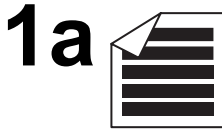

Place original(s) face up on the ADF. or

**1b**

Place a book, or an original face down on the Platen Glass.

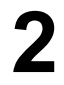

Ex: SALES DEPT

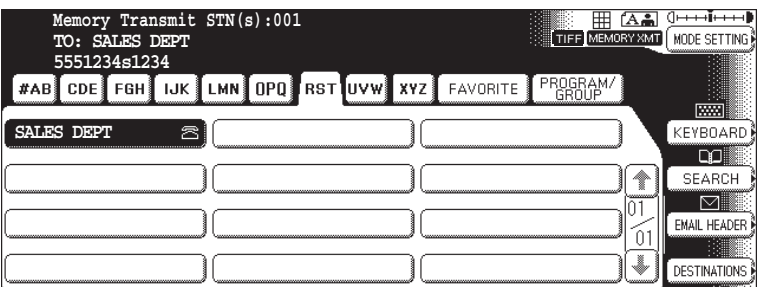

**3**

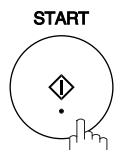

The document is stored into memory, and your machine starts to dial the number of the station, and sends the document(s) with Sub-addressing information.

## **Using Manual Number Dialing**

Use SUB-ADDR to separate the Telephone number, and the Sub-address.

Make sure that the FAX/EMAIL lamp is ON. If not, press  $(\mathbb{D})^{\boxtimes}_{\odot}$  to select the "FAX/EMAIL" mode.

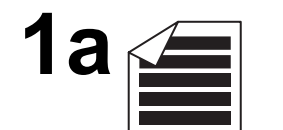

Place original(s) face up on the ADF.

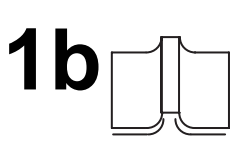

or

Place a book, or an original face down on the Platen Glass.

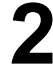

**2** Enter the telephone number, press **SUB-ADDR** then enter the Sub-address (Up to 20 digits). (Up to 20 digits). SUB-ADDR

**FAX/EMAIL** 

(Up to 36 digits including telephone number, pauses, spaces, FLASH, and Sub-address)

**Ex:**Telephone number = 5551234, Sub-address =2762

Enter as:  $(5)(5)(1)(2)(3)(4)$  SUB-ADDR  $(2)(7)(6)(2)$  OK

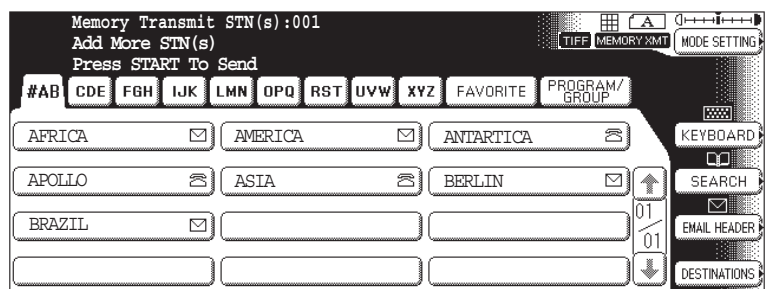

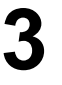

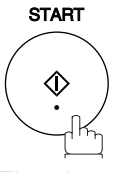

The document is stored into memory, and your machine starts to dial the number of the station, and sends the document(s) with Sub-addressing information.

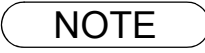

- $\mathsf{NOTE} \quad$  )  $\quad$  1.  $\overline{\mathsf{SUB}\text{-}\mathsf{ADDR}}$  separates the Sub-address from the Telephone number, and is indicated by *an "s" in the display.*
	- *2. Manual Off-Hook, or On-Hook Dialing cannot be used with the Sub-addressing Transmission.*
	- *3. The Sub-address is not transmitted during Manual Redial Mode.*

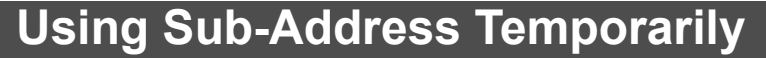

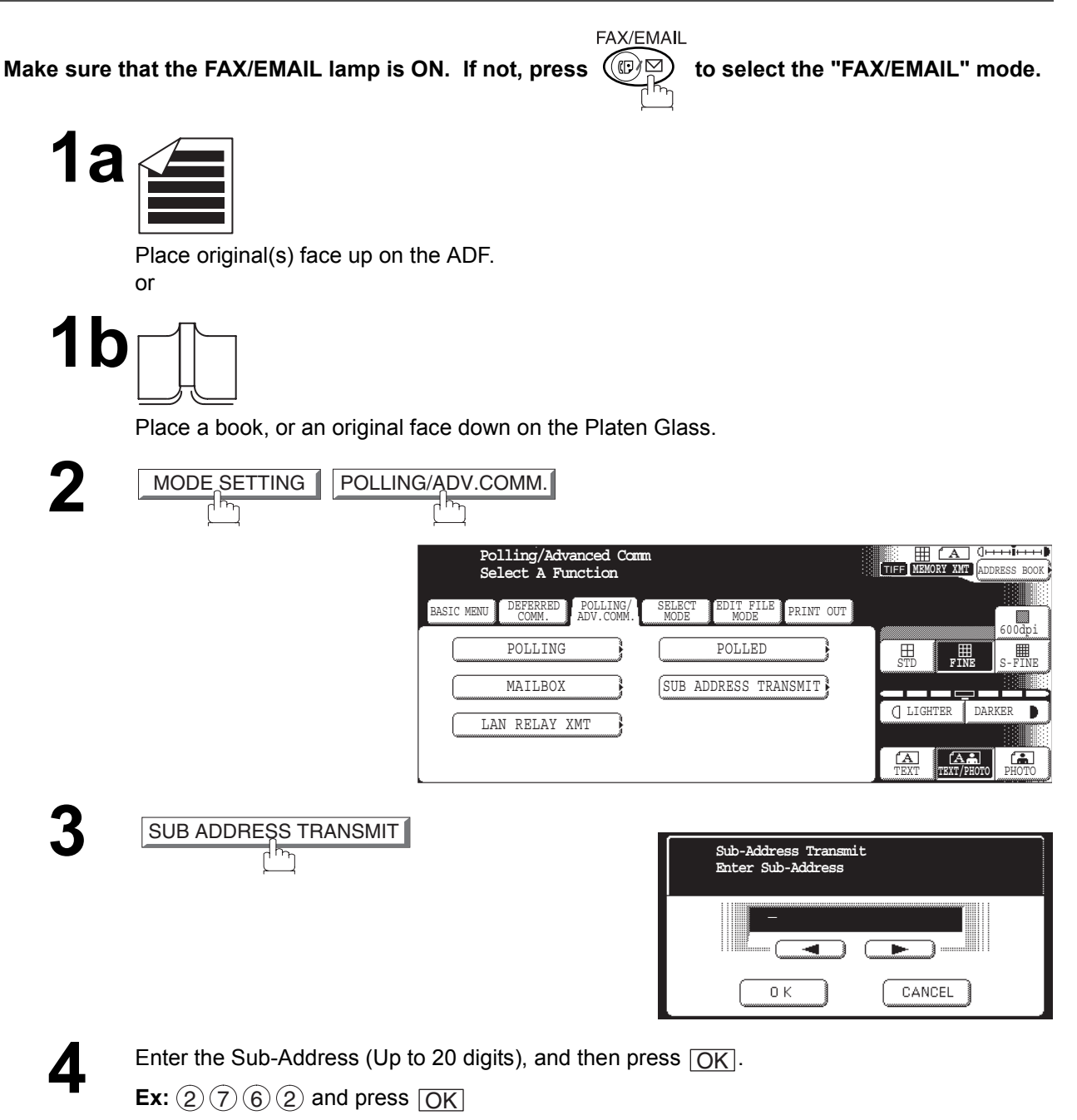

*Continued on the next page...*

**Sub-Address Transmit Enter Password**

т

CANCEL

**\_**

 $\overline{0K}$ 

## **Using Sub-Address Temporarily**

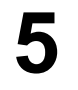

**5** Enter the Password (Up to 20 digits), and then press  $\overline{OK}$ .<br> **Ex:** (1)(2)(3)(4)(5) and press  $\overline{OK}$ **Ex:**  $(1)(2)(3)(4)(5)$  and press  $\overline{OK}$ 

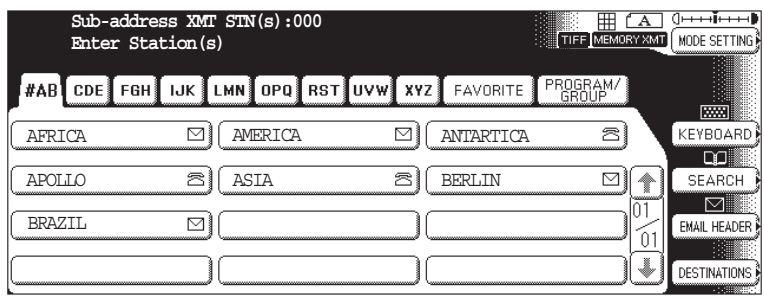

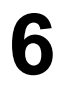

**7**

**6** Dial by any one of the following methods:<br>• Manual Number Dialing, press **OK** a

- Manual Number Dialing, press  $\overline{\rm{OK}}$  after each station is entered (Up to 70 stations)
- Address Book Dialing (Up to 200 stations)

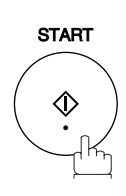
## **Facsimile Features**

# **Fax Cover Sheet**

#### **General Description**

A Fax Cover Sheet can be automatically attached to your transmit document(s) that shows the recipient's name, originator's name, and the number of pages attached.

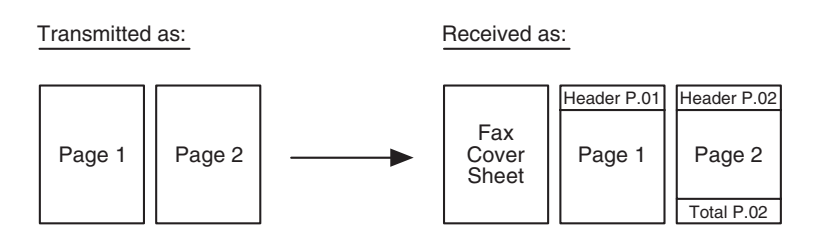

#### **Using the Fax Cover Sheet**

To attach a Fax Cover Sheet to a transmission, follow the procedure below.

**FAX/EMAIL** Make sure that the FAX/EMAIL lamp is ON. If not, press  $(\mathbb{D})$  to select the "FAX/EMAIL" mode.

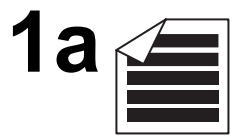

Place original(s) face up on the ADF.

or

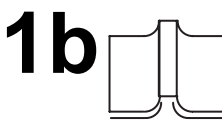

Place a book, or an original face down on the Platen Glass.

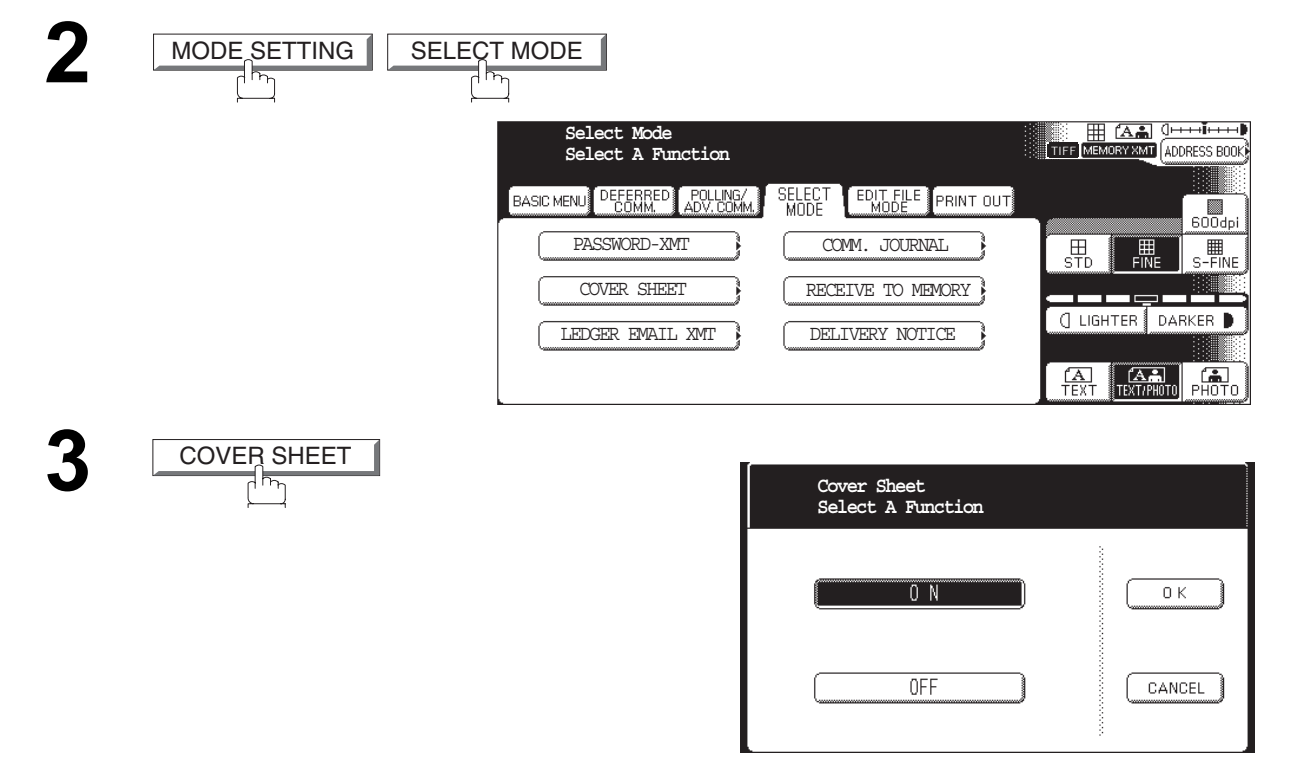

#### **Fax Cover Sheet**

#### **Using the Fax Cover Sheet**

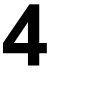

 $\mathbb {I}$  (Cover Sheet is not attached)

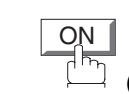

or

**OFF** 

OK

(Cover Sheet is attached)

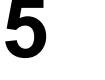

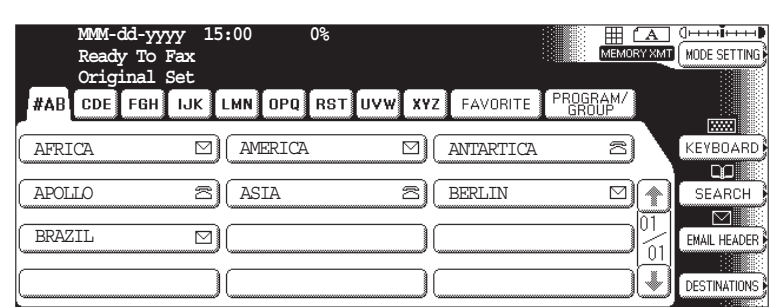

**7**

- Dial by any one of the following methods:<br>
 Manual Number Dialing, press **OK** after each station is entered (Up to 70 stations)
	- Address Book Dialing (Up to 200 stations) **Ex:** PANASONIC

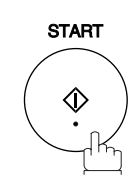

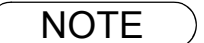

- NOTE *1. To change the preset Fax Cover Sheet Setting, change the setting of Fax Parameter No. 56, see page [192](#page-191-0).*
	- *2. This function is available for memory, or direct transmission modes.*
	- *3. The Fax Cover Sheet is not counted in the number of pages column of the journals.*
	- *4. When the Fax Cover Sheet setting is set to On, the Quick Memory XMT feature is disabled.*

#### **Fax Cover Sheet**

#### **Using the Fax Cover Sheet**

#### **Fax Cover Sheet Sample**

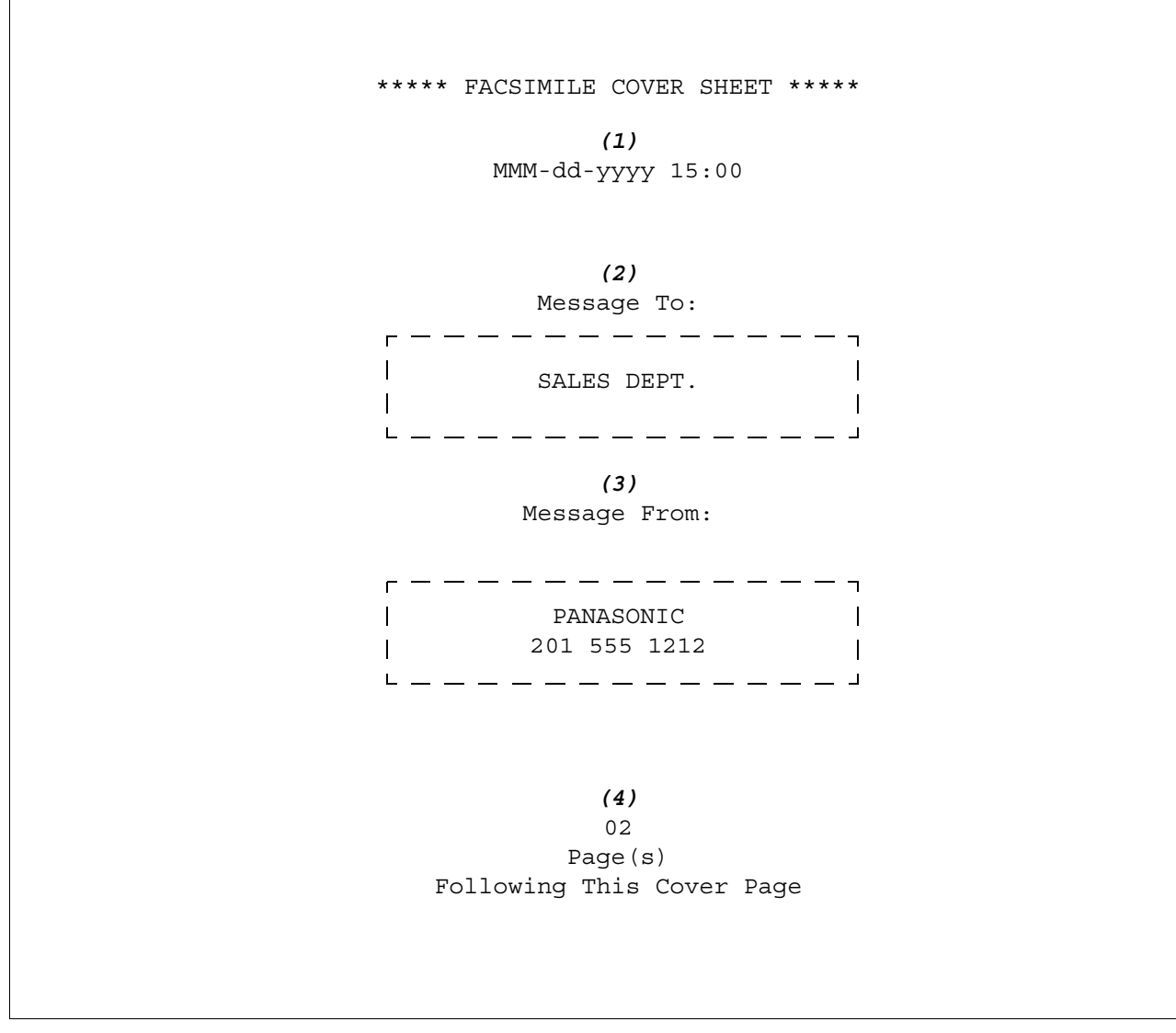

#### **Explanation of Contents**

- (1) Starting time of communication.
- (2) Recorded name in the Address Book station.
- (3) Your LOGO (Up to 25 characters), and ID Number (Up to 20 digits).
- (4) The number of pages to follow. This information is not shown when transmitting by Direct Transmission Mode.

#### **General Description**

Password Communications, including Password Transmission, and Password Reception will prevent your machine from sending a fax to a wrong station, or receiving a fax from an unauthorized stations. You can set Password Transmission, and Password Reception independently, or both together.

To use Password Transmission, you must set a 4-digit transmission password in advance. The password must be shared with other compatible Panafax machine(s). If the transmission password in your machine does not match the transmission password in the other compatible Panafax machine(s), the transmission will fail. You can select password transmission by setting MODE SETTING-SELECT MODE-PASSWORD-XMT to "**ON**" when you send a document.

To use Password Reception, you must set a 4-digit receiving password in advance. The password must be shared with the other compatible Panafax machine(s). If the password in your machine does not match the receiving password in the other compatible Panafax machine(s), the reception will fail. Once you set password reception, and set the parameter to "**ON**", it stays until you change the setting to "**OFF**".

#### **Compatibility with Other Machines**

You can only use password transmission, and reception with another Panafax compatible machine(s) listed below.

- DP-180 DP-8020E DP-C265
- DP-190 DP-8032 DP-C305
- DP-1820E DP-8025 DP-C322
- DP-1820P DP-8035 DP-C323
- DP-2330 DP-8045 DP-C354
- DP-3030 DP-8060 DP-C405
- DP-3530 DP-C213 DX-800
- DP-4530 DP-C262 UF-6000
- DP-6030 DP-C263 UF-9000
- DP-8020P DP-C264

- 
- 
- 
- 
- 
- 
- 
- 
- -
- 
- 
- 
- 
- 
- 
- 
- 
- 

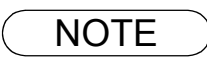

# **Setting Password Transmission**

To set transmission password, and parameter,

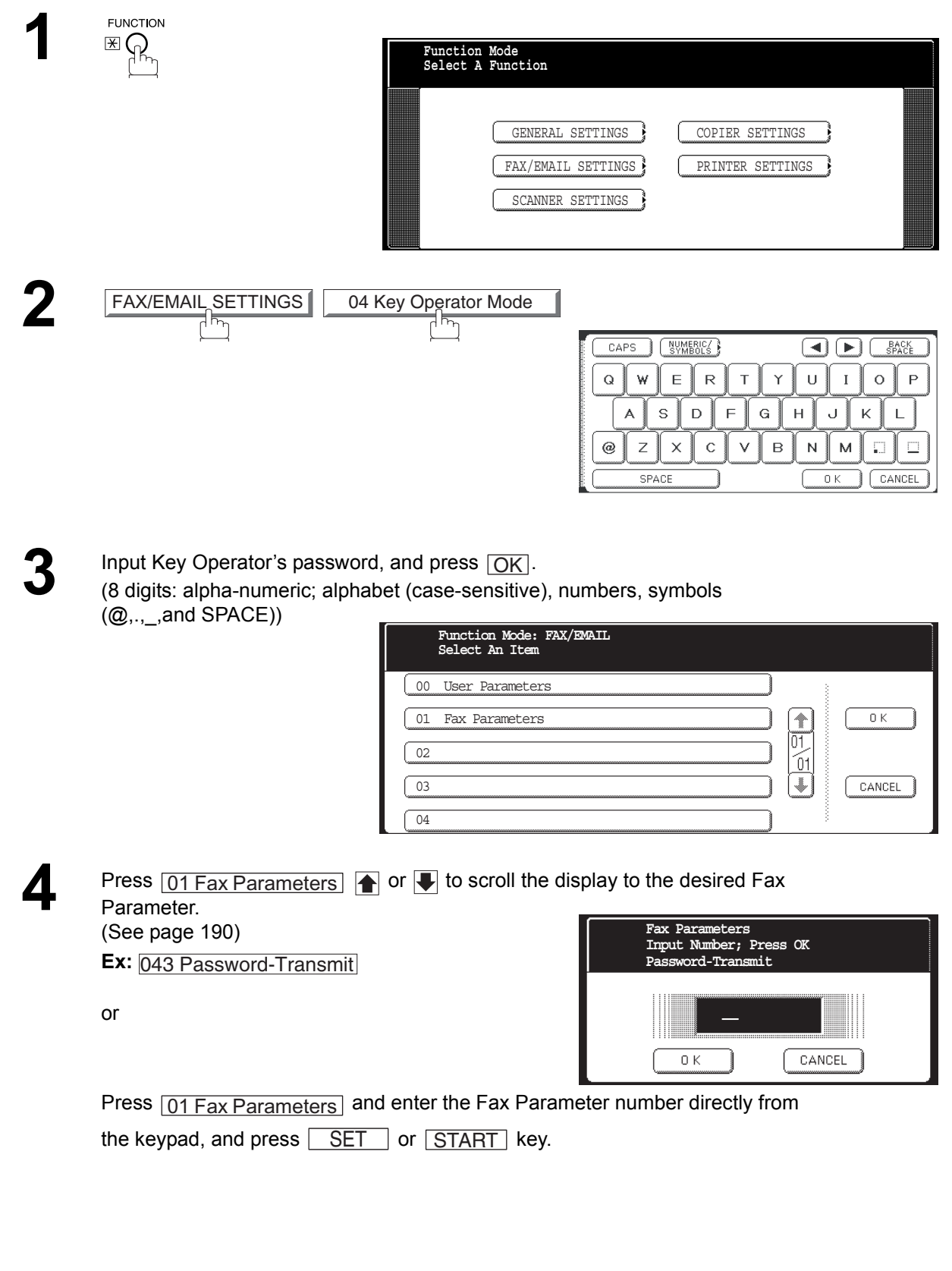

#### **Setting Password Transmission**

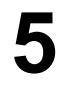

**7**

OK

**5** Enter a 4-digit Transmission Password, and press  $\overline{OK}$ .<br> **Ex:** (1)(2)(3)(4) and press  $\overline{OK}$ **Ex:**  $(1)(2)(3)(4)$  and press  $\overline{OK}$ 

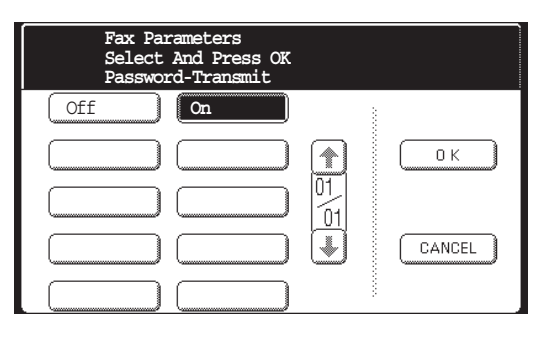

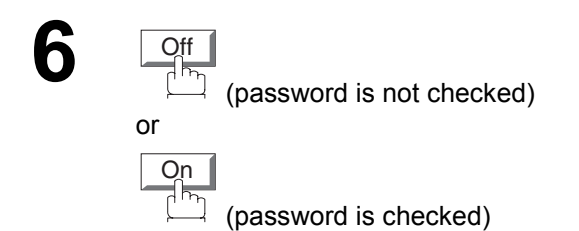

**STOP** 

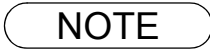

- NOTE  $\bigcirc$  1. You can change the setting temporarily by using **MODE SETTING** SELECT MODE  *for each transmission. See page [81](#page-80-0) for details.* PASSWORD-XMT
	- 2. To change the password, press **CLEAR** in step 4. Then re-enter a new one.

## <span id="page-78-0"></span>**Setting Password Reception**

To set receiving password, and parameter,

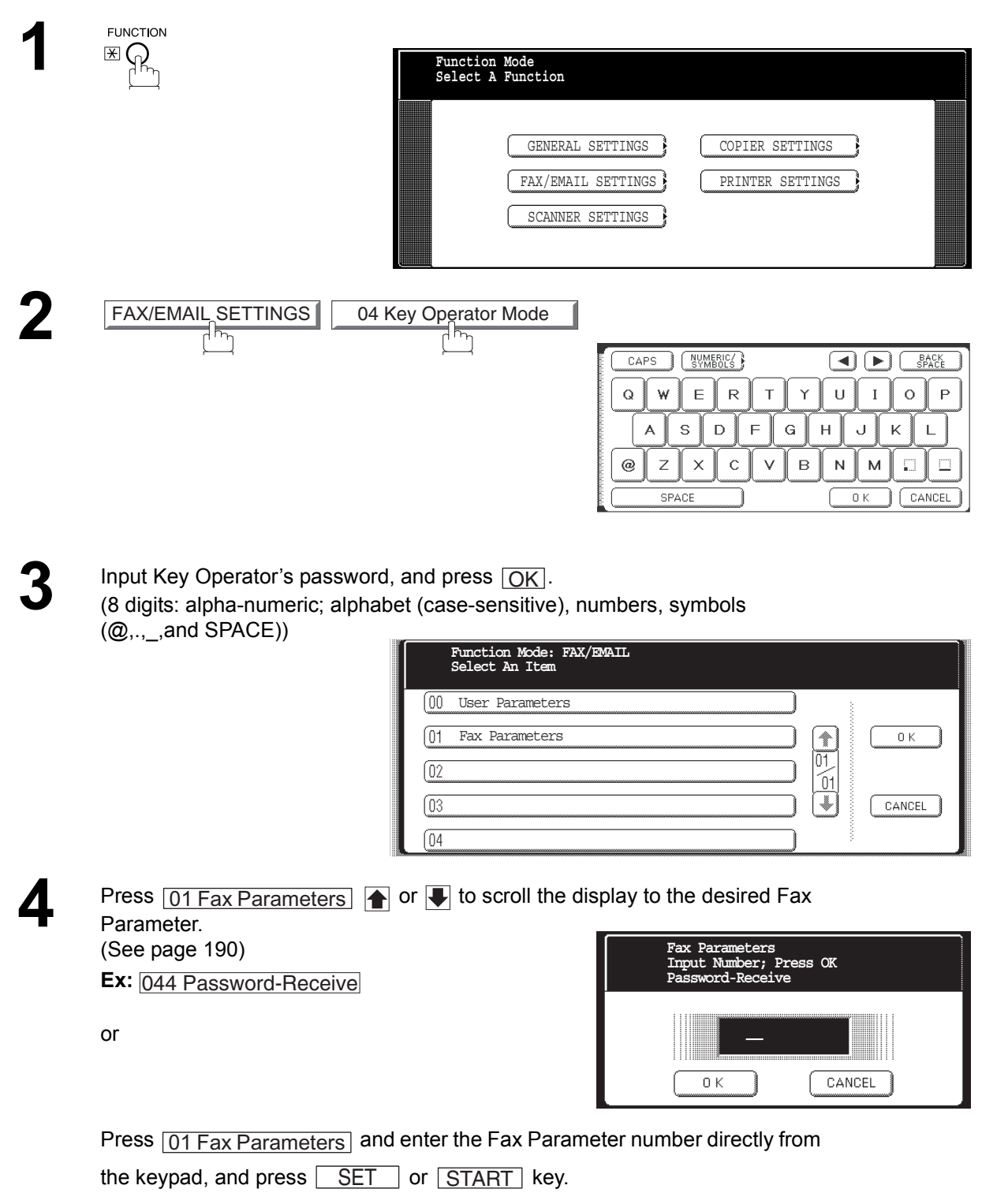

#### **Setting Password Reception**

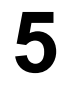

**5** Enter a 4-digit Receiving Password, and press  $\overline{OK}$ .<br> **Ex:** (1)(2)(3)(4) and press  $\overline{OK}$ **Ex:**  $(1)(2)(3)(4)$  and press  $\overline{OK}$ 

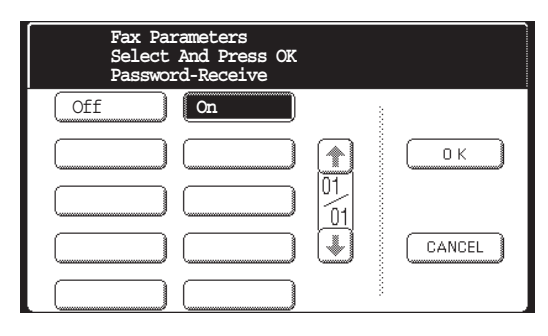

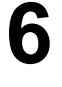

(password is not checked)

 (password is checked) **On** 

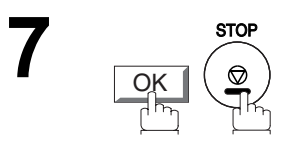

or

**Off** 

- $\overline{\text{NOTE}}$  and  $\overline{\text{NOTE}}$  and  $\overline{\text{P}}$  or equals the parameter, you cannot select the parameter, "OFF", or "ON", for each reception. It is always "OFF", or "ON" until you change the setting.
	- 2. To change the password, press **CLEAR** in step 4. Then re-enter a new one.

#### <span id="page-80-0"></span>**Using Password Transmission**

To use Password Transmission, you can select PASSWORD-XMT "OFF", or "ON" for each Transmission by following the procedure below.

Make sure that the FAX/EMAIL lamp is ON. If not, press  $(\mathbb{D})$  to select the "FAX/EMAIL" mode.

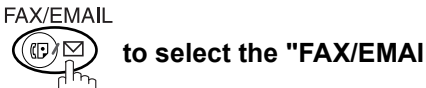

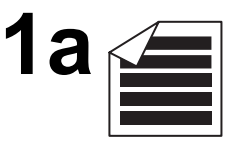

Place original(s) face up on the ADF. or

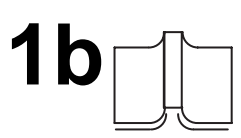

Place a book, or an original face down on the Platen Glass.

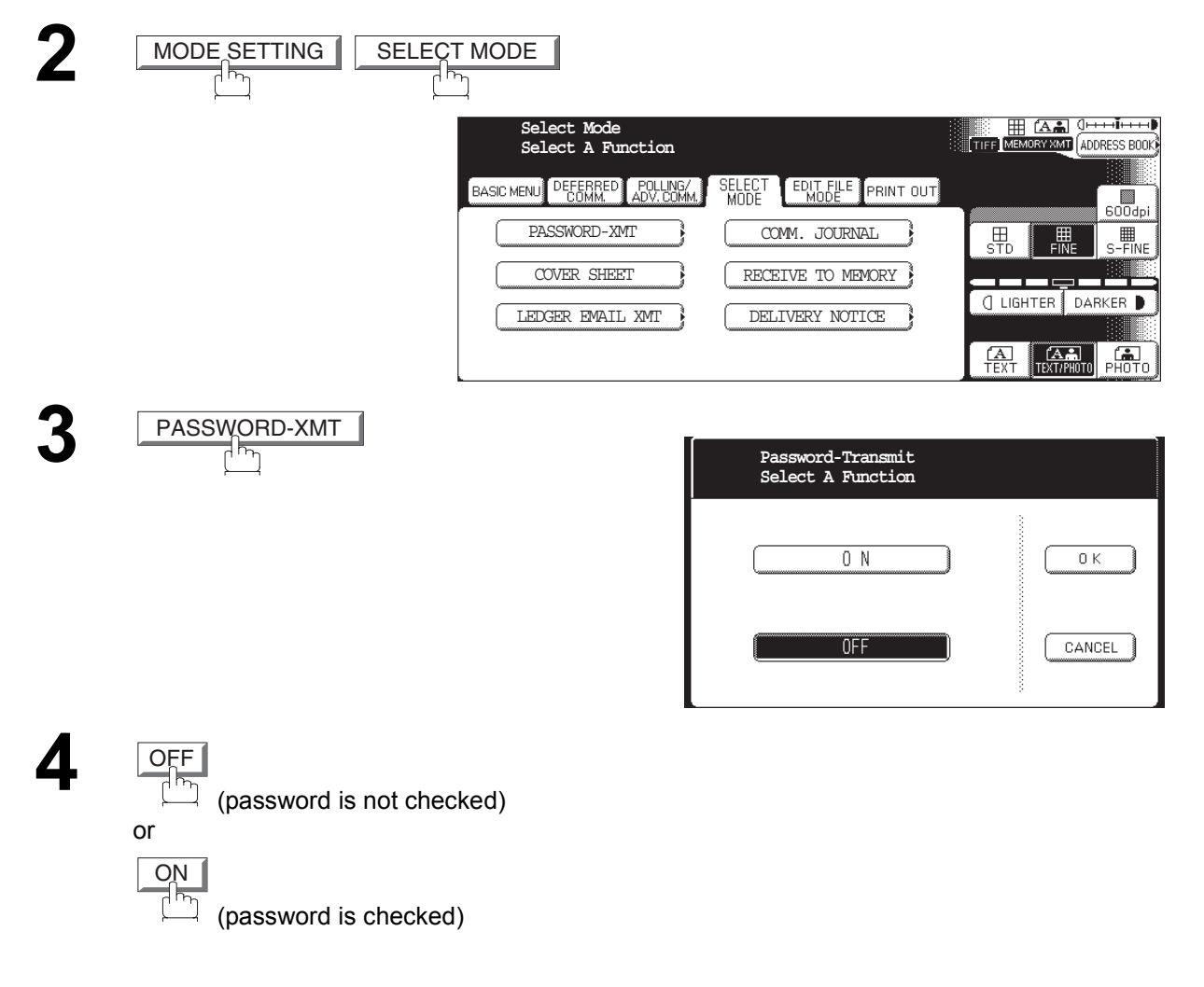

#### **Using Password Transmission**

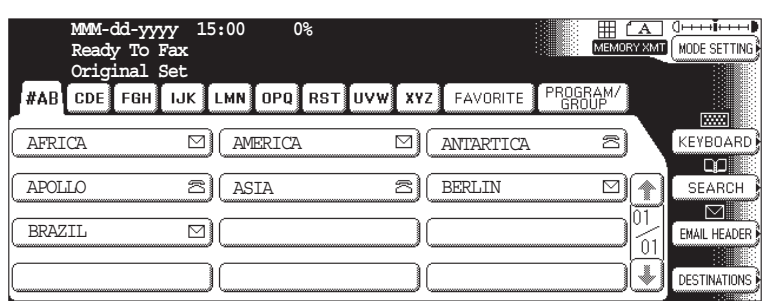

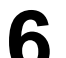

**7**

**5**

 $\frac{NK}{2}$ 

**6** Dial by any combination of the following methods:

- Manual Number Dialing, press  $\overline{\rm OK}$  after each station is entered (Up to 70 stations)
	- Address Book Dialing (Up to 200 stations) (For details, see page [22.](#page-21-0))

**Ex:** PANASONIC

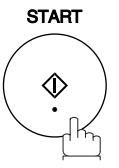

If your machine's Transmission Password coincides with the other station's Transmission Password, your machine starts sending the document. When transmission is completed, PASSWORD-XMT returns to standard setting ("**OFF**", or "**ON**").

#### **Using Password Reception**

There is no additional operation required once you set the parameter by following the procedure on page [79.](#page-78-0) The parameter, "**OFF**", or "**ON**", cannot be selected for each reception. It is always "**OFF**", or "**ON**" until you change the setting.

## **Setting the RCV To Memory Password**

This feature is used to secure all received documents by storing them into memory. To print the document(s) received in memory, the authorized operator must enter the correct password.

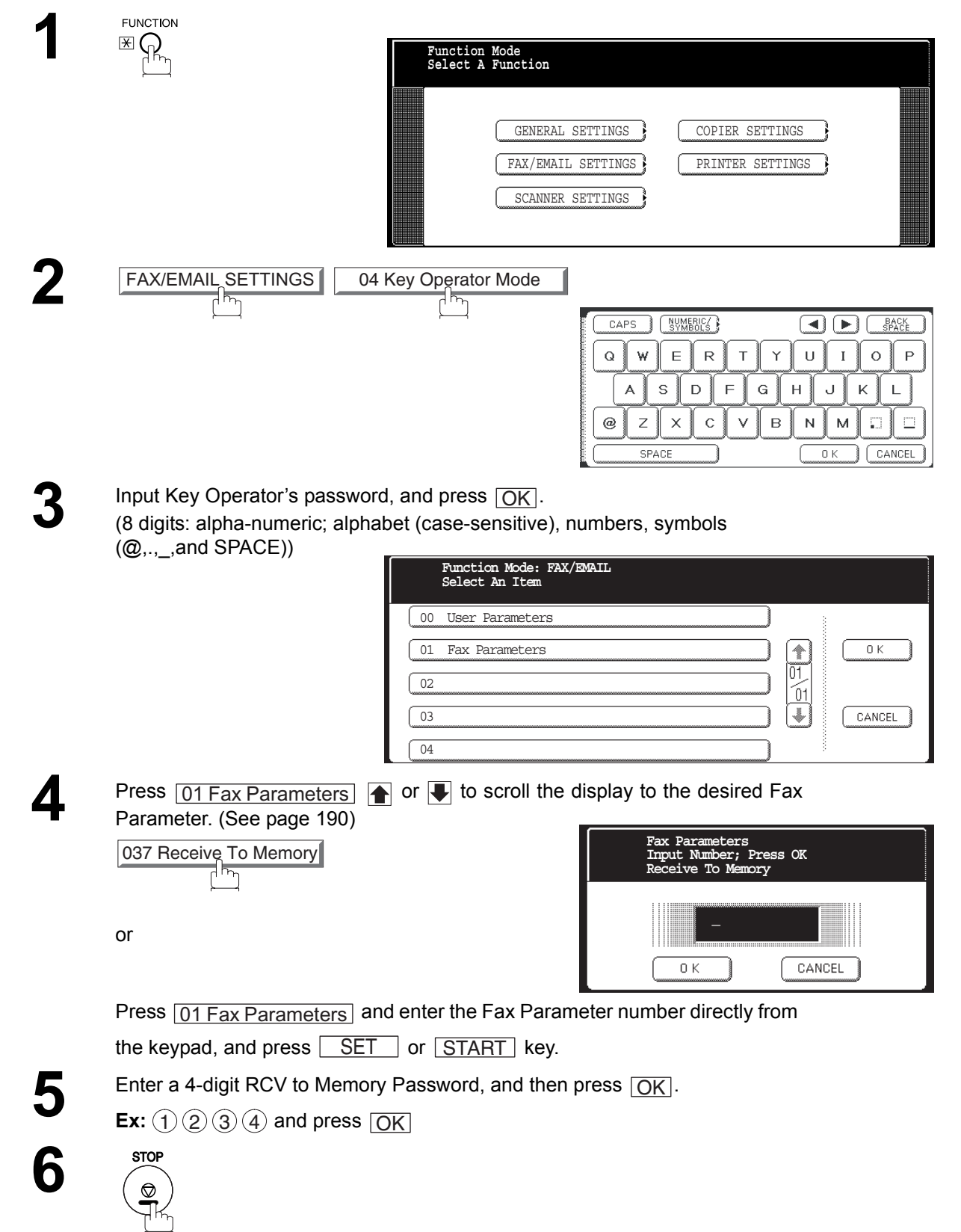

#### <span id="page-83-0"></span>**Setting RCV To Memory**

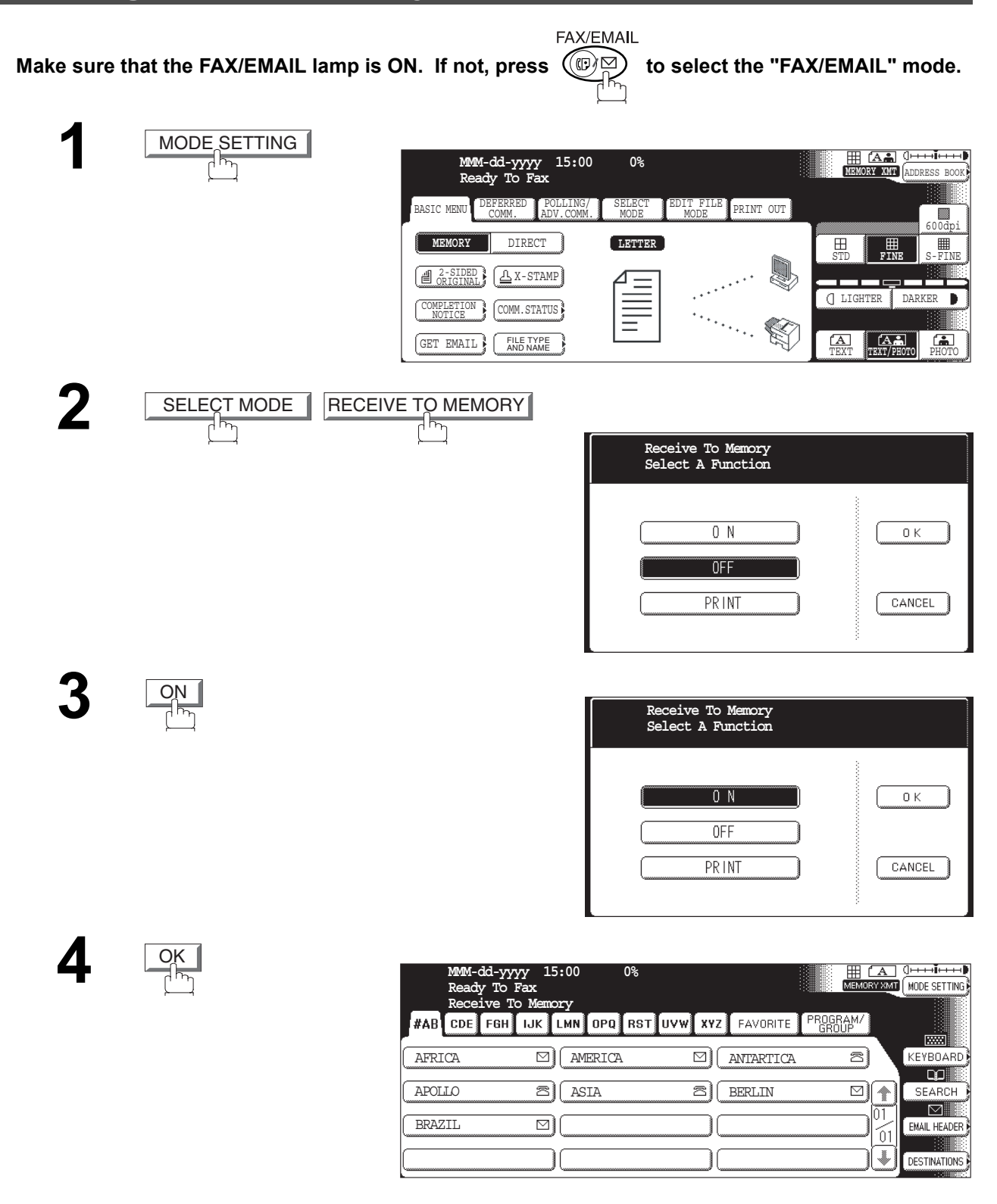

- NOTE *1. When the memory overflows, the machine will stop receiving, and release the line. The machine will not answer the next incoming call until there is space available in memory.*
	- *2. We recommend that optional flash memory card is installed when this function is used. See page [223](#page-222-0) on Image Memory Capacity.*

#### **Printing Documents**

After receiving documents with the Receive To Memory feature, the following message will appear on the display.

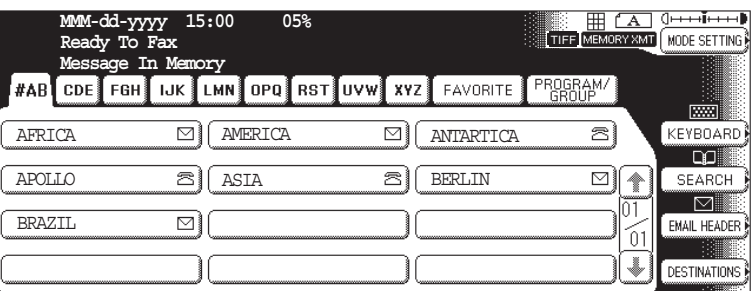

**To print the document(s), follow the steps below.** 

Make sure that the FAX/EMAIL lamp is ON. If not, press  $\left(\mathbb{D}\boxtimes\right)$  to select the "FAX/EMAIL" mode.

FAX/EMAIL

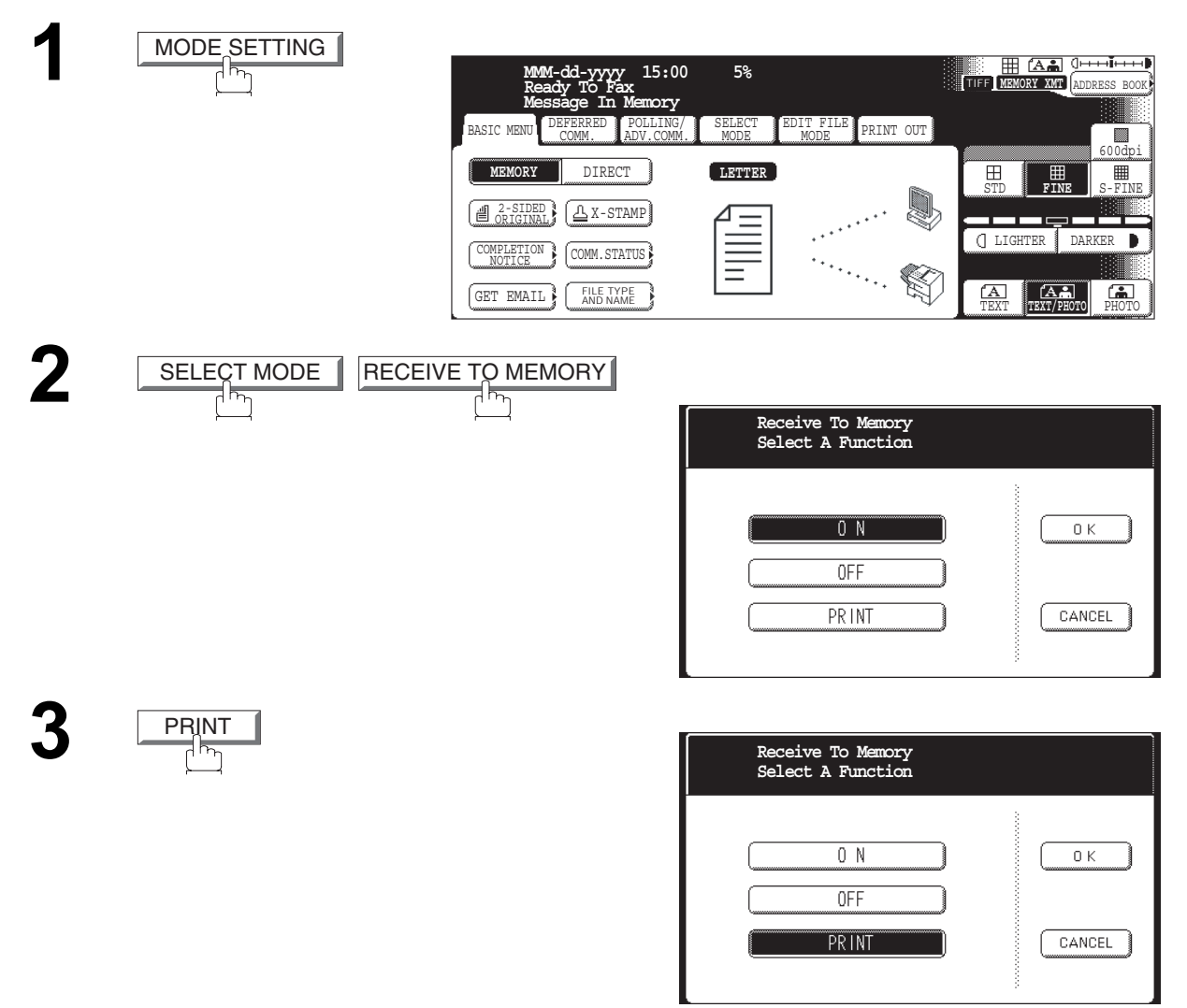

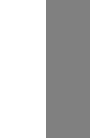

**Facsimile Features**

Facsimile<br>Features

OK

**4**

#### **Printing Documents**

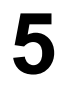

**5** Enter the password to print the document(s), and then press  $\overline{OK}$ .<br>(See Note 1) (See Note 1) **Ex:**  $(1)(2)(3)(4)$  and press  $\overline{OK}$ 

**6** Machine will start to print the document(s).

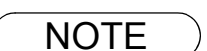

- NOTE 1. If the password has not been set, your machine will not prompt you to enter the password. The document(s) will be printed immediately after pressing  $\boxed{\mathrm{OK}}$  in Step 4.
	- *2. Once the RCV TO MEMORY feature is set to "ON", the password cannot be changed (Fax Parameter No. 037 will not be selectable on the LCD display). If you wish to change the password, set the RCV TO MEMORY feature to "OFF" first. Then change the password. [\(See](#page-83-0) [page 84\)](#page-83-0)*

# **Selecting the Access Method (Prefix or Suffix)**

If your PBX requires a PIN (Personal Identification Number) code to get an outside line, your machine can be set to prompt the user to enter a PIN code before any dialing.

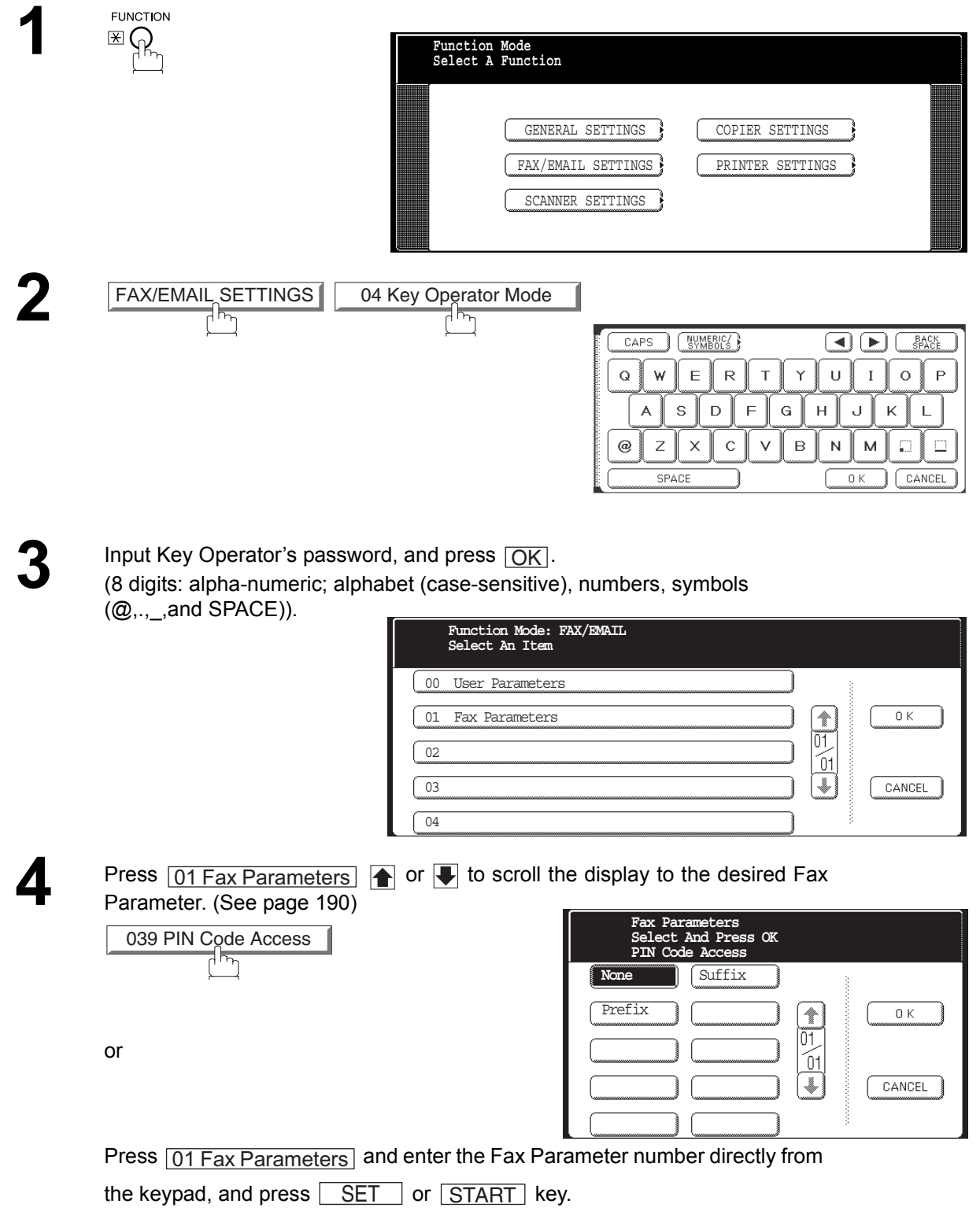

## **Selecting the Access Method (Prefix or Suffix)**

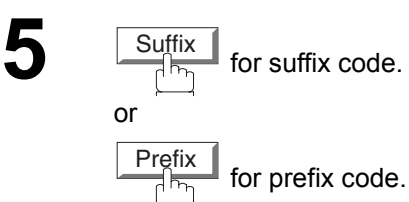

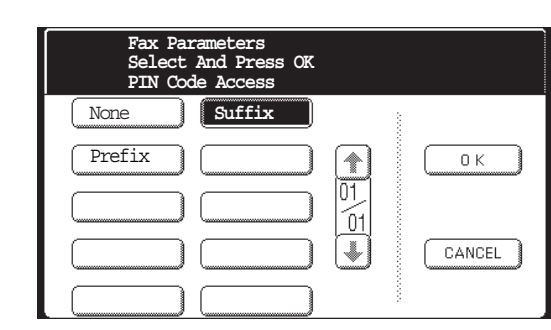

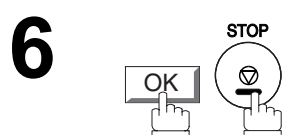

#### **Dialing with a PIN Code**

Make sure that the FAX/EMAIL lamp is ON. If not, press  $\left(\mathbb{D}\boxtimes\right)$  to select the "FAX/EMAIL" mode.

FAX/EMAIL

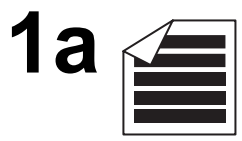

Place original(s) face up on the ADF. or

**1b**

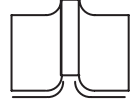

Place a book, or an original face down on the Platen Glass.

- 
- Dial by any combination of the following methods:<br>• Manual Number Dialing, press **OK** after each station is entered (Up to 70 stations)
	- Address Book Dialing (Up to 200 stations)
	- **Ex:** PANASONIC

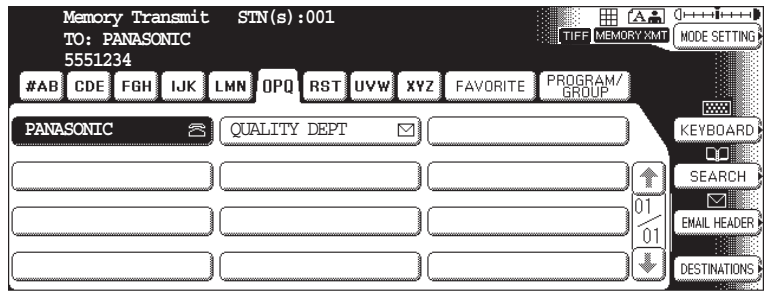

# **3**

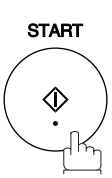

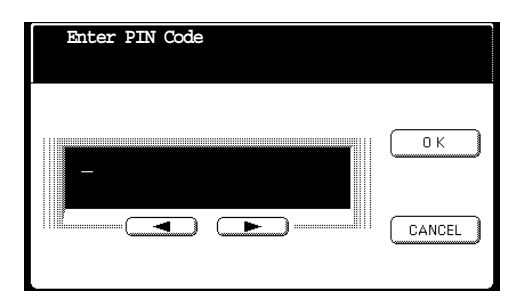

**Ex:** (9) (8) (7) (6) (Up to 36 digits)  $9)(8)$   $7)(6$ 

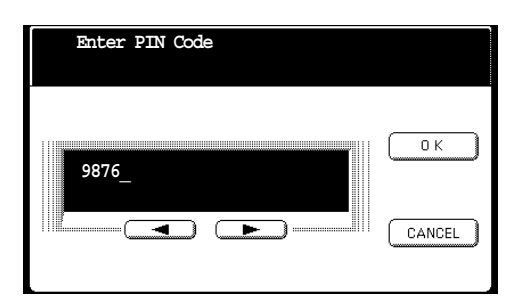

## **Dialing with a PIN Code**

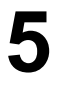

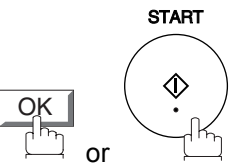

Your machine stores the document, and starts dialing the PIN code, and telephone number as you specified.

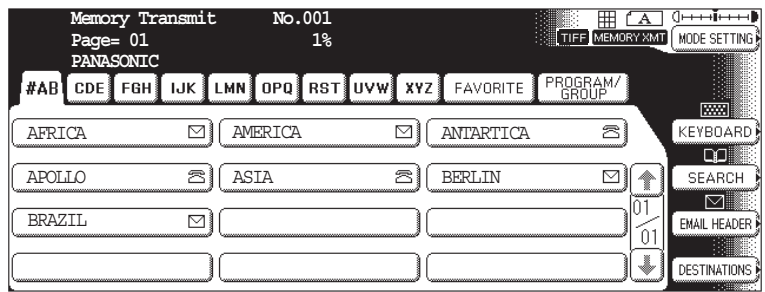

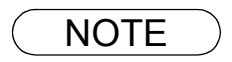

NOTE *1. The PIN code is shown as " \* " on the display when dialing the number.*

*2. This feature is not available when dialing a number by using Off-Hook, or On-Hook Direct Dialing mode.*

# **Selective Reception**

#### **General Description**

Your machine has a special feature, Selective Reception, which can prevent the receiving of unnecessary documents (**Ex:** junk fax, direct mail, etc.).

Before receiving the document, the last 4 digits of the ID Number received from the sending machine will be compared with the last 4 digits of the telephone number programmed in each Address Book station. When a match is found, your machine will start receiving the document. If a match is not found, your machine will cancel the reception, and an Information Code 406 will be recorded on the Journal.

#### **Setting the Selective Reception**

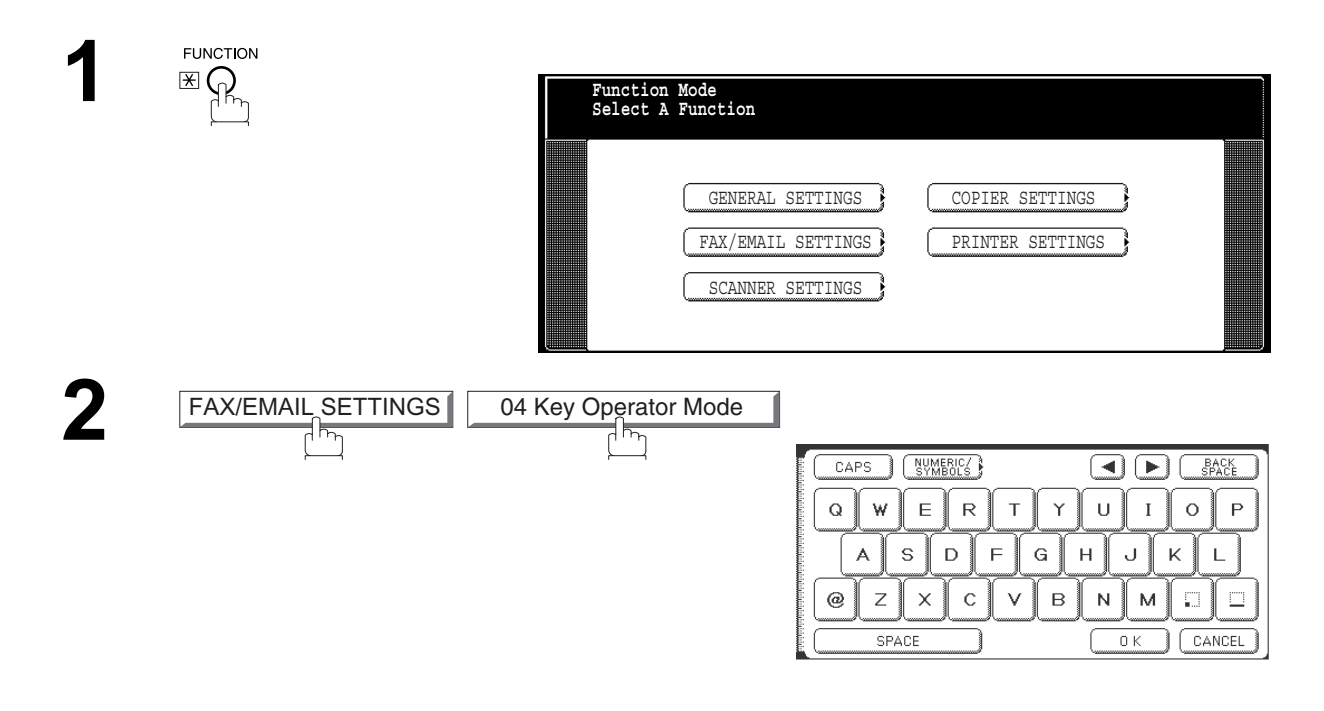

**3** Input Key Operator's password, and press  $\overline{OK}$ .<br>
(8 digits: alpha-numeric; alphabet (case-sensitive) (8 digits: alpha-numeric; alphabet (case-sensitive), numbers, symbols  $(Q, ., ., \text{and SPACE})$ **Function Mode: FAX/EMAIL**

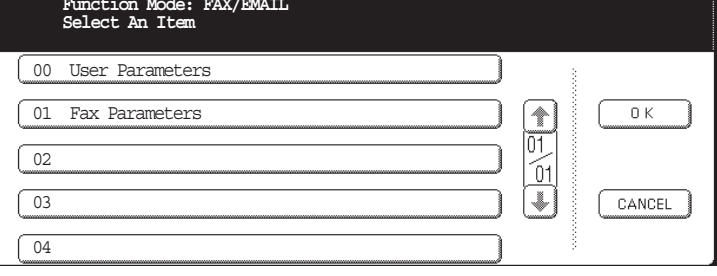

#### **Selective Reception**

#### **Setting the Selective Reception**

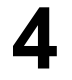

**4** Press <u>[01 Fax Parameters</u>] **4** or **4** to scroll the display to the desired Fax Parameter. (See page 190) Parameter[. \(See page 190\)](#page-189-0) <u>01 Fax Parameters</u>

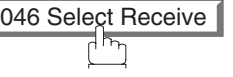

or

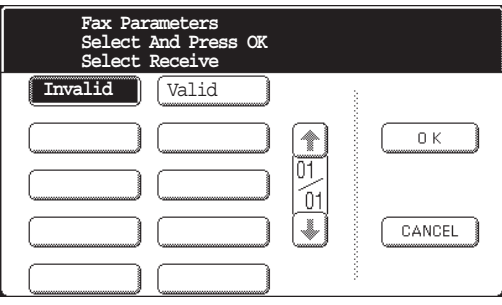

Press **01 Fax Parameters** and enter the Fax Parameter number directly from

the keypad, and press **LART SET Louis COVID FIN** key.

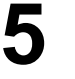

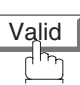

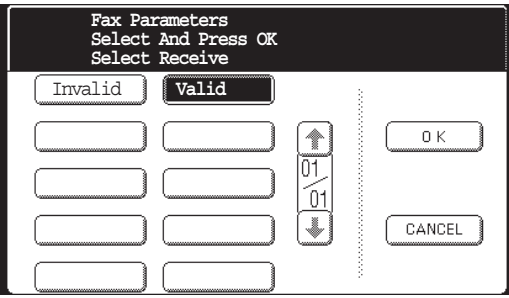

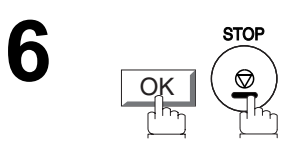

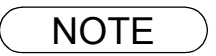

- NOTE *1. When the Selective Reception is set, your machine can receive only from those stations which are programmed in the built-in Address Book.*
	- *2. If your ID number has not been set, your machine might not be able to receive from some models. To set your ID number, see page [179](#page-178-0).*

#### **General Description**

This operation requires the user to input a preset Department Code (8-digit maximum) before transmission. The Department Name of the selected Department Code is printed on the Header of each page sent, COMM. Journal, and Individual Transmission Journal.

When the Department Code is set, the Transaction Journal will be sorted by the Department Code number (001 - 300) when it is printed. For details on how to setup the Department Codes, refer to Operator Instructions (for Copier).

If you wish to use the Department Code function, please ask your authorized Panasonic dealer to activate this feature.

#### **Activating the Department Code Feature**

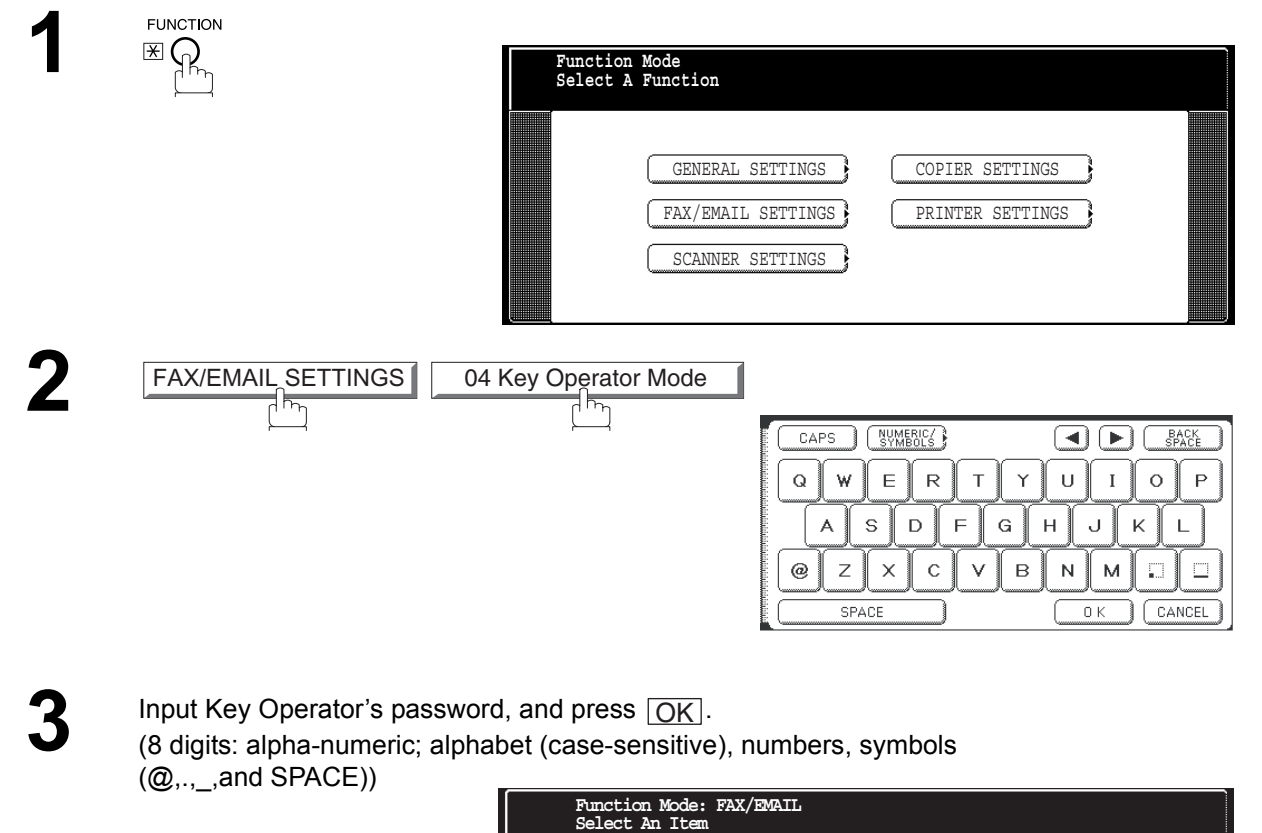

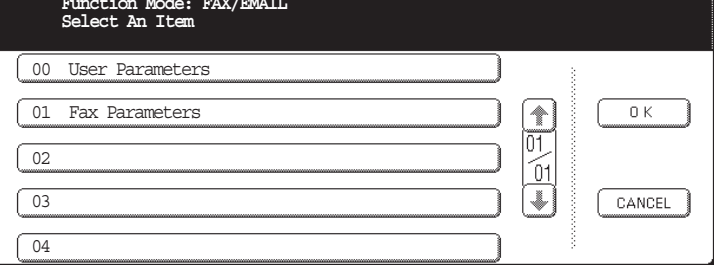

#### **Activating the Department Code Feature**

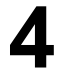

**4** Press <u>[01 Fax Parameters</u>], and use **a** or **v** to scroll the display to the desired Fax Parameter. (See page 190) desired Fax Parameter[. \(See page 190\)](#page-189-0) <u>01 Fax Parameters</u>

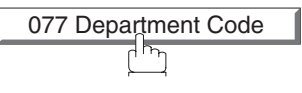

or

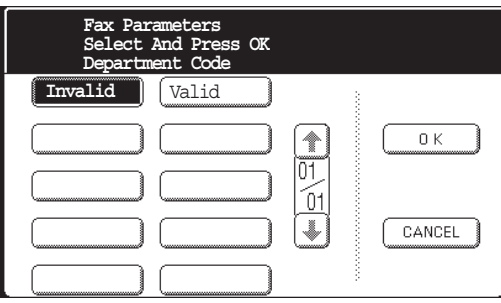

Press **01 Fax Parameters** and enter the Fax Parameter number directly from

the keypad, and press  $\boxed{\phantom{a} \text{SET}}$  or  $\boxed{\text{START}}$  key.

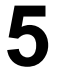

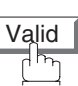

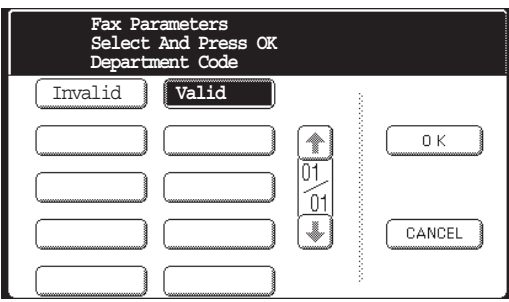

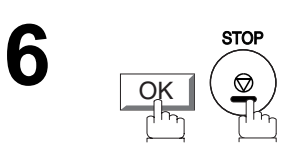

#### **Sending Document with Department Code**

FAX/EMAIL Make sure that the FAX/EMAIL lamp is ON. If not, press  $(\mathbb{D})$  to select the "FAX/EMAIL" mode.

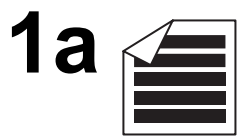

Place original(s) face up on the ADF.

or

**1b**

Place a book, or an original face down on the Platen Glass.

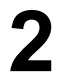

**2** Enter a Identification Code (Department Code), and press  $\overline{OK}$ .

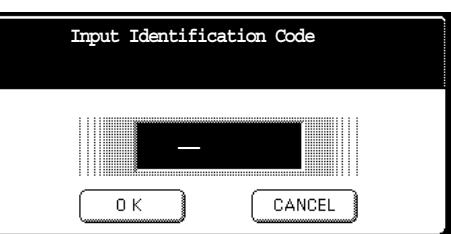

**3** Dial by any combination of the following methods:

- Manual Number Dialing, press  $\overline{\rm{OK}}$  after each station is entered (Up to 70 stations)
- Address Book Dialing (Up to 200 stations)
- **Ex:** PANASONIC

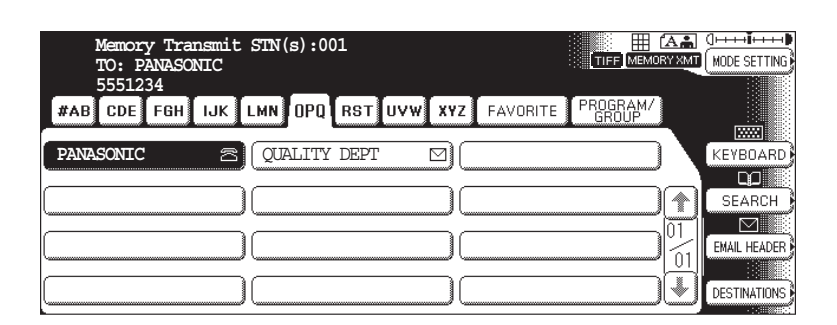

**4**

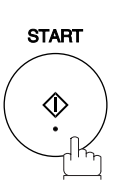

**5** The document is sent with the header of the selected Department Name. The selected Department Name is printed on the COMM. Journal, and Individual selected Department Name is printed on the COMM. Journal, and Individual Transmission Journal.

## **Printing a Department Code Journal**

When the Department Code is set, the Transaction Journal will be sorted by the Department Code number when it is printed. All contents of the Journal will be erased automatically after being printed.

#### Make sure that the FAX/EMAIL lamp is ON. If not, press  $(\mathbb{D})$  to select the "FAX/EMAIL" mode.

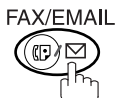

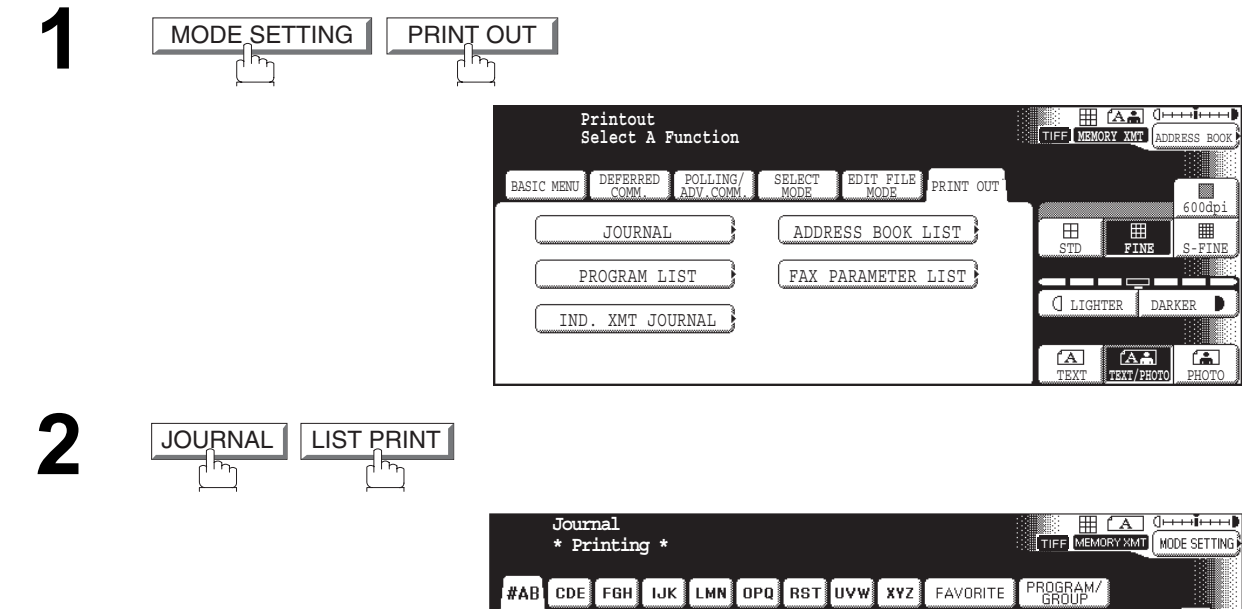

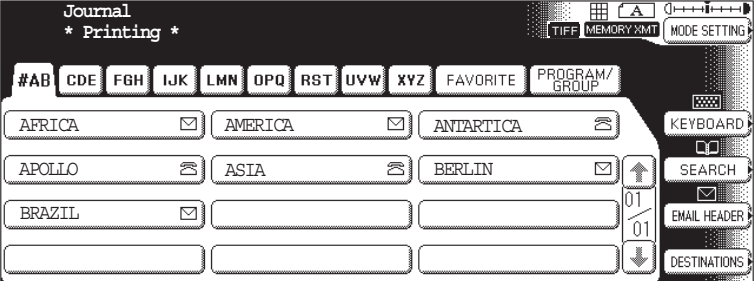

#### **Printing a Department Code Journal**

**Sample Department Code Journal / Originated Calls**

\*\*\*\*\*\*\*\*\*\*\*\*\*\*\* -Dept Code Journal- \*\*\*\*\*\*\*\*\*\*\*\*\*\*\*\*\*\*\* DATE MMM-dd-yyyy \*\*\*\*\* TIME 15:00 \*\*\* P.01 ORIGINATED CALLS MMM-dd TO MMM-dd *(1) (2) (3)* TOTAL PAGES = 000038 TOTAL TIME = 00:23:56 *(4)**(5)* 01: Panafax Sales -------------------------------- NO. COMM. PAGES FILE DURATION X/R IDENTIFICATION DATE TIME DIAGNOSTIC 01 OK 005 00:05:13 XMT ☎ 5551234 MMM-dd 15:10 C0044903C0000 21 OK 021/021 019 00:10:15 FWD FAX FORWARD MMM-dd 18:10 C0044903C0000 *(6) (7)* TOTAL PAGES = 000026 TOTAL TIME = 00:15:28 02: Panafax Service -------------------------------- NO. COMM. PAGES FILE DURATION X/R IDENTIFICATION DATE TIME DIAGNOSTIC 19 OK 001/001 017 00:00:13 XMT ☎ 5551234 MMM-dd 10:10 C0044903C0000 30 OK 011/011 045 00:08:15 XMT SERVICE DEPT. MMM-dd 13:10 C0044903C0000 TOTAL PAGES = 000012 TOTAL TIME = 00:08:28 -PANASONIC - \*\*\*\*\*\* DP-xxxx \*\*\*\*\*\*\*\*\*\*\*\*\*\*\*\*\*\*\*\*\* -HEAD OFFICE - \*\*\*\*\*\*\*\*\* - 201 555 1212 - \*\*\*\*\*\*\*\*

**Sample Department Code Journal / Received Calls**

\*\*\*\*\*\*\*\*\*\*\*\*\*\*\* -Dept Code Journal- \*\*\*\*\*\*\*\*\*\*\*\*\*\*\*\*\*\*\* DATE MMM-dd-yyyy \*\*\*\*\* TIME 15:00 \*\*\* P.02 RECEIVED CALLS AUG-15 TO AUG-15 *(1) (2) (3)* TOTAL PAGES = 000011 TOTAL TIME = 00:13:41 NO. COMM. PAGES FILE DURATION X/R IDENTIFICATION DATE TIME DIAGNOSTIC 55 OK 005 00:05:13 RCV 4445678 MMM-dd 12:10 C0044903C0000 56 OK 005/005 020 00:08:15 PLD 111 222 333 MMM-dd 19:15 C0044903C0000 70 OK 001 017 00:00:13 RCV 44567345 MMM-dd 10:10 C0044903C0000 -PANASONIC - \*\*\*\*\*\* DP-xxxx \*\*\*\*\*\*\*\*\*\*\*\*\*\*\*\*\*\*\*\* -HEAD OFFICE - \*\*\*\*\*\*\*\*\* - 201 555 1212 - \*\*\*\*\*\*\*\*

#### **Explanation of Contents**

- (1) Period date of this journal
- (2) Number of total pages transmitted/received for this machine.
- (3) Total transmitted/received time for this machine.
- (4) Department Code Number 01-300
- (5) Department Name
- (6) Number of total pages transmitted/received for this department.
- (7) Total transmitted/received time for this department.

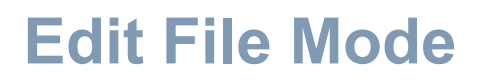

#### **General Description**

Your machine has a document image memory which enables you to reserve memory transmission, memory deferred transmission, memory polling, and so on.

After reserving the communications in memory, you may need to change the settings of the communication(s) while it is still in memory. This section describes how to use the file editing features.

#### <span id="page-97-0"></span>**Printing or Viewing a File List**

The contents of the communication settings may have to be modified, or deleted. To verify the contents, follow the steps below to print out a file list.

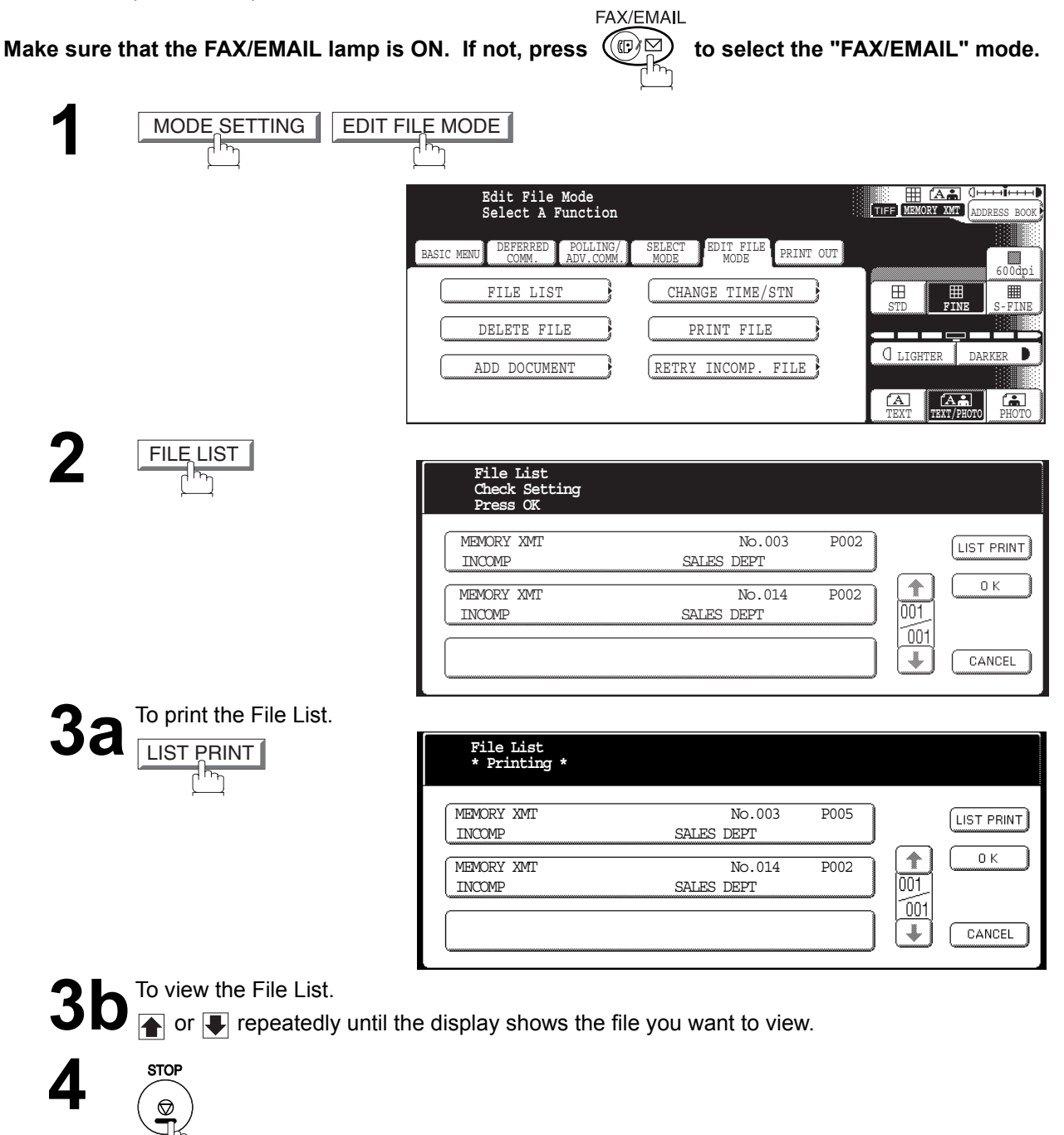

## **Printing or Viewing a File List**

#### **Sample File List**

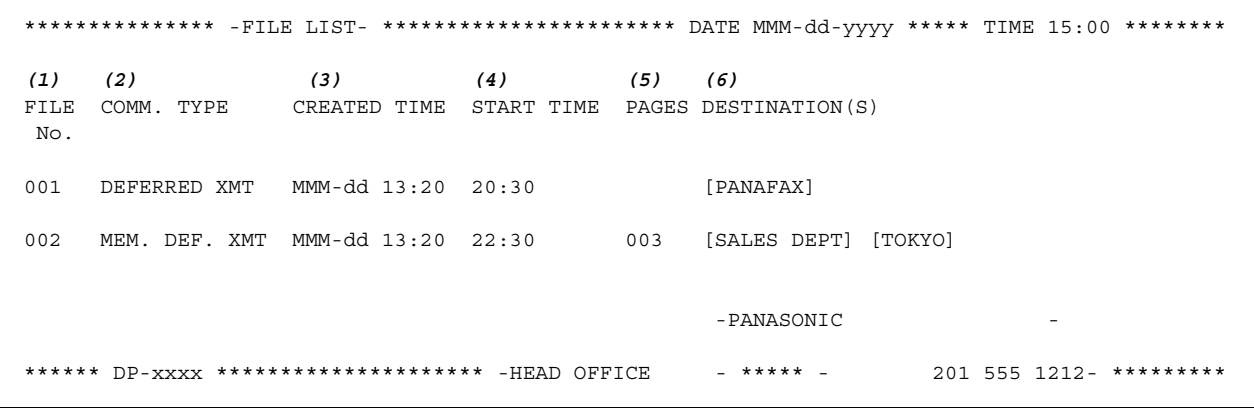

#### **Explanation of Contents**

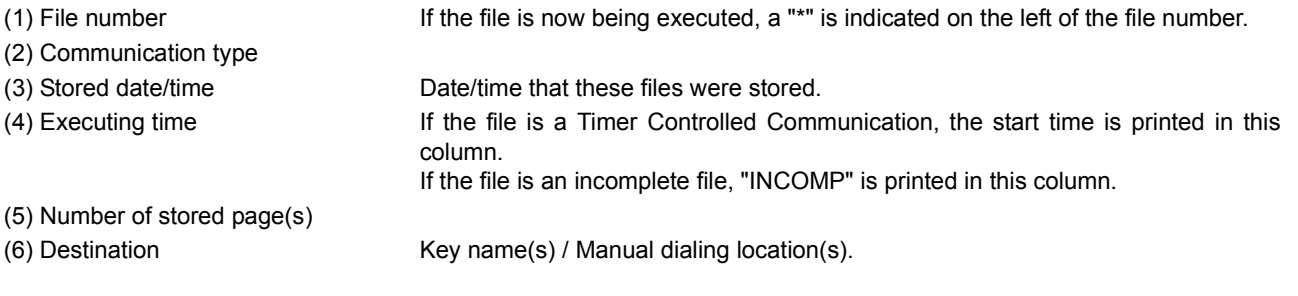

#### <span id="page-99-0"></span>**Changing the Start Time or the Station of a File**

To change the start time, and/or stations in a communication file, follow the steps below.

Make sure that the FAX/EMAIL lamp is ON. If not, press  $(\mathbb{D})$  to select the "FAX/EMAIL" mode.

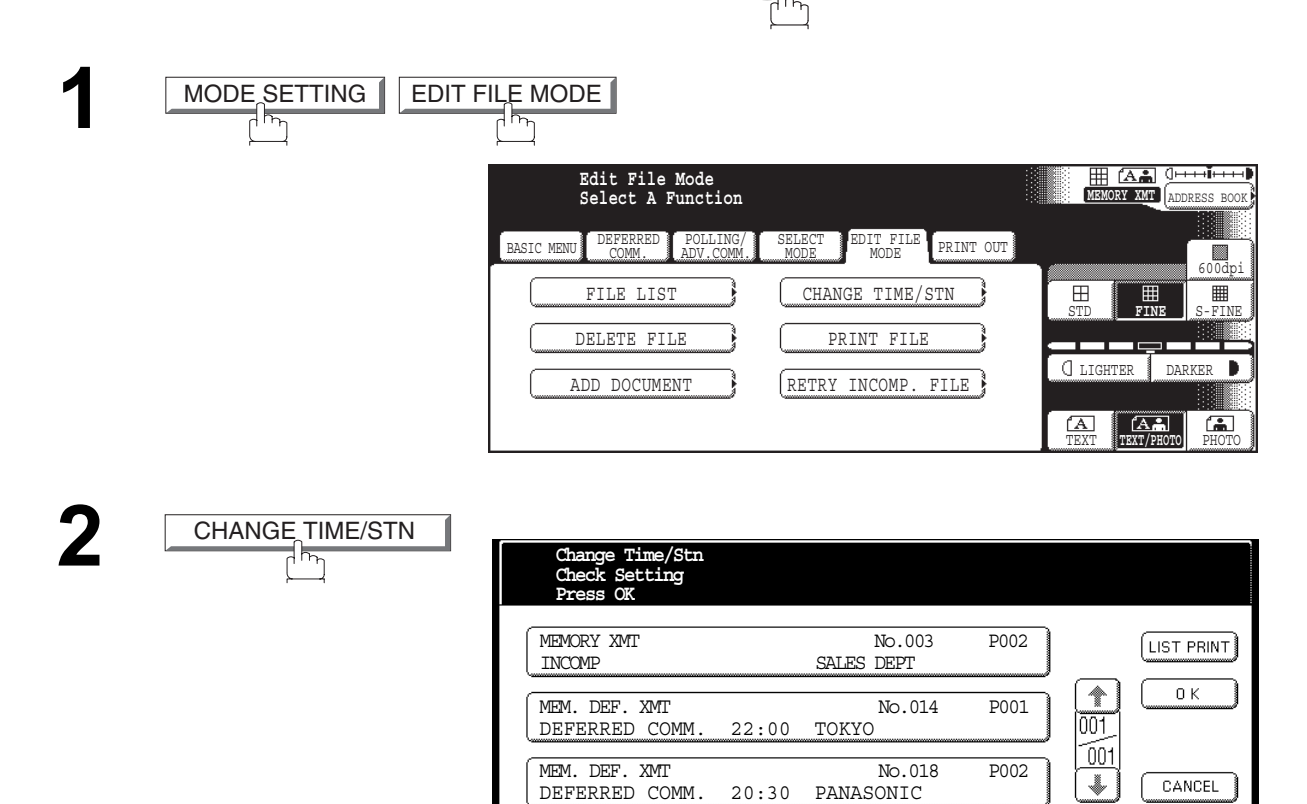

**FAX/EMAIL** 

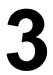

Select the file that you want to change, and press  $\overline{OK}$ .

**3** Select the file that you want to change, and press <u>OK</u>.<br>• Enter the new start time by over writing the current start time.

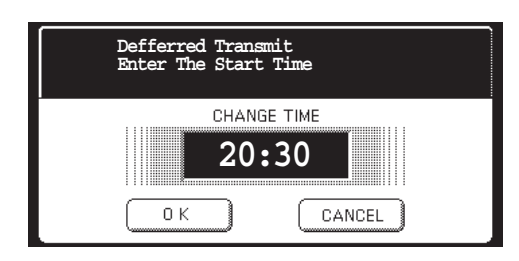

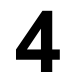

Enter a new start time, and press **OK**.

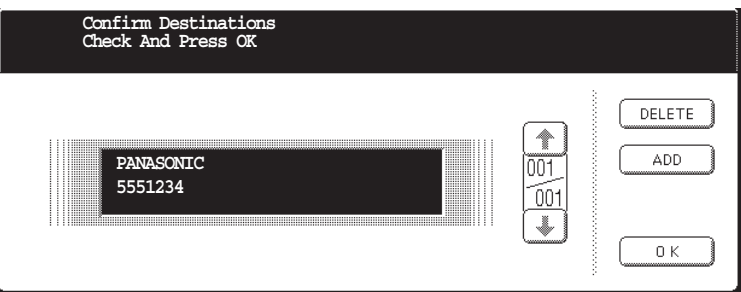

## **Changing the Start Time or the Station of a File**

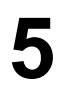

 $\overline{\mathbf{5}}$  To delete the station(s), press  $\overline{\mathbf{F}}$  or  $\overline{\mathbf{F}}$  key until the station you want to delete appears. Then press **DELETE**. or

> To add additional station(s), press  $\boxed{\text{ADD}}$  and select the station(s) that you want to add from the Address Book.

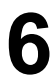

When finished, press

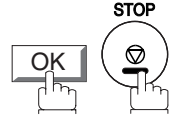

#### **Deleting a File**

To delete the file in memory, follow the steps below.

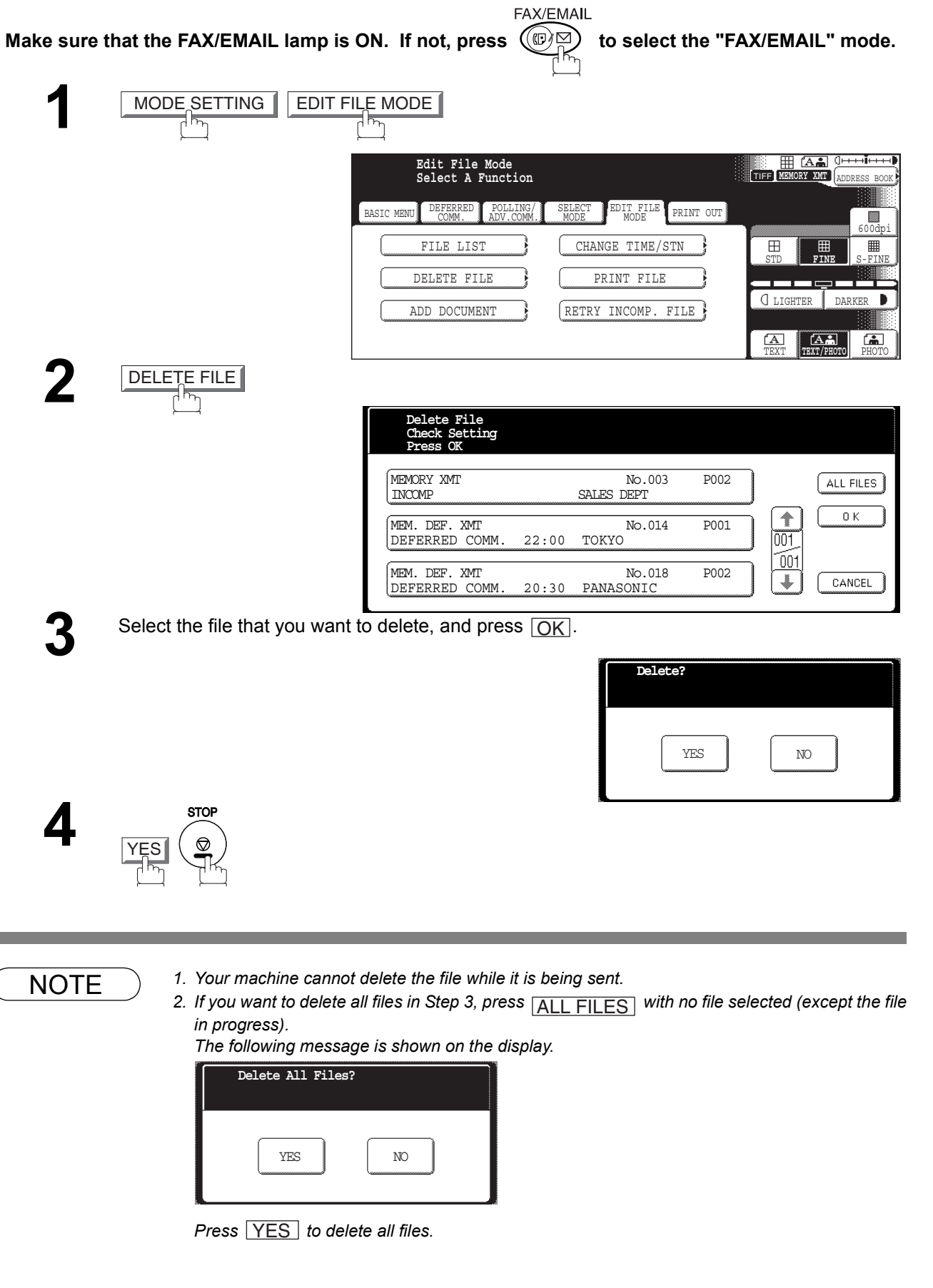

#### <span id="page-102-0"></span>**Printing Out a File**

To print the contents of the communication file, follow the steps bellow. FAX/EMAIL **Make sure that the FAX/EMAIL lamp is ON. If not, press**  $\bigcirc \bigcirc \bigcirc \bigcirc \bigcirc$  **to select the "FAX/EMAIL" mode. 1**  $MODE$  SETTING  $\left[$  EDIT FILE MODE  $\left[$ <br> $\frac{1}{2}$ **MEMORY XMT Edit File Mode Select A Function** TIFF BASIC MENU DEFERRED COMM. POLLING/ ADV.COMM. SELECT ELECT FILE PRINT OUT 600dpi FILE LIST  $\qquad$  (CHANGE TIME/STN 冊 田 STD **FINE** S-FINE DELETE FILE  $\qquad \qquad$  (PRINT FILE LIGHTER DARKER × ADD DOCUMENT  $\qquad$  [RETRY INCOMP. FILE ] TEXT TEXT/PHOTO PHOTO **TEXT/PHOTO 2** PRINT FILE **Print File Check Setting Press OK**  $$\tt\bf MEMORY$  XMT  $$\tt\bf No.003$$  P002 INCOMP SALES DEPT SALES DEPT ◈  $0K$ MEM. DEF. XMT No.014 P001 001 | DEFERRED COMM. 22:00 TOKYO  $\overline{001}$ MEM. DEF. XMT NO.018 P002<br>DEFERRED COMM. 20:30 PANASONIC į, CANCEL DEFERRED COMM Select the file that you want to print, and press  $\overline{OK}$ .

Your machine will print the file. The document(s) will remain in memory even<br>after printing the file after printing the file.

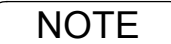

#### **Adding Documents into a File**

To add documents into the file, follow the steps bellow.

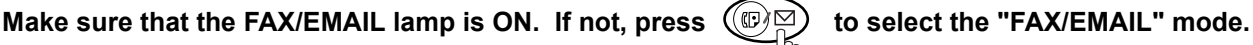

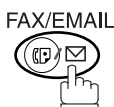

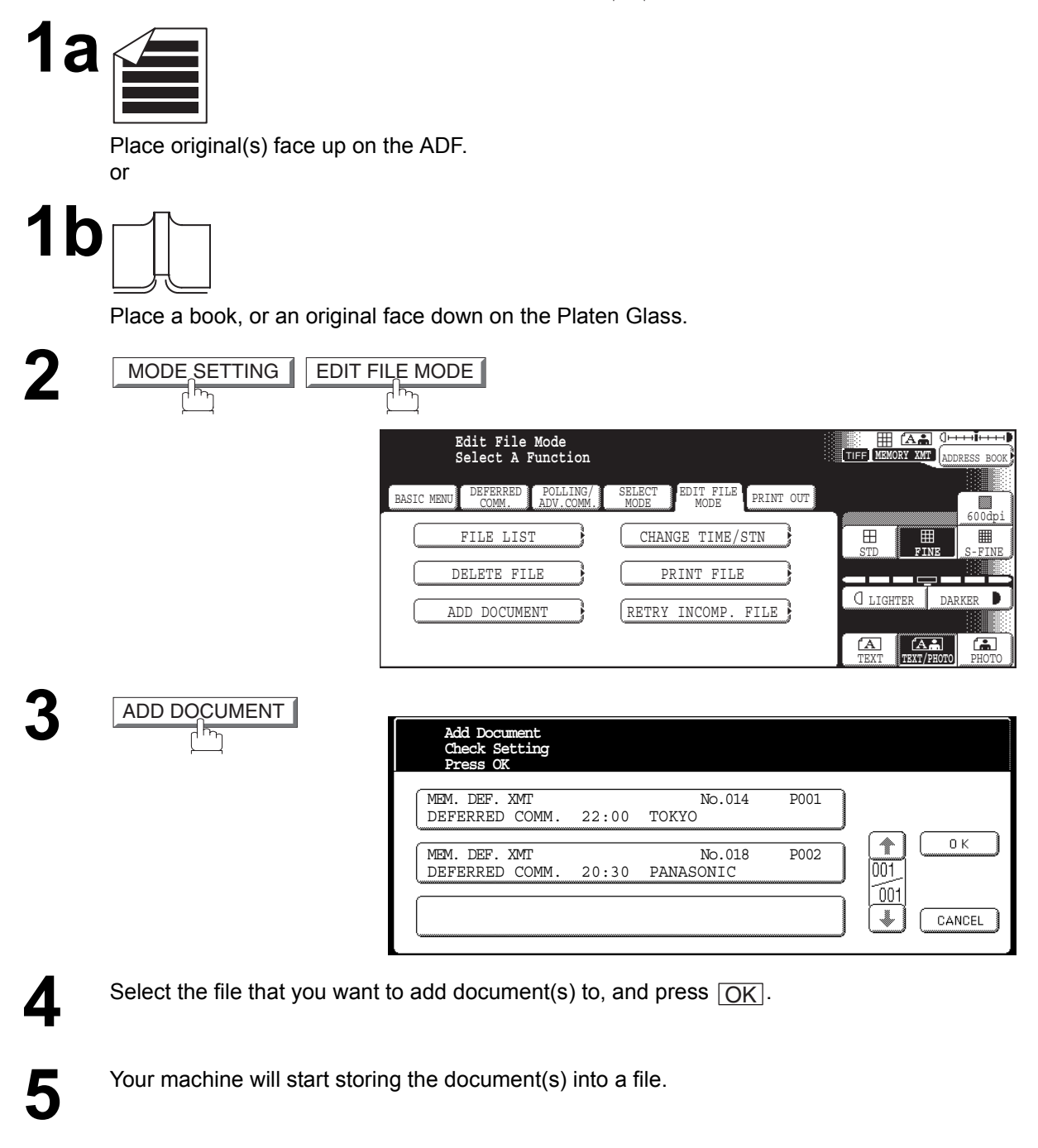

**NOTE** 1. Your machine cannot add the document into the file while it is being sent, or waiting to redial.

#### **Retry an Incomplete File**

If a memory communication has been unsuccessful due to a busy line, or no answer, the document you stored is automatically erased from memory after the last redial.

If you need to retain the document even if the communication failed, change the setting of Fax Parameter No. 031 (INC. FILE SAVE) to Valid in advance. [\(See page 191\)](#page-190-0)

To retry the incomplete file, print a File List first to verify the file number. [\(See page 103\)](#page-102-0) Then, follow the steps below. FAX/FMAIL

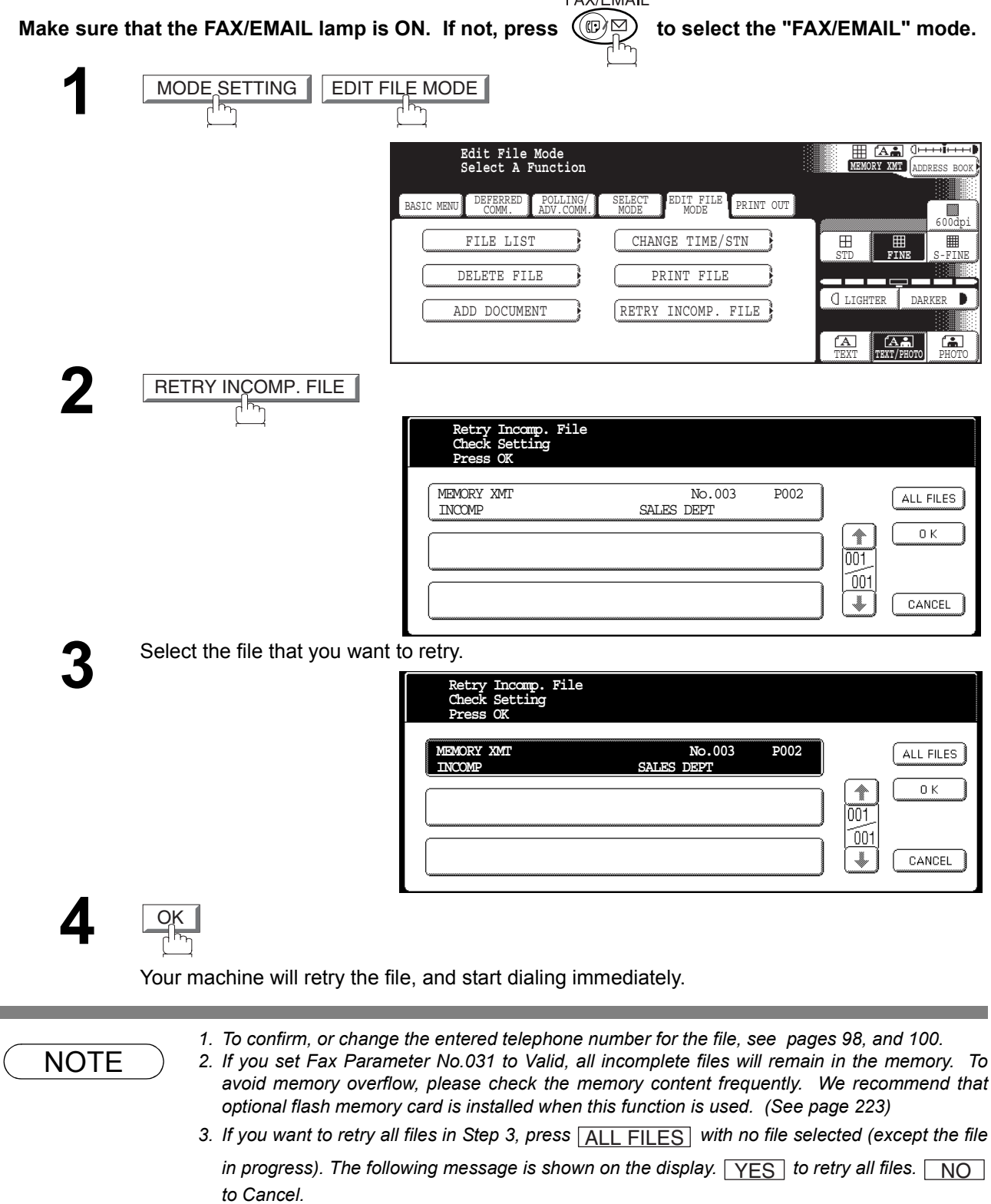

## memo

# **Pre Installation Information**

#### **Internet Fax Features**

Before setting up your Panasonic machine on your network, please read this entire section to be familiar with its functions.

Your machine is able to perform the following when connected to a 10Base-T/100Base-TX Ethernet LAN (local area network):

- Send paper-based information as an Internet Email.
- Send Internet fax message (Direct Internet Fax XMT).
- Receive, and print an Internet Email automatically.
- Forward received G3 fax message, or Email automatically to the preprogrammed Email address, or regular G3 fax machine (see "Fax Forward" on page [155\)](#page-154-0).
- Route received G3 fax message automatically to the sender-specified Email address, or G3 fax machine using ITU-T SUB-Address (see "Inbound Routing" on page [151\)](#page-150-0).
- Route received G3 fax messages automatically to the preprogrammed Email address, or G3 fax machine using the sender's fax ID code (see "Inbound Routing" on page [151\)](#page-150-0).
- Relay an Internet Email to a G3 fax machine via regular fax transmission (see "Relayed Transmission" on page [160](#page-159-0)).
- Scan to Email.

To utilize the above functions, your machine needs to be set up properly on your network. *Please contact your network administrator for actual network setup.*

Copy the Pre-installation Information form found at the end of this section on page [110,](#page-109-0) record the MAC Address on the form, and ask your network administrator to complete the remaining information on the form. The MAC Address of your machine can be found on the 2nd page of the General Settings List printout. To print the General Settings List, follow the steps below:

Press | FUNCTION | GENERAL SETTINGS | 09 Key Operator Mode |, Input Key Operator's password, OK 00 Print General Settings | Start | OK.

Your machine can be set up as either **SMTP Mail Server**, or **POP3 Client**. Depending on the type of setup, different functions are available as follows.

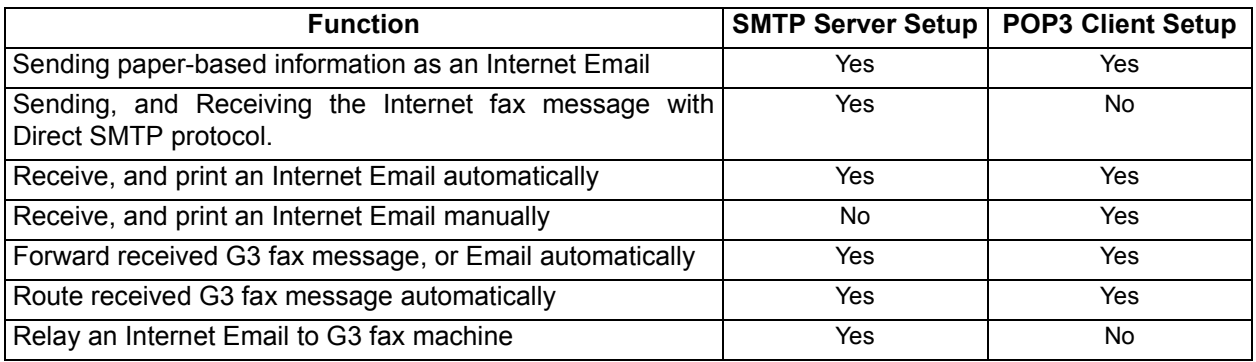

- NOTE *1. To function as SMTP mail server, your machine's email address must include its unique Host name within your company domain. This unique Host name must be registered within your network's DNS (Domain Name System) server.* **Ex:** *Internet\_Fax@fax01.panasonic.com*
	- *2. Automatically refers to immediate SMTP transfer, or immediate POP3 retrieval. Manually refers to manual retrieval of mail when configured as POP3 client.*
	- *3. If you are using DHCP to acquire the network parameters, contact your Network Administrator to reserve the obtained IP Address printed on the Fax Parameter List.*
	- *4. Your machine will receive, print, forward, or relay emails in text message format, and TIFF-F image file attachment only.*

#### **Pre Installation Information**

#### **Setup as SMTP Mail Server**

To install your machine as SMTP Mail Server, the following network parameters need to be programmed on your network, and on your machine.

- TCP/IP Address of your machine
- TCP/IP Subnet Mask of your machine
- TCP/IP Address of the Default Gateway
- Host Name
- TCP/IP Address of the DNS Server (if not available, see Note 2)
- Email Address of your machine (See Note 1)
- Name, or IP Address of the Default SMTP mail server
- SMTP Authentication Name (when the authentication with the SMTP server is required)
- SMTP Authentication Password (when the authentication with the SMTP server is required)

#### **Email (from your machine to a PC) and Direct Internet Fax XMT Transmission**

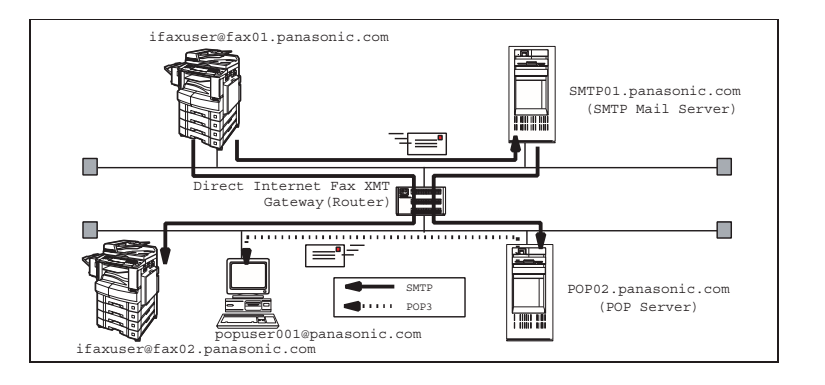

#### **Email (from a PC to your machine) and Direct Internet Fax XMT Reception**

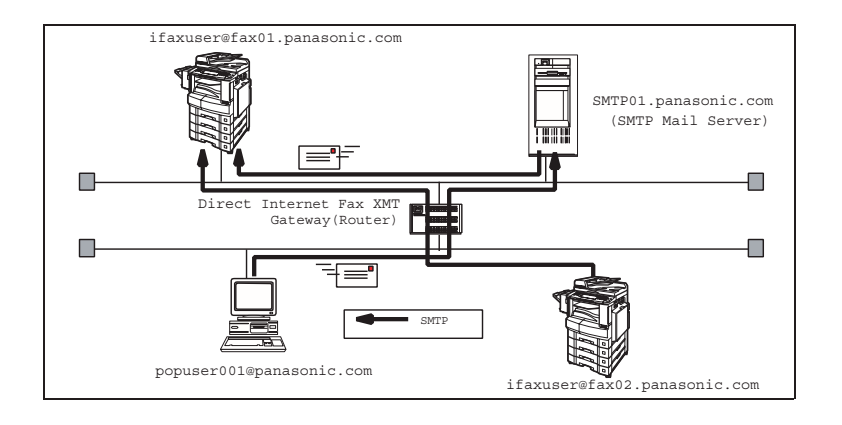

- NOTE *1. To function as SMTP mail server, your machine's email address must include its unique Host name within your company domain. This unique Host name must be registered within your network's DNS (Domain Name System) server.* **Ex:** *Internet\_Fax@fax01.panasonic.com*
	- *2. By default the machine requires the IP Address of the DNS Server, and prompts you to enter the SMTP Server Name.*

*If the DNS Server is not available, change the 27(DNS Server Address) of General Settings to "No".*

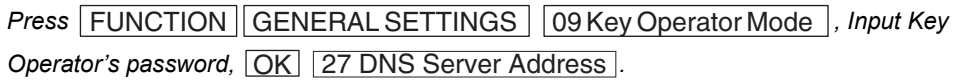
#### **Setup as POP3 Client**

To install your machine as POP3 Client, the following network parameters need to be programmed on your network.

- TCP/IP Address of your machine
- TCP/IP Subnet Mask of your machine
- TCP/IP Address of the Default Gateway
- TCP/IP Address of the DNS Server (if not available, see Note 2)
- Email Address of your machine (See Note 1)
- Name or IP Address of the Default SMTP mail server
- POP Server Name or IP Address
- POP User Account Name
- POP Password

#### **Email Transmission (from your machine to a PC)**

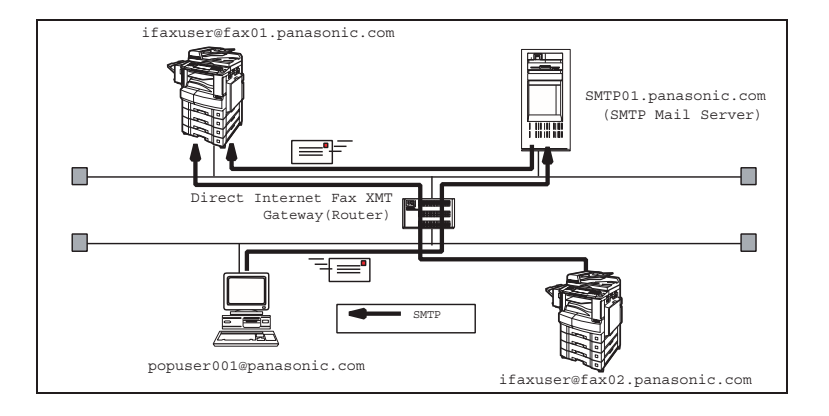

#### **Email reception (from a PC to your machine)**

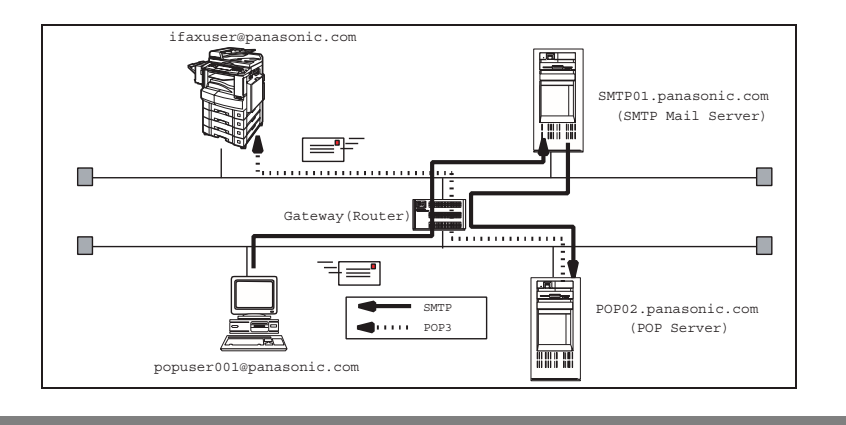

- NOTE *1. The email address format can be the same as your regular email address. If your email address is popuser001@panasonic.com, your machine's email address can be Internet\_Fax@panasonic.com.*
	- *2. By default the machine requires the IP Address of the DNS Server, and prompts you to enter the SMTP, and POP Server Names. If the DNS Server is not available, change the 27(DNS Server Address) of General Settings to "No" .*

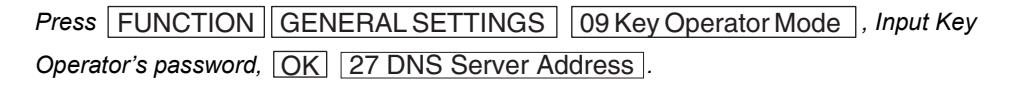

## **Pre Installation Information**

For the total system to work properly via LAN, certain information, and additional parameters must be set. Please contact your network administrator for the required information, and connection to the LAN. **Important:** Make a copy of this page, and ask the Network Administrator to complete the required information. After its returned, transfer the information to the back side of the front cover for future reference, and troubleshooting.

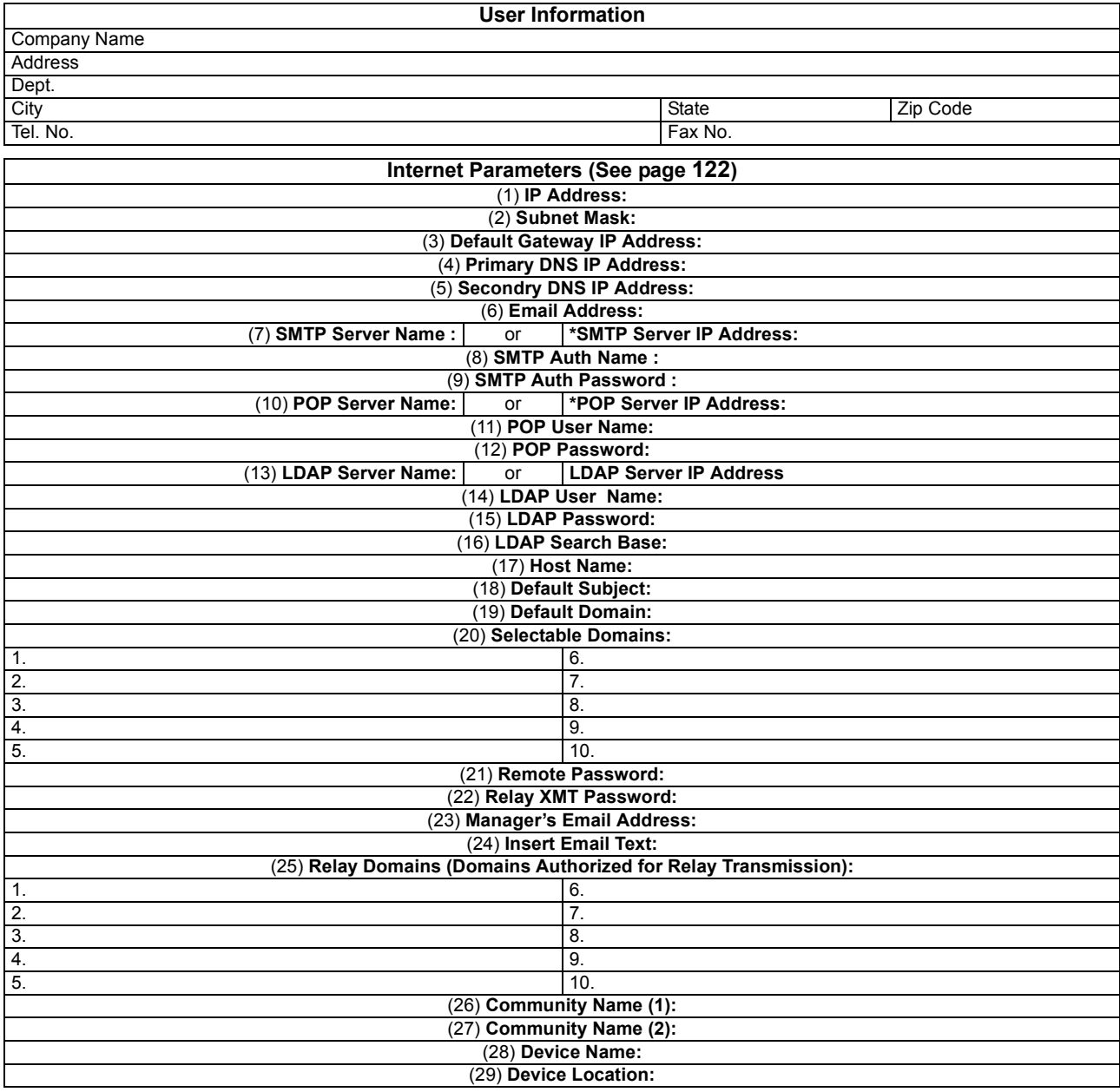

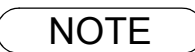

*1. Items in Bold, depict information obtained from you Network Administrator. 2. By default the machine requires the IP Address of the DNS Server, and prompts you to enter the SMTP,* 

*and POP Server Names (items 7, and 10 above).* 

*If the DNS Server is not available, change the 27(DNS Server Address) of General Settings to "No".*

Press | FUNCTION || GENERAL SETTINGS | 09 Key Operator Mode | *, Input Key Operator's password,*  $OK$  27 DNS Server Address.

*Then the machine will prompt you to enter the IP Address of the SMTP, and POP Servers.*

*3. If required, the MAC Address of your machine can be obtained from the 2nd page of the General Settings List printout, by pressing* 

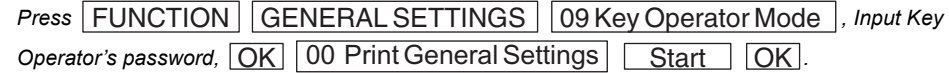

## **Pre Installation Information**

MAC Address from the 2nd page of the General Settings List printout

#### <span id="page-110-0"></span>**Explanation of Contents**

MAC Address

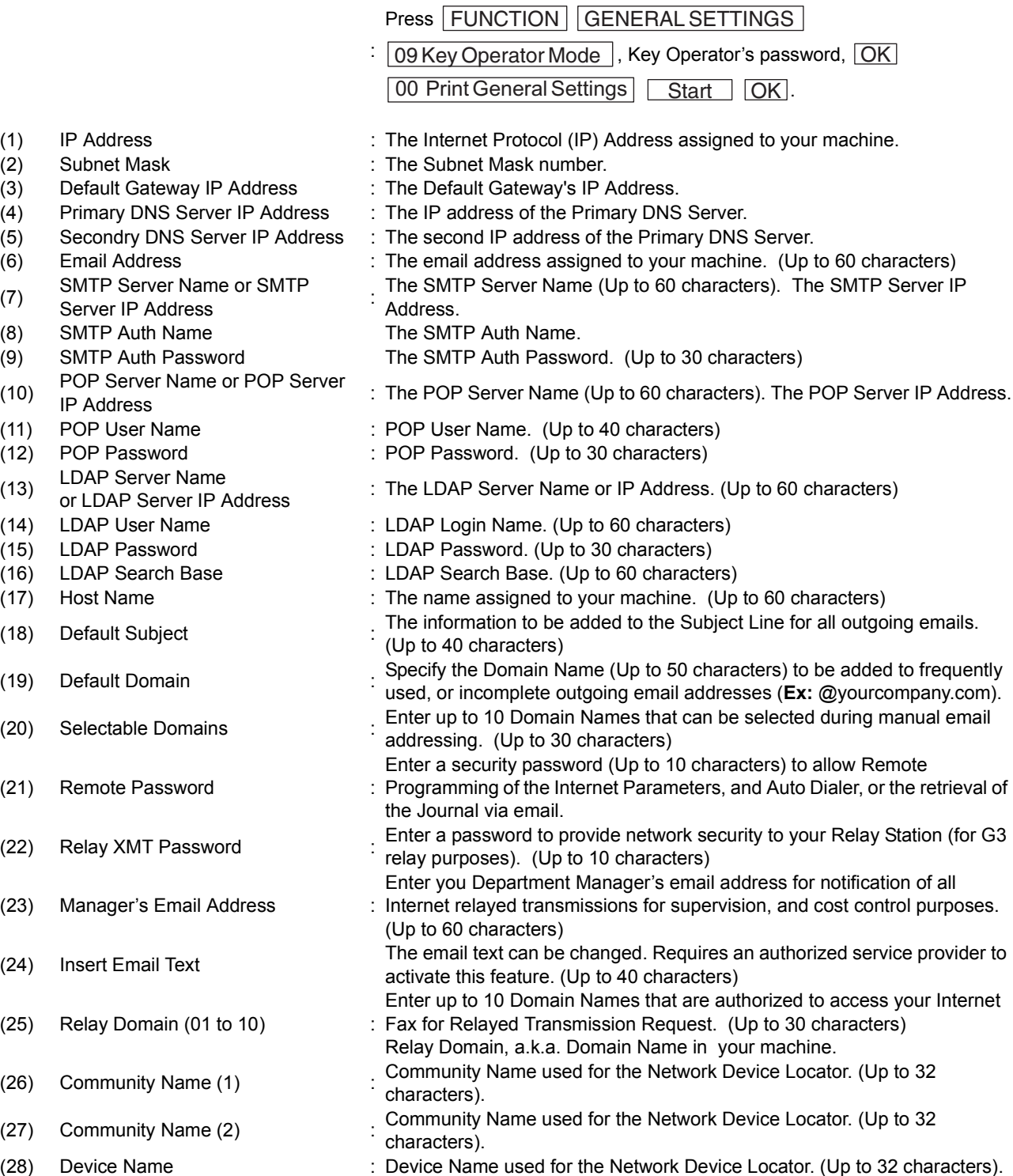

- (29) Device Location : Device Location for the Network Device Locator. (Up to 32 characters).
	- 111

**Internet Fax Features**

Internet Fax<br>Features

# **Internet Communication Features**

#### **Internet Fax Transmission**

Your machine allows you to transmit documents over the Internet to another Internet Fax, or a PC. The document is first scanned, and converted into a TIFF-F, or PDF\* file, and then transmitted to the remote location as an attachment file to an email using MIME encoding.

**Note:** PDF file is only available if sending the document(s) to a PC.

The email system at the receiving end must support MIME. Otherwise, the attachment file will be detached, and lost.

When you send an email message to someone, your machine uses Simple Mail Transfer Protocol (SMTP) to transfer your outgoing mail to your SMTP mail server, which in turn uses SMTP to send your mail to the Internet.

#### **Internet Fax Delivery Notice (MDN)**

If the sender (Internet Fax) desires a processing confirmation, it must request a Message Disposition Notification when sending the message itself to a device supporting this notification function.

Several email applications such as Eudora, and Outlook Express support, and are able to respond to the delivery confirmation notification sent from the Internet Fax. As well as send a request for notification to the Internet Fax by email applications that support MDN (Message Disposition Notification) function.

For additional details on MDN, consult a suitable reference such as the Help file, and the User's guide of each respective email application.

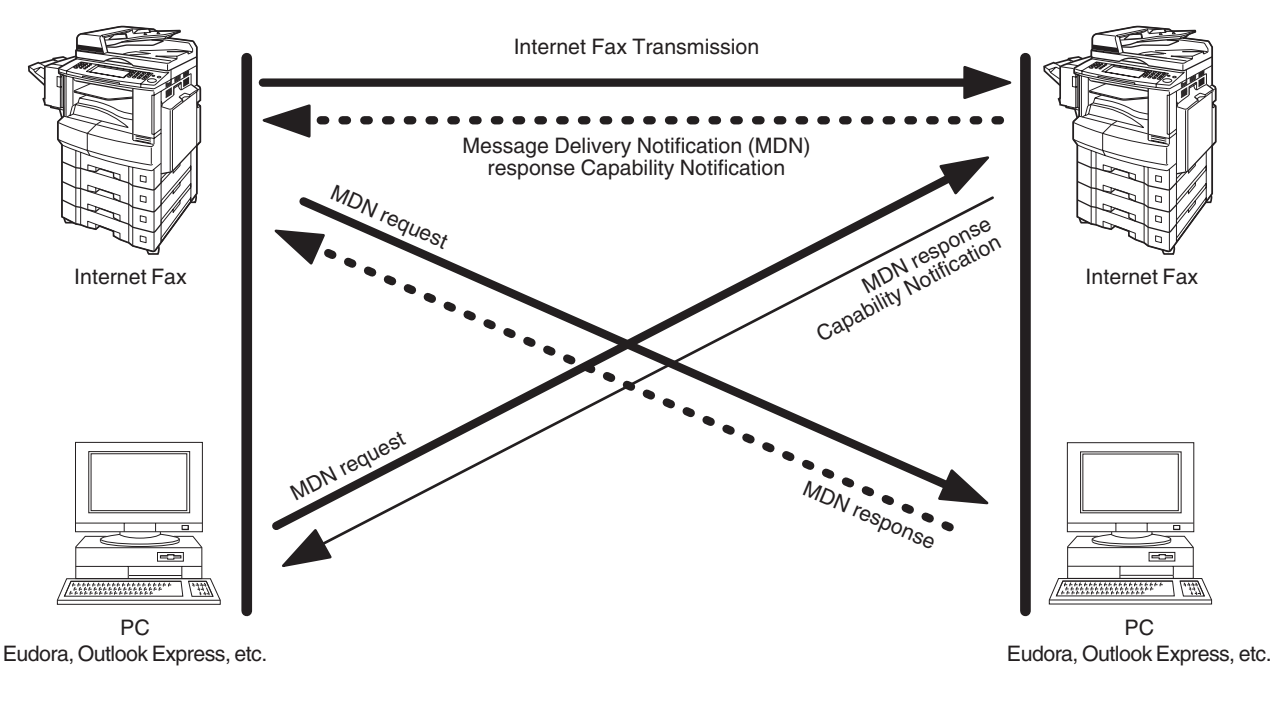

Eudora is a registered trademark of QUALCOMM Incorporated.

Legend :

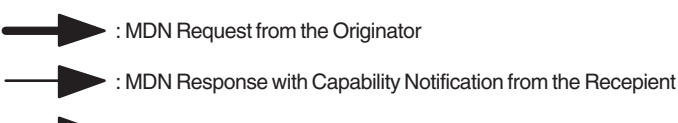

: MDN Response from the Recipient

#### **Direct Internet Fax XMT**

Direct Internet FAX XMT uses Simple Mail Transfer Protocol (SMTP) to transfer mail reliably, and efficiently. An important feature of SMTP is its capability to transport mail across networks, usually referred to as SMTP mail relay by employing SMTP server.

Direct Internet FAX XMT allows you to transmit documents to another Internet Fax directly without using an SMTP server. For this feature to work reliably, the IP Address should remain unchanged (ask your Network Administrator to reserve the IP Address). The Domain Name of the machines, and other record information must be properly registered in the DNS server.

Further more, in common cases only email, and web service from the Internet are permitted into the corporate intranet, and corporate network administrators are extremely unwilling to open the firewall for other, incoming services, since each opened path represents additional, potential security threats.

This makes Direct Internet FAX XMT attractive because it can operate throughout the organization's Intranet.

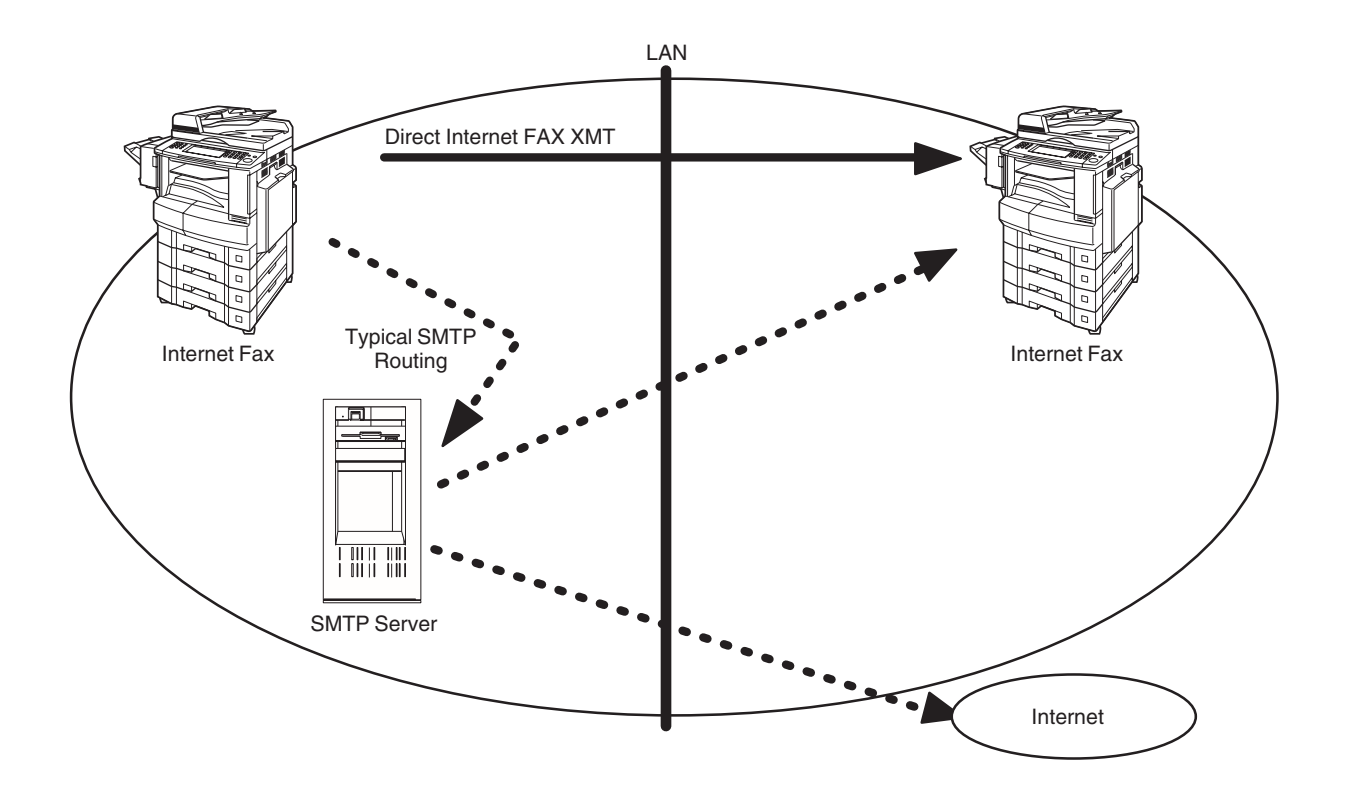

## **Internet Mail Reception**

Your machine allows you to receive, and print a PC transmitted email automatically, or manually, depending on its setup configuration. However, if the received email includes a file attachment in a format other than TIFF-F, such as PDF, Word, Excel, Power Point, your machine prints an error message instead.

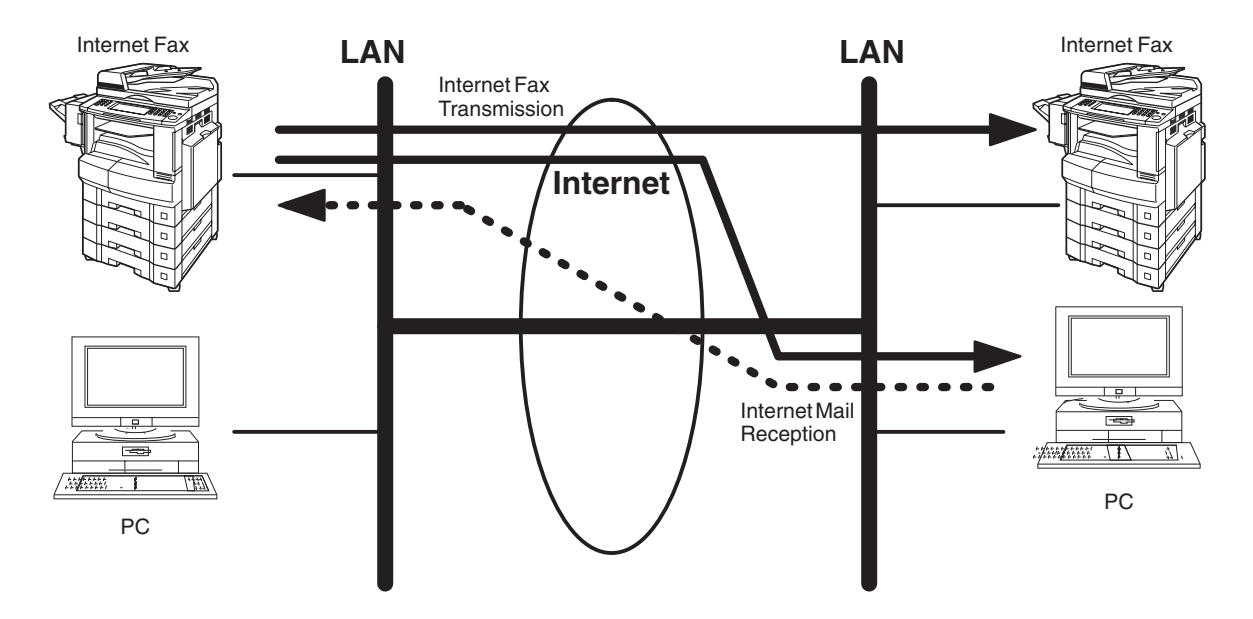

#### **Inbound Routing**

Using the Inbound Routing feature, your machine can route documents received from a G3 fax machine to email address(s), or to Internet Fax machine(s) connected to a LAN as an email, as well as to other G3 fax machine(s) over the telephone line.

#### **When an incoming Internet Fax, Email, or a regular Fax document is received, your machine checks for the following:**

- 1. First, your machine checks whether a sub-address is included. If it is, it will look for a sub-address match within its auto dialer, and will route the documents to the corresponding stations email address(s), and/or telephone number(s).
- 2. If no sub-address is specified, then your machine tries to match the originating fax machine's Numeric ID (TSI) with the TSI routing within its auto dialer, and will route the documents to the corresponding stations email address(s), and/or telephone number(s).

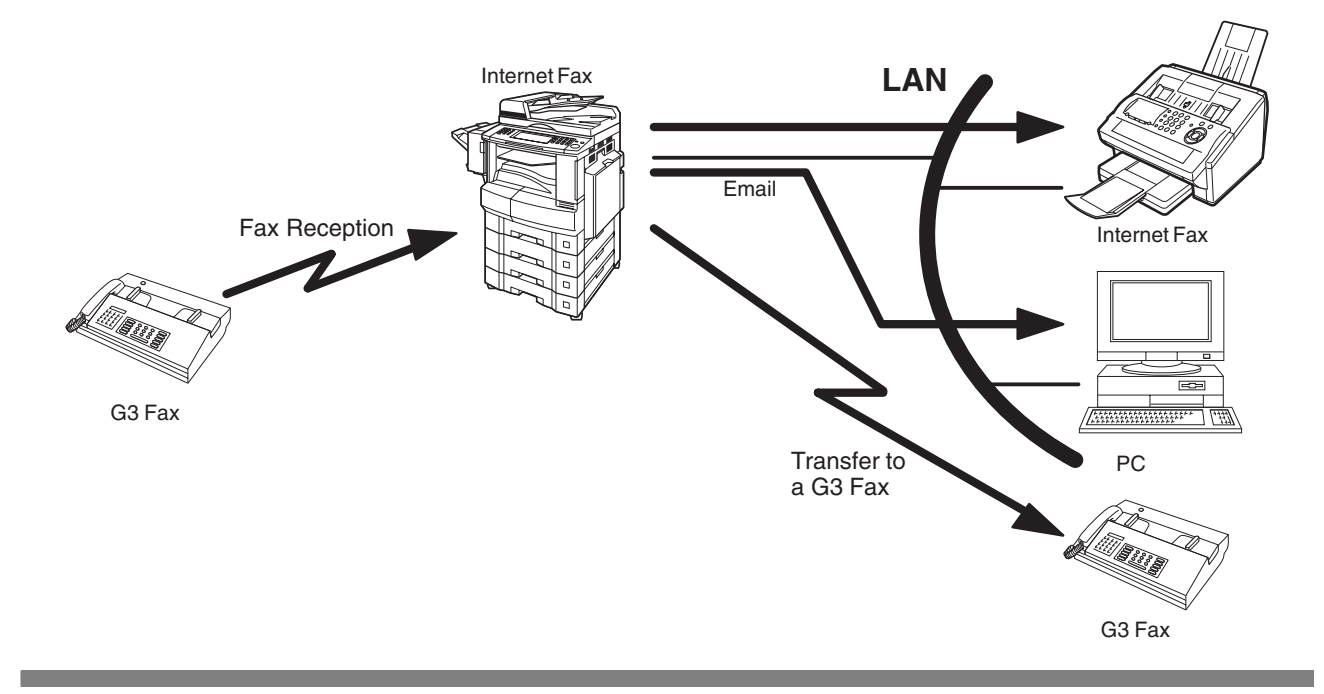

- 1. If the originating fax machine does not support the above sub-address function, sub-address *destination(s) cannot be selected.*
- *2. Your machine will allow you to register the same sub-address number for an email address, and a telephone number.*

## **Internet Communication Features**

#### **Fax Forward**

Your machine is capable of transferring all received Internet email, or regular G3 fax documents to a preprogrammed G3 fax, or a PC destination.

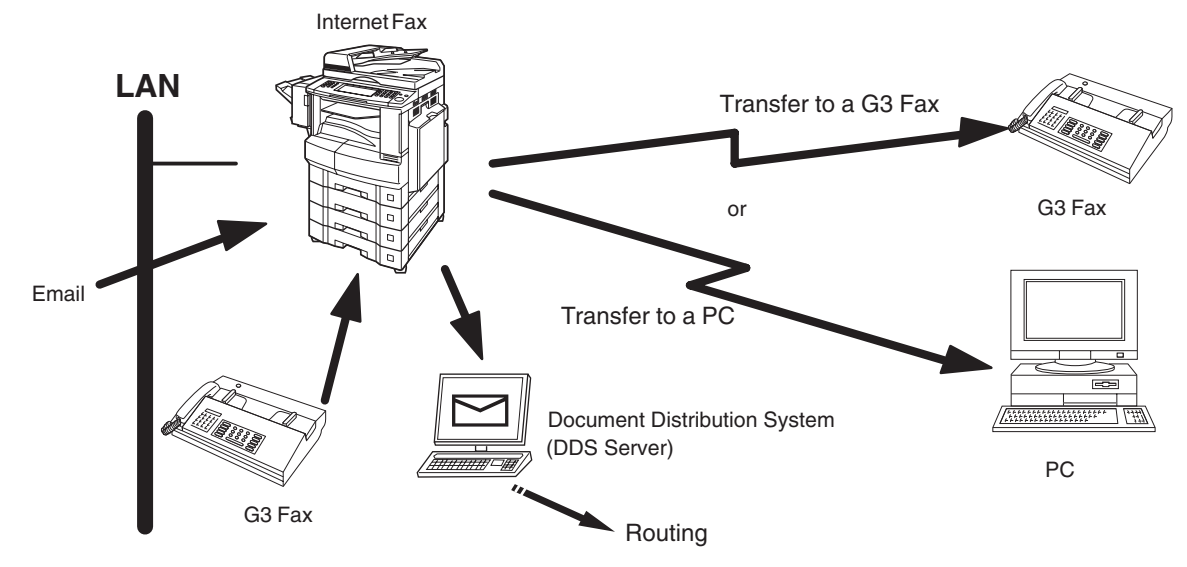

#### **Dynamic Host Configuration Protocol (DHCP)**

DHCP is a protocol for dynamically assigning IP addresses to Internet Fax, and client PCs. With DHCP, an Internet Fax can automatically acquire a unique IP address each time it connects to a network making IP address management an easier task for network administrators. When an Internet Fax logs on to the network, the DHCP server selects an IP address from a master list, and assigns it to the system. If you wish to enable the following options on your Internet Fax, a static (reserved by a Network Administrator) IP address, and configurations must be used instead of the DHCP operation.

SMTP Receiving G3 Gateway Direct Internet Fax XMT

#### **SMTP Authentication**

The Internet's emergence as a worldwide digital infrastructure has dramatically encouraged a market for communications-oriented appliances. However, the no object security technique has gained widespread, and dominant use over the Internet due to several reasons.

- 1. Internet mail is a multi-hop store, and forward architecture, and use of channel-based security is generally difficult.
- 2. No single technique is recommended by the Internet Fax standard.

To improve, and robust the system, Authentication through encryption based techniques are provided as a typical solution. The techniques may be associated with the transmission channel, such as by using Simple Authentication, and Security layer (SASL).

Some Internet Service Providers (ISP) take advantage of Internet mail service by providing an Authentication feature.

Your Internet Fax provides the following three Authentication options.

- 1. SMTP Service Extension for Authentication (SMTP AUTH) -- while sending
- 2. Lightweight challenge-response mechanism POP (APOP) -- while receiving
- 3. POP before SMTP -- performs POP procedure prior to every SMTP transaction

#### **Lightweight Directory Access Protocol (LDAP)**

For convenience, your Internet Fax has an LDAP client feature to enable the search for recipient's email addresses from the LDAP server, which assists the entering of long email addresses.

The Lightweight Directory Access Protocol (LDAP) is a protocol for accessing online directory services. An LDAP client connects to an LDAP server, and asks a question. The server responds with an answer.

Your Internet Fax indicates the search result from the LDAP server on the LCD display. This enables you to easily choose the recipients you wish to send to, and saves you time from entering long, and intricate email addresses.

#### **Relayed Transmission**

Your machine allows you to transmit an email received from an Internet Fax, or PC connected to the LAN to multiple fax machines via a telephone line. You can attach files with the TIFF-F format to this email.

Using the Sub-address specified by the originating fax machine, your machine can then route the received documents to the remote machine via an email, which can then relay these documents to final destinations where the final recipient is a regular G3 fax machine.

Your machine also allows you to convert a data file from various application programs such as spreadsheet into a TIFF-F format file, and then transmit this file attached to an email.

To convert applications into a TIFF-F formatted file, however, requires you to first download the software (printer driver) from the web site listed below. The second part requires you to install the software on your PC.

(See the web site for details about the printer driver installation, and operation.)

You can download the Panasonic's printer driver from any of the following URL addresses:

<http://panasonic.co.jp/pcc/en/>

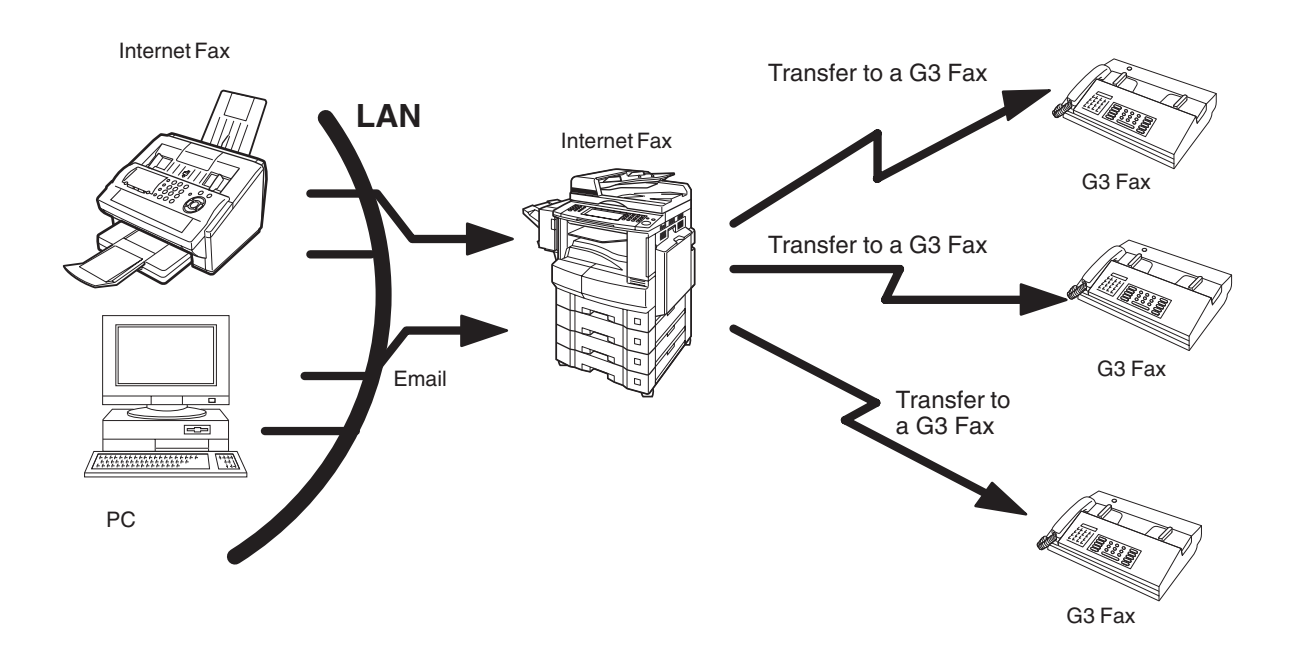

# **Important Information**

Your machine uses the same communication protocols as email: the Simple Mail Transfer Protocol (SMTP). The differences from a standard G3 fax communication using the Public Telephone Network (PSTN) are as follows.

#### **Differences between Internet Fax and Regular Fax**

A regular Fax machine goes off-hook, dials, and the phone network completes a circuit over phone lines to the receiving fax. You pay for the circuit. The two faxes negotiate a connection, synchronize, and exchange image data.

The Internet Fax works like an email, the image data is broken down into packets, and transmitted through your Local Area Network (LAN) to the Internet, or Intranet instead of using a telephone company's network, thus saving you long distance costs.

#### **Transmitted Document Confirmation**

- 1. Your machine does not directly connect to the final destination (See Note below), but rather connects to a Mail Server via LAN. Therefore, if a document cannot be correctly transmitted due to an error, the erroneous mail may be returned from the Mail Server to your machine.
- 2. The erroneous mail may take a long time to return (20 to 30 minutes) depending on the destination location, traffic on the network, or LAN system configuration.
- 3. Depending on the Mail Server, it is also possible that erroneous mail is not returned at all. Therefore, when transmitting important, or time sensitive documents, it is recommended that you follow up with a telephone call to confirm reception.
- 4. Documents cannot be transmitted correctly if the destination Mail Server does not conform to the MIME protocol. Erroneous mail may not be returned depending on the Mail Server. **Note:**
	- 1) Fax Parameter 172 (DIRECT Internet Fax XMT), if set to "Valid," allows you to configure Address Book so that you can directly send to the destination without medium of SMTP.
	- 2) Your machine supports the Delivery Notice feature [\(See page 195\)](#page-194-0).

#### **Your machine Cannot Make a Phone Call via LAN**

Your machine can only make a phone call using a regular telephone line (PSTN).

#### **Dual Port Communication**

Your machine's dual port capability, allows simultaneous G3 Fax Communication over regular telephone line (PSTN), and LAN Communication.

#### **Transmission Resolution**

In view of PC transmission, the factory default setting for the resolution is set to FINE mode. If required, this setting can be changed to Normal.

#### **Internet Mail Reception**

- 1. Your machine can receive text email from a PC, and print ANSI characters. It will print a " $\blacksquare$ " symbol if an unrecognized character is received.
- 2. Received email font, and character size are fixed, and cannot be changed.
- 3. Text email will be printed at about 72 lines per page. It is recommended that you use A4/Letter size recording paper.
- 4. If the received text email includes a file attachment in a format other than TIFF-F, such as PDF, Word, Excel, Power Point, your machine prints an error message instead.
- 5. If the received email includes attached TIFF-F formatted image files, the text, and TIFF-F formatted image file will be printed on separate pages.

#### **Sending a Document to a PC via LAN**

When transmitting a document to an email address, the following instructions are sent as text message in addition to the TIFF-F formatted image file.

An Image data in TIFF-F format has been attached to this email. You can download the TIFF-F Image Viewer from the following URL addresses:

#### <http://panasonic.co.jp/pcc/en/>

**Note:** If the document(s) being sent are in the PDF format, the following message is shown instead.

An image data in PDF format has been attached to this email.

#### **Internet Relayed Transmission**

To prevent unauthorized stations from accessing your Relay Station for Internet Relayed Transmission, you must set up your Network security. Enter a Relay Station Name, which is concealed from the final destinations, and a Manager's Email Address for notification of all Internet Relayed Transmissions.

# **User Parameters**

## **Setting the User (Internet) Parameters**

See Operating Instructions (For Facsimile) if you wish to set the basic settings (User Parameters). Before starting, you will need a completed copy of page [107](#page-106-0) (Pre Installation Information). For your machine to be able to operate as an Internet Fax on the Network properly, the following five (5) Basic Parameters must be pre-programmed into the machine.

- TCP/IP Address of your machine
- TCP/IP Subnet Mask of your machine
- TCP/IP Address of the Default Gateway
- Email Address of your machine
- Name or IP Address of the Default SMTP mail server

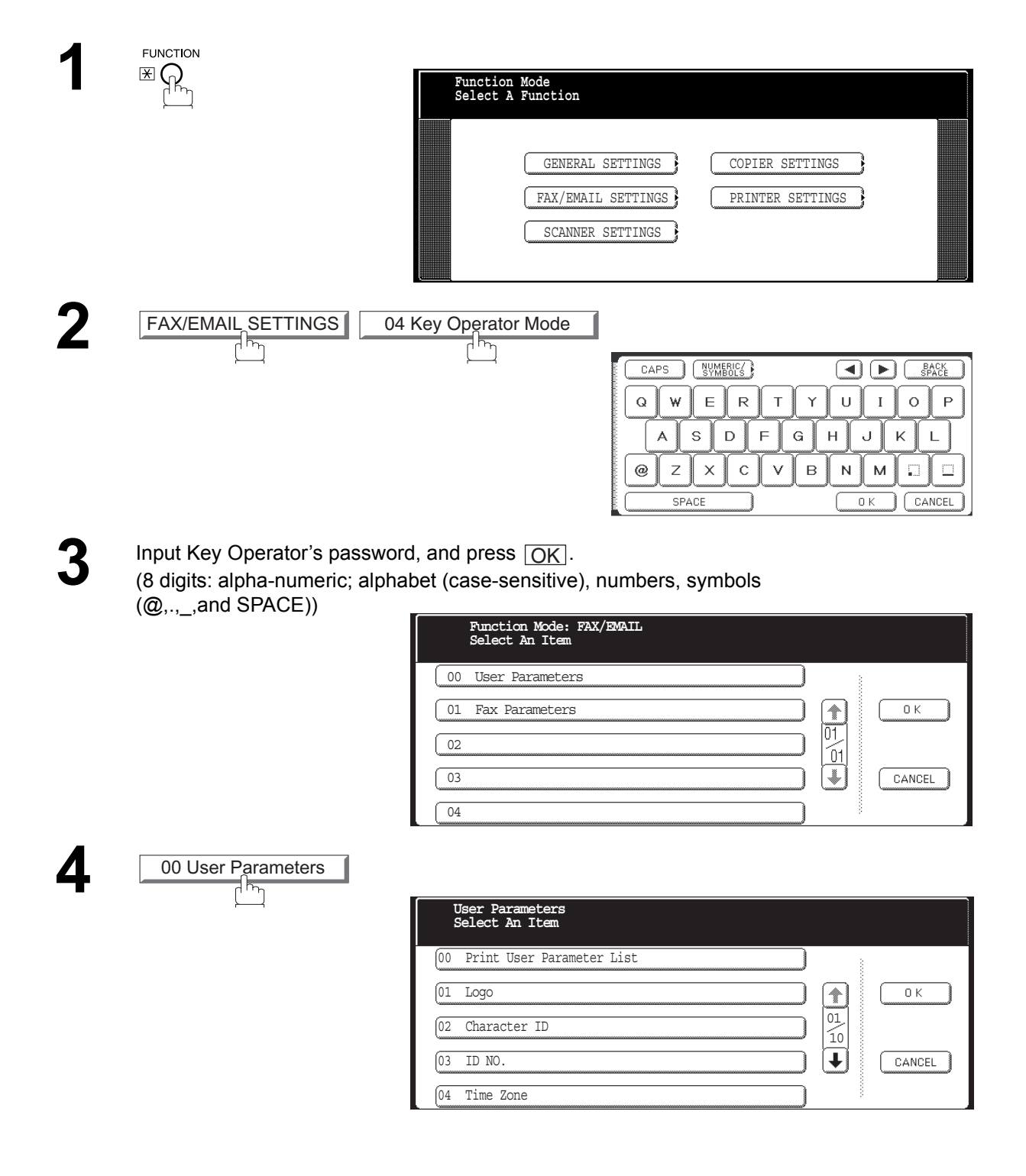

## **Setting the User (Internet) Parameters**

**5** Press  $\bigcirc$  or  $\bigcirc$  to scroll the display to the desired User (Internet) Parameters. (See page [122\)](#page-121-1)

**Ex:** 06 SMTP Server Name

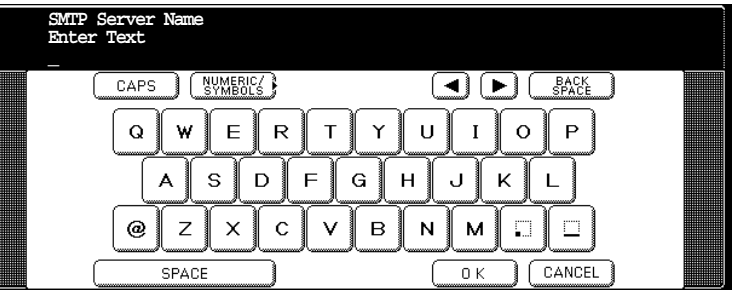

Enter the SMTP Server Name, and press [OK].

Enter the SMTP Server Name, and press **OK**.<br>To advance to the next parameter, press **CANCEL** to return to Step 5, or press **STOP** to return to standby.

- **NOTE** 1. To scroll the display to desired User Parameter in Step 5, press **4** or **4**.
	- *2. All IP Address fields require an entry. If you wish to leave an IP Address field Blank, or wish to erase one, press*  $|$  CANCEL and press  $|$  OK  $|$ .
	- *3. If the DNS Server is not available, change the setting of the 27 (DNS Server Address) of General Settings to "No".*

Press | FUNCTION || GENERAL SETTINGS | 09 Key Operator Mode | *, Input Key Operator's password,* **OK 27 DNS Server Address**.

# <span id="page-121-0"></span>**Setting the Internet Parameters**

## <span id="page-121-1"></span>**Setting the User Parameters for the LAN Interface**

Depending on how your machine will be configured to communicate on the LAN, the appropriate parameters listed in the table below must be stored first. (See pages [107](#page-106-0) to [111\)](#page-110-0)

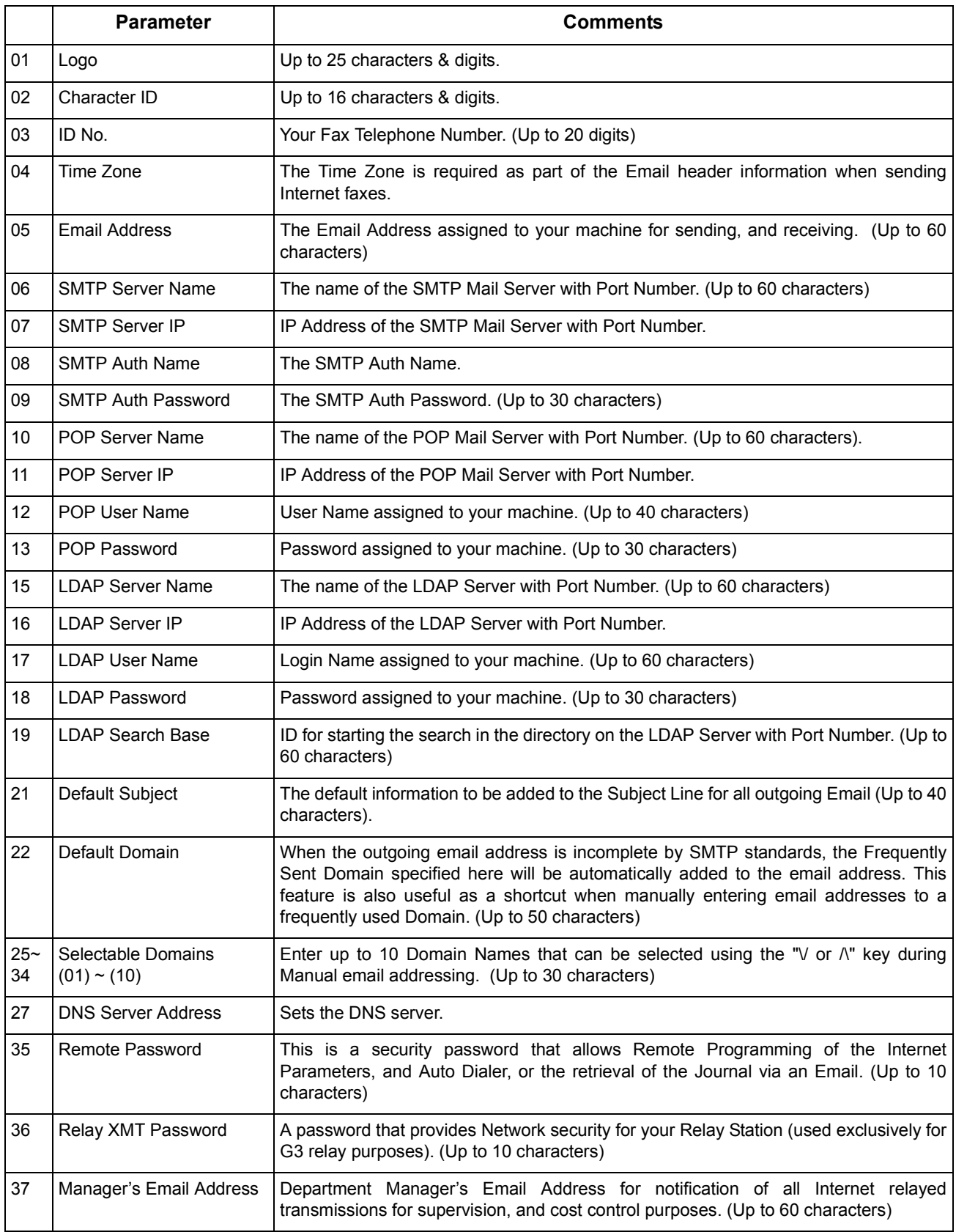

## **Setting the User Parameters for the LAN Interface**

![](_page_122_Picture_55.jpeg)

\* Contact your Network Administrator for this Information.

### **Manual Email Addressing**

Make sure that the FAX/EMAIL lamp is ON. If not, press  $(\mathbb{D})$  to select the "FAX/EMAIL" mode.

![](_page_123_Figure_3.jpeg)

Place original(s) face up on the ADF.

**1b**

raan

or

Place a book, or an original face down on the Platen Glass.

![](_page_123_Picture_7.jpeg)

KEYBOARD **Enter Addr(TO) STN(s):000 Enter Station(s)**  $\left[ \begin{smallmatrix} 1 & 0 & 0 \\ 0 & 0 & 0 \\ 0 & 0 & 0 \end{smallmatrix} \right]$ CAPS (NUMERICA)  $\bigcap\limits_{i=1}^n\bigcap\limits_{i=1}^n\bigcap\$ BACK **DOMAIN LIST** panasonic.com Q  $\mathbf{w}$ E  $\mathsf R$  $\mathsf T$ Υ  $\cup$  $\mathbf I$  $\circ$ P @mgcs.co.jp Ŧ  $\mathsf D$  $\mathsf F$ G A  $\mathbb S$  $H$ U  $\mathbf{k}$  $\mathsf{L}$ ΰĨ abc-net.wxy.com @  $\mathsf Z$  $\boldsymbol{\times}$  $\mathbf C$  $\checkmark$  $\mathsf B$  $\mathbf N$  $\overline{\mathsf{M}}$ Ò  $\Box$ ñ۶  $@$ world.service.com $\|\bigtriangledown$ SPACE  $0K$ CANCEL

**FAX/EMAIL** 

Enter the full email address using the QWERTY keyboard (Up to 60  $\partial$  characters).

If you make a mistake, press **BACK SPACE** to erase the character then reenter the correct character.

**Ex:** abc@panasonic.com

or

![](_page_123_Picture_262.jpeg)

3b Enter the User portion of the email address, and press <sub>OK</sub>. The machine will complete the email address with the Default Domain preprogrammed in the complete the email address with the Default Domain preprogrammed in the User (Internet) Parameters. (**Ex:** will add "panasonic.com" to the email address)

(See Note 4) **Ex:** abc

or

![](_page_123_Picture_263.jpeg)

#### **Manual Email Addressing**

**3c**If you want to send to a different Domain, choose the desired domain from<br>
Soo Note 4)

(See Note 4)

**Ex:** abc @panasonic.com

![](_page_124_Picture_153.jpeg)

**4**

![](_page_124_Picture_7.jpeg)

You can add up to 70 additional full email addresses.

**5**

![](_page_124_Picture_10.jpeg)

The document(s) begin to store into memory with a file number. Then starts connecting to the LAN immediately after storing the first page. (See Note 5) While sending the document(s) via LAN, the remaining page(s) continue to store into memory.

- NOTE *1. If your machine sounds an alarm (pi-pi-pi) when pressing the KEYBOARD Button, or any Address Book entries that contain an email address, one, or more of the required 5 Basic Internet Parameters may have been omitted in the User (Internet) Parameter(s). [\(See page](#page-121-0) [122\)](#page-121-0)*
	- 2. If you want to specify two, or more destinations, press  $[OK]$  after completing the full email *address so you can select another destination.*
	- *3. If the transmission cannot be completed for any reason, the email may be returned undelivered; otherwise no reply will be printed.*
	- *4. For the machine to perform the email address completion the Fax Parameter No. 160 (DEFAULT DOMAIN) must be set to "Valid", and the DEFAULT DOMAIN must be preprogrammed in the User (Internet) Parameters. (See pages [122,](#page-121-1) and [195](#page-194-1))*
	- *5. The "QUICK MEMORY TRANSMISSION" feature is disabled if multiple stations are set.*

#### **Address Book Email Addressing**

Address Book Addressing allows you to send email(s) by entering the full email address with a single key. To use this method, you must first preprogram the email addresses into the Address Book.

Make sure that the FAX/EMAIL lamp is ON. If not, press  $(\mathbb{D})$  to select the "FAX/EMAIL" mode.

![](_page_125_Figure_4.jpeg)

![](_page_125_Figure_6.jpeg)

Place original(s) face up on the ADF.

![](_page_125_Figure_8.jpeg)

or

Place a book, or an original face down on the Platen Glass.

**2** Press the appropriate Index Tab.

**Ex:** OPQ

![](_page_125_Picture_137.jpeg)

![](_page_125_Picture_14.jpeg)

**3** Press the key name for the desired station.

**Ex:** PANASONIC

![](_page_125_Picture_138.jpeg)

If the key name for the station that you want to send to is not displayed on the

LCD, press  $\bigcirc$  or  $\bigcirc$  to scroll to the desired display page. You can select multiple destinations (Up to 270 stations). (Address Book Email Addressing: Up to 200 stations; Manual Email Addressing: Up to 70 stations)

## **Address Book Email Addressing**

# **5**

![](_page_126_Figure_3.jpeg)

The document(s) begin to store into memory with a file number. Then starts connecting to the LAN immediately after storing the first page. (See Note 1) While sending the document(s) via LAN, the remaining page(s) continue to store into memory.

![](_page_126_Picture_6.jpeg)

NOTE  $\bigcirc$  1. The "QUICK MEMORY TRANSMISSION" is disable if multiple stations are set. *2. If the transmission cannot be completed for any reason, the email may be returned undelivered; otherwise no reply will be printed.*

*3. The unit will accept a combination of email address, and PSTN dialing numbers.*

## **Multi Email Station Addressing (Broadcasting)**

You can store the document(s) into memory, and then send to multiple stations (Up to 270 addresses) via LAN.

Make sure that the FAX/EMAIL lamp is ON. If not, press  $(\mathbb{D})$  to select the "FAX/EMAIL" mode.

**FAX/EMAIL** 

![](_page_127_Picture_6.jpeg)

Set document(s).

You can temporarily change the transmission setting.

**3**

**2** Enter email addresses by any combination of the following methods:

- Manual Email Addressing, press  $[OK]$  after each station is entered. (Up to 70 stations)
	- Address Book Email Addressing. (Up to 200 stations)

**Ex:** PANASONIC

![](_page_127_Picture_153.jpeg)

![](_page_127_Picture_15.jpeg)

The document(s) begin to store into memory with a file number. Then starts connecting to the LAN immediately after storing the first page. (See Note 4)

While sending the document(s) via LAN, the remaining page(s) continue to store into memory.

![](_page_127_Picture_18.jpeg)

- NOTE *1. If your machine sounds an alarm (pi-pi-pi) in Step 2 above, this indicates that the Dialer is Full (more than 70 full email addresses are entered, or 70 transmission reservations including G3 communication have been already reserved).*
	- *2. If the transmission cannot be completed for any reason, the email may be returned undelivered; otherwise no reply will be printed.*
	- *3. The unit will accept a combination of email addresses, and PSTN dialing numbers.*
	- *4. The "QUICK MEMORY TRANSMISSION" is disable if multiple stations are set.*

#### **Internet Fax Ledger Size Document Transmission**

When transmitting via LAN, the transmitter is incapable of identifying the receiver's recording paper size capability, and thus it will not reduce the document size during transmission. Therefore, it is recommended that you send only A4/Letter size documents for LAN transmission. If a Ledger size document is transmitted, and the receiver is only able to print A4/Letter size documents, the communication will fail when the temporary setting "LEDGER EMAIL XMT" of the Select Mode is set to its default position (ON).

**FAX/EMAIL** 

#### **To send without reduction, follow the steps below.**

Make sure that the FAX/EMAIL lamp is ON. If not, press  $(\mathbb{D}\boxtimes)$  to select the "FAX/EMAIL" mode.

![](_page_128_Figure_6.jpeg)

Place original(s) face up on the ADF. or

![](_page_128_Figure_8.jpeg)

Place a book, or an original face down on the Platen Glass.

![](_page_128_Picture_120.jpeg)

#### **Internet Fax Ledger Size Document Transmission**

![](_page_129_Picture_2.jpeg)

Make sure that the setting is **ON** and press **OK**.<br>Dial by any combination of the following methods:

Dial by any combination of the following methods:

- Manual Email Addressing, press  $[OK]$  after each station is entered. (Up to 70 stations)
- Address Book Email Addressing. (Up to 200 stations)

#### **Ex:** PANASONIC

![](_page_129_Picture_188.jpeg)

**5**

![](_page_129_Picture_10.jpeg)

The document(s) is stored into memory with a file number. The machine then connects to the LAN, and transmits the Ledger size document(s).

(After the document(s) are sent, the "Ledger Email Transmit" Select Mode will automatically return to the preset position (ON))

#### **To send with reduction, follow the steps below.**

Repeat steps 1 to 5, except in step 4, set the "Ledger Email Transmit" setting to "OFF" position.

When the Select Mode "Ledger Email Transmit" setting is set to the "OFF" position, the transmission reduction is according to the setting of Fax Parameter No. 141 (LAN XMT Reduction). (See the Table below)

Ledger Email Transmit = ON : Transmits actual document size (without reduction). Ledger Email Transmit = OFF : Reduces LEDGER size document to B4 size, or to A4/Letter before transmission. (According to the Fax Parameter No. 141 (LAN XMT Reduction) setting, see Table below)

![](_page_129_Picture_189.jpeg)

![](_page_129_Picture_18.jpeg)

NOTE *1. Factory default setting for Fax Parameter No. 141 (LAN XMT Reduction) is "Invalid".*

#### **Change the File Format and File Name**

Your machine can change the File Type, and File Name can change only the File Type.

Make sure that the FAX/EMAIL lamp is ON. If not, press  $(\mathbb{D})$  to select the "FAX/EMAIL" mode.

।<br>| ताउ बळकळ

○ LIGHTER DARKER ▶

 $[4.1]$ 

![](_page_130_Figure_5.jpeg)

Place original(s) face up on the ADF.

![](_page_130_Picture_7.jpeg)

Place a book, or an original face down on the Platen Glass.

![](_page_130_Picture_9.jpeg)

**MODE SETTING** MAM-dd-yyyy 15:00

![](_page_130_Figure_11.jpeg)

File Type and Name

![](_page_130_Picture_13.jpeg)

**4a** Select (TIFF or PDF) File Type, and

When you select  $\boxed{\mathsf{TIFF}}$  or  $\boxed{\mathsf{PDF}}$  , the File Name will be displayed as "image.tif or image.pdf".

![](_page_130_Picture_16.jpeg)

**Ready To Fax ORG. SIZE = LTR**

DIRECT )

MEMORY |

FAX/EMAIL

![](_page_130_Picture_174.jpeg)

SELECT EDIT FILE PRINT OUT

**CENTED** 

## **Change the File Format and File Name**

![](_page_131_Picture_2.jpeg)

Ab Select File Name (Customer Name)

• The File Name is displayed on upper LCD. You can Change the File Name by pressing

CUSTOM after selecting the File Type (TIFF or PDF)

• Enter the new File Name (Up to 20 characters) by using the character keys, and press  $\boxed{\text{OK}}$ .

![](_page_131_Picture_7.jpeg)

![](_page_131_Picture_255.jpeg)

![](_page_131_Picture_9.jpeg)

![](_page_131_Picture_10.jpeg)

**5**

**6** Enter email address by any combination of the following methods:

ADDRESS BOOK

- Manual Number Dialing, press OK after each station is entered (Up to 70 stations)
- Address Book Dialing (Up to 200 stations) **Ex:PANASONIC**

**7**

![](_page_131_Picture_15.jpeg)

**START** 

The document(s) is stored into memory, and with a file number.

#### **Returned Email**

When using the Internet communication mode, a failure report will print automatically for each transaction if the email is returned undelivered by the mail server. The printout will consist of the undelivered message contents supplied by the mail server, and a portion of the first page's image for that particular transaction.

#### **Failure Report Sample (User unknown)**

**Received: from localhost (localhost) by ifeifl.rdmg.mgcs.mei.co.jp (8.6.12/3.4W3) with** internal id OAA24381; THU, dd MMM yyyy 14:52:57 +0900<br>Date: THU, dd MMM yyyy 14:52:57 +0900<br>From: Mail Delivery Subsystem <MAILER-DAEMON@ifeifl.rdmg.mgcs.mei.co.jp><br>Subject: Returned mail: User unknown **Message-Id: <200011120552.OAA243B1@ifeifl.rdmg.mgcs.mei.co.jp> To: <fax@nwpc31.rdmg.mgcs.mei.co.jp> The original message was received at THU, dd MMM yyyy 14:52:54 +0900 from nwpc31.rdmg.mgcs.mei.co.jp [172.21.22.51] ----- The following addresses had delivery problems ----- <error@nwr39.rdmg.mgcs.mei.co.jp> (unrecoverable error) ----- Transcript of session follows ----- .... while talking to nwr39.rdmg.mgcs.mei.co.jp.: >>> RCPT To:<error@nwr39.rdmg.mgcs.mei.co.jp> <<< 550 <error@nwr39.rdmg.mgcs.mei.co.jp>... User unknown 550 <error@nwr39.rdmg.mgcs.mei.co.jp>... User unknown ----- Original message follows ----- Return-Path: fax@nwpc31.rdmg.mgcs.mei.co.jp** Received: from nwpc31.rdmg.mgcs.mei.co.jp (Internet FAX) (nwpc31.rdmg.mgcs.mei.co.jp [172.21<br>.22.51]) by ifeifl.rdmg.mgcs.mei.co.jp (8.6.12/3.4W3) with SMTP id OAA24380 for <error@nwr39.rdmg.mgcs.mei.co.jp><br>.rdmg.mgcs.mei. **Mime-Version: 1.0 Content-Type: image/tiff Content-Transfer-Encoding: base64 Content-Disposition: attachment; filename="image.tif"** Content-Description: image.tif<br>X-Mailer: Internet FAX, MGCS<br>Date: THU, dd MMM yyyy 14:49:00 +0900<br>From: "Panasonic Machine" <fax@nwpc31.rdmg.mgcs.mei.co.jp> **Subject: IMAGE from Internet FAX To: error@nwr39.rdmg.mgcs.mei.cp.jp5 5 MMM-dd-yyyy 14:49** Inter Fax **P.001/001** THE SLEREXE COMPANY LIMITED SAPORS LANE - BOOLE - DORSET - BH 25 8 ER TELEPHONE BOOLE (945.13) 51617 - TELEX 123456 Our Ref. 350/PJC/EAC 18th January, 1972. Dr. P.N. Cundall, Mining Surveys Ltd., Holroyd Road Reading, Berks Dear Pete, Permit me to introduce you to the facility of facsimile transmission. In facsimile a photocell is caused to perform a raster scan over the subject conv. The variations of print density on the document cause

## **Using a Mailing List**

Using a Mailing List stored in the mail server simplifies the process of entering multiple locations, and allows you to send to an unlimited number of email addresses with one easy operation.

Ask your Network System administrator for information on how to utilize the Mailing List.

#### **General Description**

Your machine offers you a choice to receive Fax documents unattended (by default), or manually over regular telephone lines.

Your machine also offers the same choice to receive, and print Internet email messages via LAN unattended, or manually when subscribing to a POP mail server. However, when your machine is configured to receive email using SMTP protocol, the email can only be received, and printed unattended.

#### **Internet Fax Received on a PC**

| <b>Et Inbox - Outlook Express</b><br>Edit<br>File<br>View Lools<br>Message<br>$\mathcal{D}$<br>♔<br>一日<br>Reply All<br>New Mail<br>Reply<br><b>泰 Inbox</b><br>Folders<br>$\boldsymbol{\mathsf{x}}$<br>Outlook Express<br>白. Signal Local Folders<br>(c) Inbox (5)<br><b>卷 Outbox</b><br><sup>S</sup> Sent Items<br>Deleted Items (1)<br>(图 Drafts)<br><sup>S</sup> Calendar | $He$ lp<br>92<br>g,<br>$\times$<br>Delete<br>Forward<br>Print<br>Ÿ<br>÷<br>$\theta$<br>From<br>0<br>$ADX-800$<br>ø<br>$\boxtimes$ PDIC OFFICE<br>ø<br>sales@panasonic.com<br>⊠ pdic@panasonic.com<br>odic@panasonic.com<br>ø<br><b>Z</b> Panasonic<br>ø<br>Panasonic | 零<br>匐<br>H<br>$\ddot{}$<br>Find<br>Send/Recv<br>Addresses<br>Subject<br><b>New iFAX Generation</b><br>Panasonic Meeting Agenda<br><b>Sales Report</b><br>DP-2000 ONE-TOUCH/ABBR List<br>Internet FAX Return Receipt<br><b>Internetfax Document</b><br>IMAGE from Internet FAX | $\Box$ o $\Box$<br>4<br>Received<br>mm/dd/yy 3:15 PM<br>mm/dd/yy 3:17 PM<br>mm/dd/yy 3:18 PM<br>mm/dd/yy 3:19 PM<br>mm/dd/yy 3:20 PM<br>mm/dd/yy 3:21 PM<br>mm/dd/yy 3:21 PM |
|----------------------------------------------------------------------------------------------------|----------------------------------------------------------------------------------------------------|----------------------------------------------------------------------------------------------------|----------------------------------------------------------------------------------------------------|
| <b>Contacts</b><br><sup>剑 Journal</sup><br>1色 Notes<br>⊕ Tasks                                                                                                    |                                                                                                    |                                                                                                    |                                                                                                    |
| 7 message(s), 5 unread                                                                                                    |                                                                                                    | Working Online                                                                                                    |                                                                                                    |

**Figure 1: Outlook Express Inbox Sample**

- The "Subject" column in the above example shows samples of email messages received on a PC from your machine, and Internet FAX.
- For your reference, the above example is from Outlook Express Inbox running under Microsoft<sup>®</sup> Windows. If you are using a different email application software, please refer to your application's User Manual.

### **Receiving Documents via LAN**

#### **General Description**

#### **Figure 2: Internet Fax Received on a PC**

![](_page_135_Picture_83.jpeg)

• For your reference, the above example is from Windows Messaging running under Microsoft® Windows.

- To run the Viewer, please refer to your application's User Manual. The attached file is composed of TIFF-F (Tagged Image File Format with Modified Hoffman coded image). TIFF Viewers come in many flavors, a majority of TIFF Viewers will open, and view this file, however, a handful of Viewers may not support this format.
- You can download the TIFF-F Image Viewer into your PC from the following URL addresses:

<http://panasonic.co.jp/pcc/en/>

• License agreement of Panasonic's TIFF-F Image Viewer application

You must carefully read the license agreement before installing the TIFF-F Image Viewer application on your PC. If you do not agree to all the terms of this agreement, do not use the software, and destroy all of the copies thereof.

You must assume full responsibility for selection of the software, and its operation/non-operation, and results obtained therefrom.

• If you receive an email (Internet Fax) with a PDF file formatted attachment, the following text message is shown in the Email body.

**An image data in PDF format has been attached to this email.**

#### **Receiving Email from a POP Server**

Your machine offers a choice to receive, and print Internet email messages via LAN unattended, or manually when subscribing to a POP mail server.

#### **Setting the POP Parameters**

Set the parameters pertinent to the POP server (Fax Parameters No. 146 to 149).

No. 146 (POP TIMER): Enter the interval to check, and retrieve email from the POP server (0 to 60 minutes). If "0 minutes" is entered, the POP server is not checked for mail.

No. 147 (AUTO POP Receive): When there is mail to be retrieved from the POP server, your machine will retrieve it, and print the email unattended. If this parameter is set to "1:Invalid", the machine will not retrieve it, but displays the number of mails on the POP server.

No. 148 (DEL POP Receive MAIL): Select whether the email is deleted from the POP server after it is retrieved by your machine.

No. 149 (DEL POP ERROR MAIL): Select whether to delete the email from the POP server when the file attachment format is not supported.

#### **To set the above POP parameters, follow the steps below.**

![](_page_136_Picture_149.jpeg)

 $(Q_1, Q_2, \ldots, Q_n)$  and SPACE))

![](_page_136_Picture_150.jpeg)

*Continued on the next page...*

## **Receiving Documents via LAN**

## **Receiving Email from a POP Server**

![](_page_137_Picture_2.jpeg)

or

**4** Press  $\overline{01}$  Fax Parameters **4** or **4** to scroll the display to the desired Fax Parameter. Parameter. (See page [190\)](#page-189-0) <u>01 Fax Parameters</u>

**Ex:** 146 POP Timer

**Fax Parameters Input Number; Press OK POP Timer**  $(1 - 60)$ 5 CANCEL **INPUT** 0 K

Press **01 Fax Parameters** and enter the Fax Parameter number directly from the keypad, and press  $\boxed{\text{SET}}$  or  $\boxed{\text{START}}$  key.

![](_page_137_Picture_7.jpeg)

**5** Enter the desired retrieval interval time (0 to 60 minutes) from the keypad, and press **OK** .

> If you make a mistake, press  $\vert$  CLEAR to erase the time interval, and then reenter the correct value.

**6**

147 Auto POP Receive

![](_page_137_Picture_210.jpeg)

![](_page_137_Picture_13.jpeg)

Select the desired setting, and press <u>OK</u>.<br>Press 148 Del POP Receive Mail. Press 148 Del POP Receive Mail.

![](_page_137_Picture_15.jpeg)

Select the desired setting, and press **OK**. Press **149 Del POP Error Mail**.

![](_page_137_Picture_211.jpeg)

## **Receiving Documents via LAN**

#### **Receiving Email from a POP Server**

![](_page_138_Picture_2.jpeg)

Select the desired setting, and press  $\overline{OK}$ .

![](_page_138_Picture_109.jpeg)

![](_page_138_Picture_5.jpeg)

To return to standby.

NOTE *1. When an unsupported file attachment is received, an error message is printed to inform you that the file attachment could not be printed.*

> *2. When Fax Parameter No. 148 (DEL POP Receive MAIL), and/or Fax Parameter No. 149 (DEL POP ERROR MAIL) are set to 1:Invalid, email with errors will not be erased. This will allow you to retrieve this email from your PC later.*

*Furthermore, if these Fax Parameters are set to "1:Invalid", you will need to delete mails from the POP server periodically. POP servers allocate a certain amount of space per account, and if mail is not deleted regularly, your mail box will overflow, and new incoming mail will be rejected.*

*Either retrieve these mails from your PC, or set the Fax Parameters to "2:Valid" triggering your machine to receive, print, and delete all the mails from the POP server. This procedure, however, might cause mail that had been printed before to print again.*

#### **Receiving Email from a POP Server**

#### **Unattended Reception from the POP Server**

When the Fax Parameter No. 146 (POP TIMER) is set to a value between 1, and 60 minutes, and Fax Parameter No. 147 (AUTO POP Receive) is set to "2:Valid", the machine will query the POP server at the specified interval for new mail.

Any mail on the POP server is retrieved, and printed unattended.

When the Fax Parameter No. 146 (POP TIMER) is set to "0", the machine will not query the POP server, and the mail is not retrieved automatically. With this setting, mail must be retrieved manually from the POP server.

When the Fax Parameter No. 147 (AUTO POP Receive) is set to "1:Invalid", the machine will query the POP server for new mail at the interval specified by Fax Parameter No. 146. If new mail has arrived at POP server, the machine will not retrieve it, but displays the number of mails on the POP server.

#### **Manual Reception from the POP Server**

**To receive manually from the POP server, follow the steps below:**

![](_page_139_Figure_9.jpeg)

![](_page_139_Figure_10.jpeg)

![](_page_139_Picture_11.jpeg)

**2** If the POP server has not received any new mail, the following message is displayed.

![](_page_139_Picture_13.jpeg)

![](_page_139_Picture_14.jpeg)

**3** If POP server received new mail, the machine will display the number of mails on the server, then receive, and print the email.

![](_page_139_Picture_16.jpeg)

![](_page_139_Picture_17.jpeg)

NOTE *1. If you program a user name, and password in the Program key, you can receive mail from the POP server using a user name other than the name set as the user parameter. 2. If the machine is in the Shutdown mode, it can not wakeup when receiving Email.*

## **Setting the POP Email Retrieval Key**

This function allows others to share your machine to retrieve their emails from the POP server by preprogramming their POP User Names, and POP Passwords into the Program Keys. They will be able to retrieve their emails by simply pressing the associated Program Key. (See Note 1)

![](_page_140_Picture_197.jpeg)

 $\overline{\mathsf{A}}$ 

SPACE

 $^{\circ}$  $\mathsf Z$  $\bar{\mathsf{x}}$ 

 $S$  $\mathsf D$ F

 $\mathsf{C}$ 

 $\bar{\mathsf{v}}$  $\, {\bf B}$  $\bar{\mathsf{N}}$  $\overline{\mathsf{M}}$  $\Box$  $\Box$ 

 $H$ U  $\sf K$ 

CANCEL

 $\overline{0 K}$ 

 $\mathsf{G}$ 

## **Program Keys**

## **Setting the POP Email Retrieval Key**

Enter the POP key name (Up to 15 characters), and press  $\overline{OK}$ .<br>(By default, the POP key name is the first 15 characters of the POP user name. If you do not want to change it, press  $\boxed{\text{OK}}$ .) Enter the POP key name (Up to 15 characters), and press  $\overline{OK}$ .

![](_page_141_Figure_3.jpeg)

![](_page_141_Picture_4.jpeg)

**8**

**6** Enter the POP password (Up to 30 characters), and press  $\overline{OK}$ .<br> **Ex:** (1)(1)(1)(1)  $\overline{OK}$  $\mathsf{Ex:}\left(\mathbb{1}\right)\left(\mathbb{1}\right)\left(\mathbb{1}\right)\left(\mathbb{1}\right)$ 

![](_page_141_Picture_165.jpeg)

**7** Select whether to delete the retrieved POP email from the POP server, and press **OK**.

(Valid = will delete after email retrieval; Invalid = will not delete after email retrieval)

![](_page_141_Picture_9.jpeg)

![](_page_141_Picture_10.jpeg)

NOTE *1. If security is a concern, and to prevent unauthorized personnel from retrieving your email from the POP server, when programming the Program Key, leave the POP Password field "Blank". By leaving it "Blank", the machine will prompt you to enter the POP Password when the Program Key is pressed to retrieve mail.*

## **Program Keys**

### **Using the POP Email Retrieval Key**

To retrieve your Email from the POP Server by using the Program Key, follow the procedure below.

FAX/EMAIL

Make sure that the FAX/EMAIL lamp is ON. If not, press  $(\mathbb{D})$  to select the "FAX/EMAIL" mode.

![](_page_142_Picture_5.jpeg)

**1** Press the Program key programmed for POP Retrieval Key.

**Ex:**POP1

If the POP User Account Name is not entered in the Program Key, enter the POP User Name (Up to 40 characters).

![](_page_142_Figure_9.jpeg)

![](_page_142_Figure_10.jpeg)

**2**

![](_page_142_Picture_12.jpeg)

If the POP Password is not entered in the Program Key, enter the POP Password (Up to 30 characters), and press [START].

![](_page_142_Figure_14.jpeg)

## **Program Keys**

## **Using the POP Email Retrieval Key**

![](_page_143_Picture_124.jpeg)

**3** If the POP server has not received any new mail, the following message is displayed.

![](_page_143_Picture_125.jpeg)

![](_page_143_Picture_5.jpeg)

If POP server received new mail, the machine will display the number of mails<br>on the server, then receive, and print the email. on the server, then receive, and print the email.

![](_page_143_Picture_126.jpeg)

![](_page_143_Picture_127.jpeg)
### **General Description**

This operation allows the user to select one of the 25 preset User Names, and Email Addresses before a transmission. The selected User Names is printed on the Header of each page sent, and on the Comm. Journal. When sending email, the selected user name, and/or email address appears in the "From:" field of the email message.

### **Setting the Sender Selection**

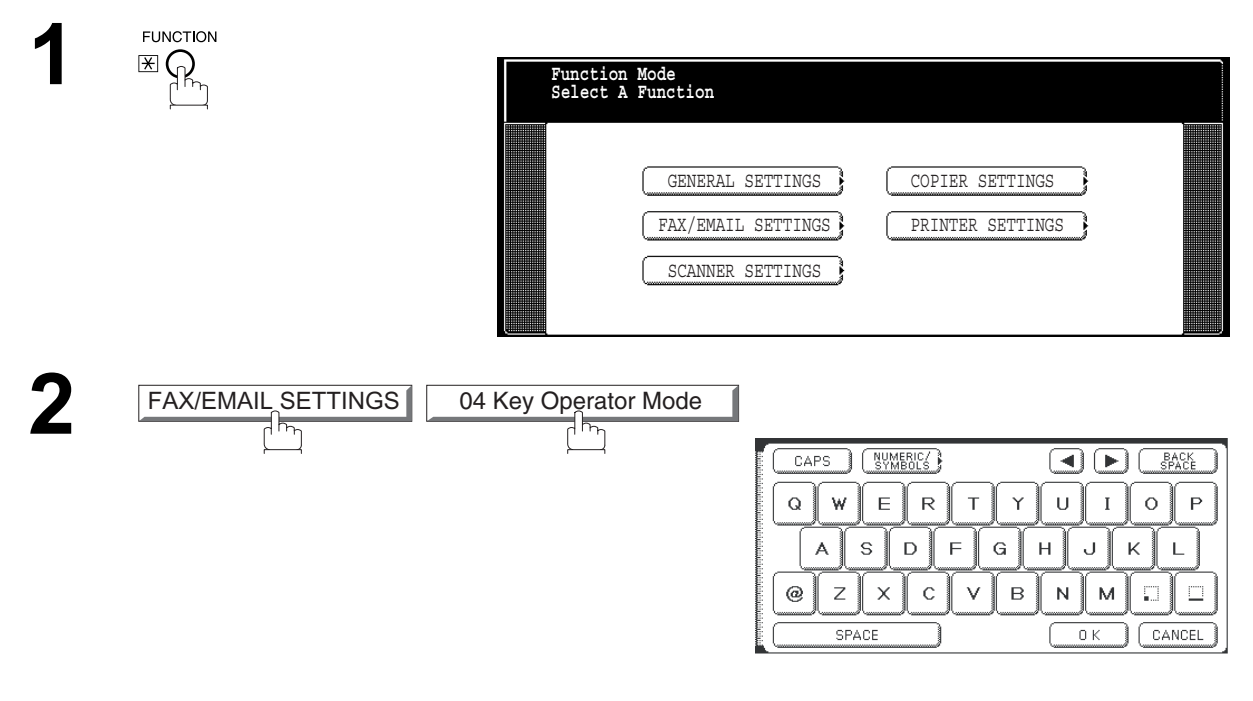

**3** Input Key Operator's password, and press **OK**.<br>(8 digits: alpha-numeric; alphabet (case-sensitive), numbers, symbols (@,.,\_,and SPACE)) Input Key Operator's password, and press  $\overline{OK}$ . **Function Mode: FAX/EMAIL**

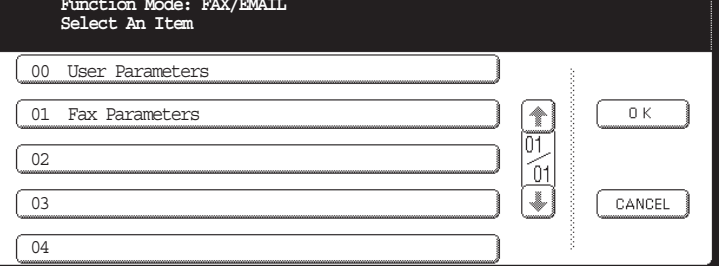

### **Setting the Sender Selection**

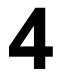

**4** Press  $\overline{01}$  Fax Parameters **4** or **4** to scroll the display to the desired Fax Parameter. Parameter. 01 Fax Parameters

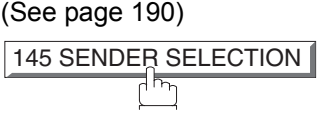

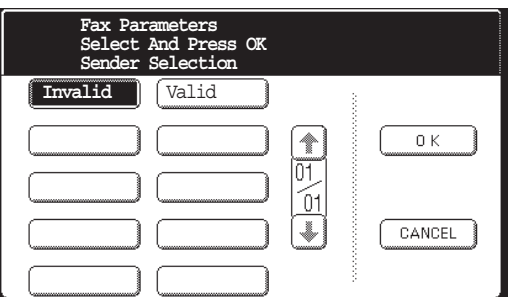

Press **01 Fax Parameters** and enter the Fax Parameter number directly from the keypad, and press **CONTIGLET START** key.

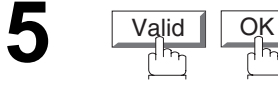

or

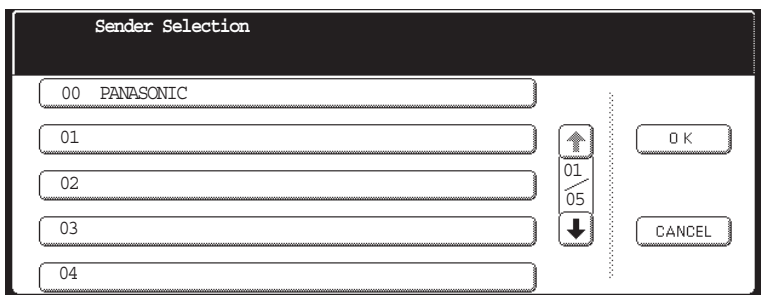

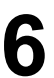

Select the Sender Selection Key (No. 01~24).<br>Ex: 01 **Ex:** 01

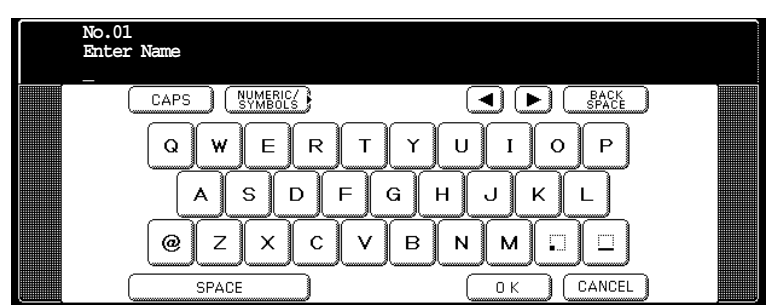

**7** Enter your User Name (Up to 25 characters) by using character keys, and press **OK** .

**Ex:** P A N A S O N I C SPACE S A L E S OK

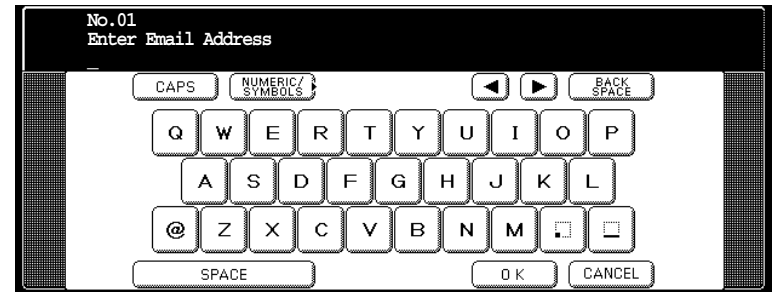

### **Setting the Sender Selection**

Enter an email address to be printed on the "From" field of the email message<br>(Up to 60 characters), and press [OK]. (Up to 60 characters), and press  $[OK]$ .

**Ex:** abc@panasonic.com OK

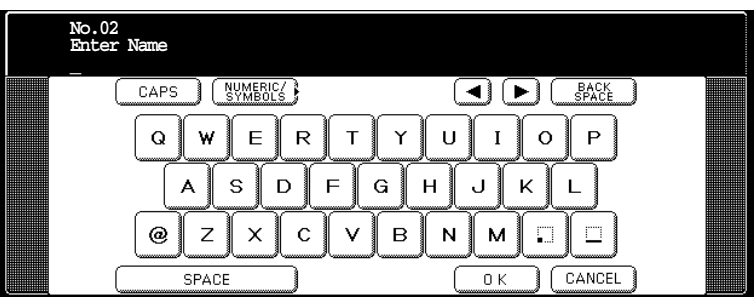

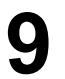

To record another User Name, repeat Steps 6 to 8.<br>To return to standby, press **STOP** To return to standby, press STOP.

### **Sending Document with Sender Selection**

Make sure that the FAX/EMAIL lamp is ON. If not, press  $(\mathbb{D}\boxtimes)$  to select the "FAX/EMAIL" mode.

**FAX/EMAIL** 

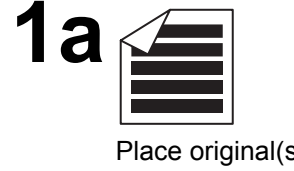

Place original(s) face up on the ADF.

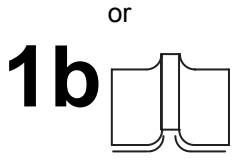

Place a book, or an original face down on the Platen Glass.

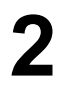

**2** Enter email address, or telephone number. (See Note 1)

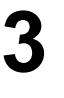

**START** 

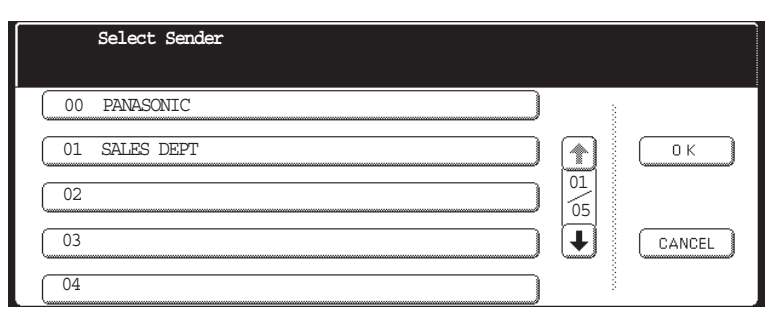

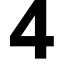

**Press**  $\bigtriangledown$  **or**  $\bigtriangledown$  **to scroll the display to select the User Name that you want to** use. (See Note 2)

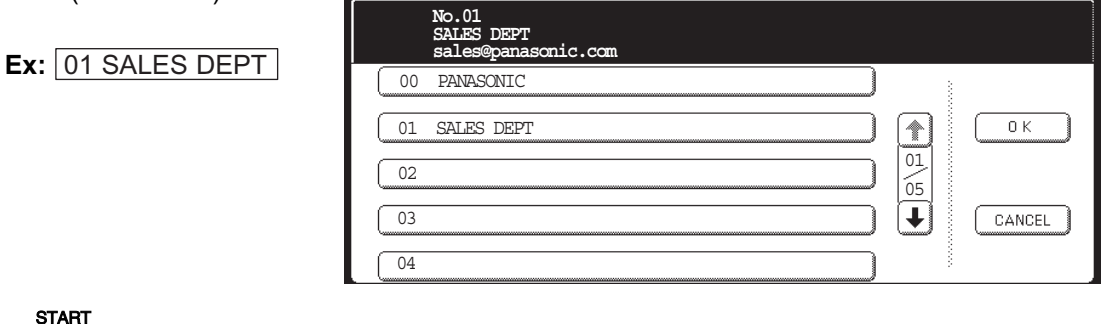

The document is sent as an email message with the selected user name, and/ or email address appearing in the "From" field of the email message.

**5**

- NOTE *1. The Sender Selection function cannot be used in the Voice Dialing Mode for ordinary transmission.*
	- *2. If you do no select a User Name in the Step 4, the unit selects the default User Name (00) that was programmed in the User Parameters for ordinary transmission.*

### **Printing the Sender Selection List**

The Sender Selection List can be printed out following the Fax Parameter List.

To enable the printing of the Sender Selection List, change the setting of Fax Parameter No. 145 (SENDER SELECTION) to "Valid"[. \(See page 194\)](#page-193-0)

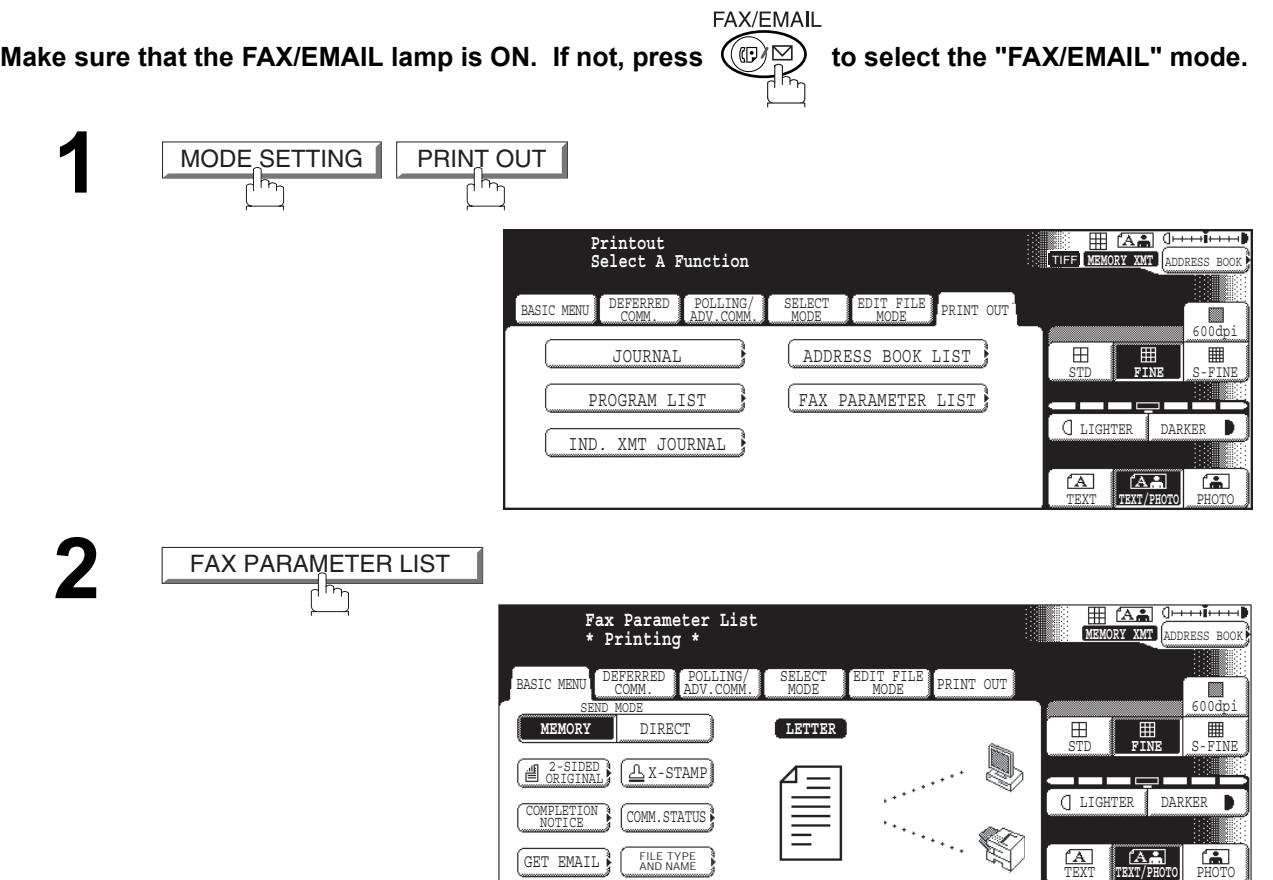

## **Printing the Sender Selection List**

**Sample Sender Selection List (Prints following the Fax Parameter List)**

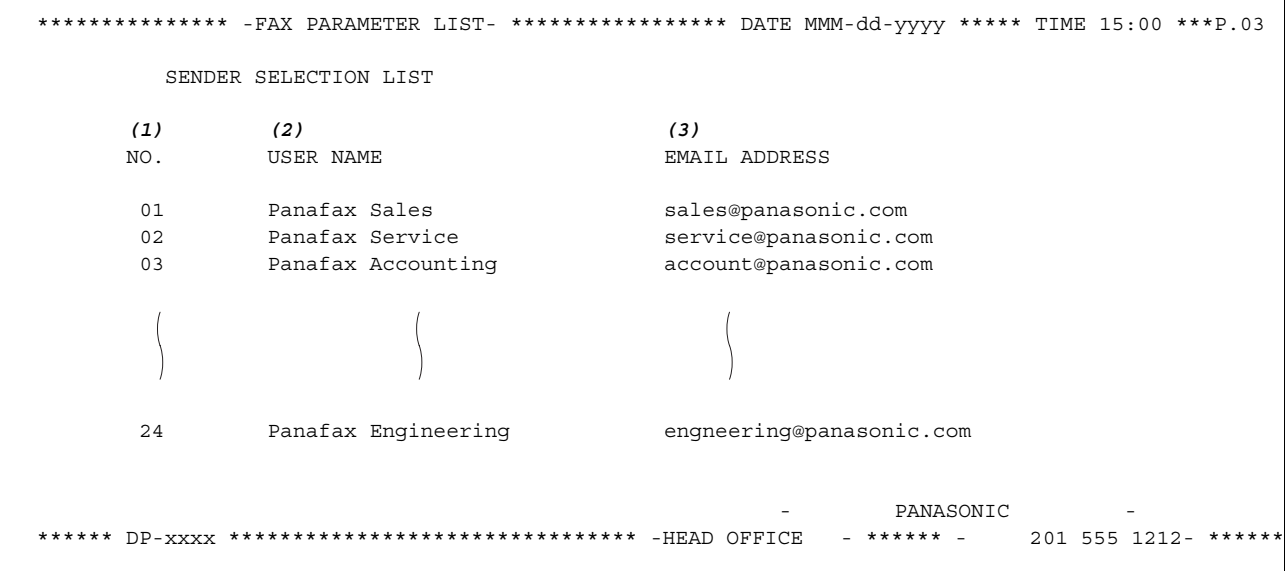

#### **Explanation of Contents**

- (1) Sender Selection Number : 01-24
- (2) User Name : Up to 25 characters
- 
- 
- 
- (3) Email Address : Up to 60 characters

## **Inbound Routing**

### **Setting the Routing Parameters**

Your machine can route documents received from a G3 fax machine to email address(s), or to Internet Fax machine(s) connected to a LAN as an email, as well as to other G3 fax machine(s) over the telephone line.

To use this feature, the Fax Parameter No. 152 "Sub-Addr Routing", and/or No. 153 "TSI Routing" must be set to "2:Valid".

No. 152 Sub-Addr Routing: Set this parameter to perform an ITU-T sub-address query within its auto dialer, and to route the received document(s) to the corresponding stations email address(s), or telephone number(s).

No. 153 TSI Rout: Set this parameter to perform a Numeric ID (TSI frame information) query within its auto dialer, and to route the received document(s) to the corresponding stations email address(s), or telephone number(s).

No. 154 Rout Header FMT: Use this parameter to select the type of email header to be included in the "From" field of each routed faxes. (Default setting is "1:Originator") Originator : The originating fax machine's TSI will appear in the "From" field of the routed email.

Relay Station : The routing station's email address will appear in the "From" field of the routed email.

No. 155 Print Routed Doc: Set this parameter to select whether a received fax to be routed is always

**To set the above Inbound Routing parameters, follow the steps below.**

printed on your machine, or only when the routing operation fails.

### **Entering Address Book Dialing Numbers for Inbound Routing**

If the Inbound Routing parameters are set, an ITU-T sub-address, and/or originator's Numeric ID (TSI frame information) can be programmed with each email address in Address Book numbers.

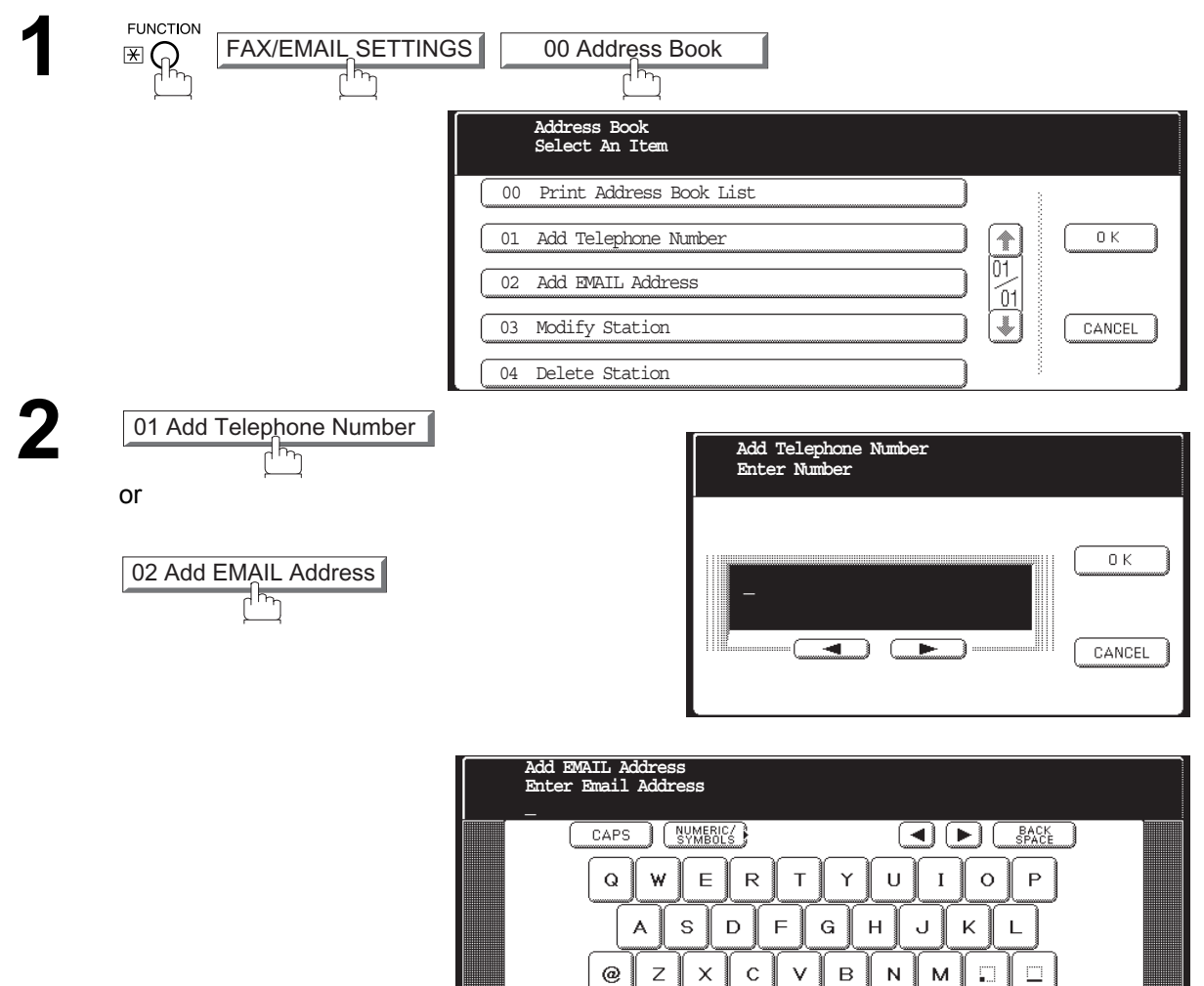

**SPACE** 

CANCEL

 $\overline{0K}$ 

### **Inbound Routing**

### **Entering Address Book Dialing Numbers for Inbound Routing**

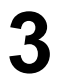

**3** Enter a telephone number (Up to 36 digits), or an email address (Up to 60 characters) .

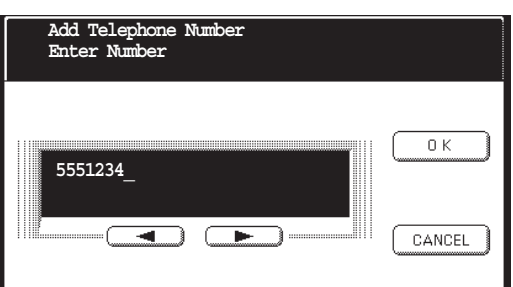

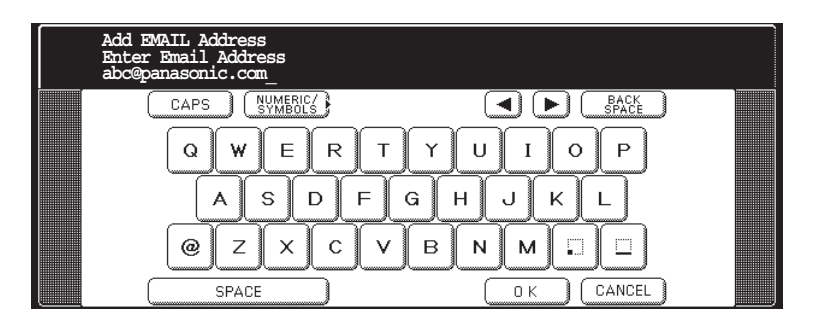

## **4**

OK

then enter the station name by using the QWERTY keyboard. (Up to 15 characters)

#### Ex: CAPS SALESS<del>PACE</del> DEPT

(Use the same procedure for the remaining steps, as they are the same for adding Email Addresses, and Telephone numbers)

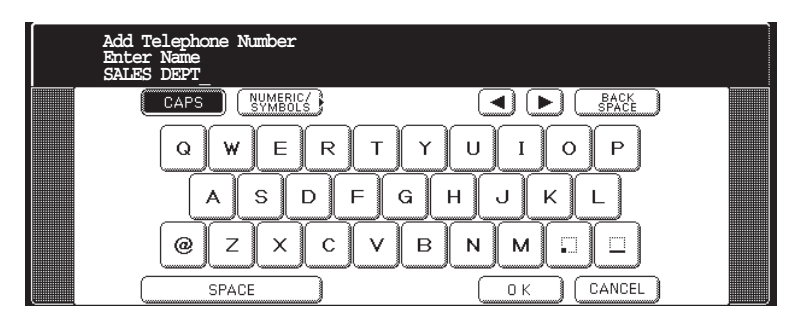

**5**

OK

then enter the key name (Up to 15 characters). (By default, the key name is the first 15 characters of the station's name. If

you do not want to change it, press  $\boxed{\rm OK}$  .)

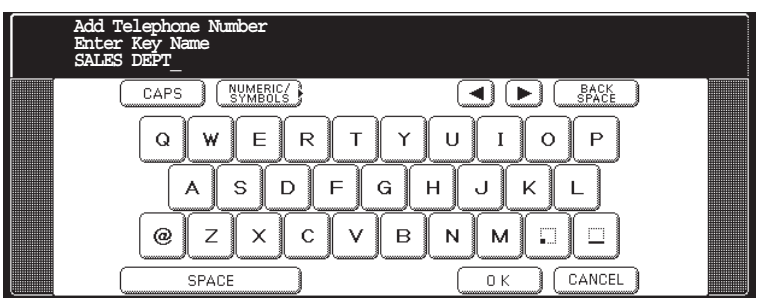

**Internet Fax Features**

**iternet Fax**<br>Features

### **Inbound Routing**

### **Entering Address Book Dialing Numbers for Inbound Routing**

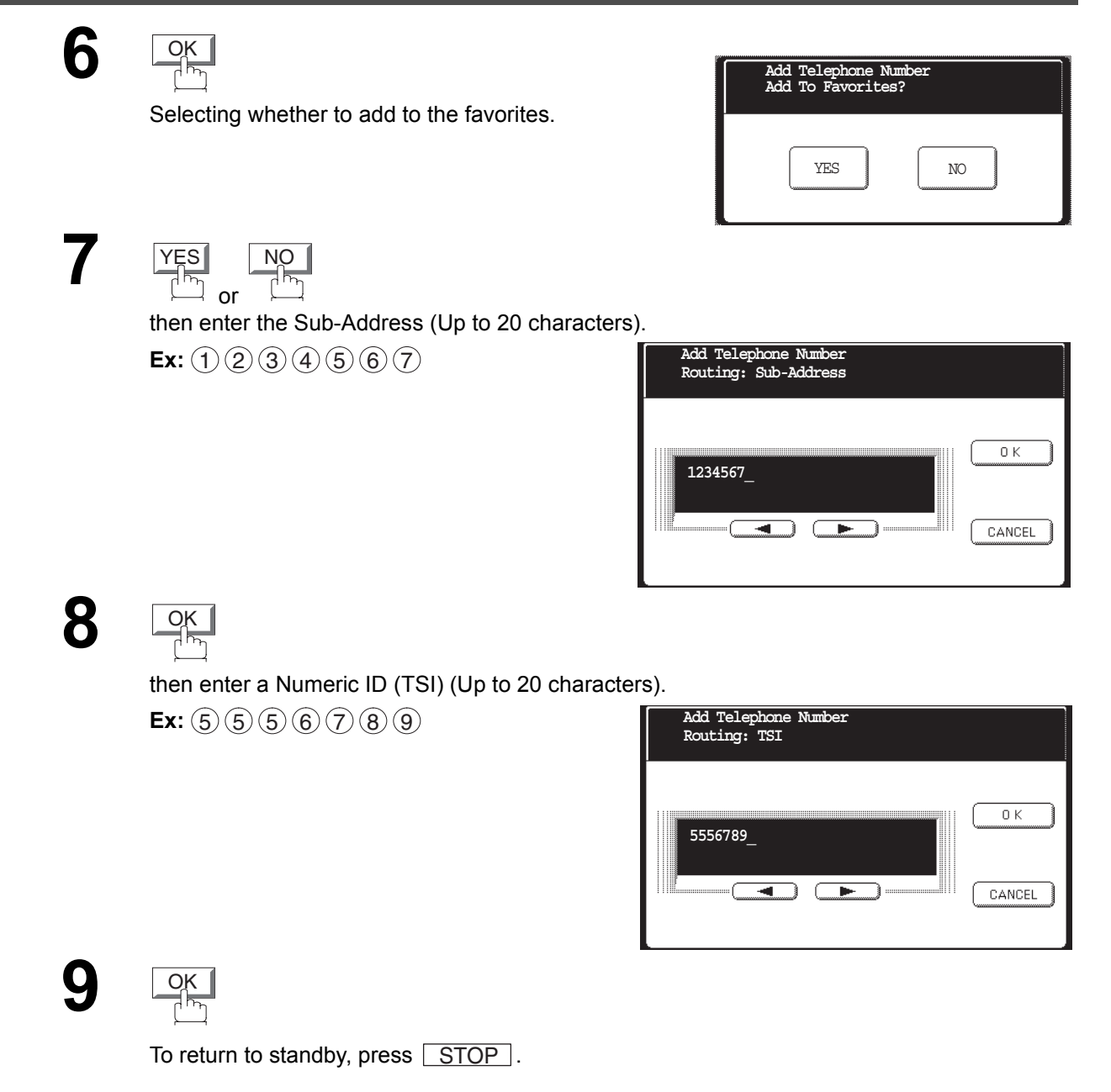

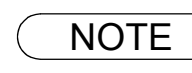

NOTE *1. "+", and "SPACE" entries in the "ROUTING: TSI" field are ignored by the receiving machine.*

## **Fax Forward**

### <span id="page-154-0"></span>**Setting Fax Forward**

This feature allows all incoming faxes, or emails to be forwarded to the station registered in the Address Book. Once the faxes, or emails are received in the memory, the machine will forward the received document(s) to the telephone number, or the email address registered in the Address Book.

This function is convenient when you would like to receive faxes, or emails in another place (**Ex:** your home) at night, or during a holiday.

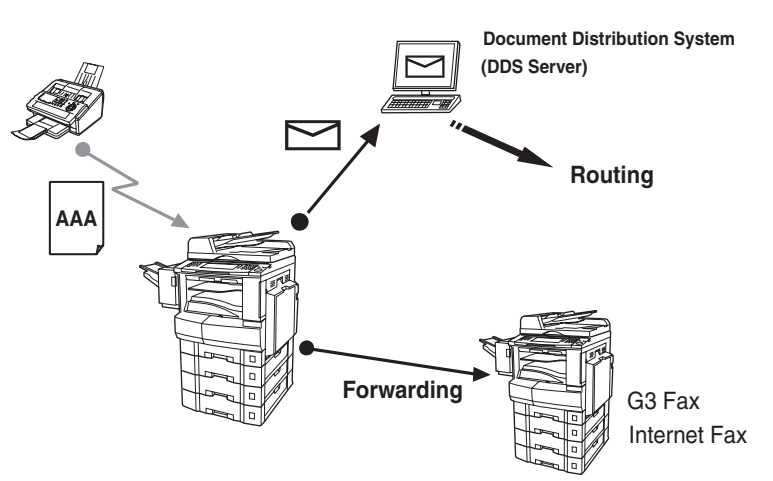

**1** First register the destination telephone number, or email address into the Address Book.

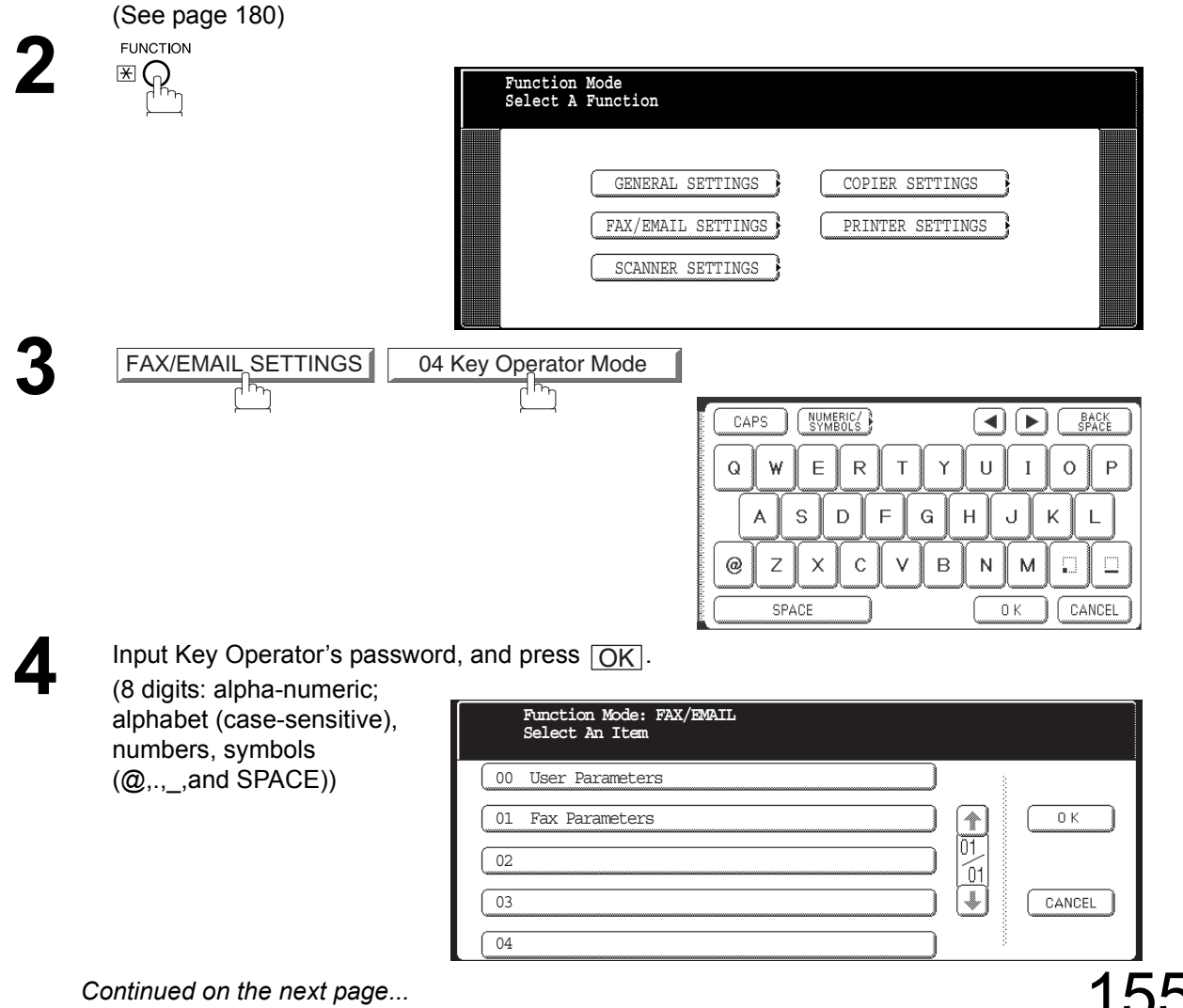

### **Fax Forward**

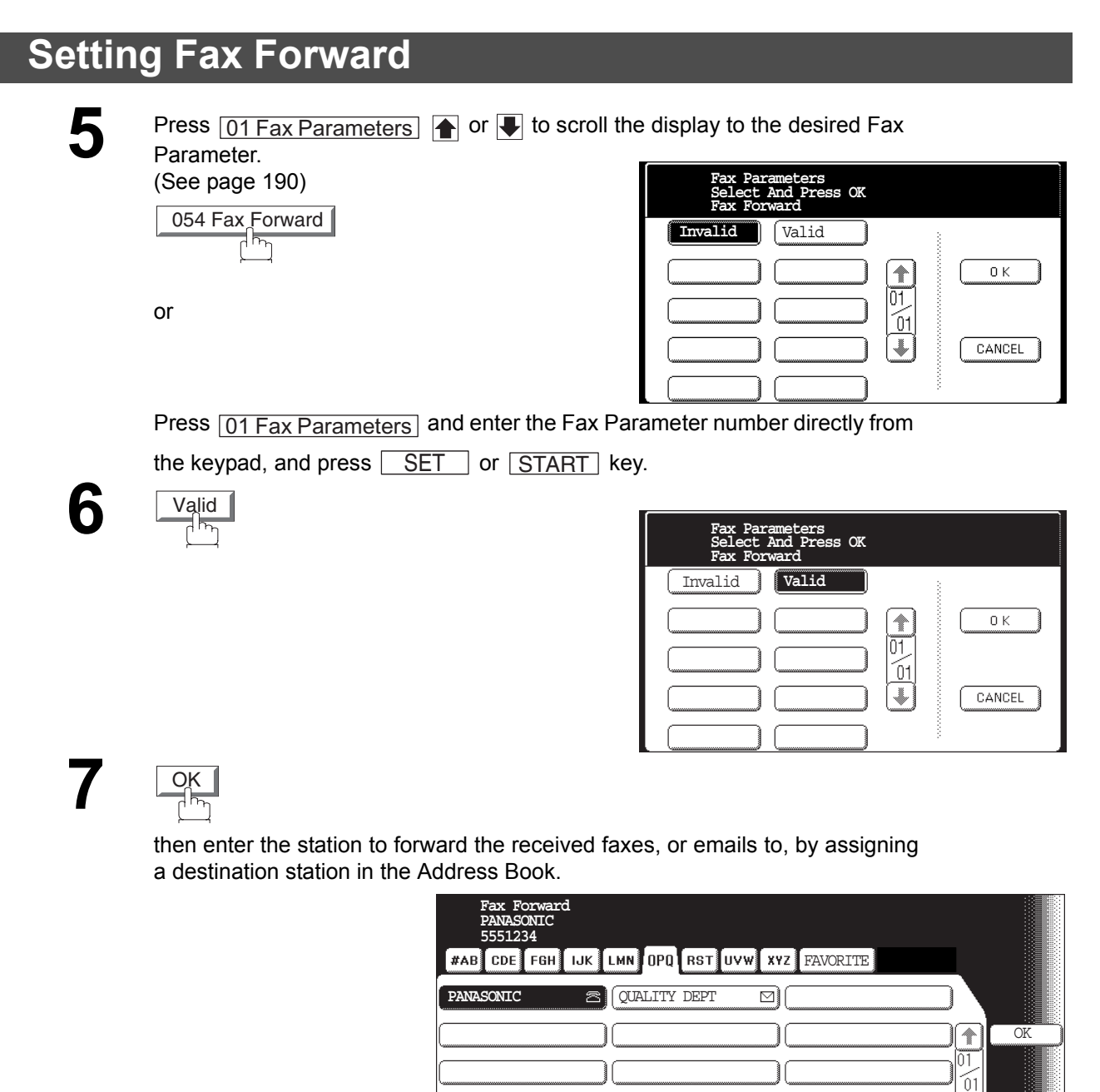

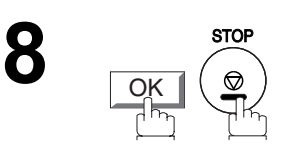

NOTE *1. When the Fax Forward feature is set, the assigned address book station will be restricted from editing. Please change this function to "Invalid" when you would like to edit the telephone number, or email address.*

**CANCEL** 

ł

- *2. If the communication to transfer a received fax, or email fails, the received fax, or email will print out, and then is erased from memory. If the Fax Parameter No. 156 (PRT FORWARD. DOC) is set to "Always", the received fax, or email will print even when the transmission is successful.*
- *3. It is not possible to receive a document if the memory of your machine overflows or, is about 95% used.*
- *4. When the Fax Forward feature is set, the Manual POP Reception will not be available. (See pages [140,](#page-139-0) and [143](#page-142-0))*

### **Fax Forward (Using Document Distribution System)**

When your machine is installed with the Fax Communication Board (DA-FG300) options, your machine will allow Fax Forwarding to the Document Distribution System (DA-WR10).

This function is convenient when receiving faxes, or emails, as you can route them using the Document Distribution System.

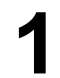

**1** Setup the Fax Forward setting by following steps 1 to 6. (See page [155\)](#page-154-0)

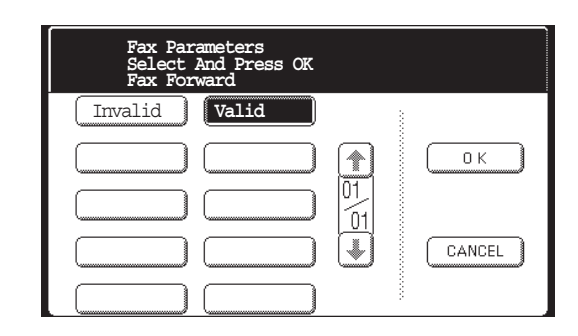

# **2**

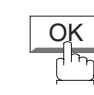

then enter the email address of the DDS Server into the Address Book. **Ex:** PANA DDS Server

(Document Distribution System Server)

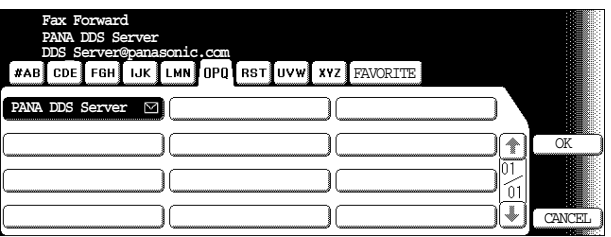

# **3**

**OK** 

When you select an email address station, the DDS Server confirmation request will be displayed.

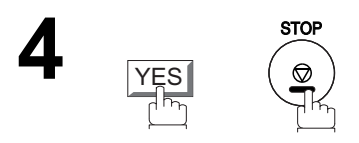

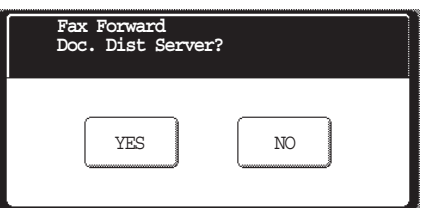

## **Internet Fax Return Receipt**

### **General Description**

Your machine automatically sends an Internet Fax Return Receipt to the sender confirming email reception from another Panasonic Internet Fax.

#### **To disable this feature, follow the steps below.**

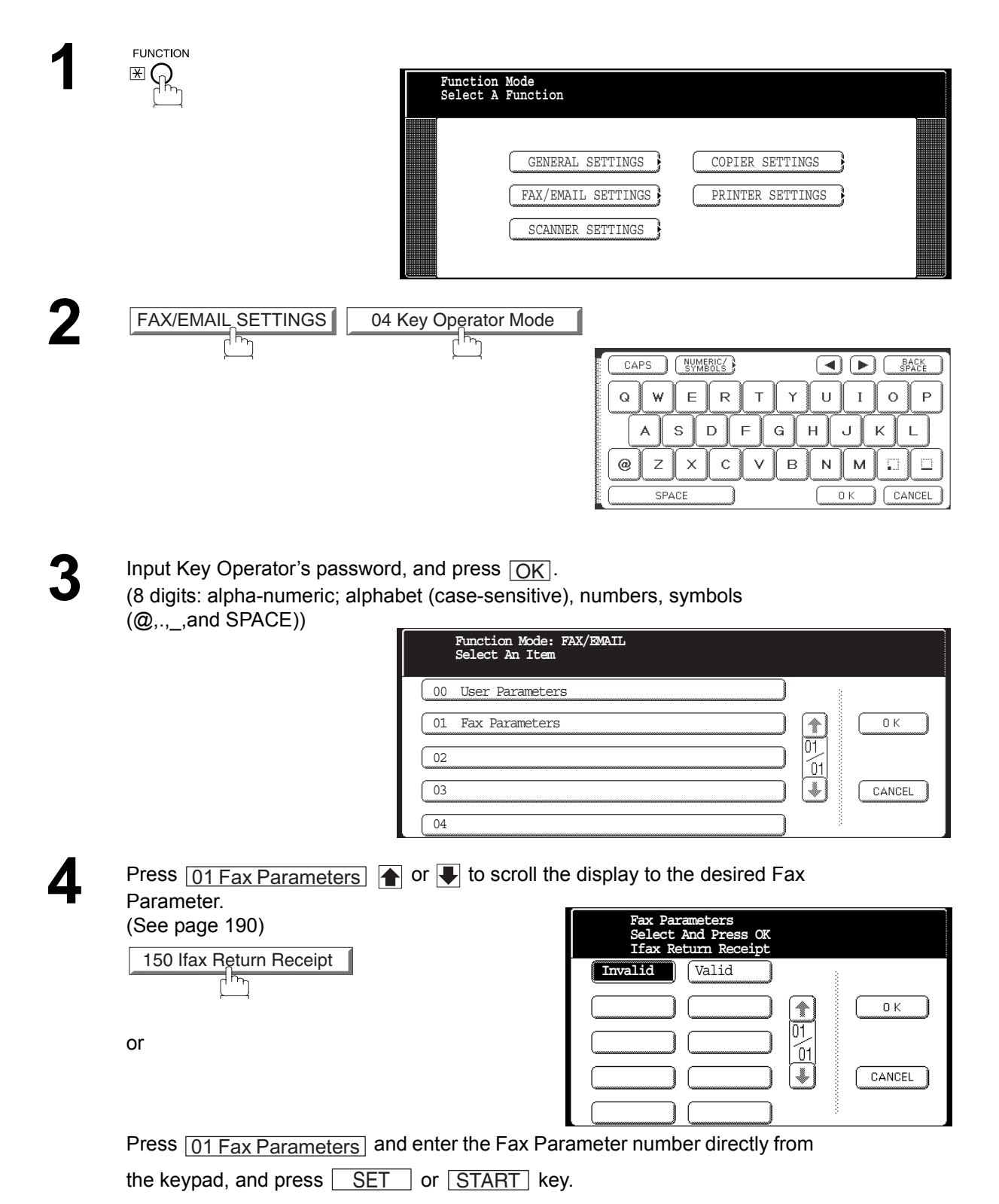

### **Internet Fax Return Receipt**

### **General Description**

Select the desired setting, and press  $\overline{OK}$ .

**6**

**STOP** 

To return to standby.

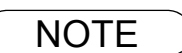

NOTE *1. Your machine sends the Internet Fax Return Receipt only when receiving from another Panasonic brand Internet Fax. It will not confirm email sent from a PC. (The default setting for this parameter is "2:Valid".)*

### **General Description**

The Internet Relayed Transmission feature can save you time, and transmission costs if you need to send the same documents to multiple G3 fax machines.

This is especially true if the transmissions are long distance.

You can send documents to any G3 fax machine by using the Internet via a LAN from your machine to another Relay Station.

You can also send an email with attached TIFF-F file(s) to any G3 fax machine from your PC using your current email application through a Relay Station.

To use the Internet Relayed Transmission, the Relay Station must be set up properly.

#### **Example 1: Internet Relay Transmission**

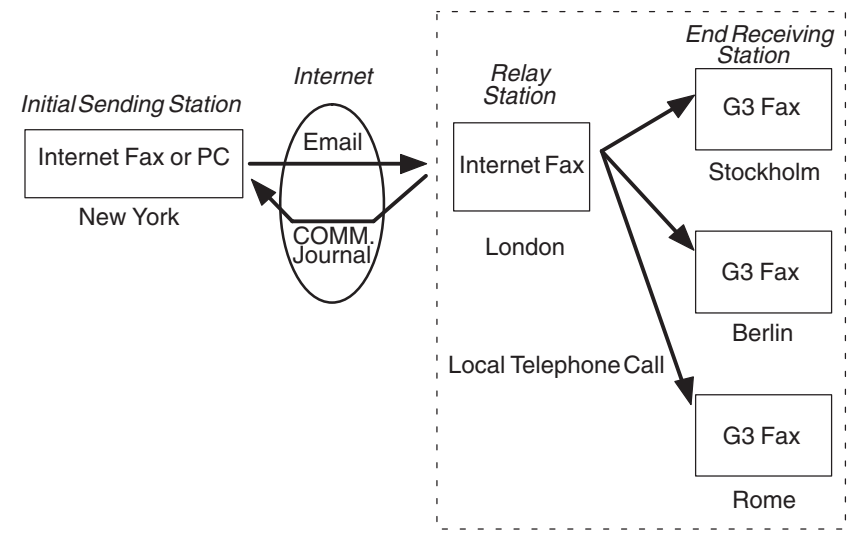

From your PC, or your machine you can send documents to a Relay Station with the telephone number of the End Receiving Station(s).

After the Relay Station completes its transmission to the End Receiving Station, your PC, or your machine receives a COMM. Journal from the Relay Station. This COMM. Journal confirms whether the Internet Relayed Transmission was successful.

#### **Example 2: Fax Server (Intranet Relay Transmission)**

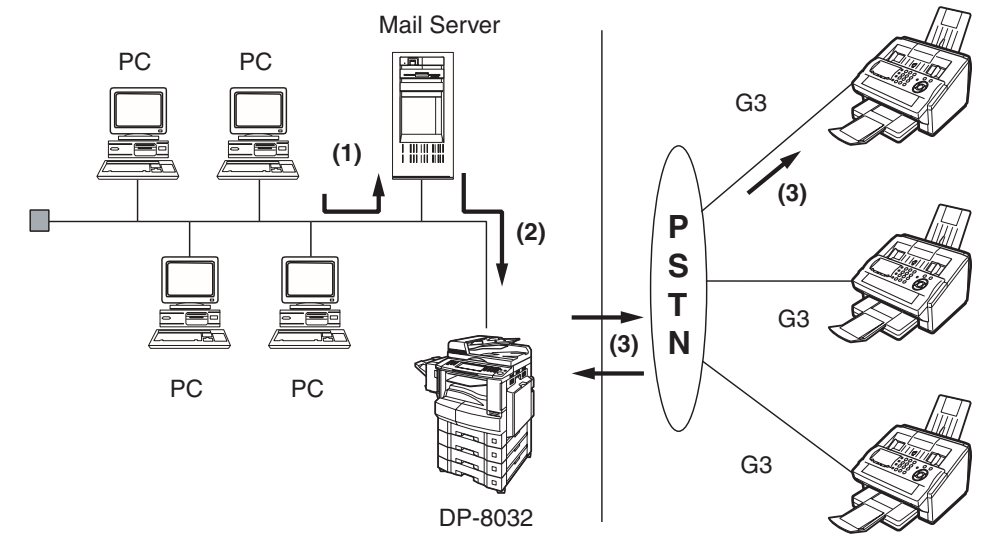

- (1) Initiate a Relay Transmission via email to the Mail Server
- (2) Mail Server transfers the email to your machine with relay instructions to transmit to a G3 machine
- (3) Your machine initiates a telephone call to a G3 machine, and transmits the document

### **Relay Network**

This Feature saves you time, and long distance phone line costs when sending an Internet Fax directly from your machine to the end receiving station(s).

A Relay Network is basically composed of an Originating Station, which can be an Internet Fax Machine (your machine), or a PC, a Relaying Internet Fax Machine (another machine), and End-receiving station(s), which can be regular G3 Fax machines.

By simply sending a Document(s) from your machine, or an email message from a PC, to the Relay Machine, which is then transmitted by your machine to the end receiving station(s) using regular phone lines as a normal G3 Fax message. (PC can have TIFF-F, or text (.txt) file attachment)

The end receiving station(s) are usually local in relation to the Relay Station, which incurs a local telephone charge for the Fax Transmission.

After the Relay Station completes its transmission to the end receiving station(s), a Communication Journal is sent back to the originator from the Relaying Internet Fax confirming whether the Internet Relayed Transmission was successful. Any Relay activity information is sent by email from the Relaying Internet Fax to its Manager's Email Address, which is programmed in the Relaying Internet Fax machine's User Parameters[. \(See page 122\)](#page-121-0)

To use the Internet Relayed Transmission, just follow the set up procedure described on pages [163](#page-162-0) to [174,](#page-173-0) and obtain certain information provided by the Relaying machine operator. A sample network is shown in Figure 1.

Figure 1 shows a sample network as seen from **New York** *(Initiating Station)*, **London**, **and Singapore are** *(Relay Stations)* connected to New York, and the **(End Receiving Stations)** are **Stockholm, Rome, Tokyo, Hong Kong, and Sydney**.

With this simple network using two Relay Stations, you can send a document with one operation to any combination of stations in the network via the London Relay Station, and/or Singapore Relay Station.

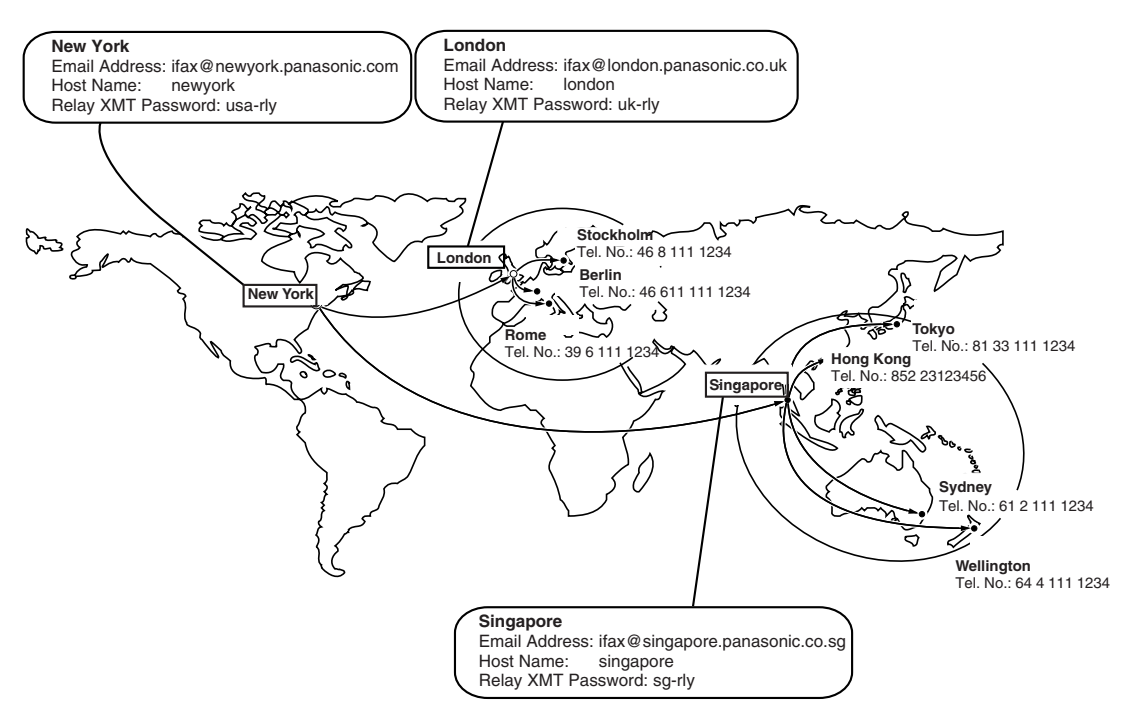

**Figure 1 : Sample Network**

### **Relay Network**

Table 2, 3, and 4 are sample settings for the Sample Network shown in Figure 1.

#### **Table 2 : Sample Parameter and Address Book Dialing Number Table for New York (Originating Station)**

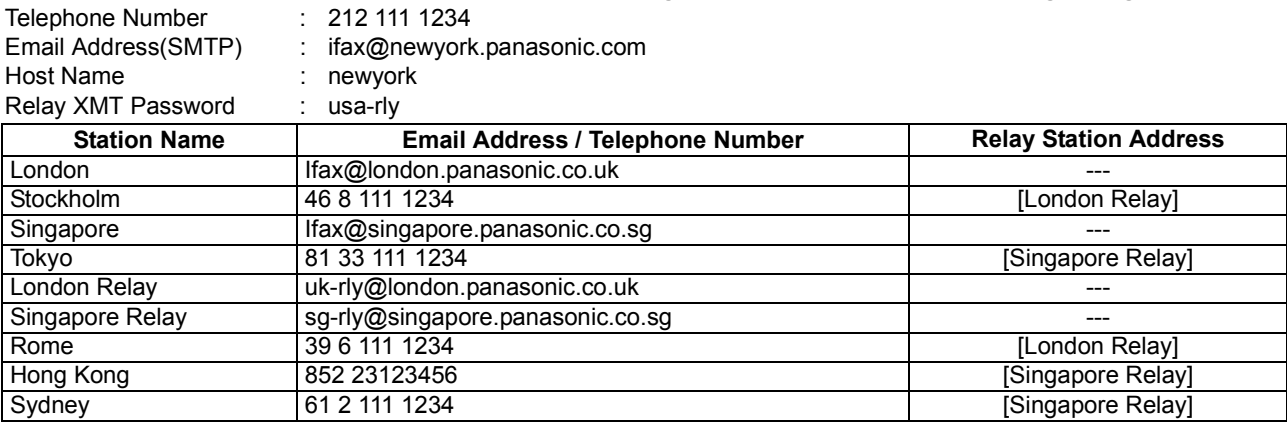

#### **Table 3 : Sample Parameter and Address Book Dialing Number Table for London (Relaying Station)**

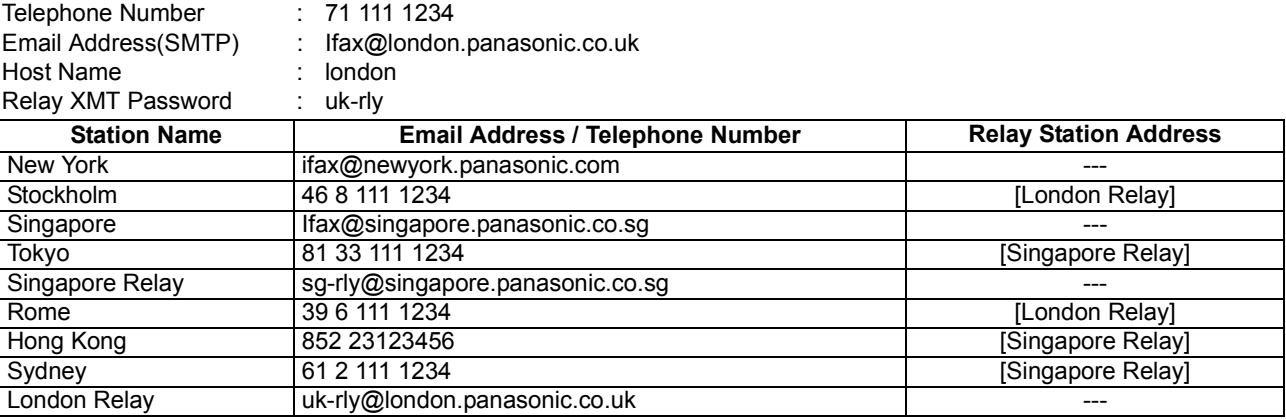

#### **Table 4 : Sample Parameter and Address Book Dialing Number Table for Singapore (Relaying Station)**

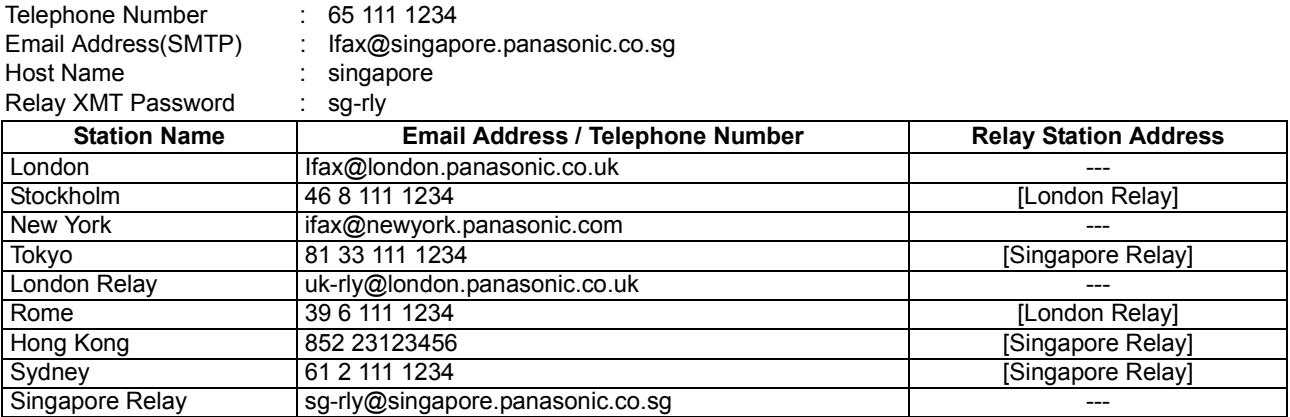

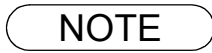

- NOTE *1. The Relay XMT Password must be registered for your machine to work as a Relay Station. [\(See page 163\)](#page-162-0)*
	- *2. To prevent unauthorized stations from accessing your Relay Station for Internet Relayed Transmissions, you must setup your network security. Enter acceptable Domain Name(s), and the Manager's Email Address for notification of all Internet Relayed Transmissions. [\(See page](#page-162-0) [163\)](#page-162-0)*

### <span id="page-162-0"></span>**Setting Up Your Machine as an Internet Relay Station**

To set up your machine as a Relay Station, the following parameters must be set properly.

#### 1. **Relay XMT (Fax Parameter No. 142)**

Selecting whether the machine will accept, and performs G3 relayed transmission. [\(See page 193\)](#page-192-0)

- 1) **Invalid** Machine will not accept a Relay XMT request.
- 2) **Valid** Machine will accept a Relay XMT request.

#### 2. **Relay XMT Report (Fax Parameter No. 143)**

Selecting how the COMM. Journal for relayed transmission is sent to the originator.

- 1) **Off** Do not send
- 2) **Always** The COMM. Journal is always sent after a Relay Communication is completed, or has failed.
- 3) **Inc. Only** The COMM. Journal is sent if the Relay Communication to the destination has failed.

#### 3. **Relay XMT Password (User's Parameter) (See Note 1)**

Enter a Relay XMT Password (Up to 10 characters) to be used for protection against unauthorized (outside) stations from accessing your machine to relay messages to a G3 fax machine via PSTN. This password should be given out to authorized people only.

#### 4. **Relay Address (Auto Dialer)**

Enter the address book station that will assign the Relay Email Address of the Relay Station your machine will use.

#### 5. **Manager's Email Address (User's Parameter)**

Register the Department Manager's Email Address for supervision, and cost control purposes. Once registered, the machine will send an email notification to this email address for each Relayed XMT Request received from a remote station. The following information is sent.

*(From : The email address of the originating station.)*

*(To : The telephone number of the destination G3 fax machine.)*

#### 6. **Domain Names (User's Parameter) (See Note 2)**

Register up to 10 Domain Names (Up to 30 characters) that your machine will accept Relayed Transmission Requests to relay a message to another G3 fax machine via PSTN.

**Ex:**Registered Domain Names

- (01): abc.co.jp
- (02): def.co.jp
- (03): panasonic.com

In the example above, the Relayed XMT Request will be accepted only from the email addresses that include the Domain Name of abc.co.jp, def.co.jp, or panasonic.com.

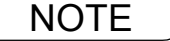

- NOTE *1. This should be different than your machine's Email Address used to receive regular email, or Internet Fax, as your machine's Email Address is always included in the header of all email messages sent. So, anyone receiving an Internet Fax from the machine will easily know the Relay XMT Password if it is the same as the Email Address.*
	- *2. If all the Domain Names are left blank, the Internet Fax will accept Relayed XMT Requests from any domain.*

### **Setting Up Your Machine for Relayed Transmission**

#### **Programming the End Receiving Station into your Address Book**

If the Fax Parameter No. 140 (LAN RELAY XMT REQUEST) is set to "Valid", you can enter the Relay Address by the following procedure.

#### **To set an Address Book Station for Relayed Transmission Request**

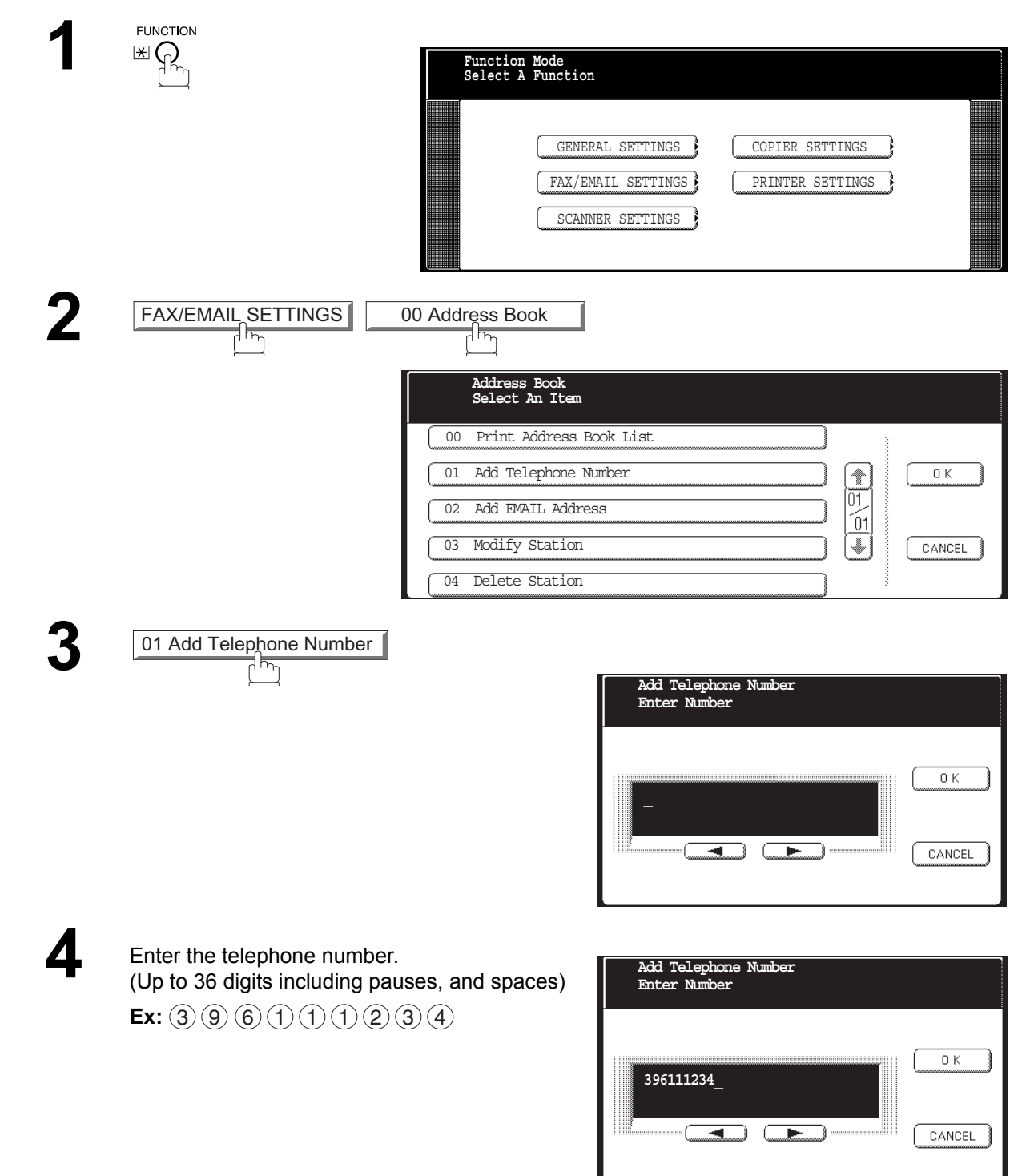

### **Setting Up Your Machine for Relayed Transmission**

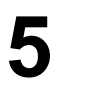

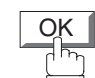

then enter the station name by using the QWERTY keyboard.

(Up to 15 characters) **Ex:** CAPS ROME

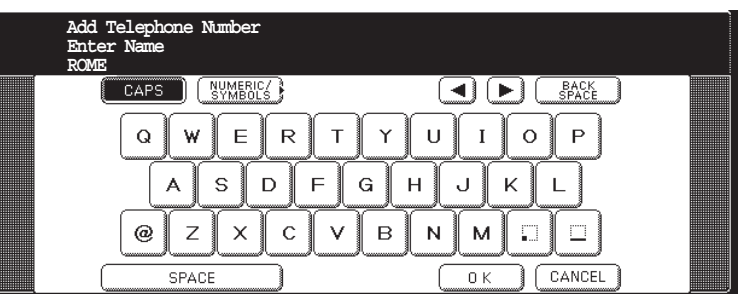

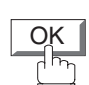

then enter the key name (Up to 15 characters). (By default, the key name is the first 15 characters of the station's name. If you do not want to change it, press  $\boxed{\text{OK}}$  .)

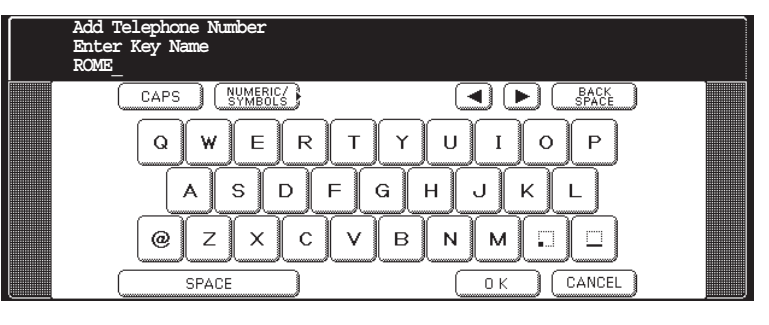

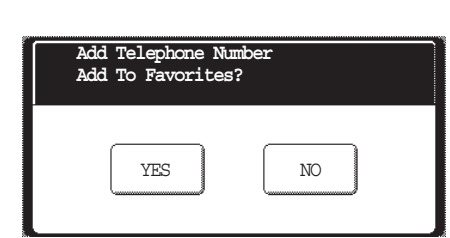

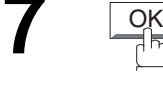

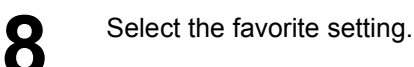

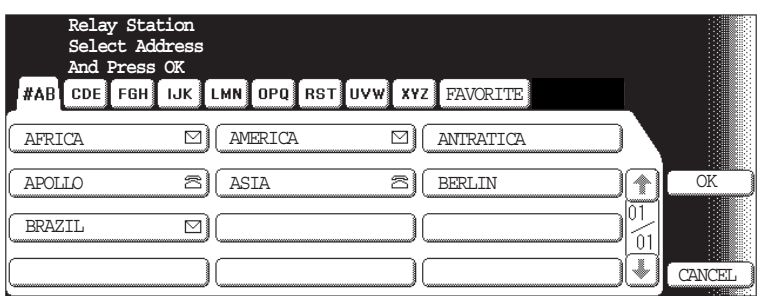

### **Setting Up Your Machine for Relayed Transmission**

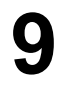

Enter the Address Book station of the Relay Station that you want to assign to this End Receiving Station. this End Receiving Station. **Ex:** LONDON RLY **Relay Station**<br> **EX:** LONDON RLY

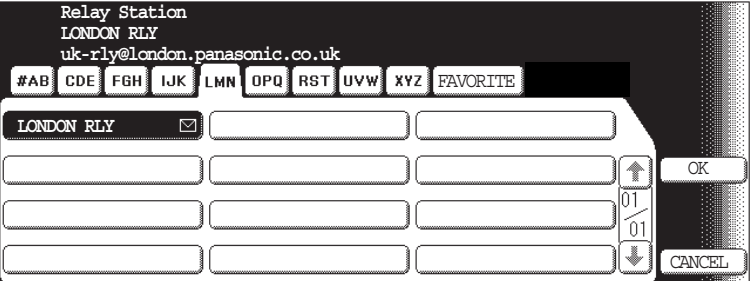

10 To record another Relay Station, repeat Steps 5 to 9.<br>To return to standby, press **STOP**.

### **Sending Documents via Internet Relay**

Once you have recorded all the necessary parameters in your machine, you can send a document to one, or multiple G3 fax machines automatically through the Internet Relay Station by using the procedure described below. The Internet Relay Station must have all the necessary parameters setup.

### **To a Location That Has a Pre-programmed Relay Station**

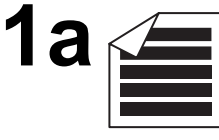

Place original(s) face up on the ADF. or

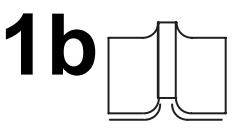

Place a book, or an original face down on the Platen Glass.

**2** Enter only the telephone number(s) of the End Receiving Station(s) that is pre-<br>programmed the Relay Station programmed the Relay Station.

Using any combination of the following methods:

• Address Book Email Addressing.

(Up to 200 stations) (For details, see page [22.](#page-21-0))

**Ex:** STOCKHOLM

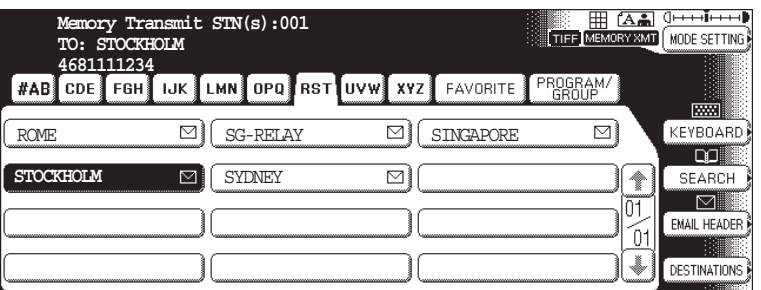

### **Sending Documents via Internet Relay**

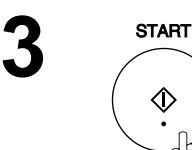

The document(s) is stored into memory, and your machine starts sending the document(s) to the Relay email address of the Relay Station with the telephone number for the End Receiving Station.

**Ex:**End Receiving Station: 4681111234 (Telephone number) [see Note 1] Relay Station: uk-rly@london.panasonic.co.uk

After the Relay Station completes its transmission to the End Receiving Station(s), your machine receives a COMM. Journal from the Relay Station. This Journal confirms whether the Internet Relayed Transmission was successful.

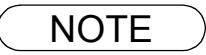

NOTE *1. If the Relay Station requires a special access number to get an outside line, enter that access number first then press*  $\vert$  PAUSE to enter a pause (represented by a "-") before entering the *full number.*

### **Sending Documents via Internet Relay**

#### **To a Location That Does Not Have a Pre-programmed Relay Station**

Make sure that the FAX/EMAIL lamp is ON. If not, press  $(\mathbb{D})$  to select the "FAX/EMAIL" mode.

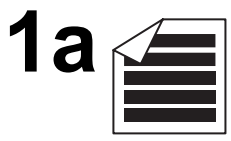

Place original(s) face up on the ADF.

or

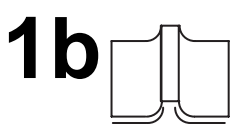

Place a book, or an original face down on the Platen Glass.

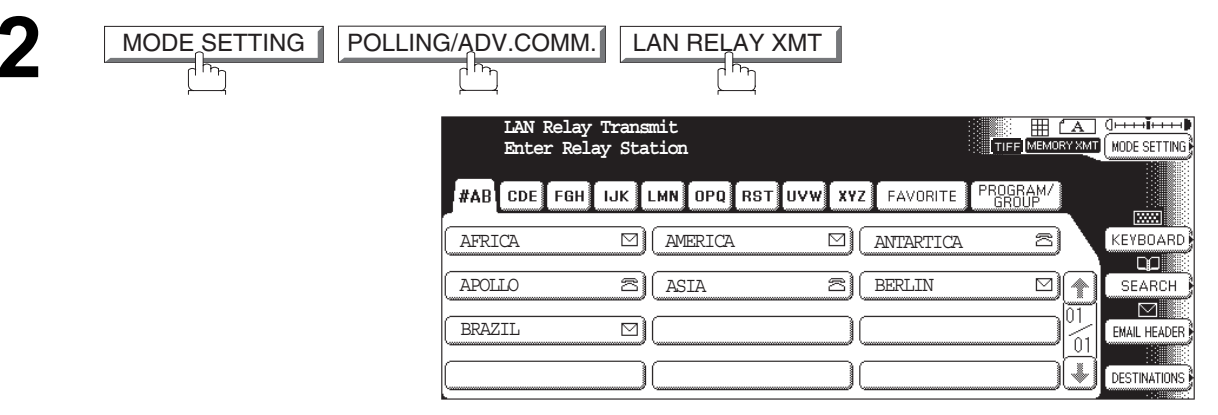

**FAX/EMAIL** 

**3** Assign a Relay Station by the following method.

• Address Book Email Addressing **Ex:** LONDON RLY

> **Relay Station STN(s):001**  $A<sub>m</sub>$  $0 \mapsto \mathbf{I} \mapsto \mathbf{I}$ **MEMORY SMTL** MODE SETTING **TO: LONDON RELAY** TIFF **ion.panasonic.co.uk**<br>| **JJK LMN 0PQ RST UVW XYZ FAVORITE PROGRAM**  $HAB$ **L** CDE Г ғані KEYBOARD **LONDON RLY** ⊠ na **T** ◈ SEARCH ⊠■ EMAIL HEADER n. DESTINATIONS

### **Sending Documents via Internet Relay**

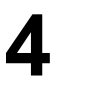

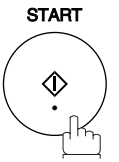

Enter only the telephone number(s) of the End Receiving Station(s) that is preprogrammed the Relay Station.

Using any combination of the following methods:

- Manual Number Dialing, press  $\overline{\text{OK}}$  after each station is entered. (Up to 70 stations)
- (See Note 1)
- Address Book Dialing. (Up to 200 stations)

**Ex:** STOCKHOLM

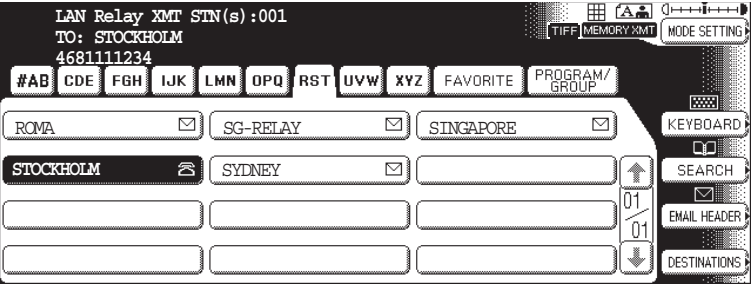

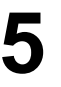

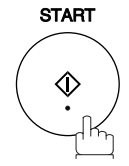

The document(s) is stored into memory, and your machine starts sending the document(s) to the Relay email address of the Relay Station with the telephone number for the End Receiving Station.

**Ex:**End Receiving Station: 4681111234

 (Telephone number) [see Note 1] Relay Station: uk-rly@london.panasonic.co.uk

After the Relay Station completes its transmission to the End Receiving Station(s), your machine receives a COMM. Journal from the Relay Station. This Journal confirms whether the Internet Relayed Transmission was successful.

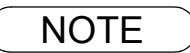

- NOTE *1. If the Relay Station requires a special access number to get an outside line, enter that access number first then press*  $\overline{\text{PAUSE}}$  to enter a pause (represented by a "-") before entering the *full number.*
	- *2. The "#" character is not available for the email address of the relay station.*

### **Sending Document(s) from a PC to a G3 Fax Machine**

Using your email application, you can send any document(s) from your PC as a TIFF-F attachment to one, or multiple G3 fax machines automatically through the Internet Relay Station.

The Internet Relay Station (your machine) must be properly setup with all the required parameters.

To send a Relayed Transmission from your PC using your email application, follow the example below.

**Ex:** In the "To:" box of your email application, type the following:

sg-rly#81331111234@singapore.panasonic.co.sg

• Relay XMT Password: sg-rly

• # + End Receiving Station (with Phone Number): #81331111234 (See Note 1)

• @ + Relay Station's Domain Name: @singapore.panasonic.co.sg

Your PC sends the text document(s) to the Relay email address of the Relay Station with the telephone number of the End Receiving Station.

After the Relay Station completes its transmission to the End Receiving Station(s), your PC receives a COMM. Journal from the Relay Station. This Journal confirms whether the Internet Relayed Transmission was successful.

- NOTE *1. The "#", and "\*" symbol must be entered after the Relay XMT Password as it indicates to your machine that a phone number for the End Receiving Station will follow.* 
	- *2. If the Relay Station requires a special access number to get an outside line, enter that access number first then enter a hyphen (represented by a "-") before entering the full number.*

### **Sending Document(s) from a PC to a G3 Fax Machine**

**A TIFF Converter** software is used on your PC to convert document(s) into a "TIFF" file format, which allows the Internet FAX to receive the document as an attachment to an email. When you are sending a detailed graphic document(s) to a Panasonic Internet Fax, you can specify 600 dpi resolution for better clarity.

**Internet Fax Mailer** software is an add-in program for the TIFF Converter that links the email client for MAPI to the TIFF converter for the Internet FAX.

Before sending a printing image as email from the application to the Internet FAX, you have to convert the file into the format that the Internet FAX is allowed to receive, and print as an email using the TIFF file creation function. You also have to send that file to the Internet FAX as an attached document. Internet Fax Mailer, allows you to automatically create TIFF files by pressing one button form the TIFF Converter for the Internet FAX.

You can download the Panasonic's TIFF Converter, and Internet Fax Mailer software, and their respective User's Guides from any of the following URL addresses.

#### <http://panasonic.co.jp/pcc/en/>

To simplify the Relay Transmission operation, Panasonic has an Optional Panafax Fax Gateway software. Please visit the following URL address for more details:

<http://www.panasonic.com/office>

### **Printouts and Reports**

When you use Relayed Transmission, relay station will send the following two reports to help you check, and keep track of your faxes.

#### 1. **Relay XMT Report (COMM. JOURNAL)**

When the relay station finishes transmitting to the End Receiving Station, it will send a Comm. Journal to you when the Fax Parameter No. 143 is set to "Always", or "Inc. only", this tells you whether the transmission was successful, or not.

#### 2. **Transmission Journal**

When the Relay Station receives instructions for a relayed transmission, a notification is emailed to the registered manager (see "Setting up Your machine as an Internet Relay Station" on page [163](#page-162-0)).

#### **Sample Relay XMT Report (COMM. JOURNAL)**

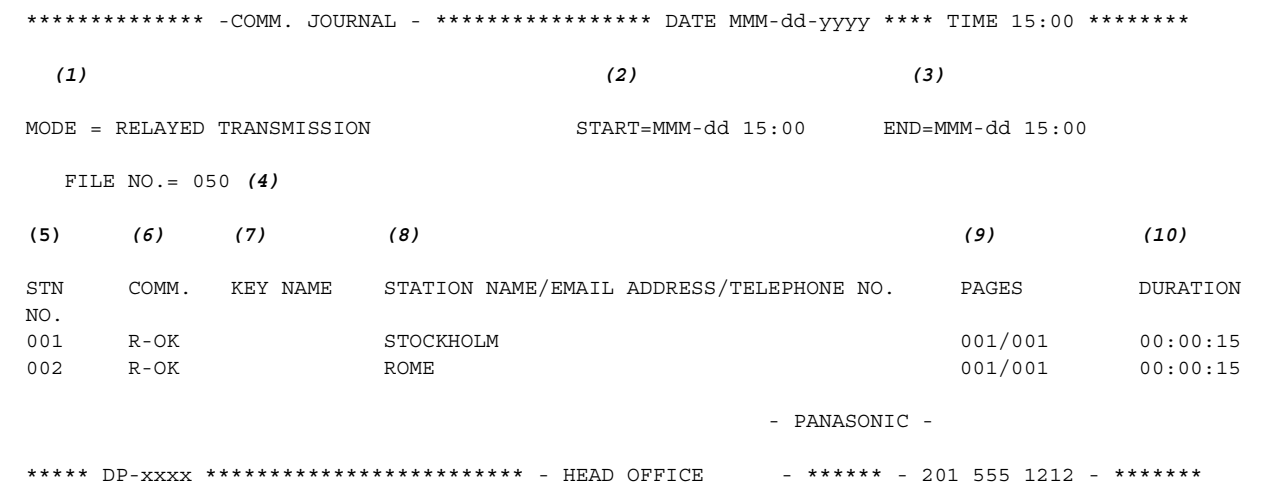

#### **Explanation of Contents**

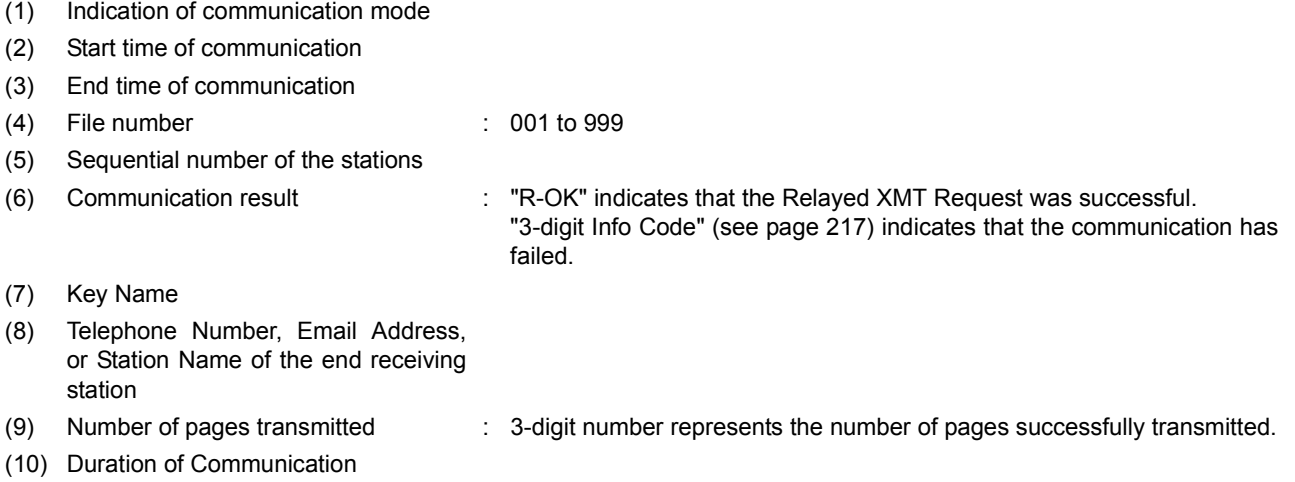

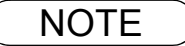

NOTE *1. If you transmit through more than one Relay Station, you will receive a separate Result Report.*

## **Printouts and Reports**

<span id="page-173-0"></span>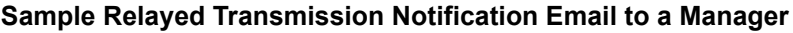

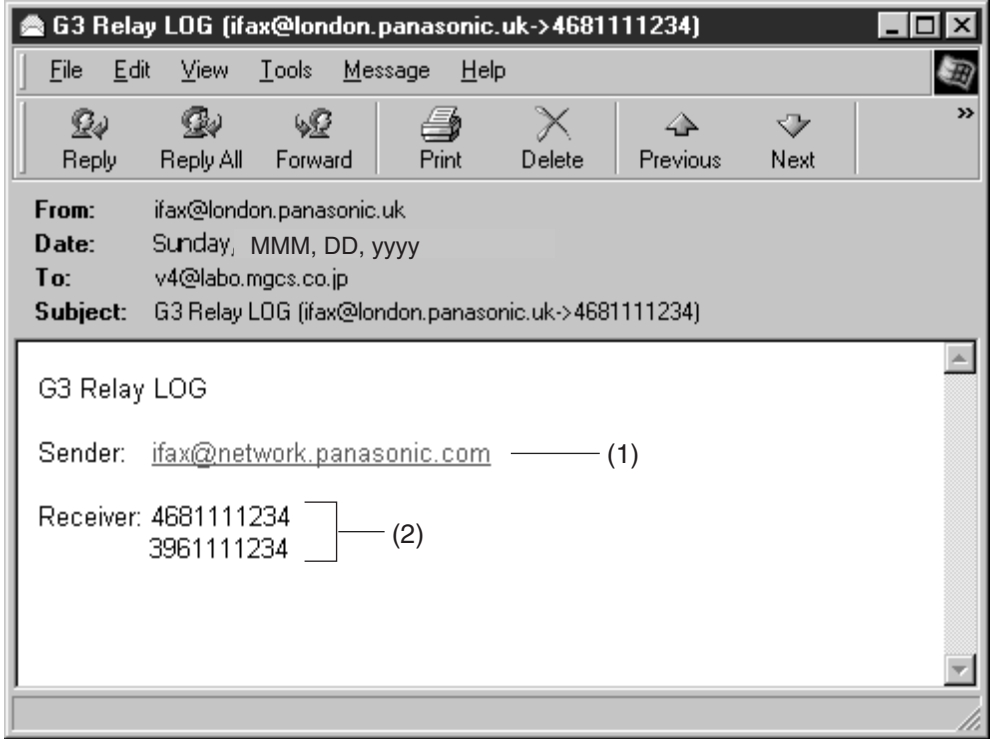

#### **Explanation of Contents**

- (1) Email address of the sender's Internet Fax (Your machine), or PC
- (2) End Receiving Station's G3 fax telephone number(s)

# **Setting the Dialing Method (Tone or Pulse)**

### **General Description**

Your machine can operate with either of two dialing methods (Tone or Pulse), depending on the type of telephone line you are connected to. If you need to change the dialing method to Tone or Pulse, follow the procedure below.

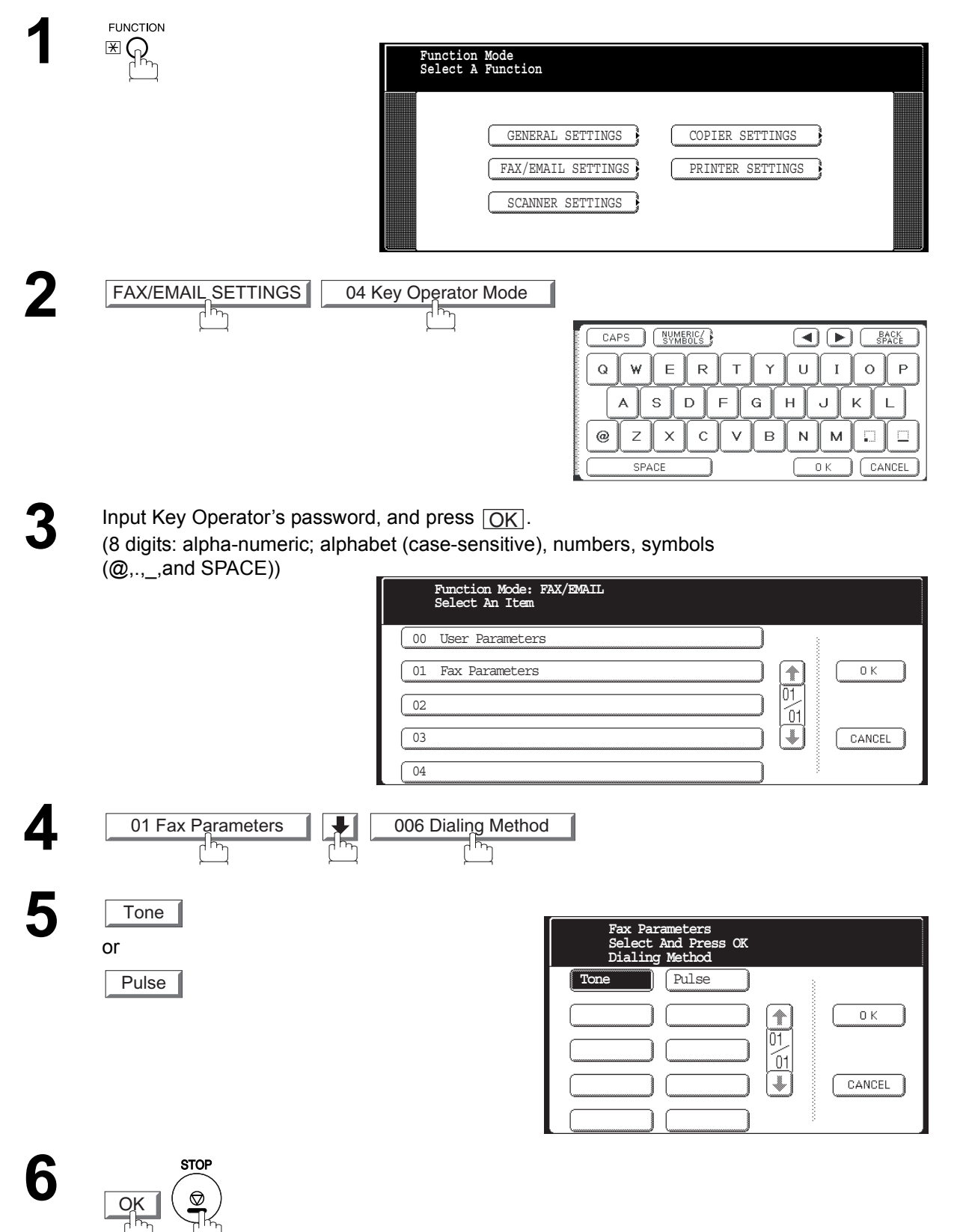

## **Adjusting the Volume**

### **General Description**

You can adjust the monitor volume on your machine. The built-in speaker enables you to hear the dial tone, dialing signals, and busy tone.

### **Setting the Monitor Volume**

**Make sure that the FAX/EMAIL lamp is ON. If not, press**  $\left(\bigoplus_{n=1}^{\infty} \bigoplus_{n=1}^{\infty}$  **to select the "FAX/EMAIL" mode.** 

**FAX/EMAIL** 

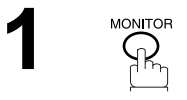

You will hear the dial tone through the speaker.

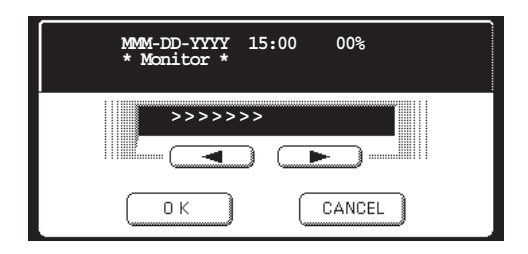

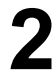

**2** Press **a** or **p** repeatedly to raise, or lower the Volume.

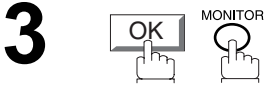

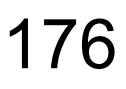

## **User Parameters**

### **General Description**

Your facsimile machine has several basic settings (User Parameters) to help you keep records of the documents you send, or receive. For example, the built-in clock keeps the current date, and time, and your LOGO, and ID Number help to identify you when you send, or receive documents.

### **Setting the User Parameter**

At standby the display will show the date, and time. Once the standby display is set, it will automatically be updated.

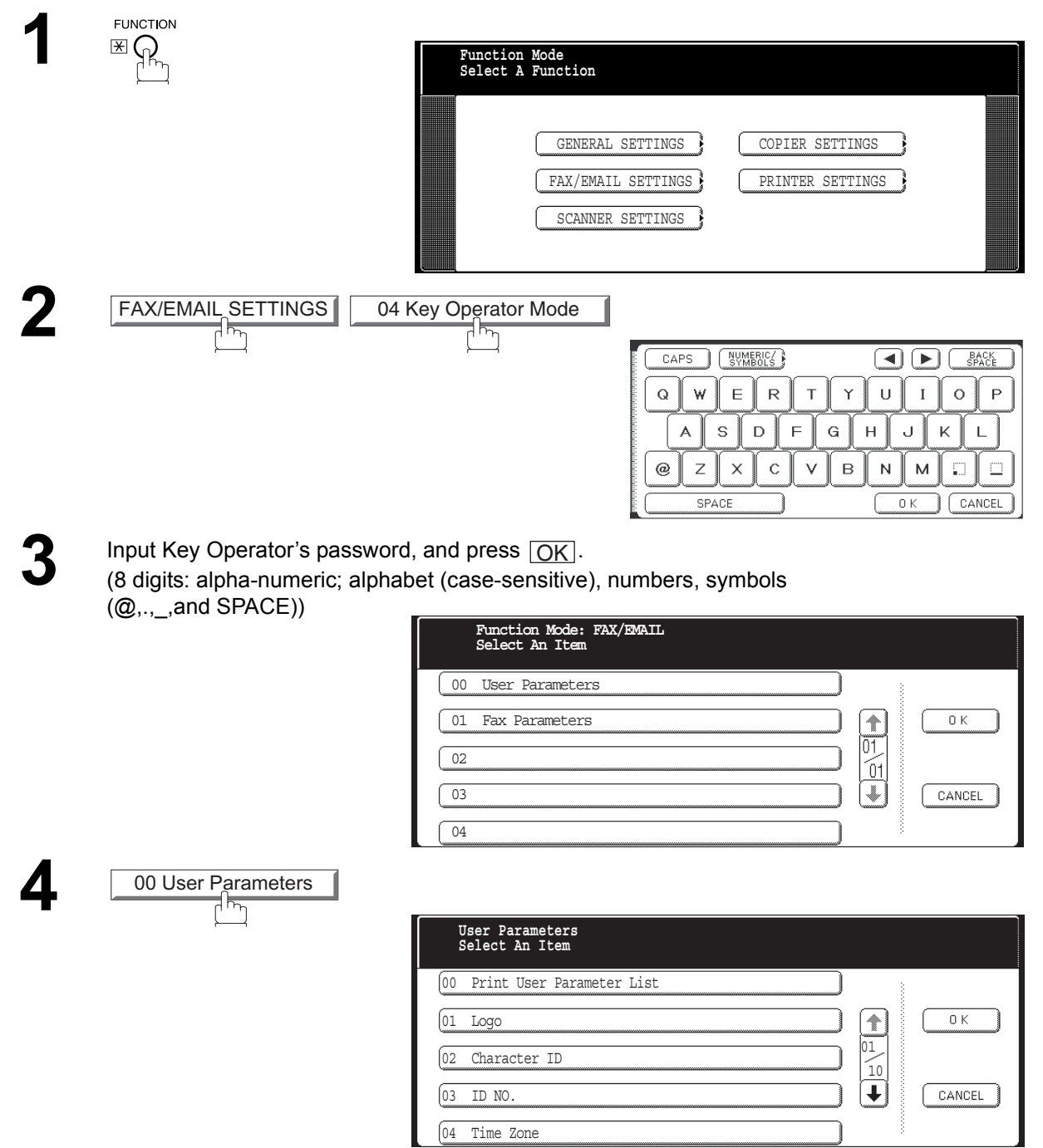

### **User Parameters**

### **Setting the User Parameter**

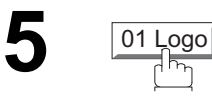

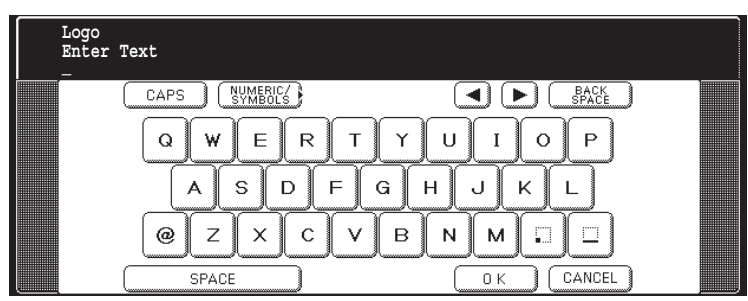

Enter your LOGO (Up to 25 characters, and digits) by using the QWERTY<br>Keyboard. Keyboard.

### $Ex:$   $CAPS$   $P[A|N[A|S]$   $O[N]$   $C$

OK | 02 Character ID

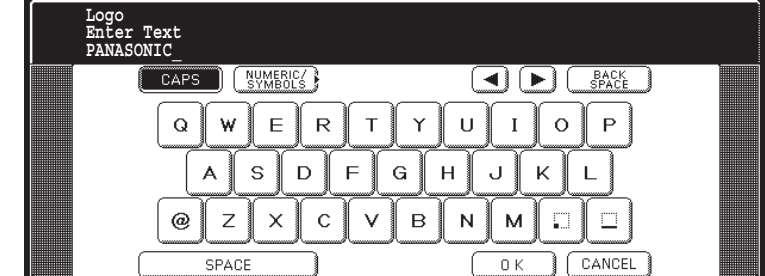

If you make a mistake, use  $\blacksquare$  or  $\blacktriangleright$  to move the cursor one space beyond the incorrect character, press  $|{\rm CLEAR}|$  then re-enter the new character.

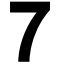

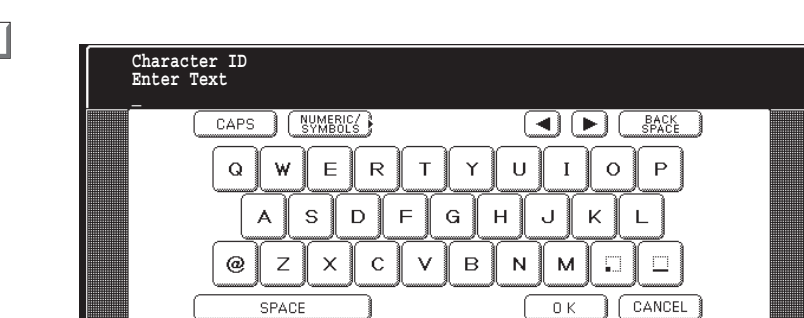

Enter your Character ID (Up to 16 characters, and digits) by using the QWERTY Kevboard. QWERTY Keyboard.

#### Ex: CAPS H E A D SPACE O F F I C E

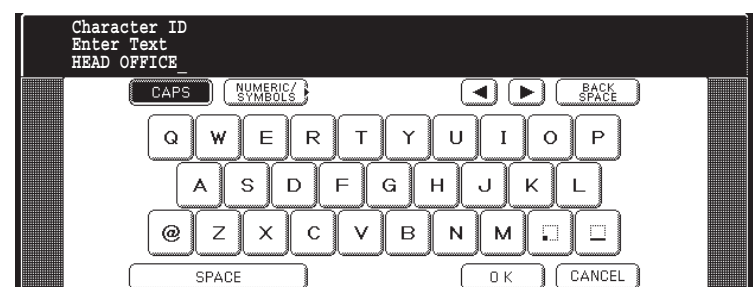

If you make a mistake, use  $\blacksquare$  or  $\blacktriangleright$  to move the cursor one space beyond the incorrect character, press  $|{\rm CLEAR}|$  then re-enter the new character.

### **User Parameters**

### **Setting the User Parameter**

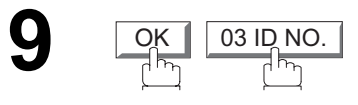

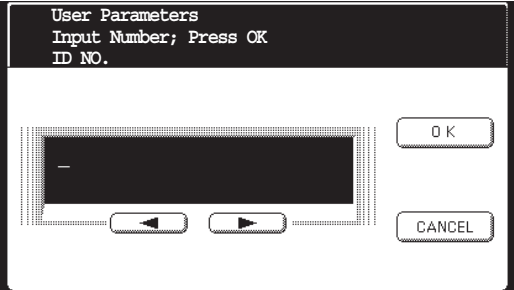

**10** Enter your ID (Up to 20 digits) by using the keypad, and **MONITOR** key to enter a space between numbers. enter a space between numbers.

 $\textsf{Ex:}\text{ } (2)\text{ } (0)\text{ } (1)$  MONITOR  $(5)\text{ } (5)$  MONITOR  $(1)\text{ } (2)\text{ } (1)\text{ } (2)$ 

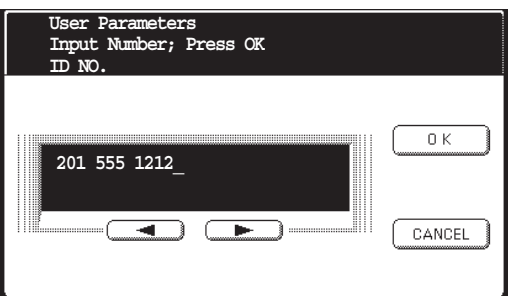

If you make a mistake, use  $\blacksquare$  or  $\blacksquare$  to move the cursor one space beyond the incorrect number, press  $|\mathsf{CLEAR}|$  then re-enter the new number.

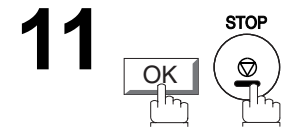

- NOTE *1. The current Date & Time must be set because it is required by the Telephone Consumer Act of 1991. (For details, see FCC NOTICE at the end of this User's Guide)*
	- *2. Your Company Name, or your name must be set because it is required by the Telephone Consumer Act of 1991. (For details, see FCC NOTICE at the end of this User's Guide)*
	- *3. You may use*  $(*)$  to enter a "+" character at the beginning of the ID number to indicate the *following digit(s) for your country code.*
		- **Ex:** *+1 201 555 1212 +1 for U.S.A. country code. +81 3 111 2345 +81 for Japan country code.*
	- *4. Your Fax Telephone Number must be set as your ID Number because it is required by the Telephone Consumer Act of 1991. (For details, see FCC NOTICE at the end of these Operating Instructions)*

## <span id="page-179-0"></span>**Address Book**

### **Adding Address Book Dialing Numbers**

The Address Book contains Speed dialing numbers. To use this dialing method, you must first store the telephone numbers, or Email addresses using the following procedure. (Up to 200 stations, plus an additional 800 with the optional Hard Disk Drive (DA-HD31) is installed)

### **To add a Telephone Number, or Email Address, follow the steps below**

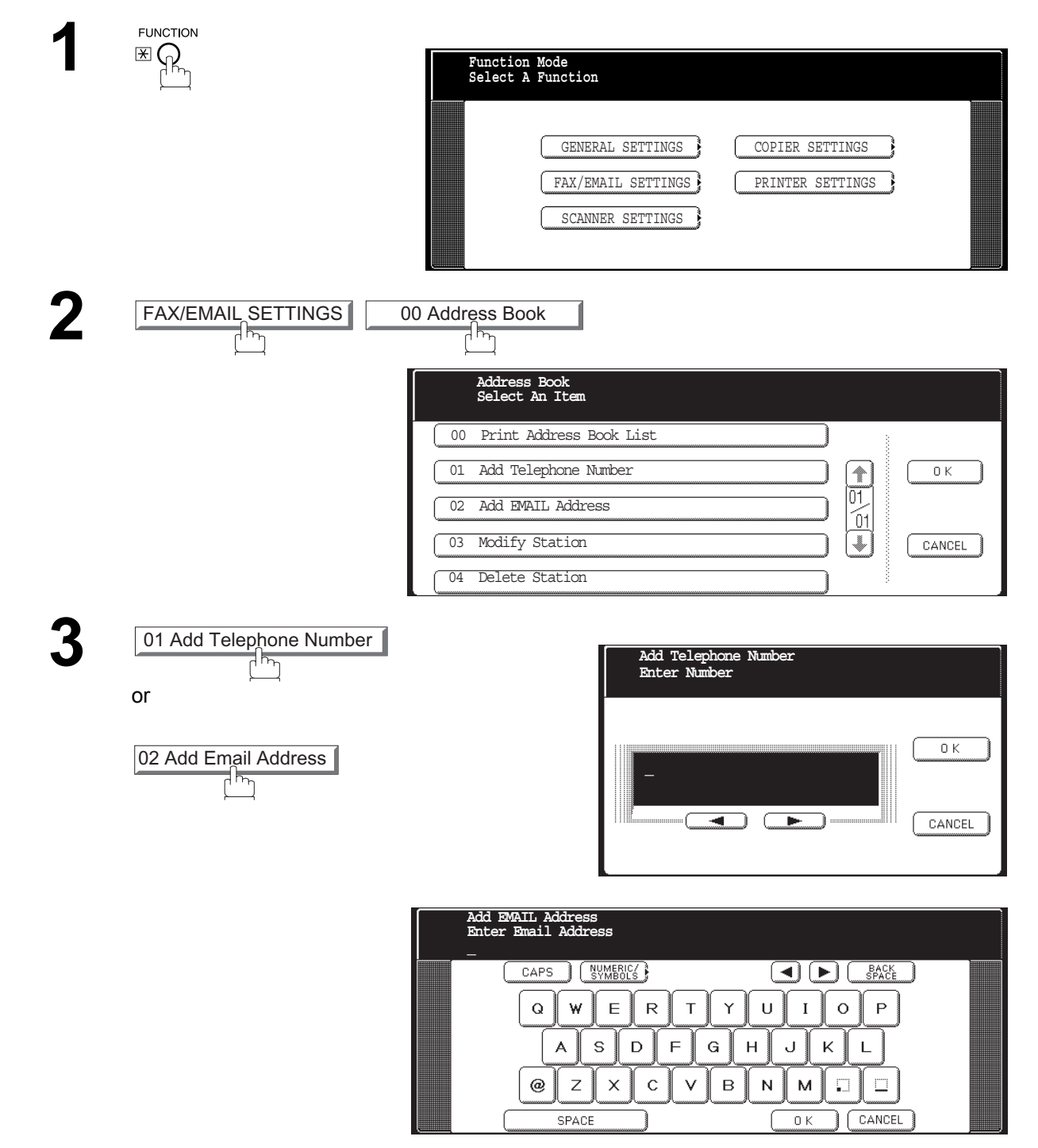
## **Adding Address Book Dialing Numbers**

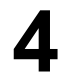

**4** Enter a telephone number (Up to 36 digits), or an email address (Up to 60 characters) characters).

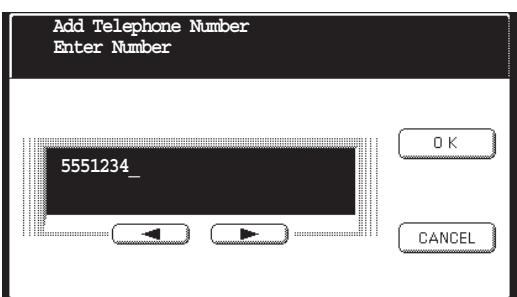

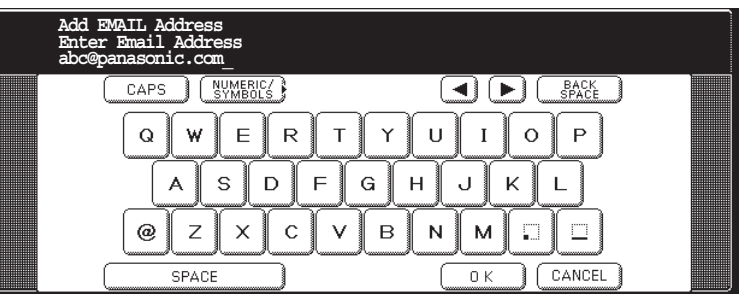

# **5**

# $\frac{OK}{dH}$

then enter the station name by using the QWERTY keyboard. (Up to 15 characters)

#### Ex: CAPS SALESS<del>PACE</del> DEPT

(As for the rest, it is the same procedure of the add Email address as the Telephone number.)

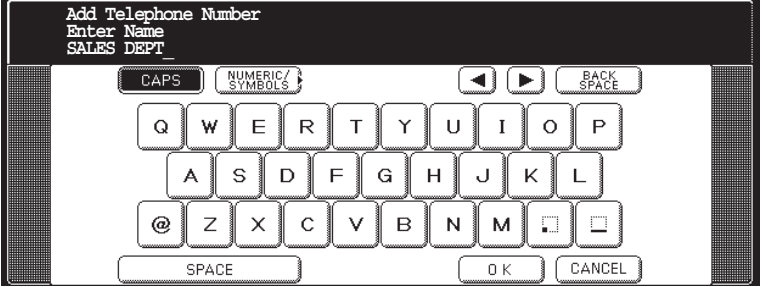

# **Adding Address Book Dialing Numbers**

**6**

 $\frac{1}{\sqrt{2K}}$ 

then enter the key name (Up to 15 characters). (By default, the key name is the first 15 characters of the station's name. If you do not want to change it, press  $\boxed{\text{OK}}$  .)

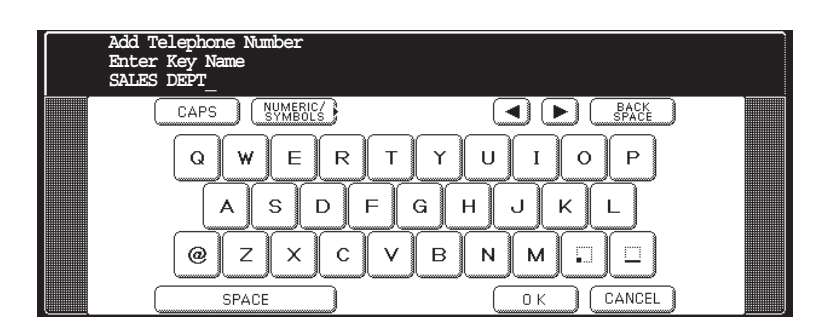

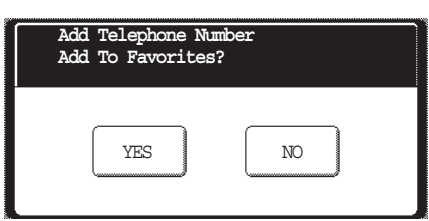

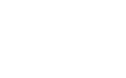

**OK** 

**7**

**8**

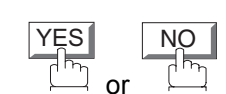

To record another number repeat steps 4 to 8. To return to standby, press STOP.

### **Editing the Address Book**

If you have to change, or erase any of the Speed dialing numbers, follow the steps below.

#### **To change the settings of a Speed dialing number**

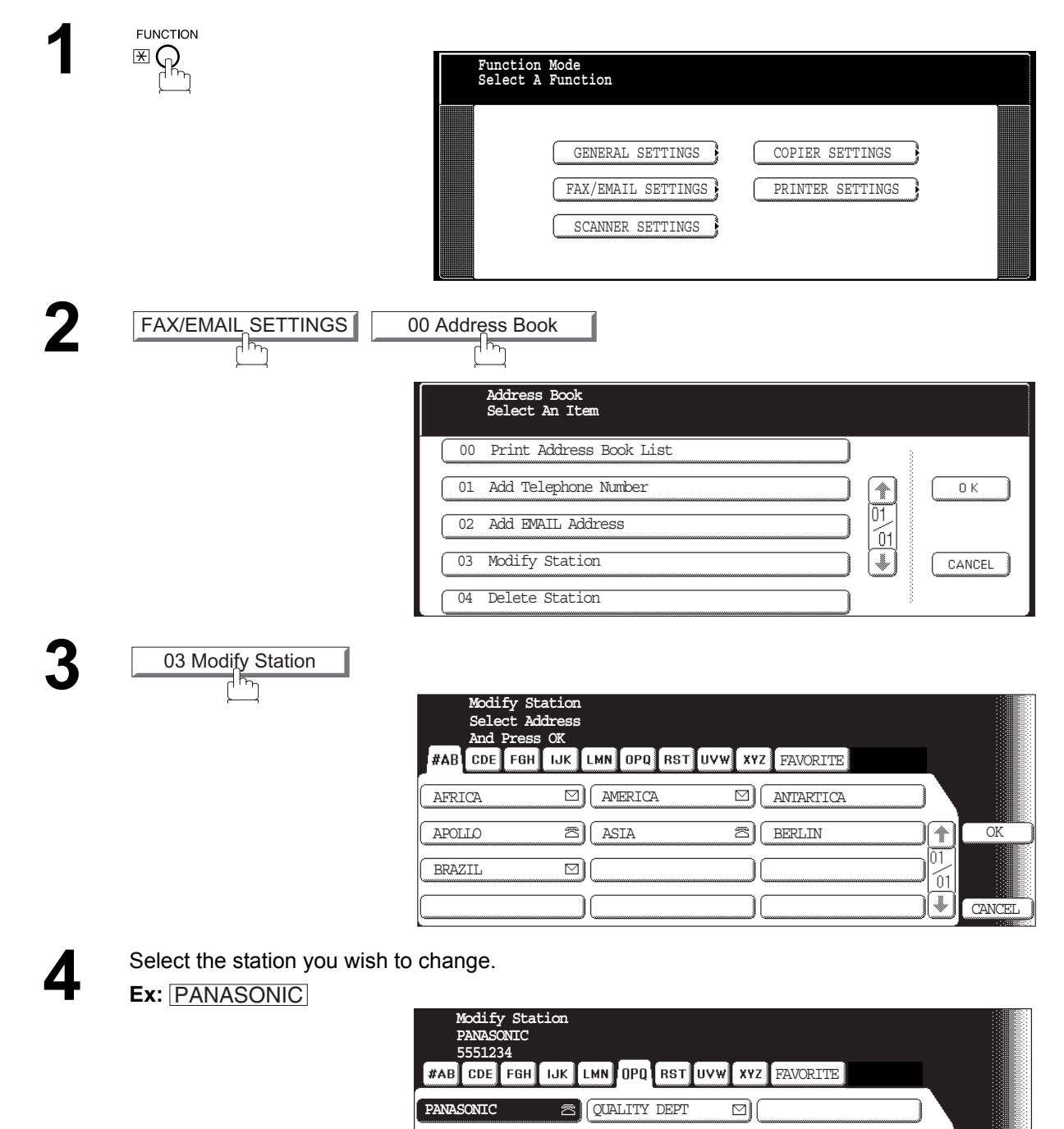

**OK** 

ł ŌT. 01  $[\mathbb{I}]$ 

CANCEL

## **Editing the Address Book**

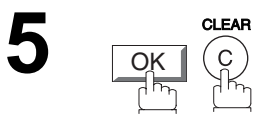

then enter a new telephone number. (See Note 1) (Up to 36 digits including pauses, and spaces)

**Ex:** (9)  $\overline{\text{PAUSE}}$  (5) (5)  $\overline{\text{S}}$  MONITOR (3) (4) (5) (6

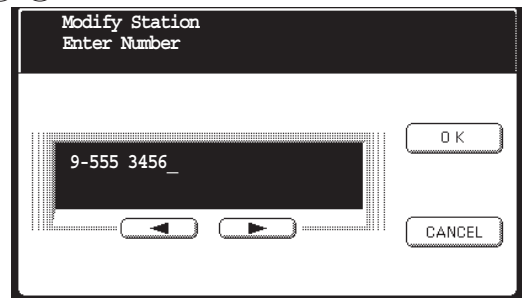

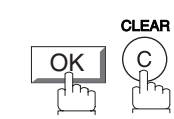

then enter a new station name. (See Note 1)

 $\mathsf{Ex}\colon \overline{\text{CAPS}} \mid \text{P}\text{[A]}\text{N}\text{[A]\text{F}[A]\text{X}}$ 

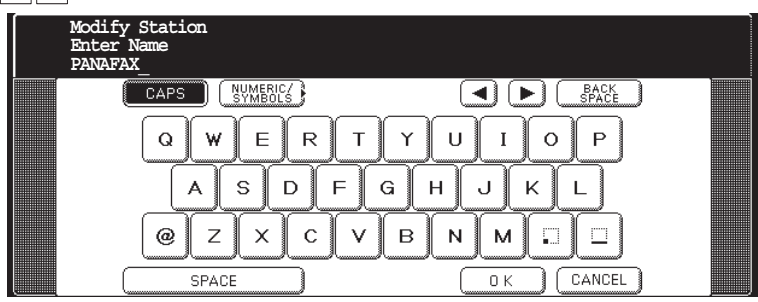

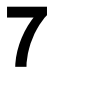

**6**

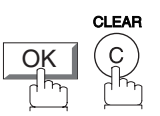

then enter a new key name. (See Note 1)  $\mathsf{Ex}\colon \overline{\text{CAPS}} \mid \text{P}\text{[A]}\text{N}\text{[A]\text{F}[A]\text{X}}$ 

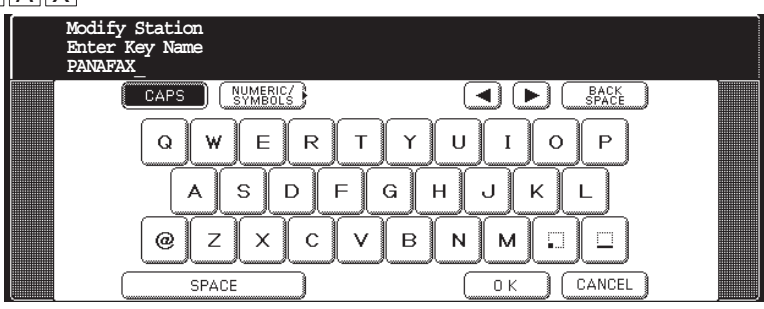

# **Editing the Address Book**

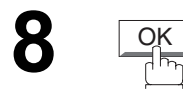

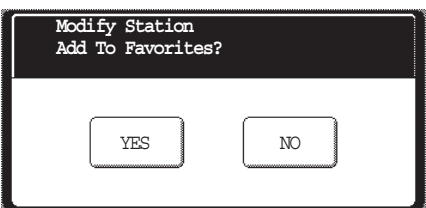

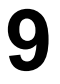

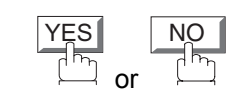

To return to standby, press STOP.

NOTE  $\bigcirc$  1. If you make a mistake, use  $\bigcirc$  or  $\bigcirc$  to move the cursor beyond the incorrect number, press then **CLEAR** re-enter the new number.

*2. The Address Book cannot be changed, or erased until the communication has finished. To change, or erase the settings, cancel the communication first by Edit File Mode. (See pages [100](#page-99-0) to [102\)](#page-101-0)*

# **Editing the Address Book**

#### **To erase an entry from the Address Book**

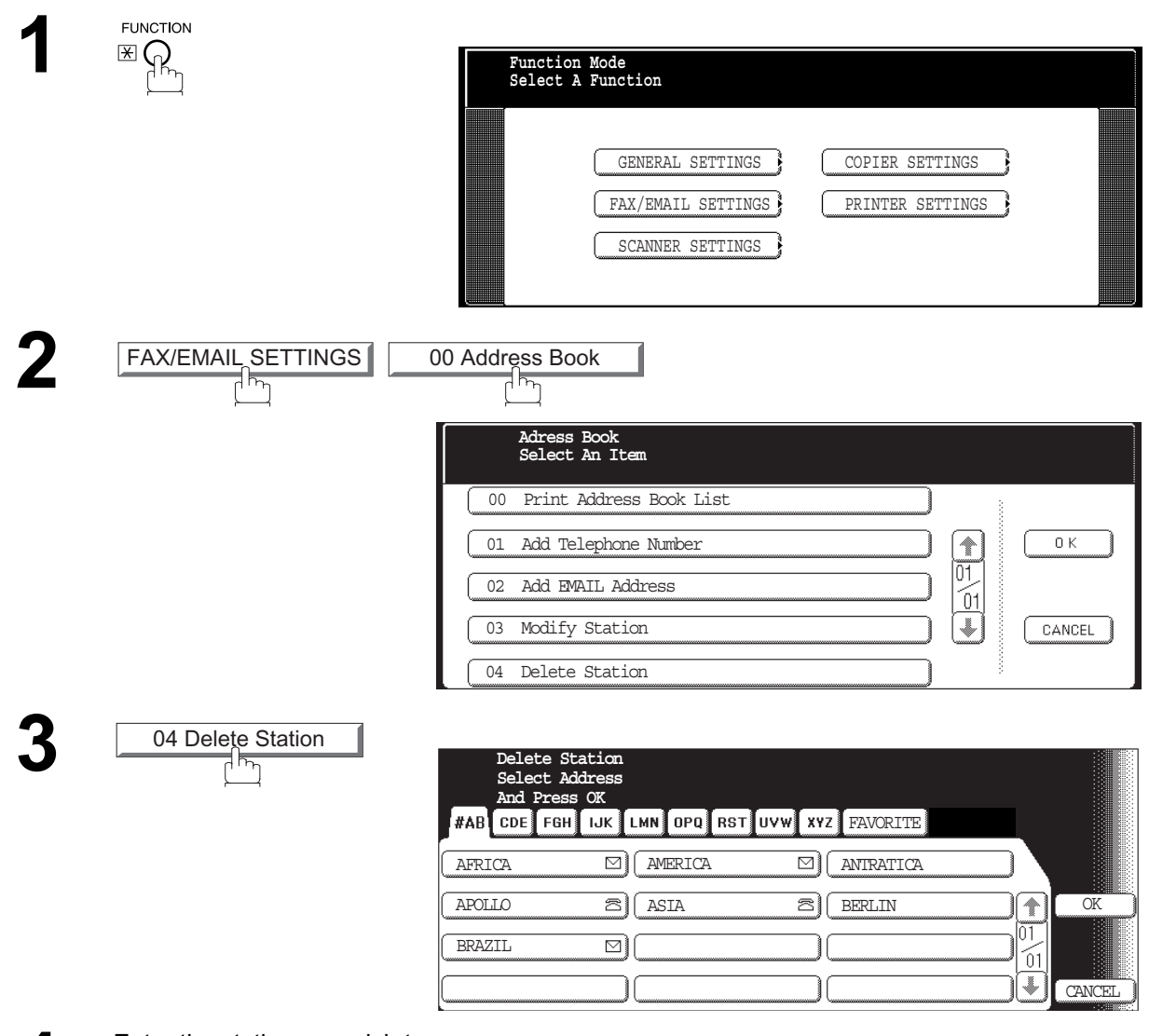

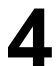

Enter the station you wish to erase.

**Ex:** SALES DEPT

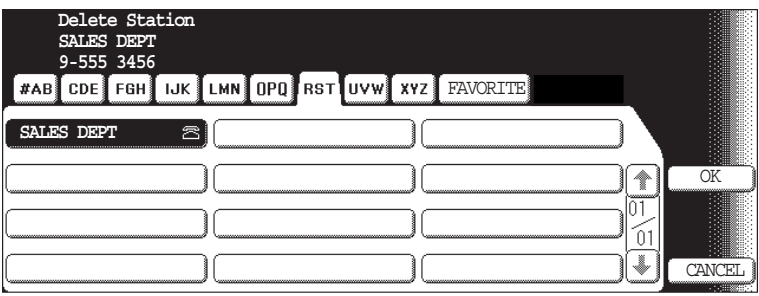

# **Editing the Address Book**

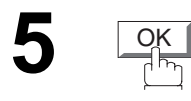

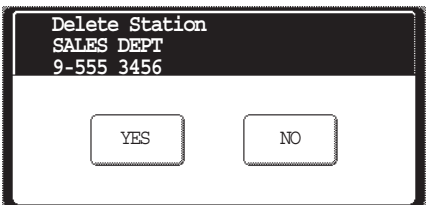

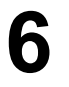

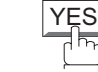

To return to standby, press STOP.

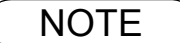

NOTE *1. If the Address Book Station has been used for a communication reservation, the settings cannot be changed, or erased until the communication has finished. To change, or erase the settings, cancel the communication first by Edit File Mode. (See pages [100](#page-99-0) to [102\)](#page-101-0)*

#### **General Description**

Your facsimile machine has a variety of adjustable Fax Parameters. These parameters, listed in the Parameter Table, are preset for you, and do not need to be changed. If you do want to make a change, read the table carefully. Some parameters, such as the Resolution, Contrast, and Verification Stamp parameters, can be temporarily changed by simple key operation just before a transmission is made. When the transmission ends, however, these parameters return to their preset values (Home position). Other parameters can only be changed by the procedure described below.

### **Setting the Fax Parameters**

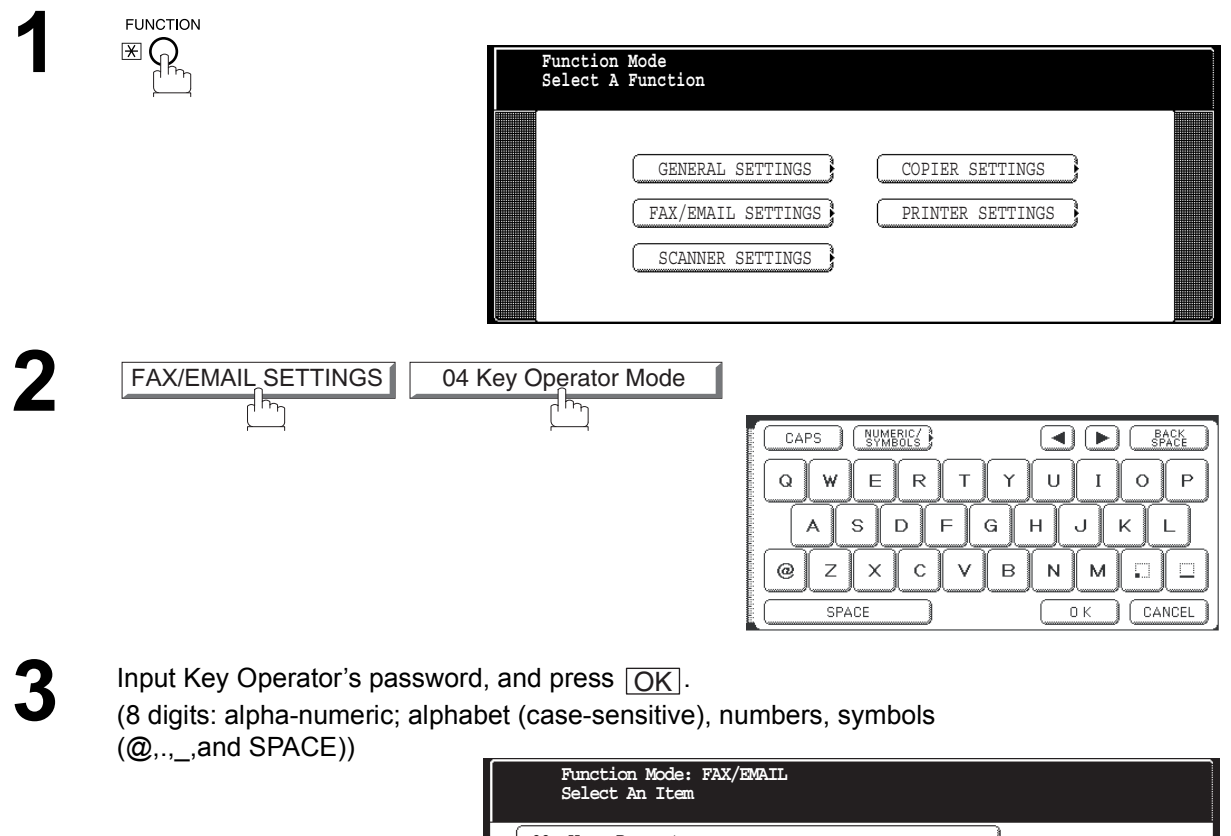

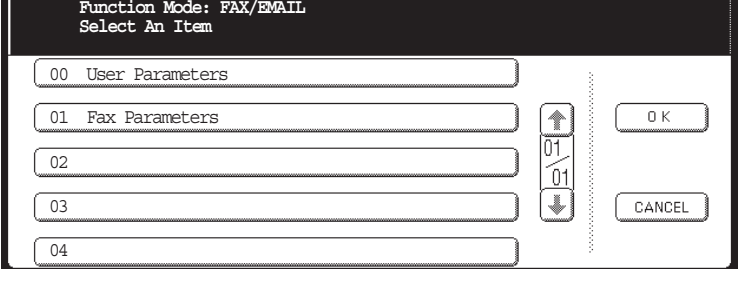

# **Setting the Fax Parameters**

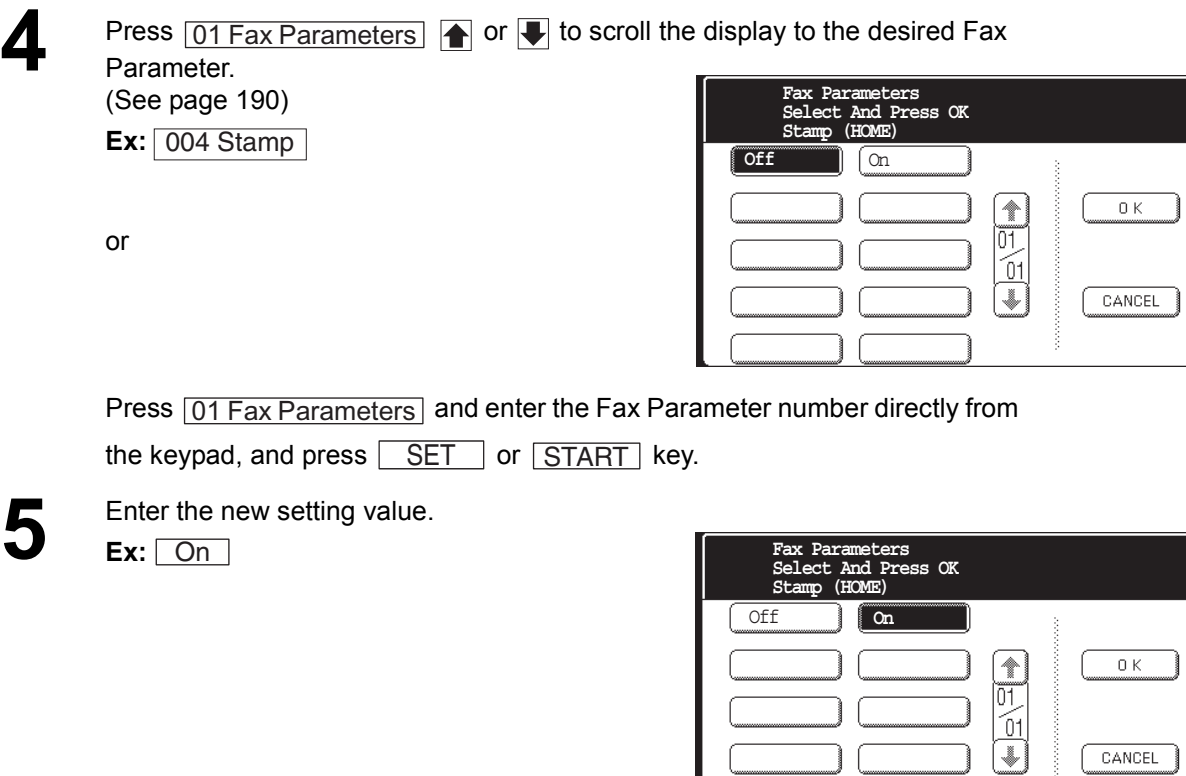

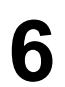

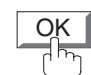

To set another parameter, press CANCEL to return to Step 3, or press STOP to return to standby.

CANCEL

# <span id="page-189-0"></span>**Fax Parameter Table**

<span id="page-189-2"></span><span id="page-189-1"></span>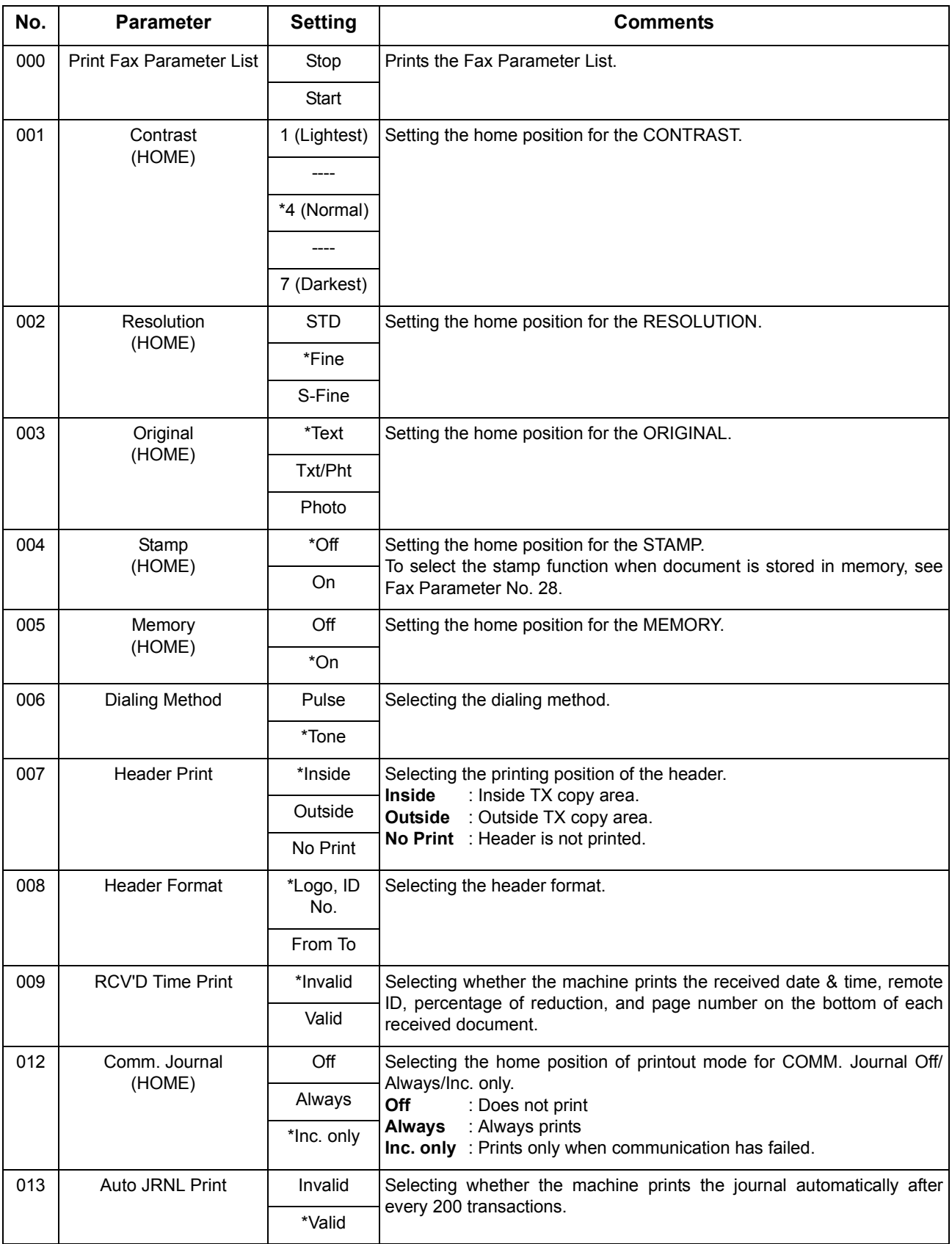

### **Fax Parameter Table**

<span id="page-190-0"></span>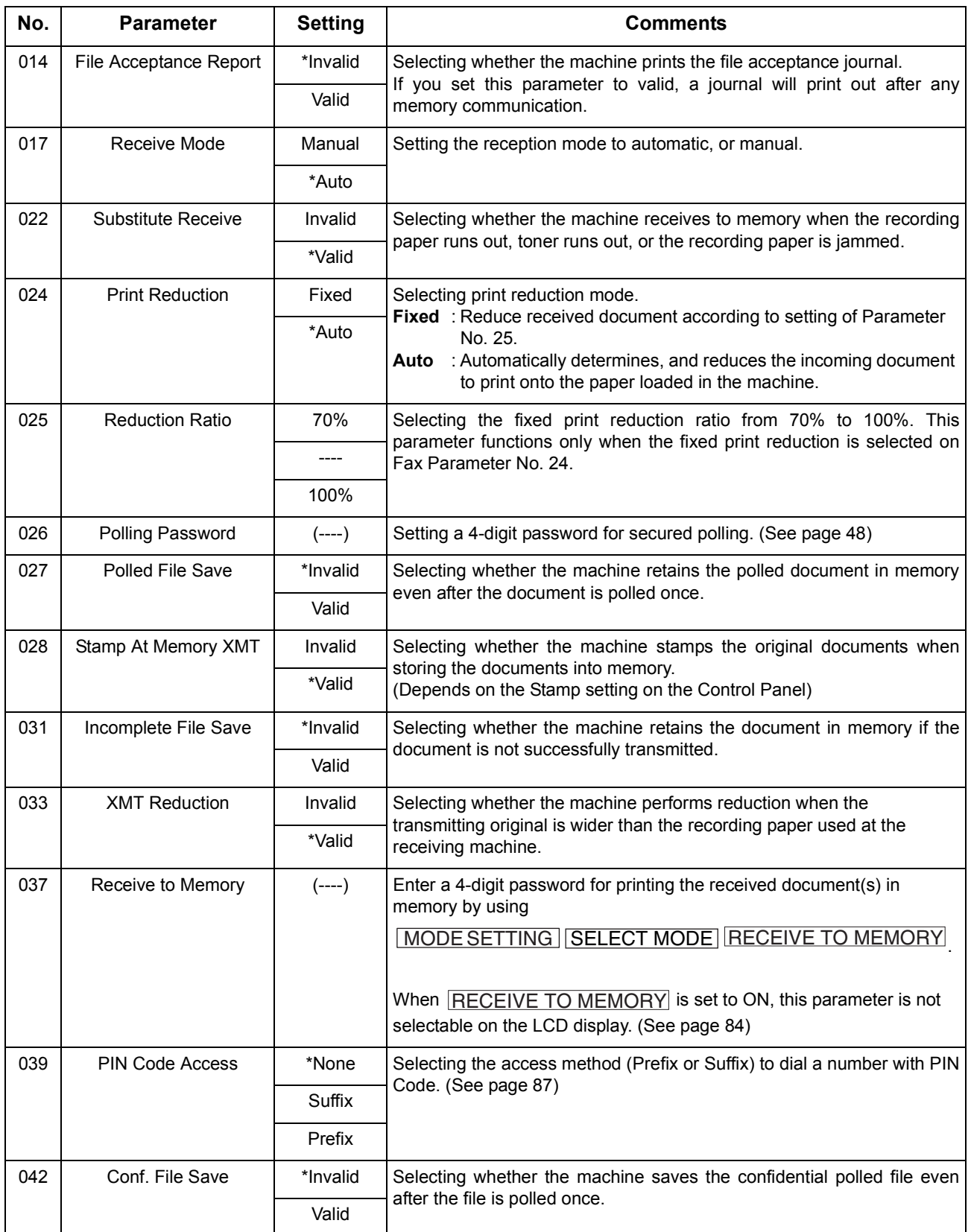

# **Fax Parameter Table**

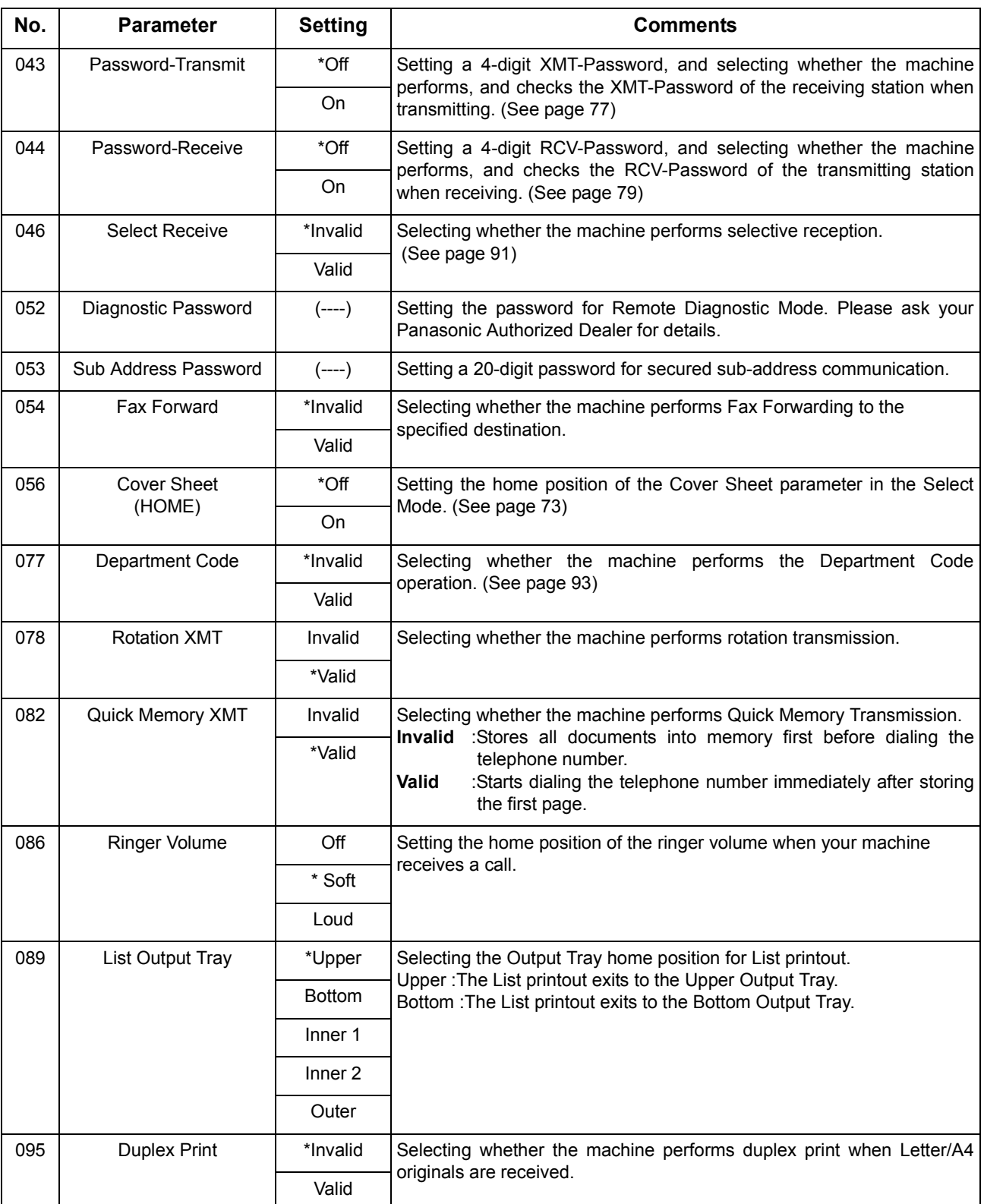

# **Fax Parameter Table**

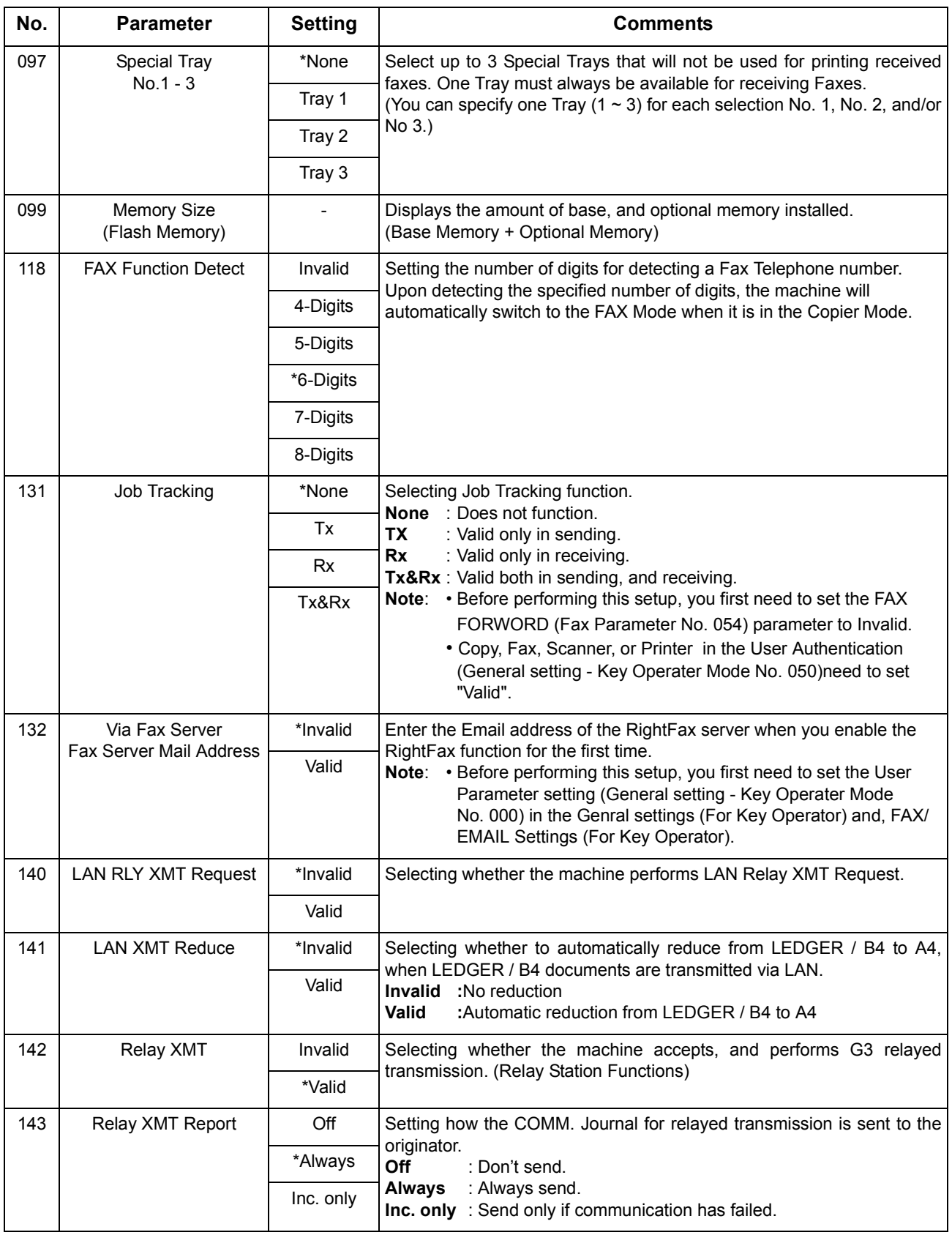

# **Fax Parameter Table**

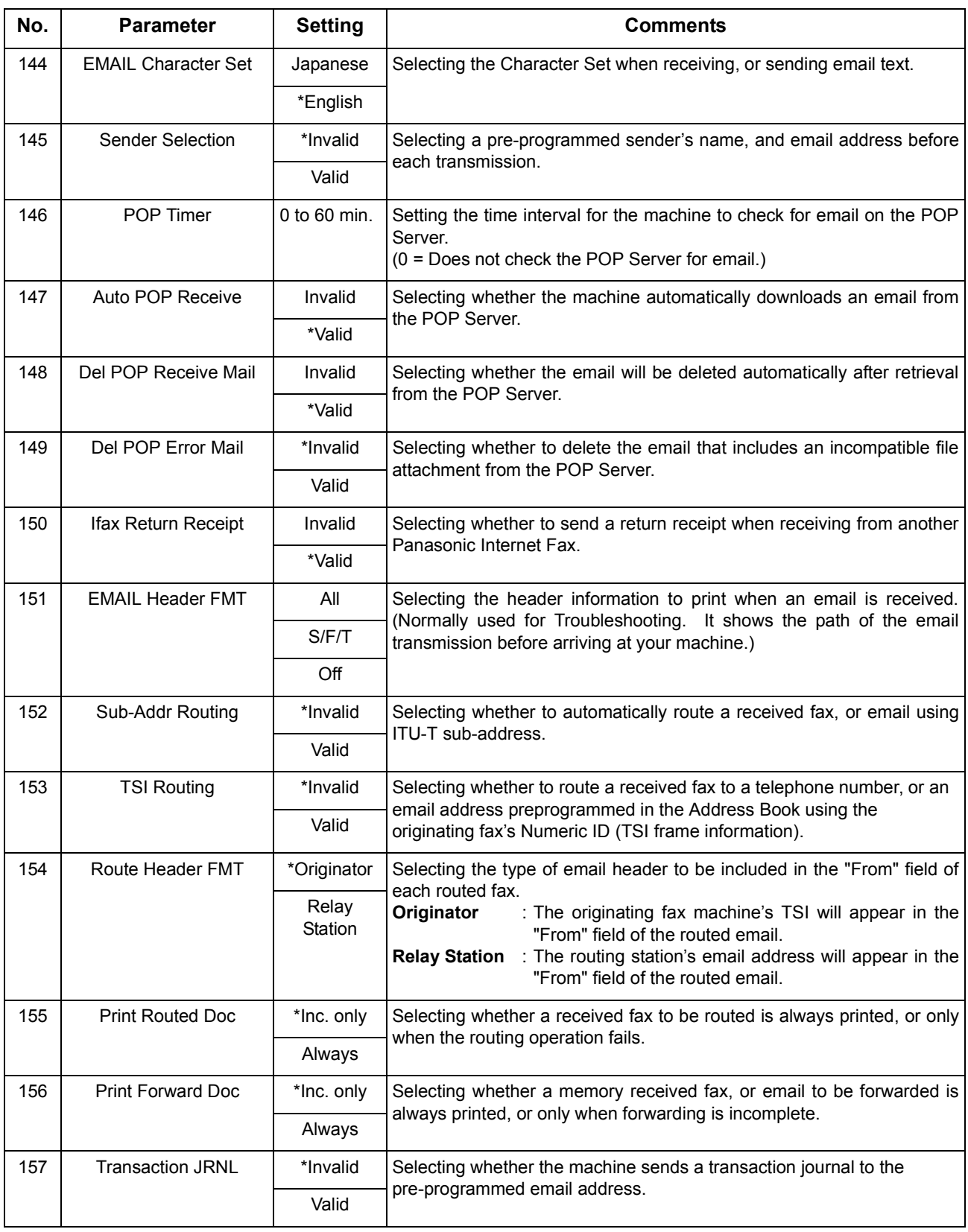

# **Fax Parameter Table**

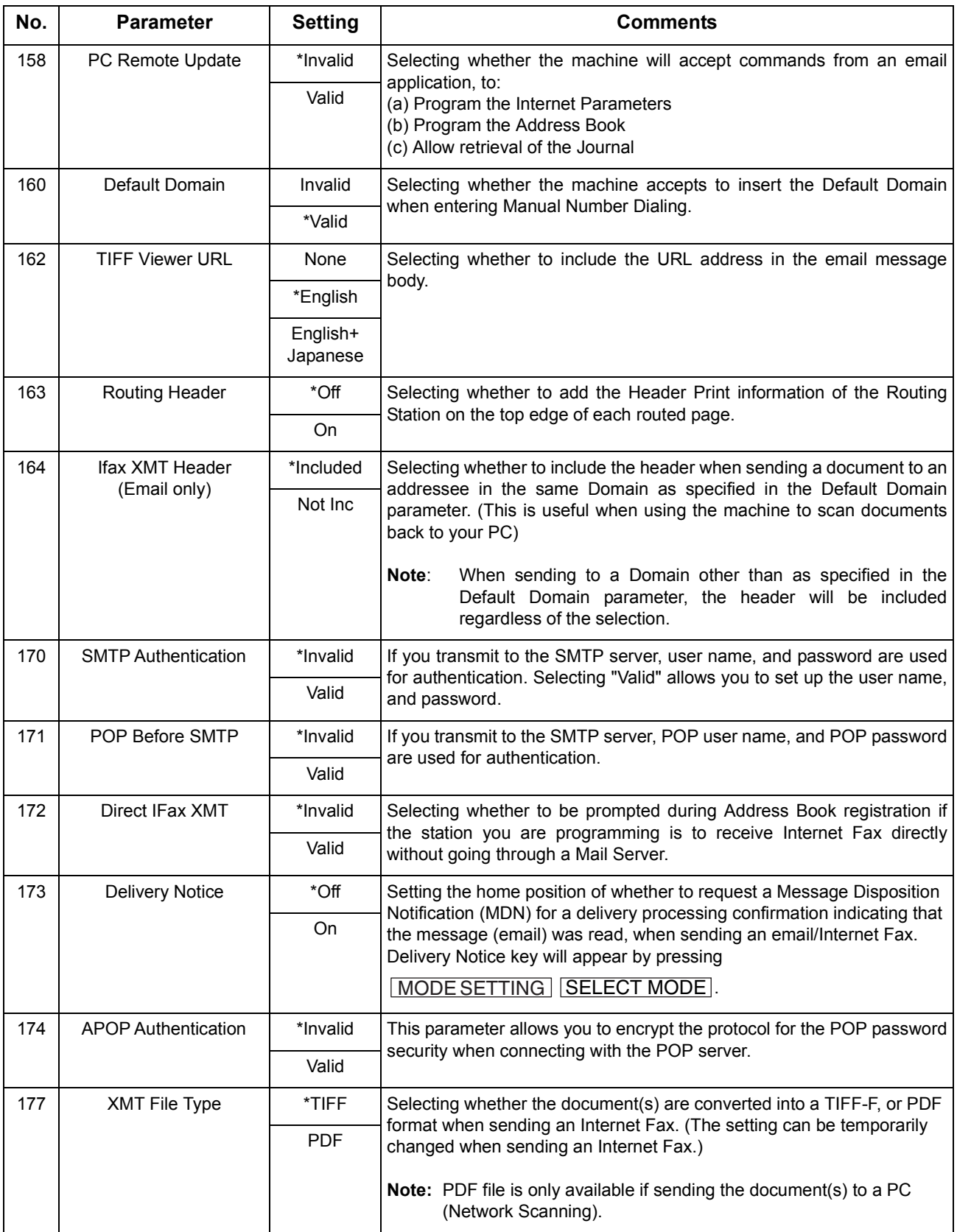

## **Fax Parameter Table**

\* = Factory default setting

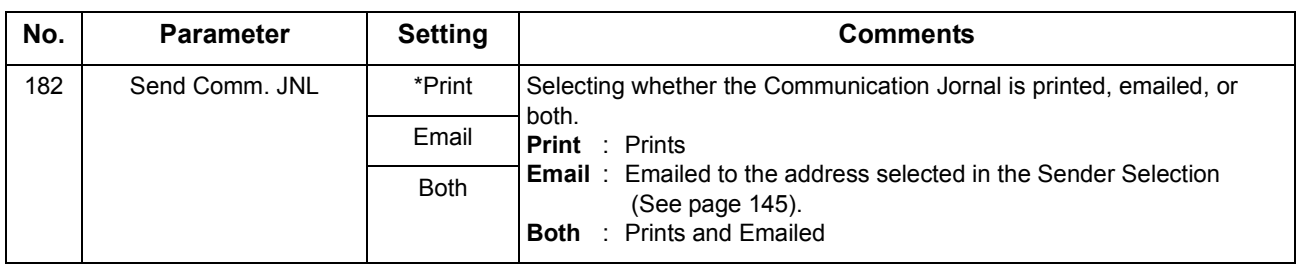

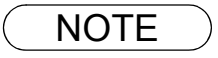

NOTE *1. The factory standard, and the current settings are also shown on the Fax Parameter List printout. To print the Fax Parameter List, see page [214](#page-213-0).*

### **General Description**

This chapter describes the procedures for setting up the IPv6 **Note:**

Although the address setting of "IPv6" can choose an automatic setting or manual setting, it recommends an automatic setting.

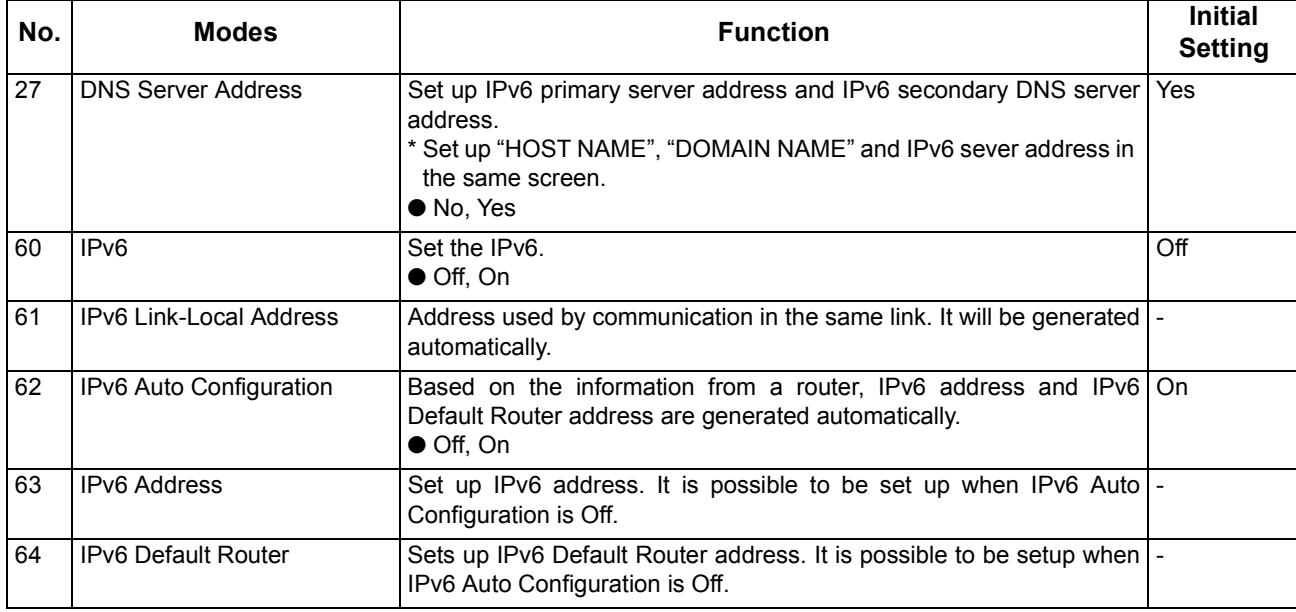

\* When Functions No. 27 and No. 60 to 64 are set, cycle the power by turning the Power Switch on the Left side of the machine OFF and ON.

#### **Functional restriction item**

Although all the functions of this machine can be used in the dual network environment of IPv4 and IPv6, a function except PC Print and Internet Fax Features cannot be used in the network environment of only IPv6. ■ When you use the following functions, please use it in the network environment of IPv4.

- ●To set Automatic Reduction mode.
	- Network Scanner
	- Global Search
	- Internet Fax function
	- User Authentication
	- Tandem / Remote Copy
- ●Standard attachment software
	- Fax Driver
	- Panafax Desktop
	- Device Explorer / Device Monitor
	- Network Configuration and Address Book Editor
	- Job Status Utility
- ●Optional software
	- Accounting Software
	- Document Distribution System
	- DD Server Software

NOTE *1. For IPv6 address, contact your network administrator*

*\* This machine corresponds to IPv6 (Internet Protocol Version 6). IPv6 is the new Internet Protocol developed to deal with the problem by former style (IPv4) like IP address shortage and others. It is possible to set up almost infinite address by using 128 bit IP address. Therefore, it is thought to be possible to construct the Internet environment used new function like interactive Internet communication and others that was difficult in former IPv4 style.*

# **General Description**

#### **Preparation of a setup**

Arrangement and explanation of an IPv6 address input key

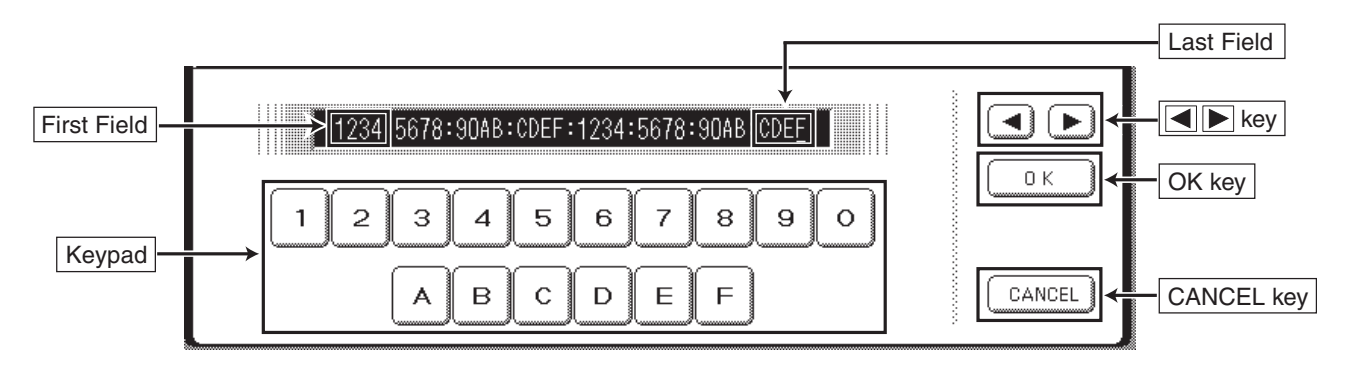

<LCD panel key board screen>

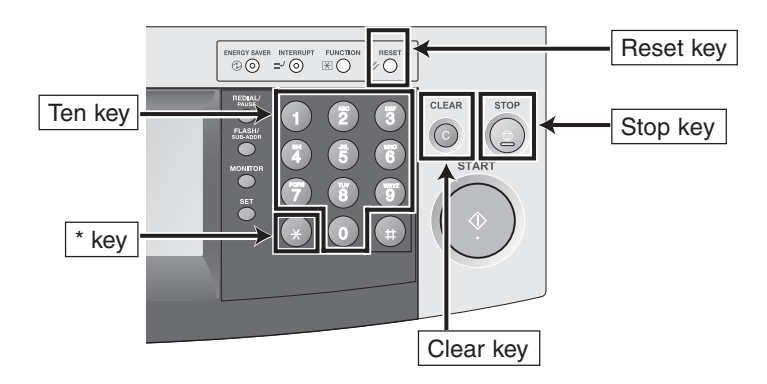

<Arrangement of an operation panel key>

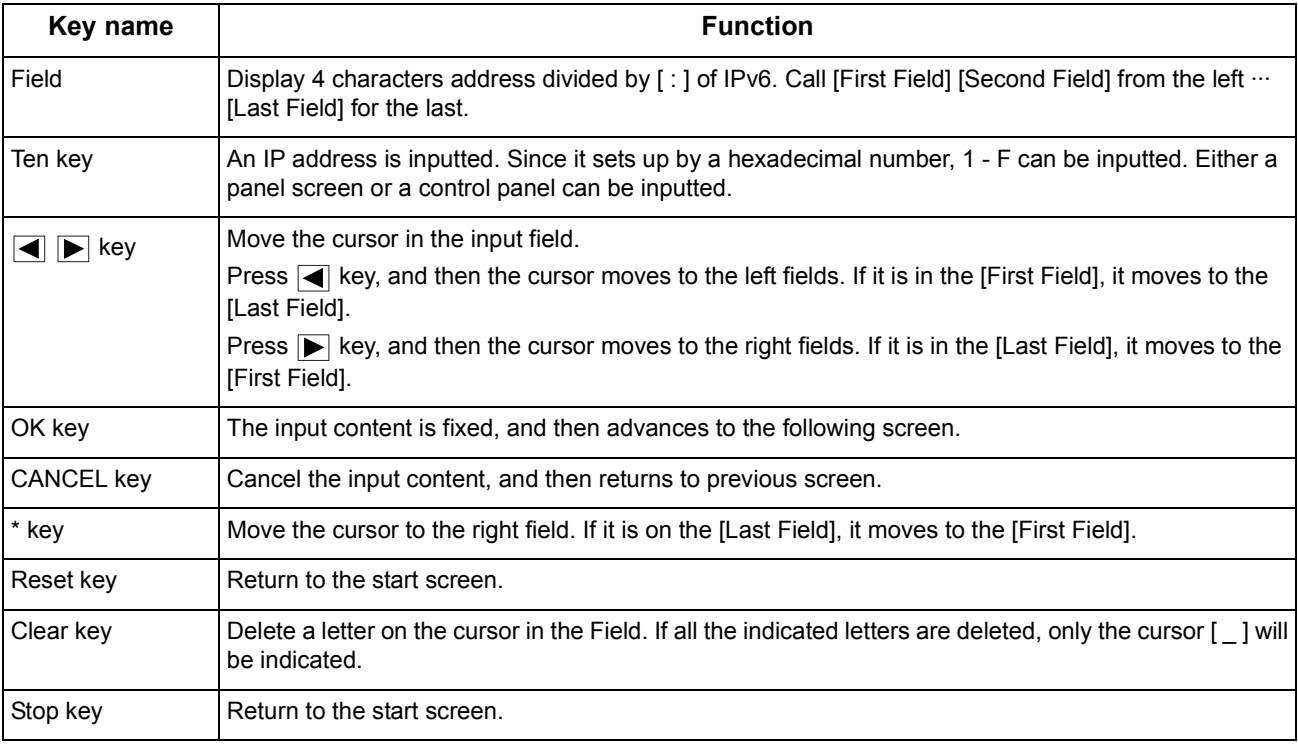

#### **IPv6 Address**

#### **Setting the IPv6 Address**

The setting method of the IPv6 address is explained.

A setup of IPv6 is performed by FUNCTION MODE on a panel screen.

Setting Item

- IPv6
- IPv6 Auto Configuration
- IPv6 Address
- IPv6 Default Router

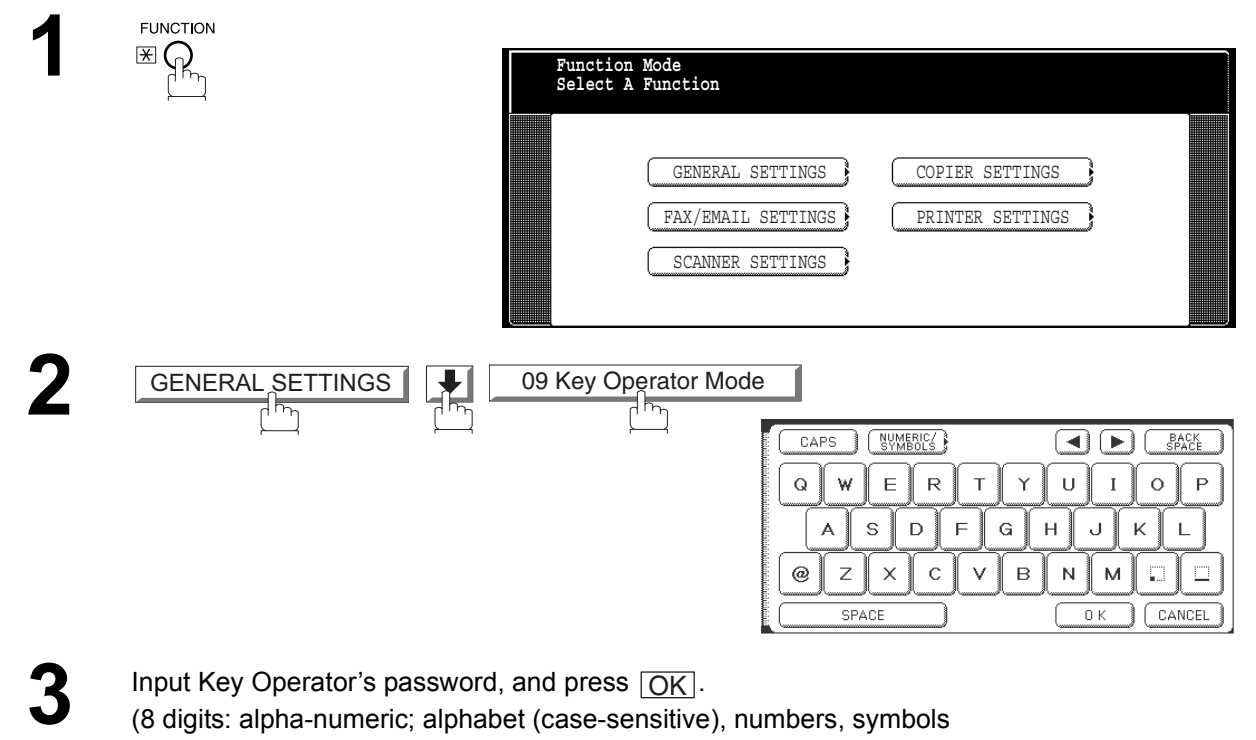

 $(Q_1, \ldots, Q_n)$  and SPACE))

 $\frac{1}{\sqrt{\frac{1}{2}}}}$  x12

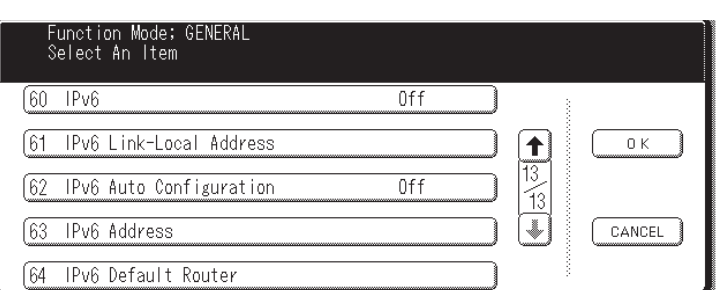

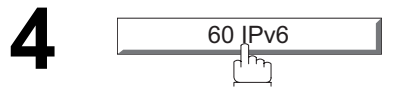

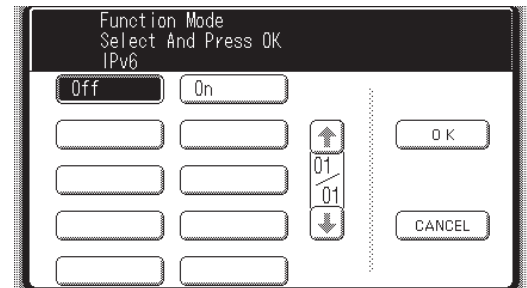

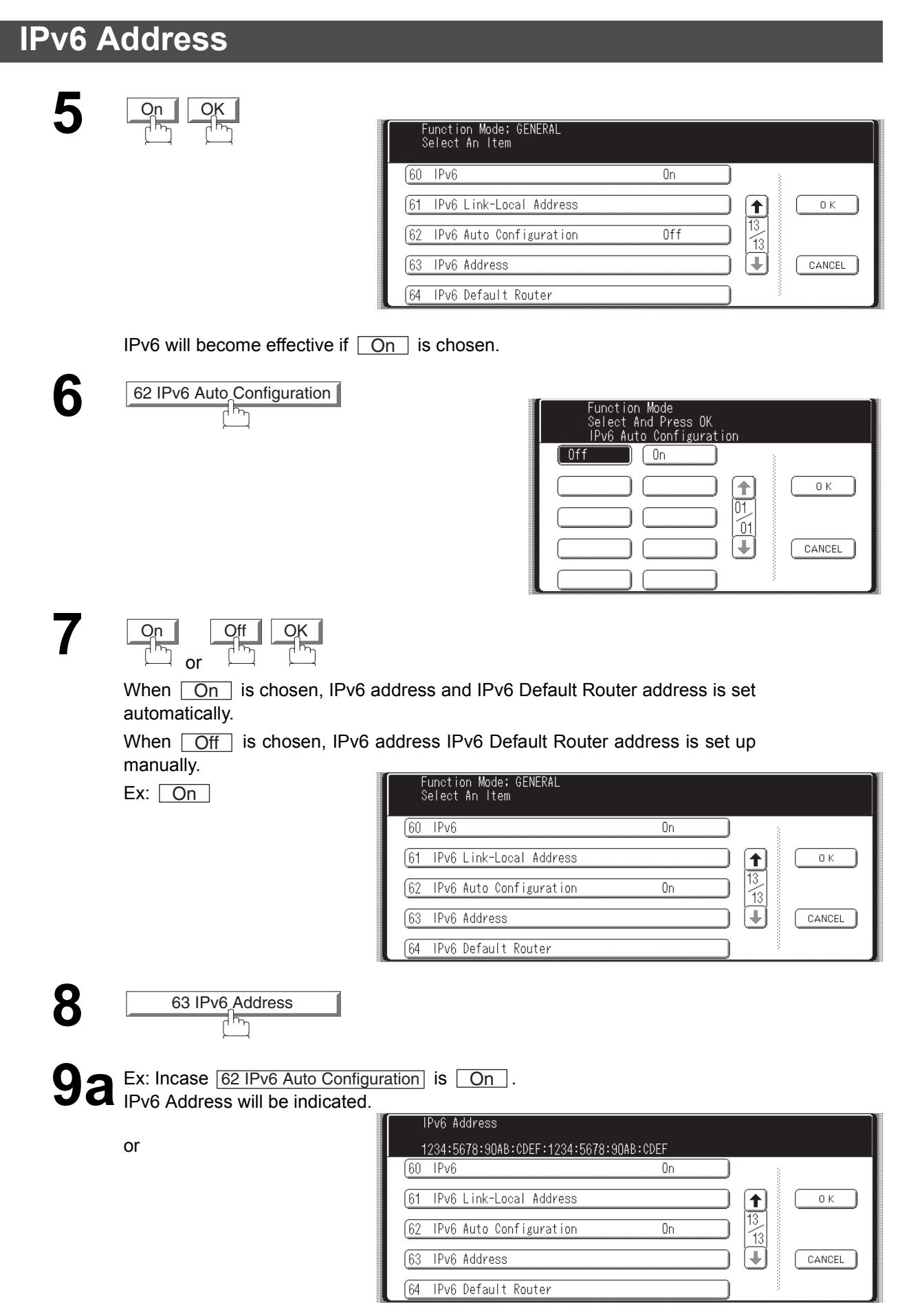

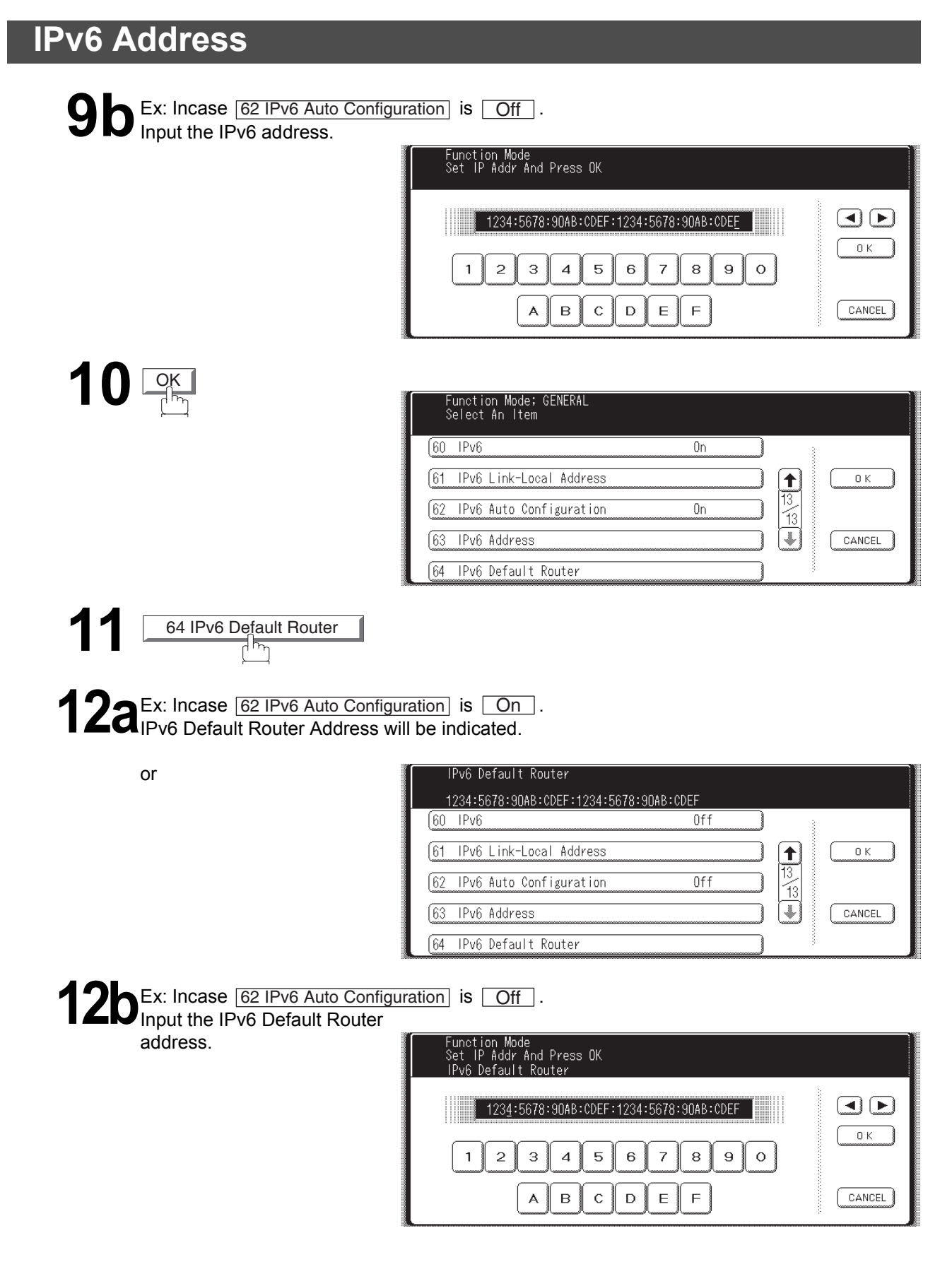

## **IPv6 Address**

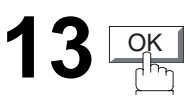

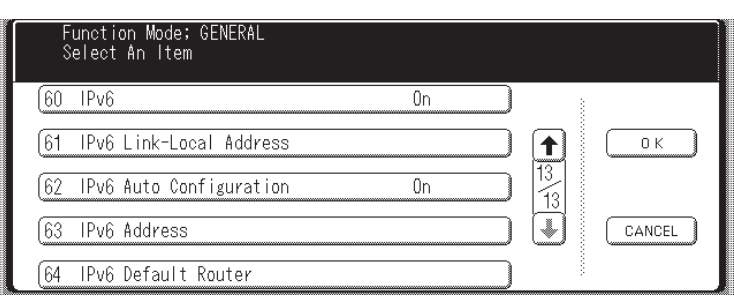

After completing the setup, cycle the power by turning the Power Switch on the<br>Left side of the machine OFF and ON.

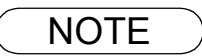

NOTE *1 Link-Local Address will be generated automatically.*

### **DNS Server Address**

#### **Setting the DNS Server Address**

DNS Server Address is set up about the IPv6 Address.

DNS Server Address setting screen

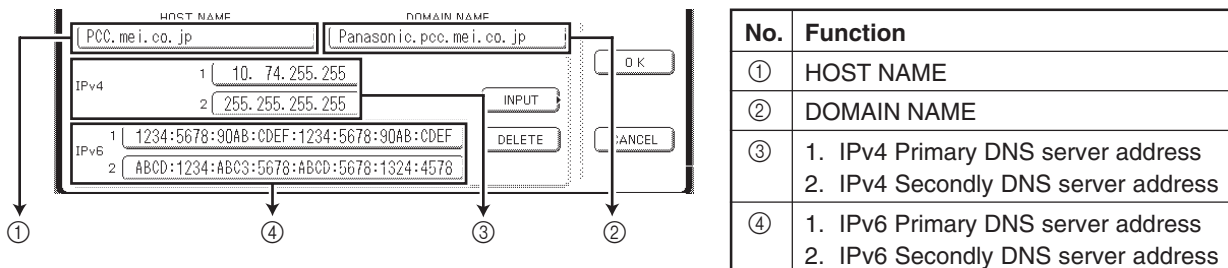

#### Setting up the DNS Server Address

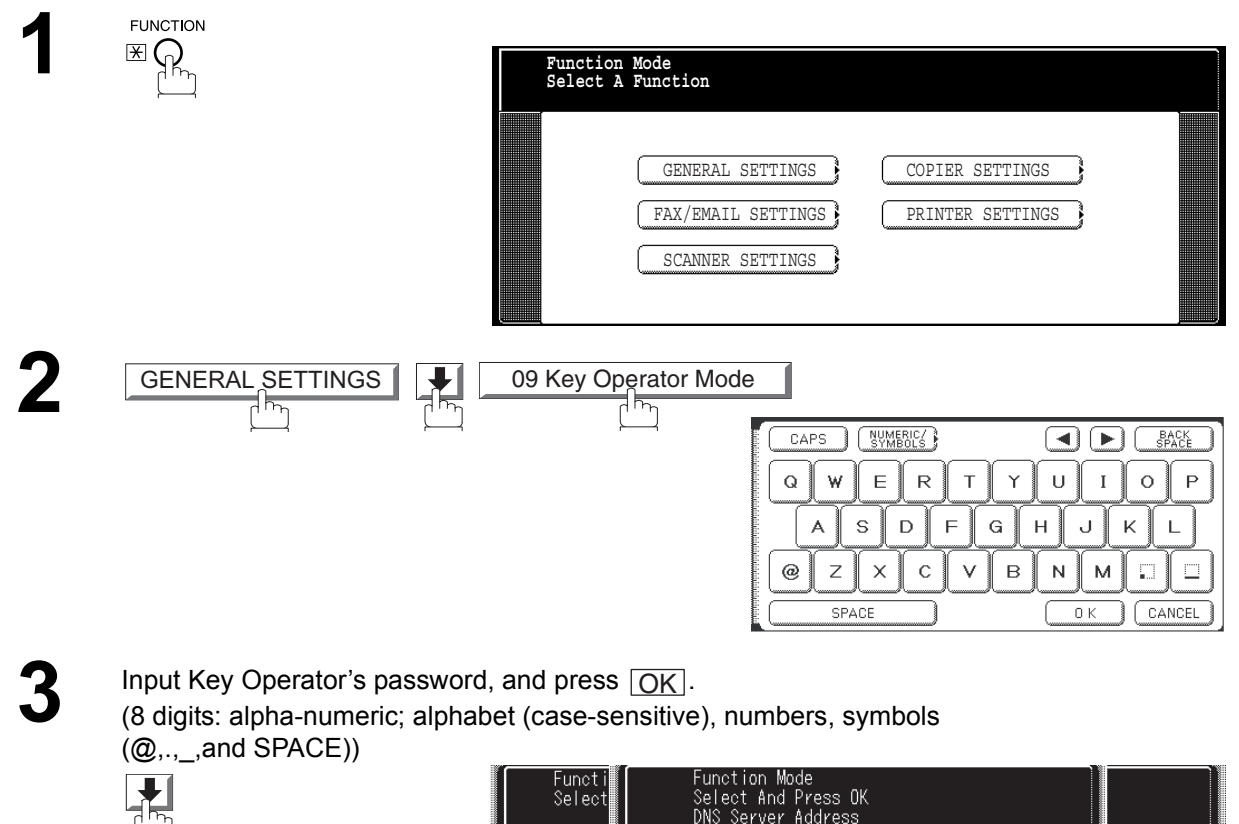

**Setting Your Machine**

 $\frac{F}{\sqrt{2}}$  x5 27 DNS Server Address

l Fr

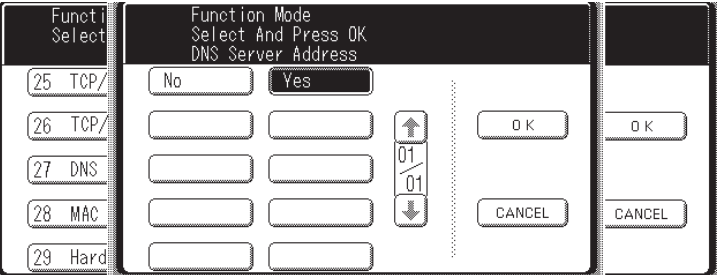

## **DNS Server Address**

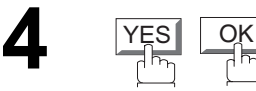

Selection of  $\overline{NO}$  will forbid Internet Fax by IPv6.

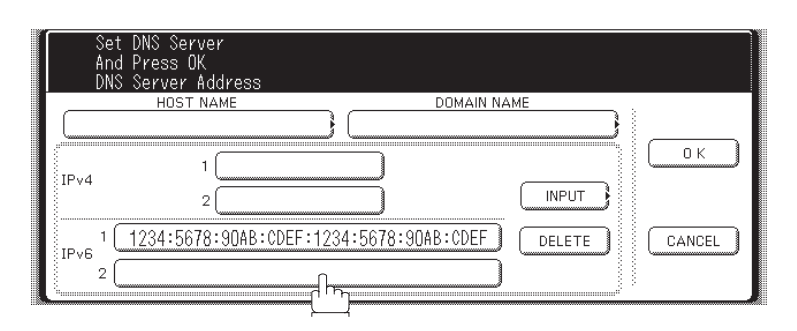

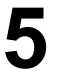

# **INPUT**

IPv6 DNS server address setting

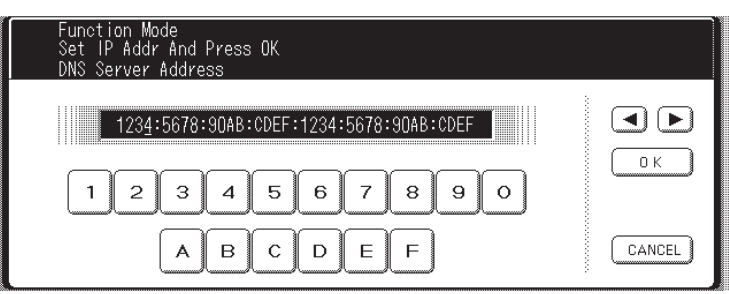

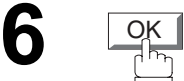

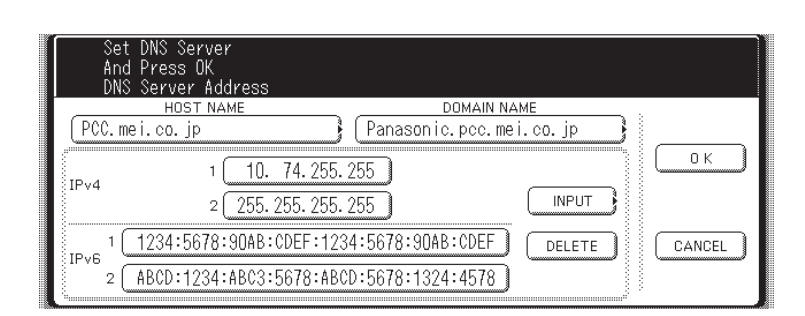

The IPv6 address will be indicated.

**7** After completing the setup, cycle the power by turning the Power Switch on the Left side of the machine OFF and ON.

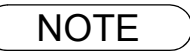

- NOTE *1 Please refer to the Operating Instructions for Setting Up about the setting of "HOST NAME", "DOMAIN NAME", "IPv4".*
	- *2 If IPv4 DNS server address is set up, IPv4 will be connected preferentially.*

### **General Description**

To help you maintain records of the documents you sent, and received, as well as lists of the numbers you record, your facsimile machine is equipped to print the following journals, and lists: Transaction Journal, Individual Transmission Journal, Communication Journal, Address Book List, Program List, Fax Parameter List, File List.

### **Transaction Journal**

The "Journal" is a record of the last 200 transactions (a transaction is recorded each time you send, or receive a document). It is printed out automatically after every 200 transactions (see Note 1), or you can print, or view it manually by using the following procedure:

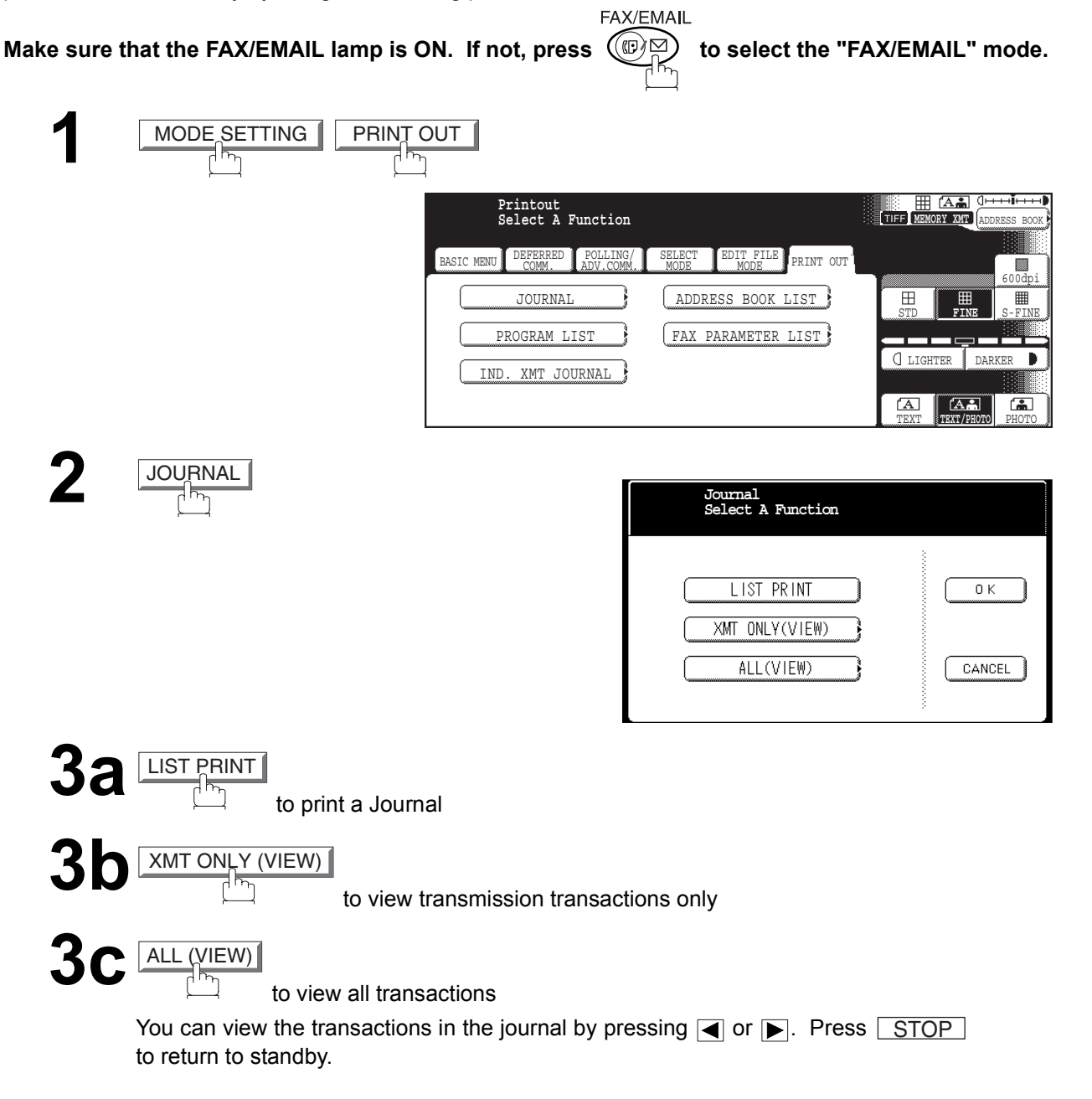

**Printing Journals and Lists**

ng Journals<br>nd Lists

### **Transaction Journal**

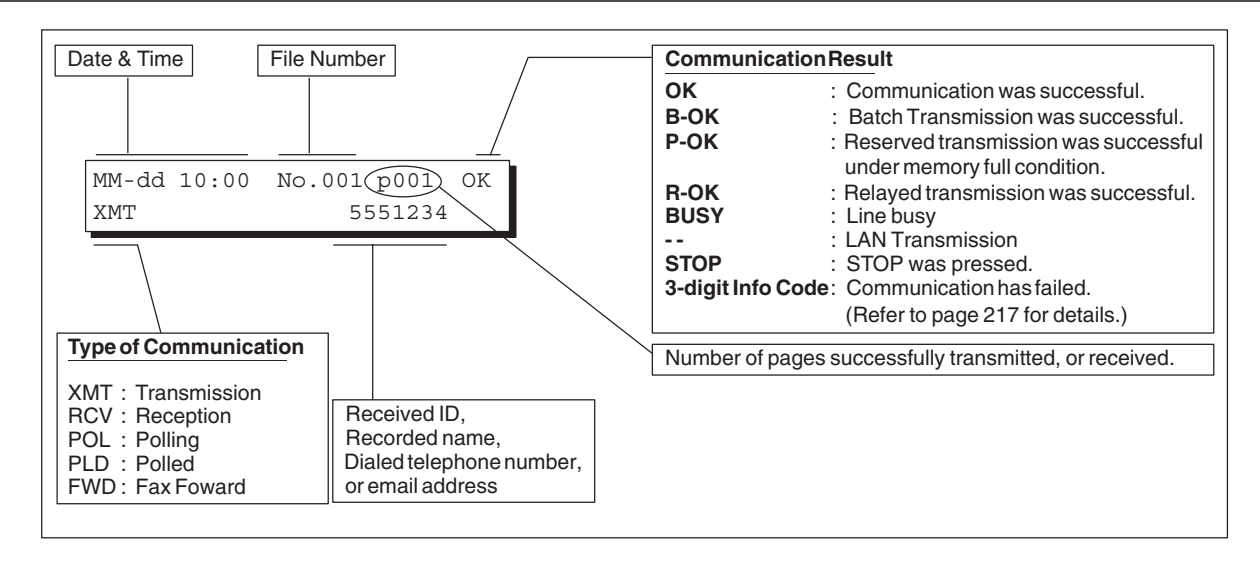

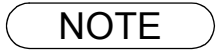

NOTE *1. If you wish to disable the automatic printing of the Transaction Journal, change the setting of Fax Parameter No. 13 to "Invalid". [\(See page 190\)](#page-189-1)*

### **Transaction Journal**

#### **Sample Transaction Journal**

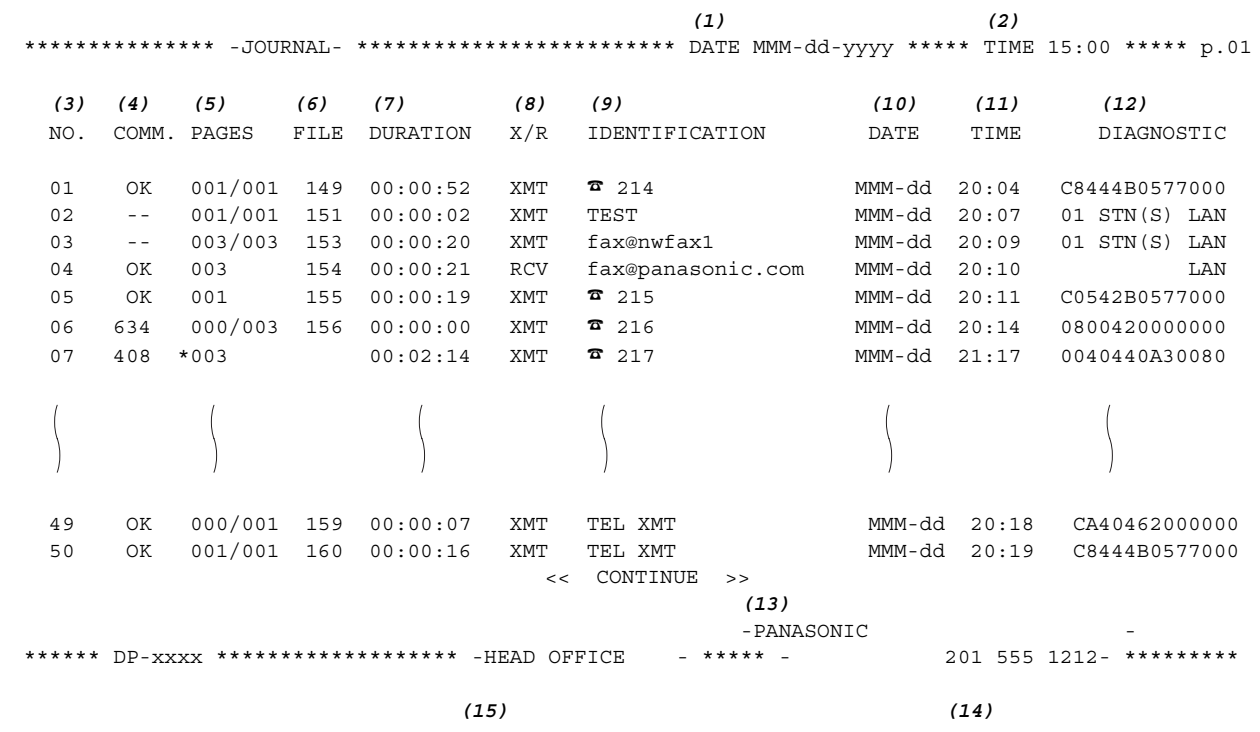

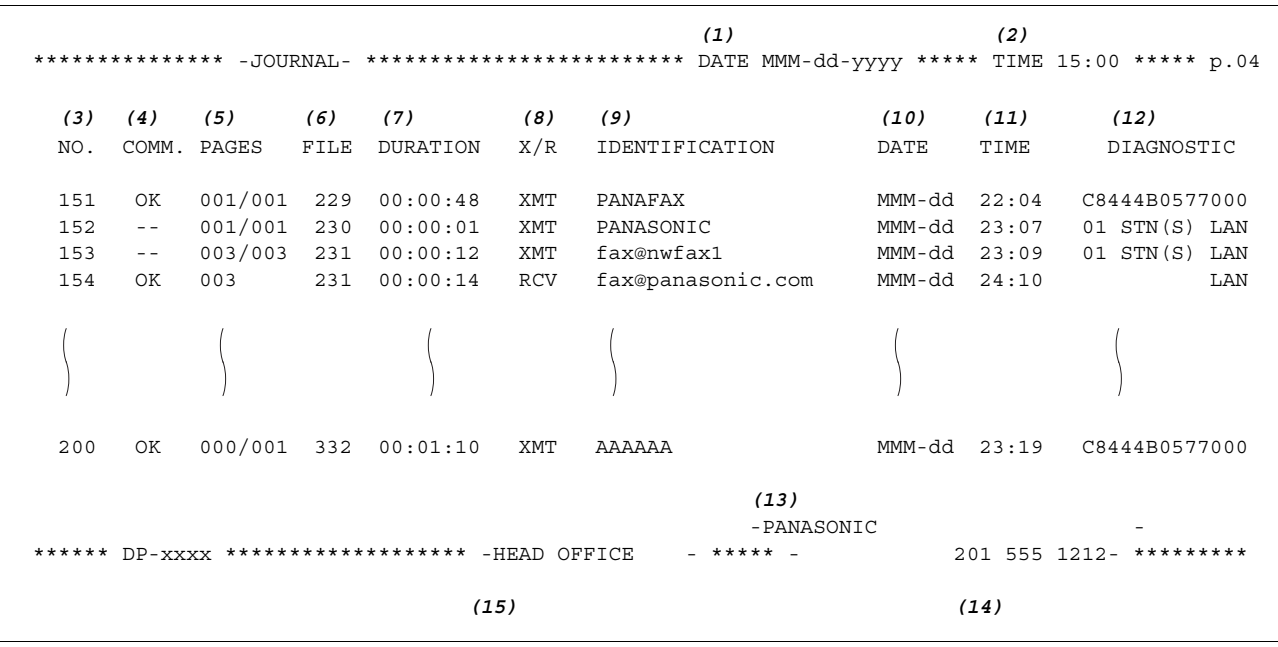

*Continued on the next page...*

NOTE *1. Email transmission sent to multiple locations is recorded as a single transaction on the Journal.*

### **Transaction Journal**

#### **Explanation of Contents**

- (1) Printout date
- (2) Printout time
- (3) Journal number

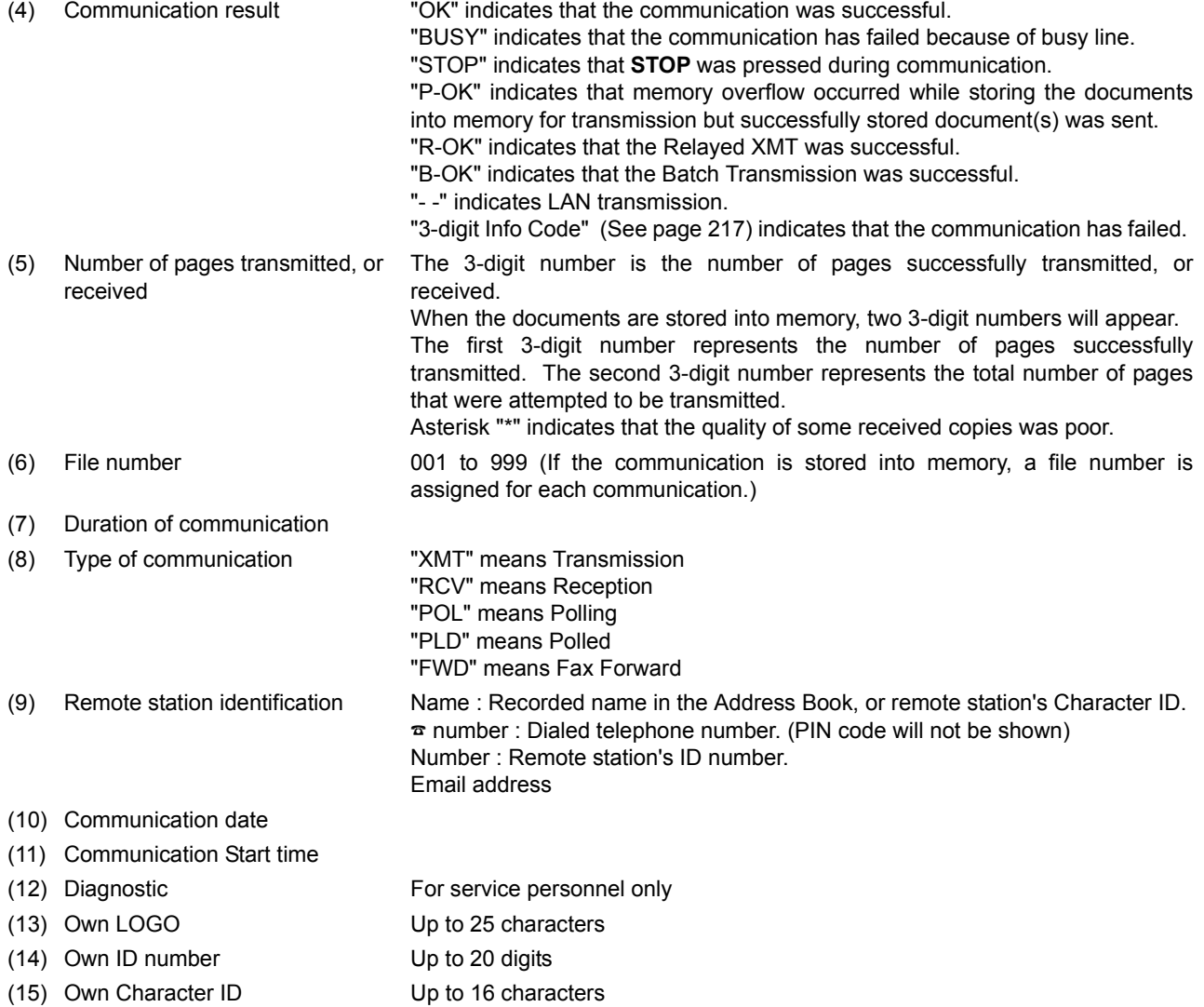

### **Communication Journal (COMM. JOURNAL)**

The Communication Journal (COMM. JOURNAL) lets you verify whether the transmission, or polling was successful. You may select the printout condition (Off/Always/Inc. only) in Fax Parameter No. 12.

#### **Sample COMM. JOURNAL**

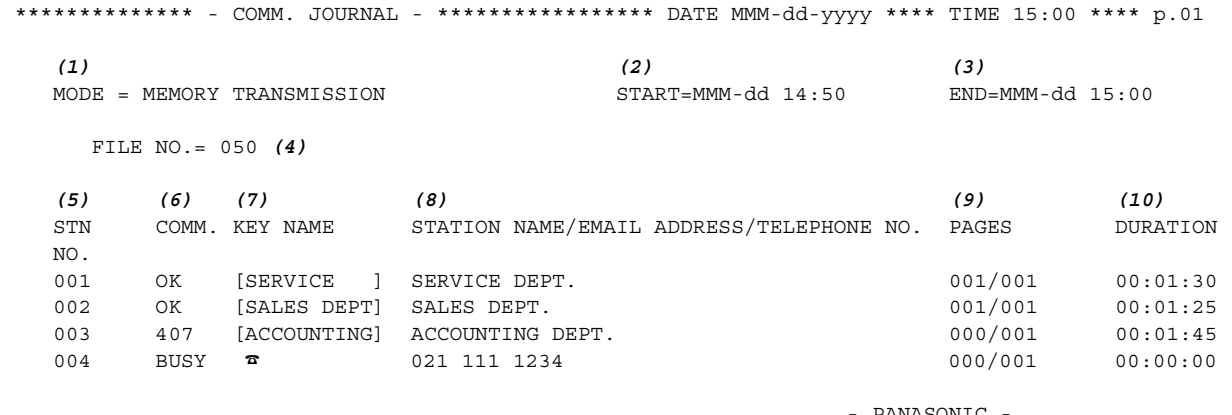

#### \*\*\*\*\*\* DP-xxxx \*\*\*\*\*\*\*\*\*\*\*\*\*\*\*\*\*\*\*\*\* - HEAD OFFICE - \*\*\*\*\*\* - 201 555 1212 - \*\*\*\*\*\*\*

PANASONIC

#### THE SLEREXE COMPANY LIMITED

SAPORS LANE - BOOLE - DORSET - BH 25 8 ER

TELEPHONE BOOLE (945 13) 51617 - TELEX 123456

Our Ref. 350/PJC/EAC

18th January, 1972.

Dr. P.N. Cundall. Wining Surveys Ltd

variations of print density ...  $\overline{\mathbf{u}}$ cause the photocell to generate an analogous electrical video signal. This signal is used to modulate a carrier, which is transmitted to a remote destination over a radio or cable communications link.

At the remote terminal, demodulation reconstructs the video signal, which is used to modulate the density of print produced by a printing device. This device is scanning in a raster scan synchronised with that at the transmitting terminal. As a result, a facsimile copy of the subject document is produced.

Probably you have uses for this facility in your organisation.

Yours sincerely,

P.J. CROSS Group Leader - Facsimile Research

# **Communication Journal (COMM. JOURNAL)**

#### **Explanation of Contents**

- (1) Indication of communication mode
- (2) Start time of communication
- (3) End time of communication

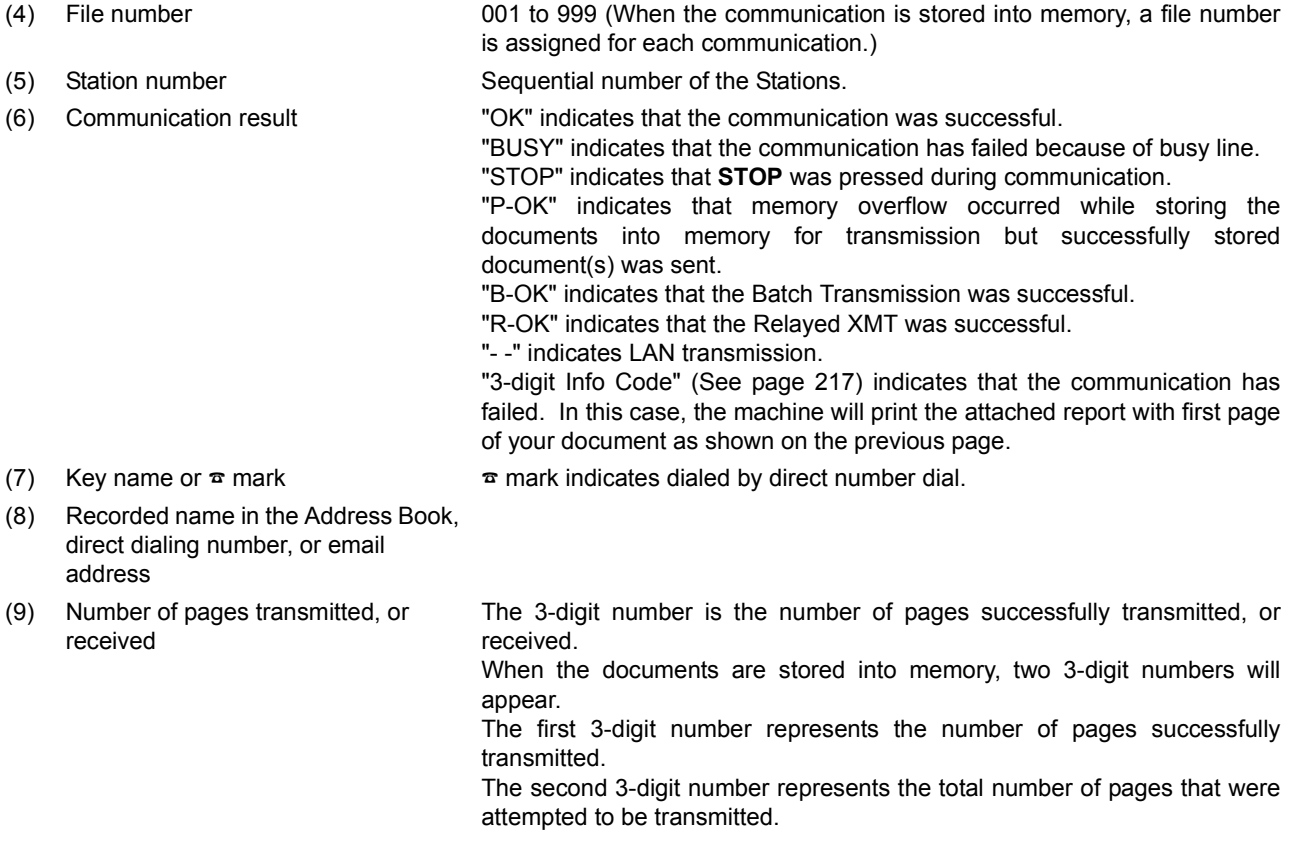

(10) Duration of Communication

#### **Address Book List**

To print a Address Book List of the telephone numbers, and email addresses you have stored.

FAX/EMAIL Make sure that the FAX/EMAIL lamp is ON. If not, press  $\left(\bigcirc \bigcirc n\right)$  to select the "FAX/EMAIL" mode. **1** MODE SETTING **PRINT OUT** 

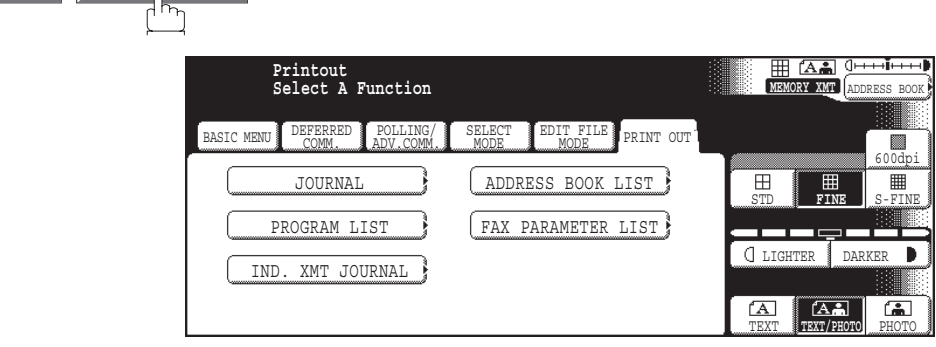

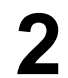

ADDRESS BOOK LIST

*Continued on the next page...*

### **Address Book List**

#### **Sample Address Book List**

```
************* -ADRESS BOOK LIST- ***************** DATE MMM-dd-yyyy ***** TIME 11:11 ********
(1) (2) (3) (4)
  KEY NAME STATION NAME EMAIL ADDRESS / TELEPHONE NO.
                         ROUTING SUB-ADDR (6) ROUTING TSI (7) (8) RELAY ADDR
[B][Bob Jones ] Bob Jones Jonesb@abcdefg.com
                         123456 201 555 1212
[J][John Smith] John Smith ☎ 201 555 3456
                          4452 +1 201 123 4567 [RELAY1]
  [Jane Smith] Jane Smith ☎ 201 555 1212
                         1212 212 555 1234 [RELAY2]
[P][Panafax1 ] Panafax1 panafax1@panasonic.com co.jp
                          4827 +81 03 5251 1234
 [Panafax2 ] Panafax2 panafax2@panasonic.com co.jp
 1773 +81 0467 5251 1234
    NO. OF STATIONS = 05 (5)
                                               -PANASONIC -
****** DP-xxxx ********************** -HEAD OFFICE - ***** - 201 555 1212- *******
```
#### **Explanation of Contents**

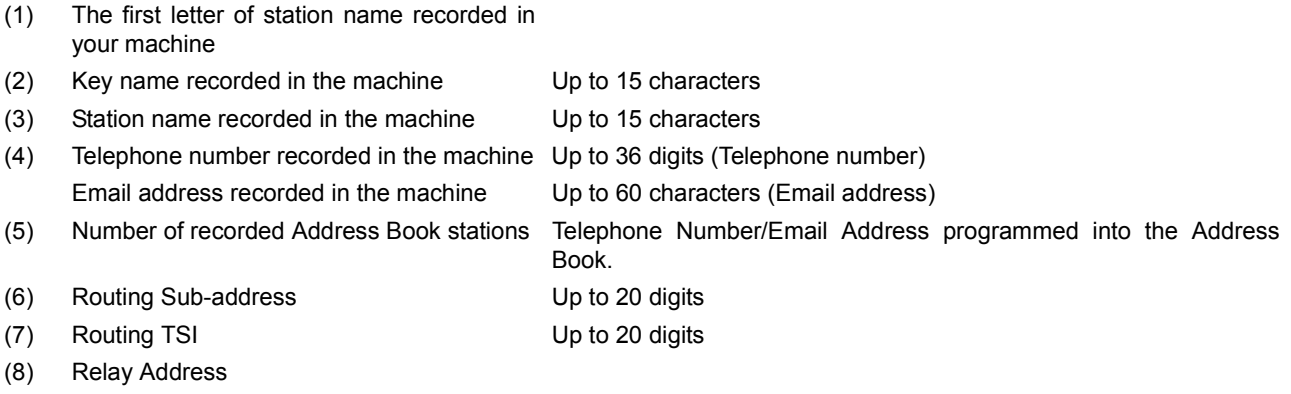

#### **Group and Program List**

To print a Program List of the Dialing Patterns that you have previously entered into the Program Keys.

Make sure that the FAX/EMAIL lamp is ON. If not, press  $(\mathbb{D})$  to select the "FAX/EMAIL" mode.

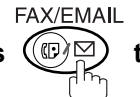

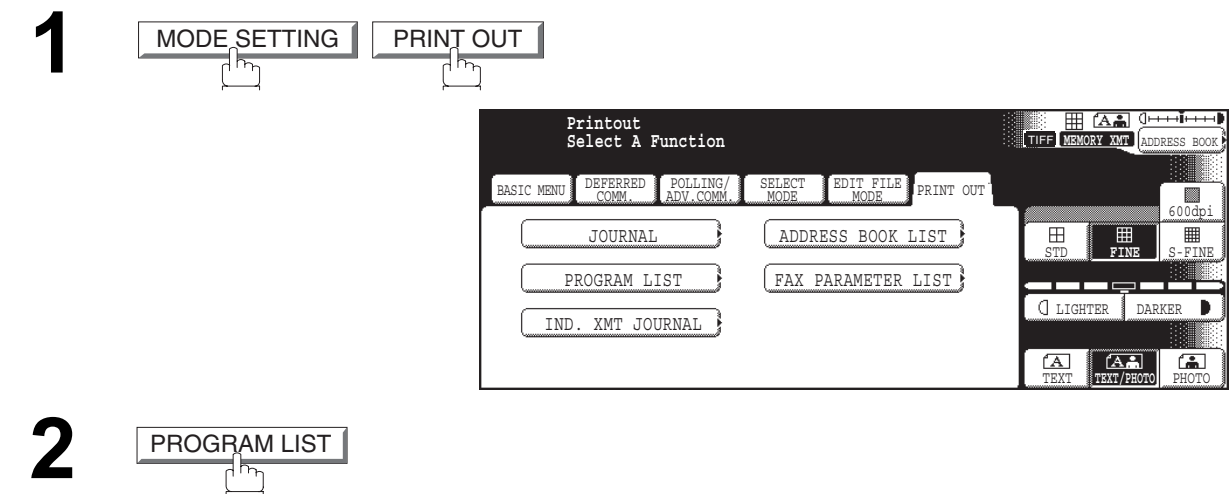

#### **Sample Program List**

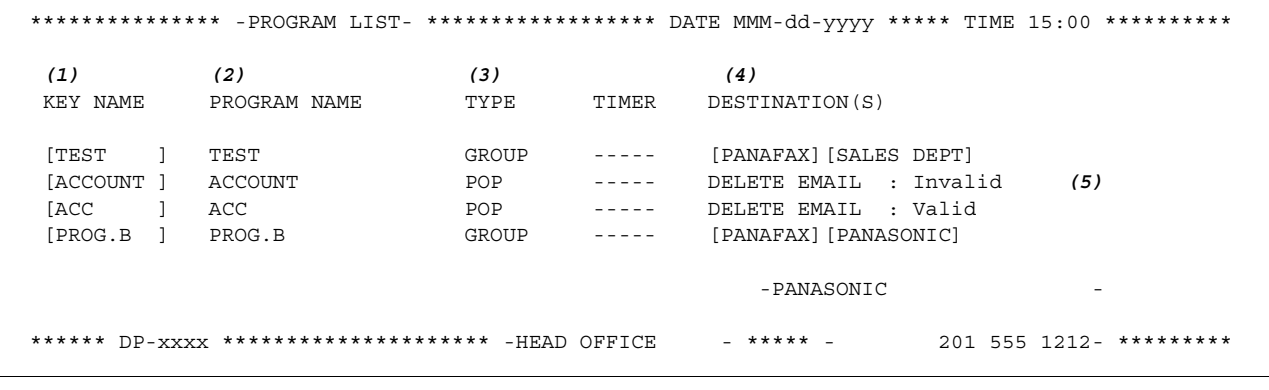

#### **Explanation of Contents**

(1) Key name

(2) Program name Up to 15 characters (3) Type of communication "GROUP" indicates that the Program key is programmed as a group key. "POP" indicates that the Program key is programmed as a POP access key. (4) Numbers recorded in the program key ADDRESS BOOK numbers, or password. Email address programmed into Program Key.\* (5) Deletion of received Email "Valid" means that the received email will be deleted. "Invalid" means that the received email will be retained.

\* When using group dialing, or program dialing, the key name specified as a sender in the Fax Address Book appears in the program list.

#### <span id="page-213-0"></span>**Fax Parameter List**

To Print a Fax Parameter List:

**Make sure that the FAX/EMAIL lamp is ON. If not, press**  $\bigcirc \bigcirc \bigcirc \bigcirc \bigcirc \bigcirc$  **to select the "FAX/EMAIL" mode.** 

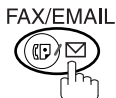

setting was changed.

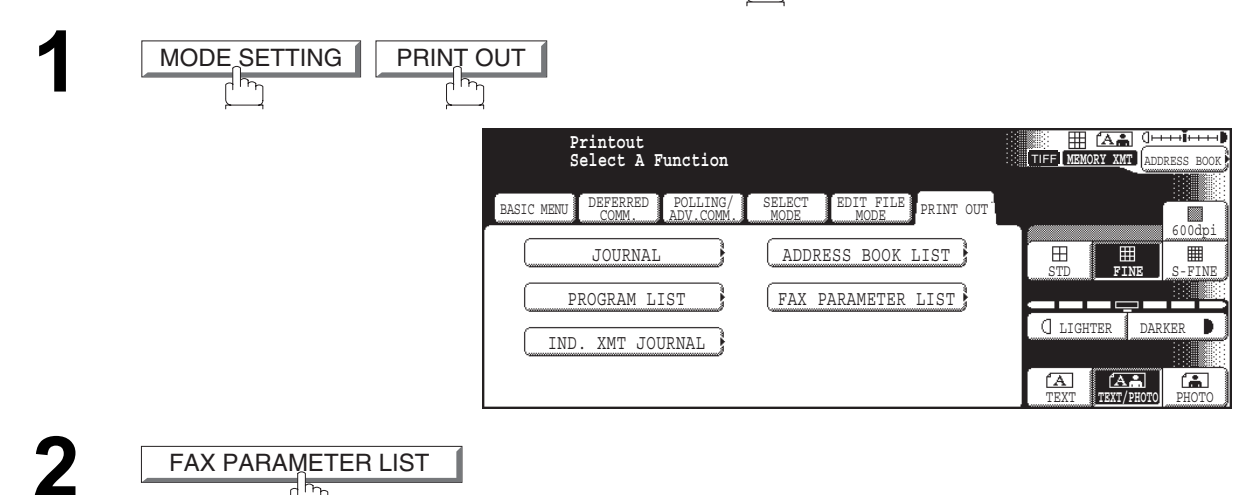

#### **Sample Fax Parameter List**

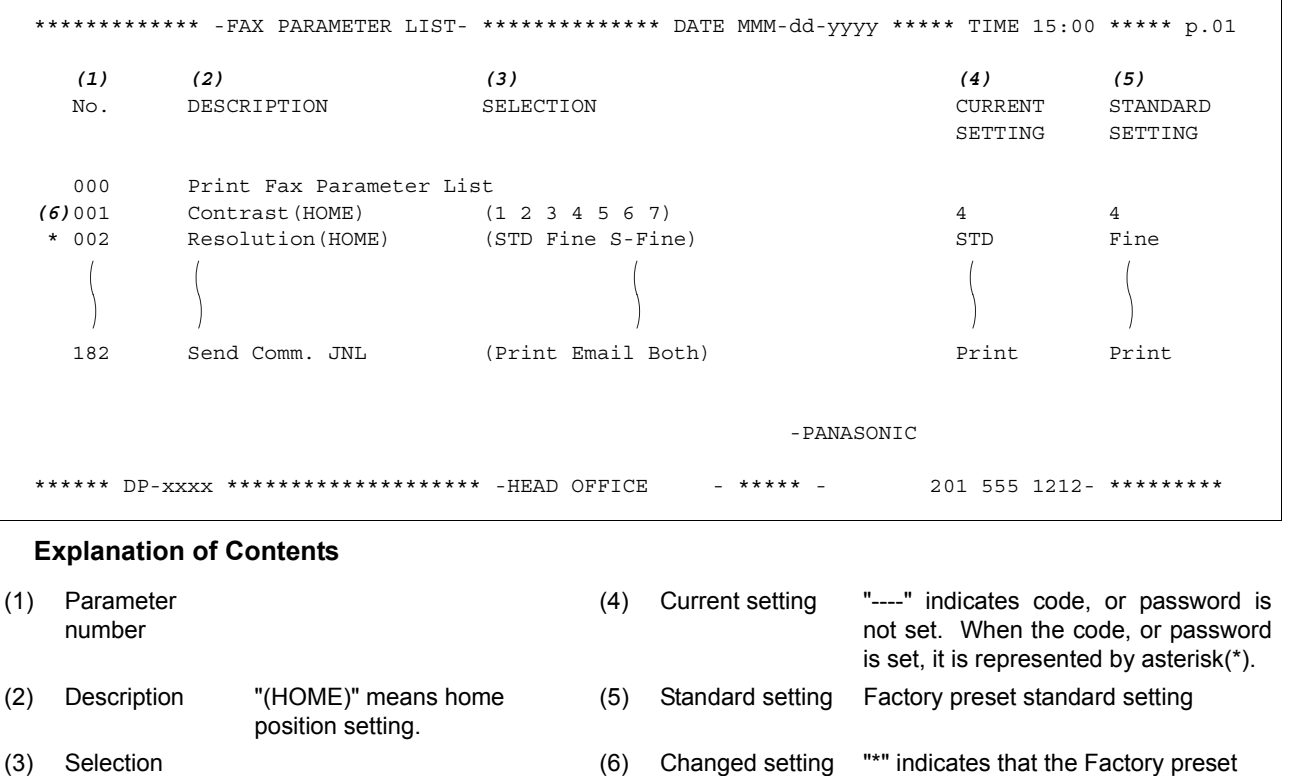

# **Troubleshooting**

#### If You Have Any of These Problems

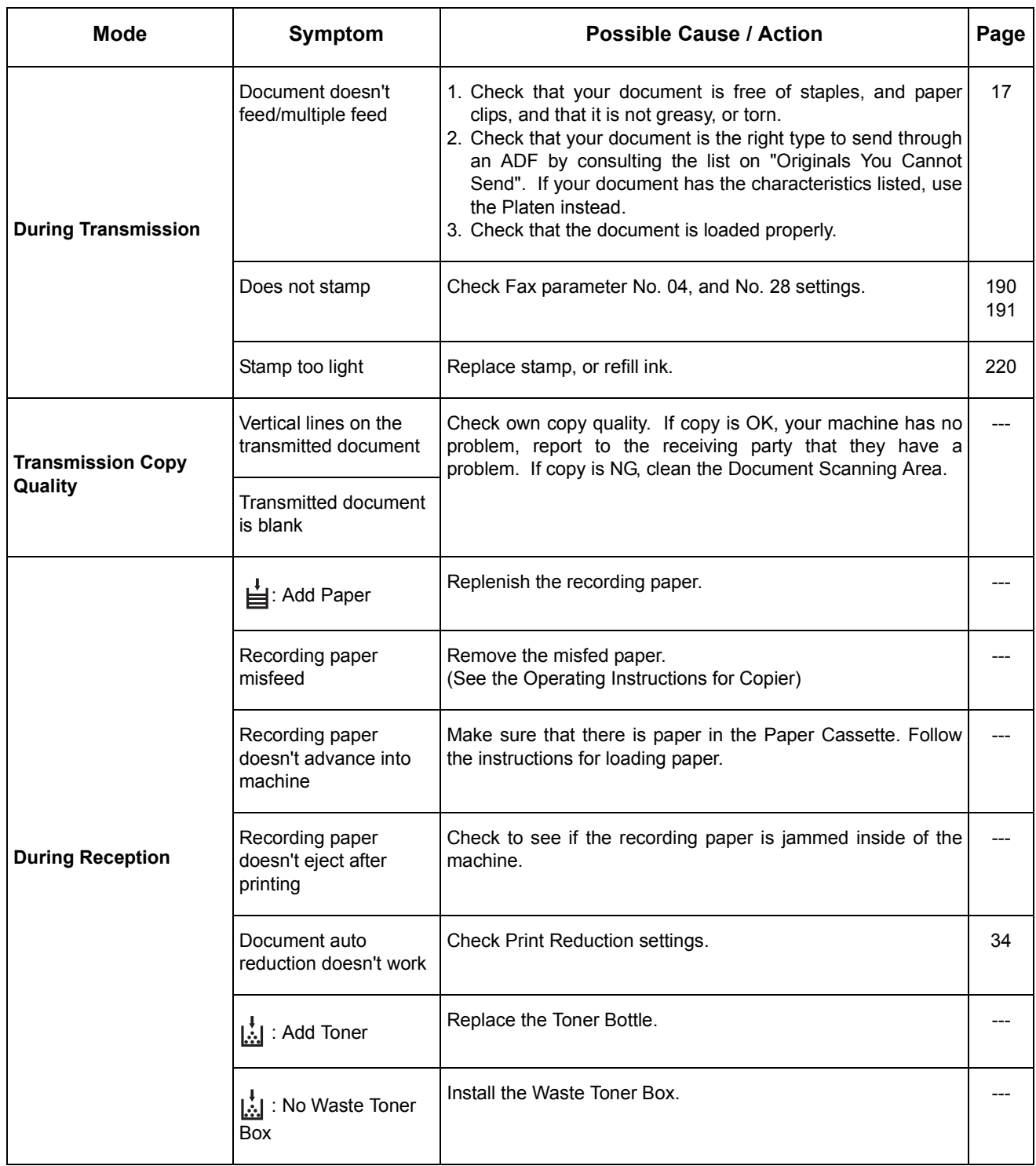

Problem Solving **Problem Solving**

*Continued on the next page...*

# **Troubleshooting**

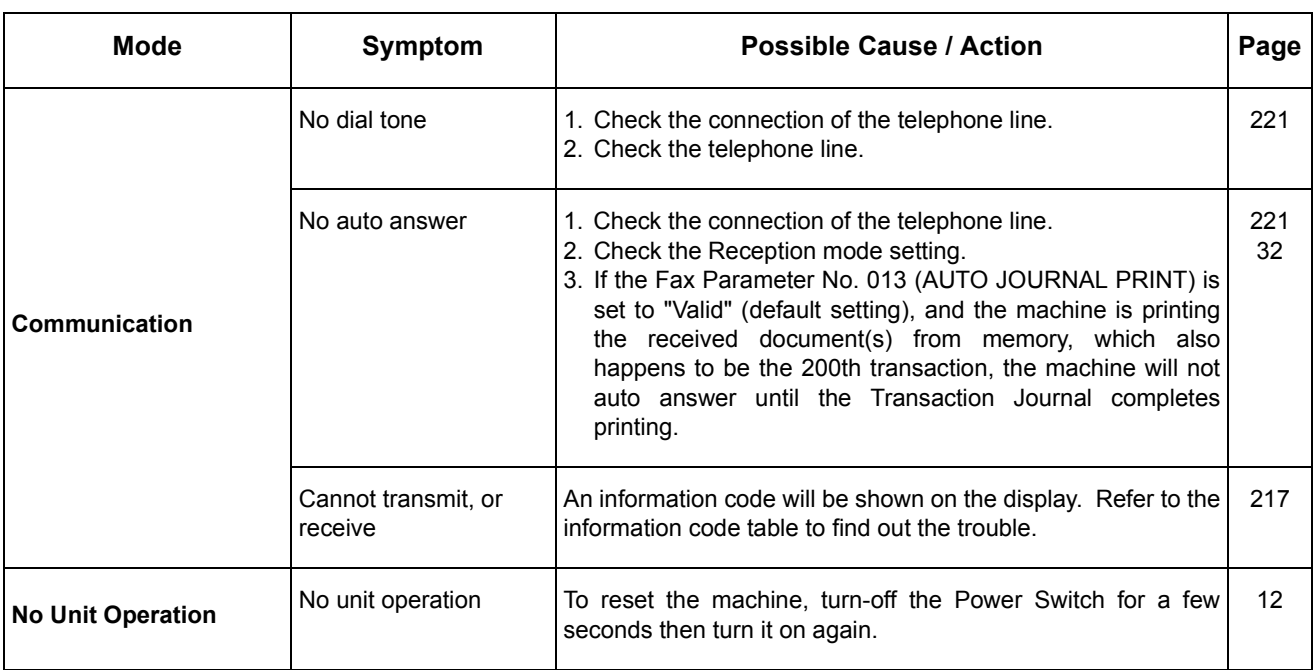
### **Information Codes**

When something unusual occurs, the display may show one of the Information Codes listed below. These will help you to identify, and correct the problem.

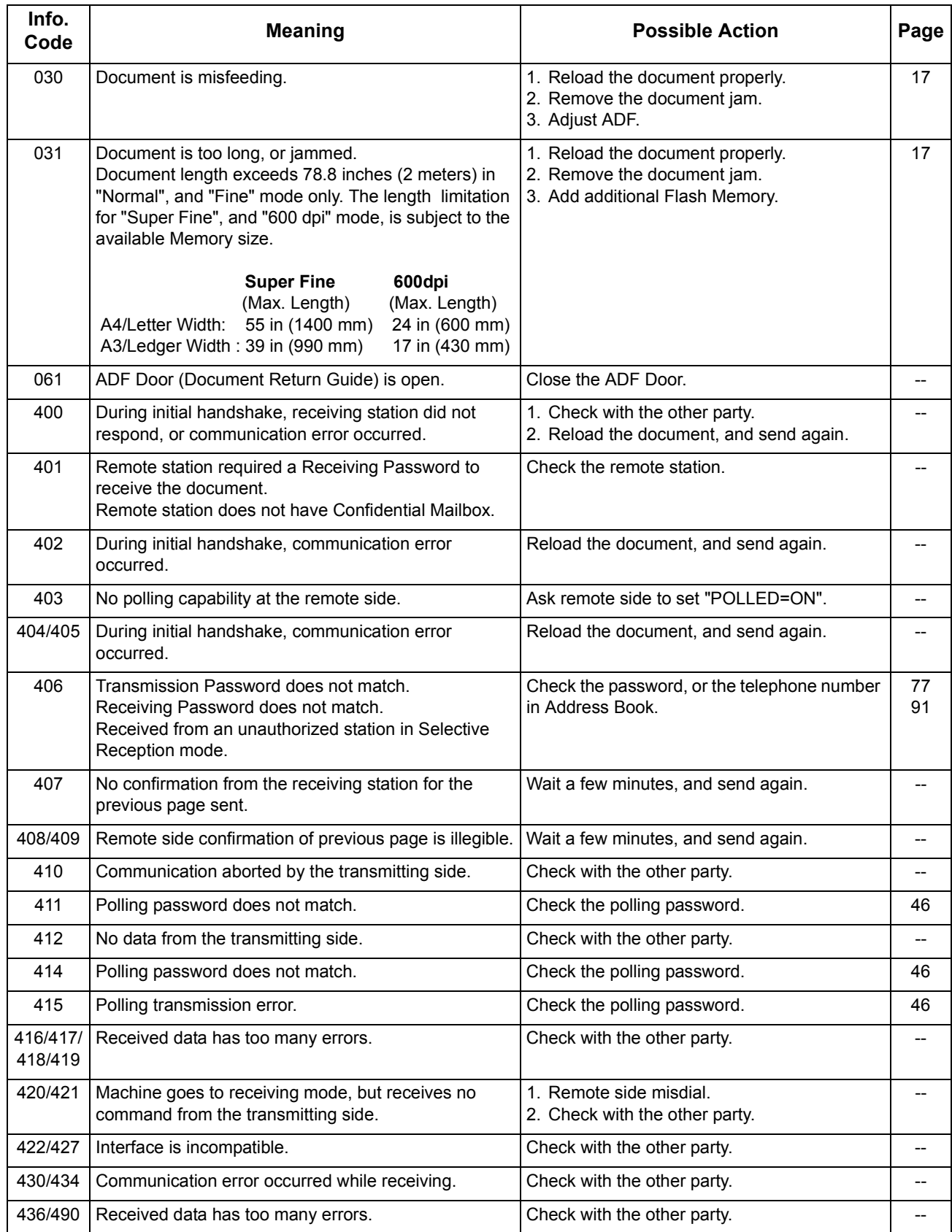

## **Information Codes**

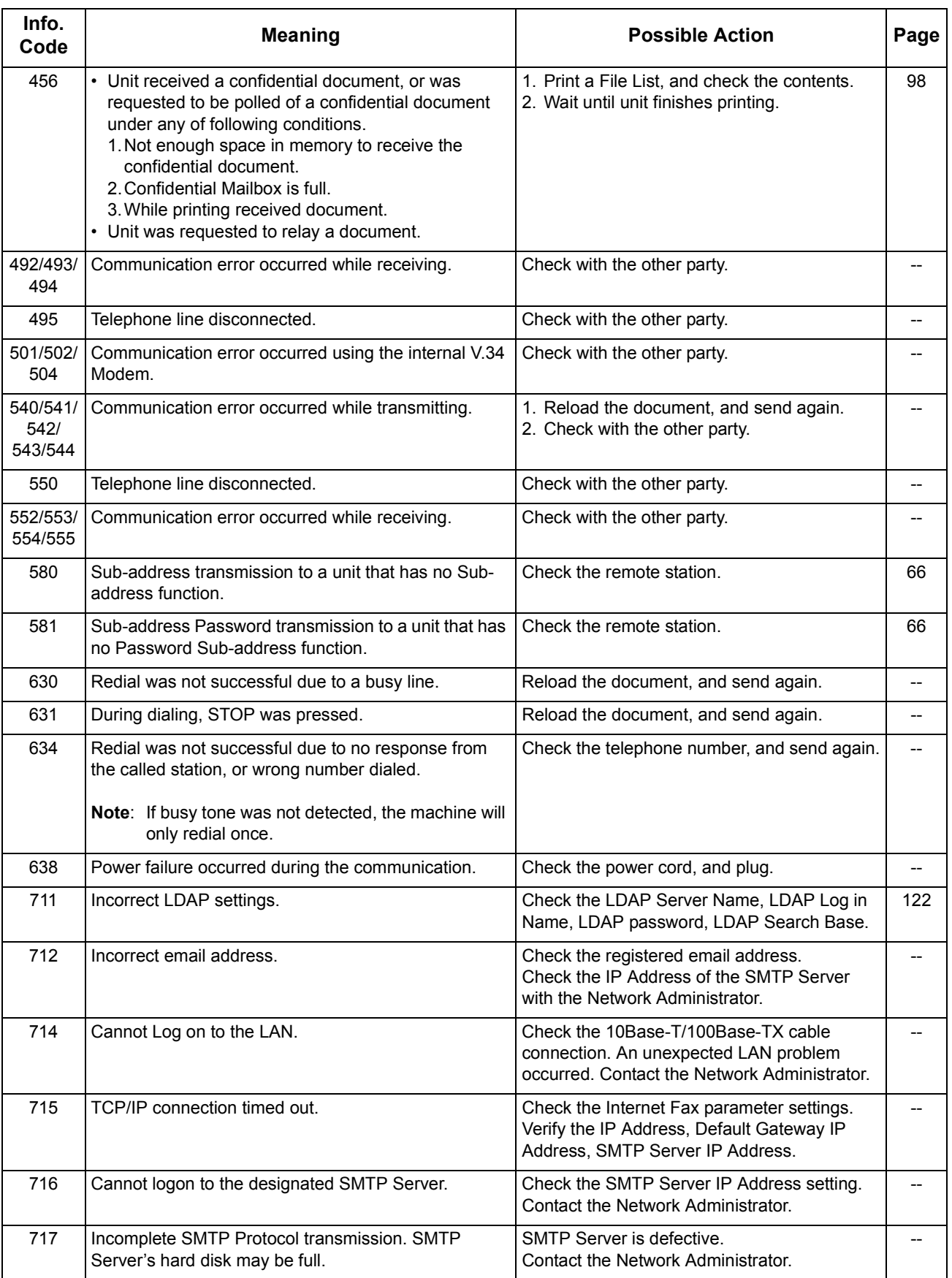

### **Information Codes**

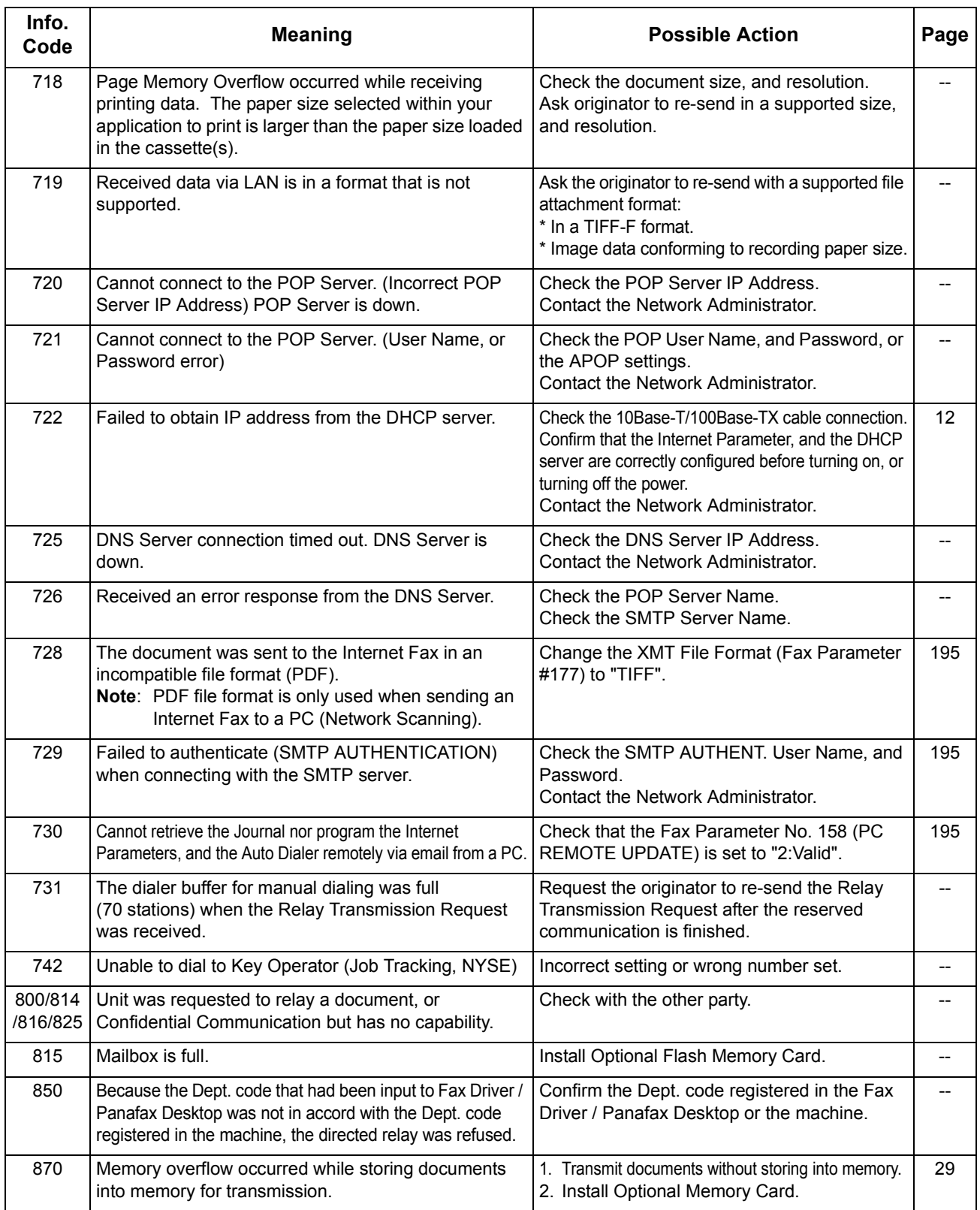

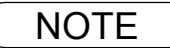

NOTE *1. After identifying the problem, and verifying the recommended action, if the information Codes keep reoccuring, or for help on Information Codes that appear on your machine but are not listed above, please contact your local Panasonic Authorized Dealer.*

*(For mechanical failures, see the Troubleshooting section in the Operating Instructions (For Copy & Network Scan Functions) included on the CD)* 

### <span id="page-219-0"></span>**Verification Stamp**

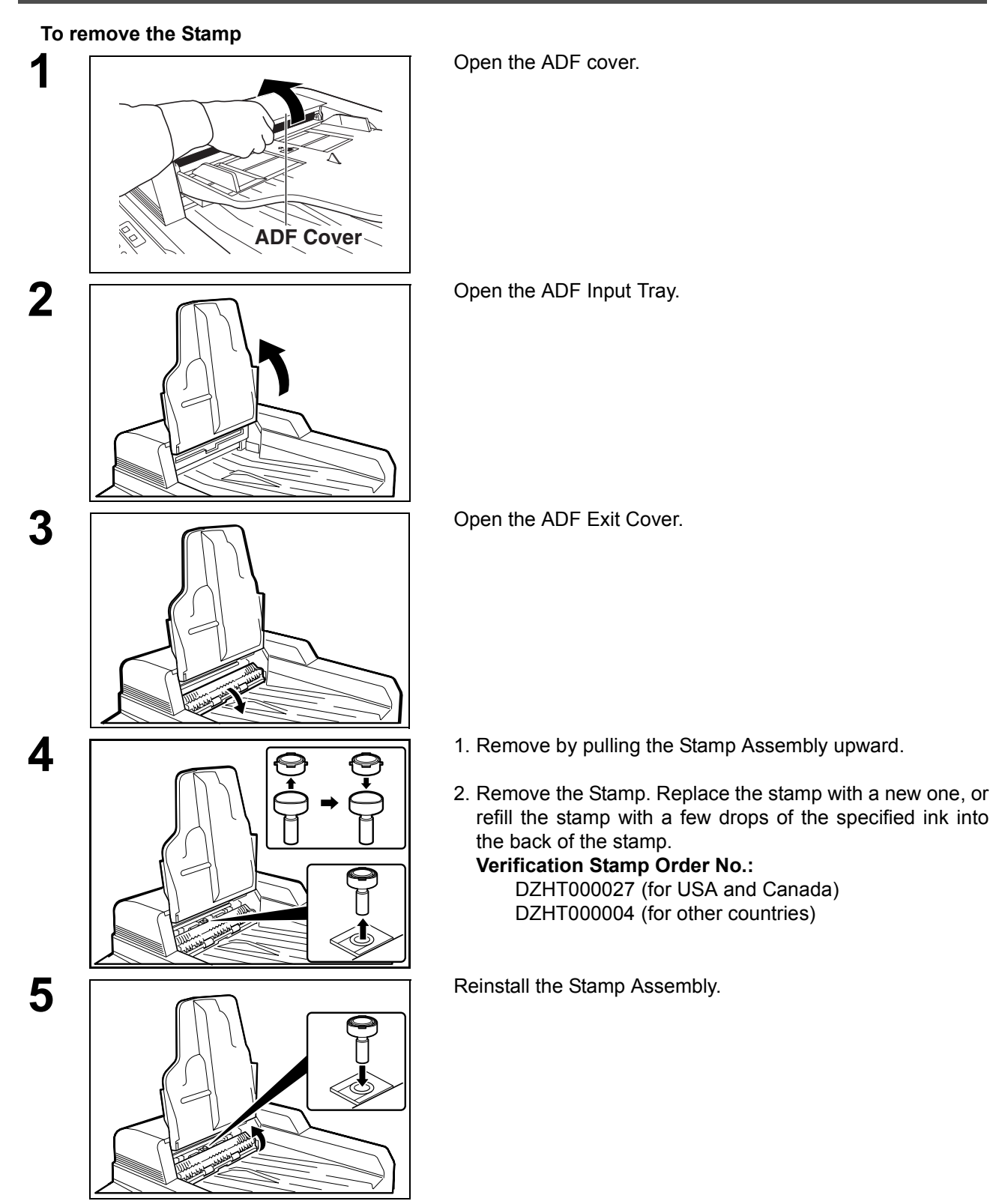

# **A** CAUTION

Keep stamp, and small parts out of reach of children to prevent chocking, or poisoning. If a stamp is swallowed accidentally, get medical treatment immediately.

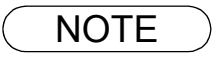

- NOTE *1. Please contact your local Authorized Panasonic Dealer to purchase a new stamp.* 
	- *2. Stamp ink refills can be purchased from a stationary store. Use blue Shachihata" X" Stamp ink (No. 22113), or its equivalent.*

### **Checking the Telephone Line**

If you do not hear a dial tone when the  $\lfloor$  MONITOR $\rfloor$  key is pressed, or the incoming call does not ring on

your machine (No automatic receive).

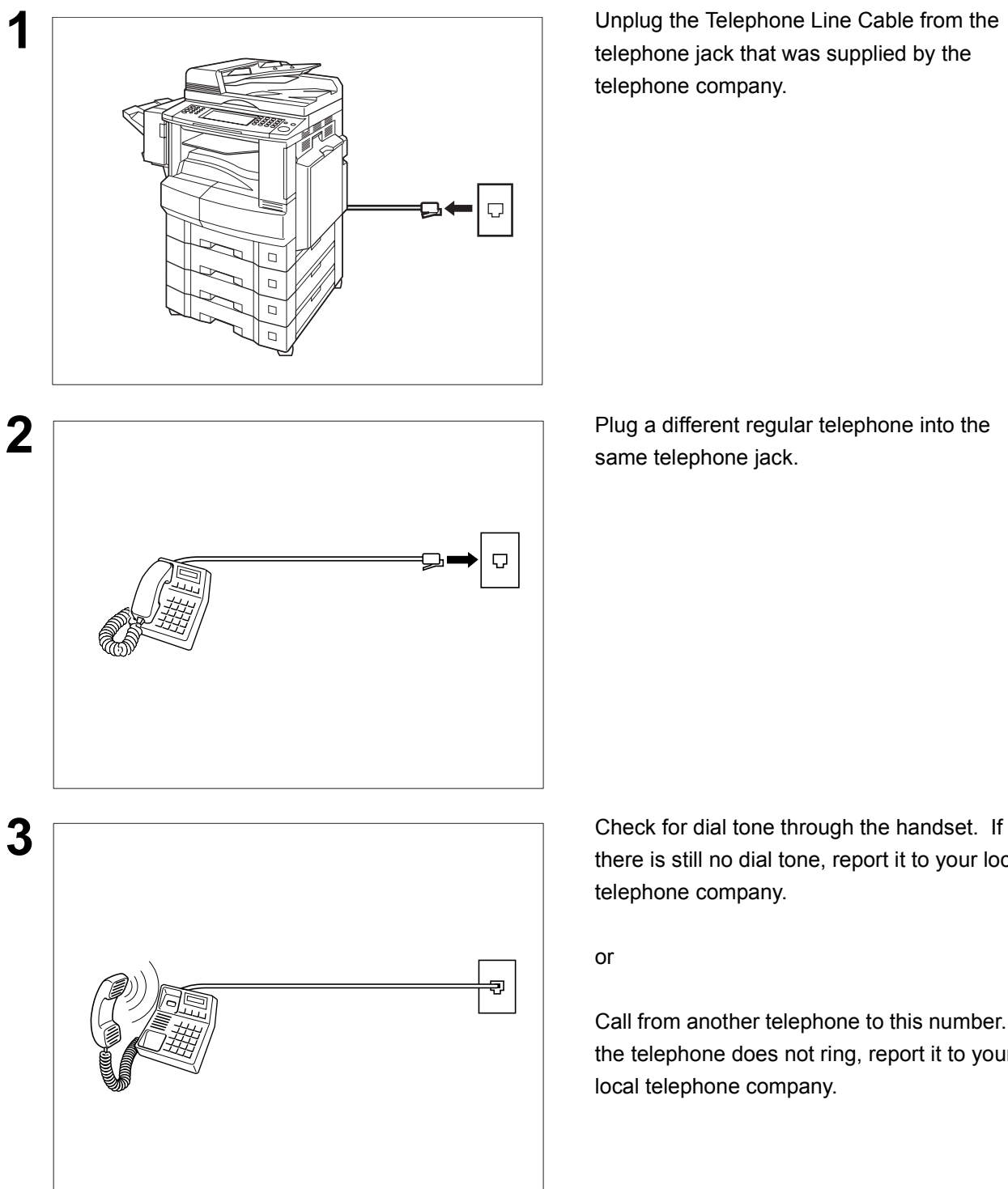

telephone jack that was supplied by the telephone company.

same telephone jack.

there is still no dial tone, report it to your local telephone company.

Call from another telephone to this number. If the telephone does not ring, report it to your local telephone company.

### memo

# **Specifications**

#### **[ For G3 Facsimile ]**

<span id="page-222-2"></span><span id="page-222-0"></span>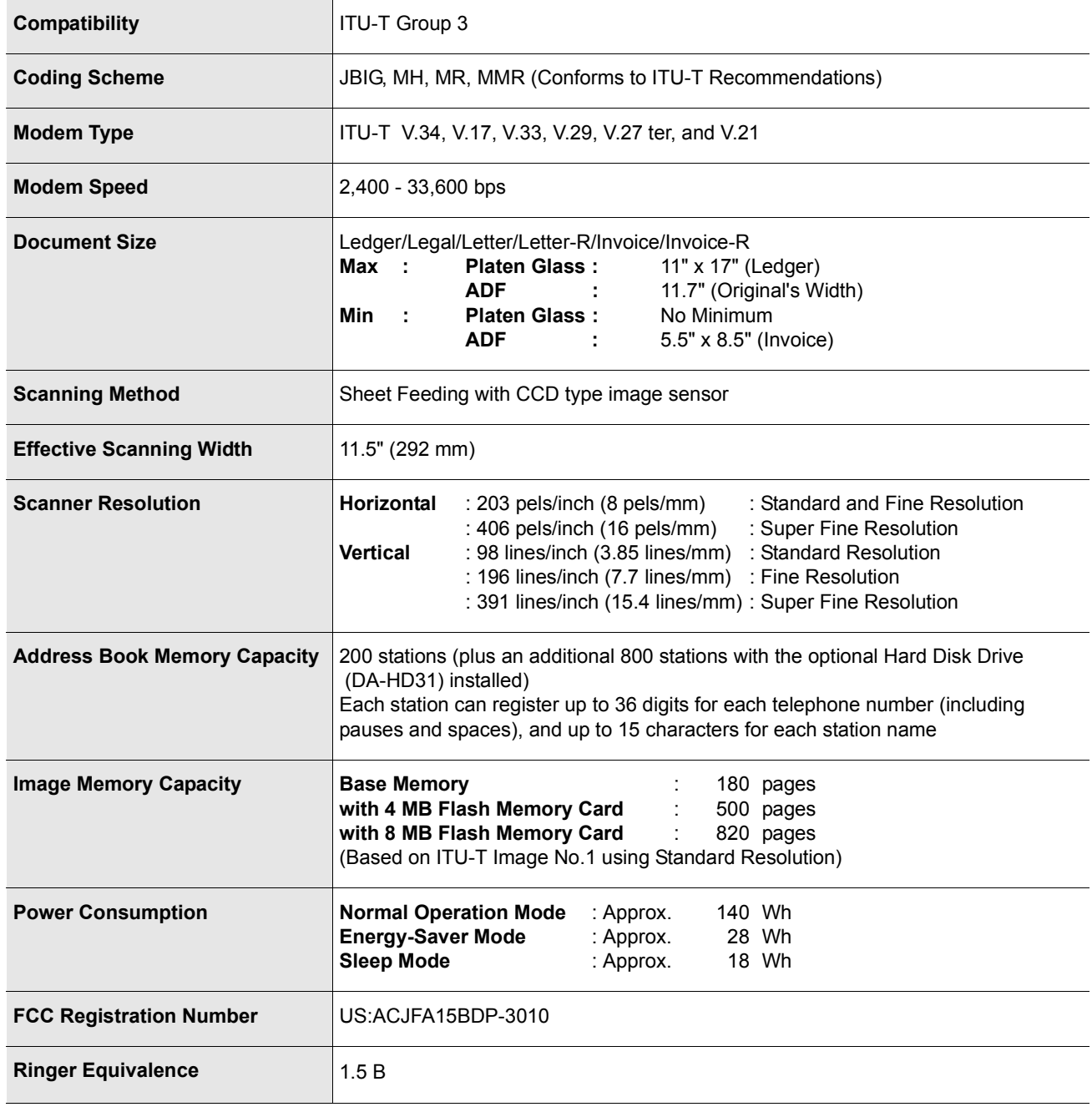

#### <span id="page-222-1"></span>**[ For Internet Fax (Email) ]**

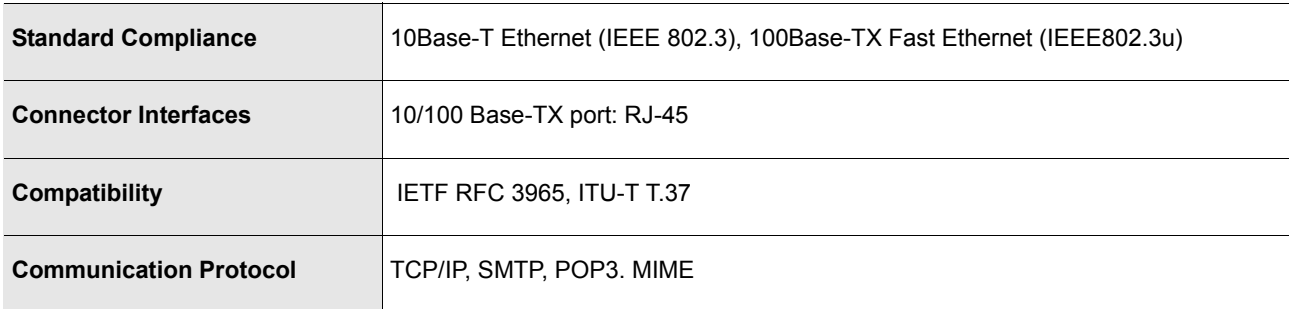

# **Specifications**

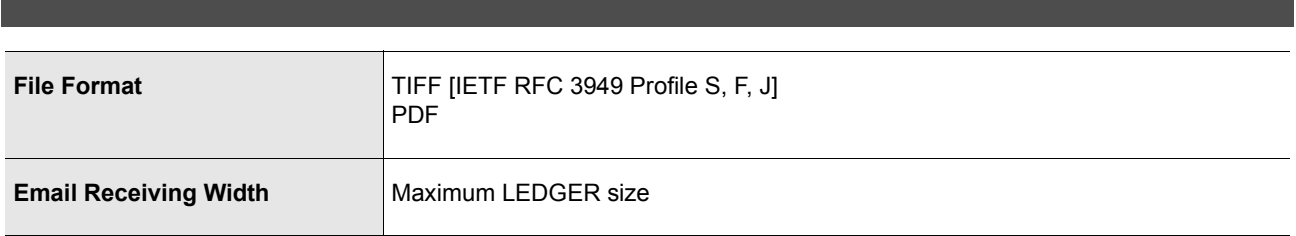

# **FCC Notice for User in USA**

# **WARNING**

This equipment has been tested, and found to comply with the limits for a Class A digital device, pursuant to part 15 of the FCC Rules. These limits are designed to provide reasonable protection against harmful interference when the equipment is operated in a commercial environment. This equipment generates, uses, and can radiate radio frequency energy, and if not installed, and used in accordance with the Operating Guide, may cause harmful interference to radio communications.

Operation of this equipment in a residential area is likely to cause harmful interference in which case the user will be required to correct the interference at his/her own expense.

Any unauthorized changes, or modifications to this equipment would void the users authority to operate this device.

**Warning**: To assure continued compliance, use only shielded interface cable when connecting the facsimile machine parallel interface port to host computer. Also, any changes, or modifications not expressly approved by the party responsible for compliance could void the user's authority to operate this equipment.

This device complies with Part 15 of the FCC Rules. Operation is subject to the following two conditions:

- (1) This device may not cause harmful interference, and
- (2) This device must accept any interference received, including interference that may cause undesired operation.

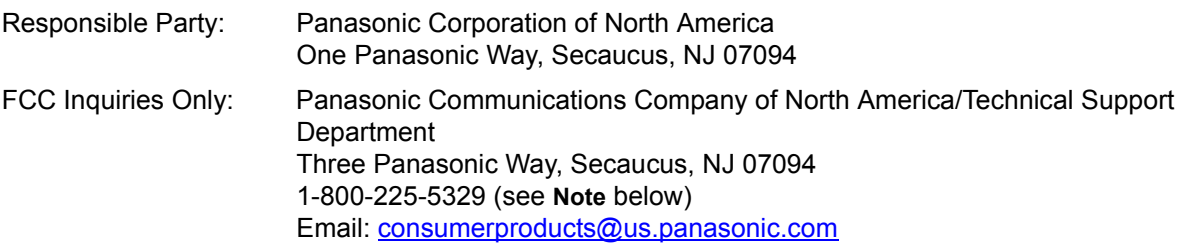

**Note:** For Technical Support, please contact your Authorized Panasonic selling dealer. This equipment complies with Part 68 of the FCC rules, and the requirements adopted by the ACTA. On the rear panel of this equipment is a label that contains, among other information, a product identifier in the format US:AAAEQ##TXXXX. If requested, this number must be provided to the telephone company.

Ask your telephone company, or installer to install the jack suitable for your device if such is not available.

A plug, and jack used to connect this equipment to the premises wiring, and telephone network must comply with the applicable FCC Part 68 rules, and requirements adopted by the ACTA. A compliant telephone cord, and modular plug is provided with this product. It is designed to be connected to a compatible modular jack that is also compliant. See installation instructions for details.

The REN is used to determine the number of devices that may be connected to a telephone line. Excessive RENs on a telephone line may result in the devices not ringing in response to an incoming call. In most but not all areas, the sum of RENs should not exceed five (5.0). To be certain of the number of devices that may be connected to a line, as determined by the total RENs, contact the local telephone company. The REN for this product is part of the product identifier that has the format US:AAAEQ##TXXXX. The digits represented by ## are the REN without a decimal point (**Ex:** 03 is a REN of 0.3).

If your telephone equipment causes harm to the telephone network, the Telephone Company may discontinue your service temporarily. If possible, they will notify you in advance. But if advance notice isn't practical, you will be notified as soon as possible. You will be informed of your right to file a complaint with FCC.

### **FCC Notice for User in USA**

Your telephone company may make changes in it's facilities, equipment, operations, or procedures that could affect the proper functioning of your equipment. If they do, you will be notified in advance to give you an opportunity to maintain uninterrupted telephone service.

If you experience trouble with this telephone equipment, please contact the manufacturer's authorized service agency for information on obtaining service, or repairs. The telephone company may ask that you disconnect this equipment from the network until the problem has been corrected, or until you are sure that the equipment is not malfunctioning.

For protection against the risk of electric shock, always disconnect all cables from the wall outlet before servicing, modifying, or installing the equipment.

This equipment may not be used on coin service provided by the telephone company nor connected to party lines. Connection to party line service is subject to state tariffs. (Contact the state public utility commission, public service commission, or corporation commission for information.)

If your home has specially wired alarm equipment connected to the telephone line, ensure the installation of this equipment does not disable your alarm equipment. If you have questions about what will disable alarm equipment, consult your company, or a qualified installer.

The Telephone Consumer Protection Act of 1991 makes it unlawful for any person to use a computer, or other electronic device to send any message via telephone facsimile machine unless such message clearly contains in a margin at the top, or bottom of each transmitted page, or on the first page of transmission the following information:

- 1. Date and Time of transmission, and
- 2. Identification of either business, business entity, or individual sending the message, and
- 3. Telephone number of either the sending machine, business, business entity, or individual.

In order to program this information into your facsimile machine, you should refer to page number [177,](#page-176-0) and [179](#page-178-0) in this Operating Instructions to complete the steps.

#### **Example of Header Format (LOGO, ID Number setting)**

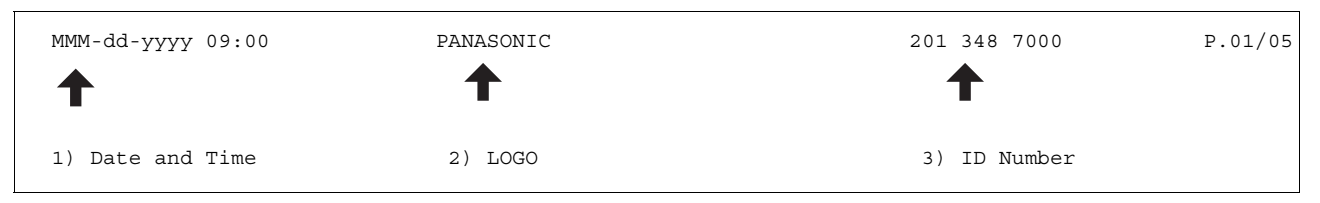

# **Notice to User in Canada**

# **NOTICE**

Before installing this equipment, users should ensure that it is permissible to be connected to the facilities of the local telecommunications company. The equipment must also be installed using an acceptable method of connection. The customer should be aware that compliance with the above conditions may not prevent degradation of service in some situations.

Repairs to this equipment should be made by an authorized Canadian maintenance facility designated by supplier. Any repairs, or alterations made by the user to this equipment, or equipment malfunctions, may give the telecommunications company cause to request the user to disconnect the equipment.

Users should ensure for their own protection that the electrical ground connections of the power utility, telephone lines, and internal metallic water pipe system, if present, are connected together. This precaution may be particularly important in rural areas.

# **CAUTION**

Users should not attempt to make such connections themselves, but should contact the appropriate electric inspection authority, or electrician, as appropriate.

### **NOTICE**

This equipment meets the applicable Industry Canada Terminal Equipment Technical Specifications. This is confirmed by the registration number. The abbreviation, IC, before the registration number signifies that registration was performed based on a Declaration of Conformity indicating that Industry Canada technical specifications were met. It does not imply that Industry Canada approved the equipment.

On the rear panel of this equipment is a label that contains, among other information, the Registration Number, and Ringer Equivalence Number (REN) for this equipment.

The REN assigned to each terminal equipment provides an indication of the maximum number of terminals allowed to be connected to a telephone interface. The termination on an interface may consist of any combination of devices subject only to the requirement that the sum of the Ringer Equivalence Numbers of all devices does not exceed five.

### **Notice to User in Canada**

### **Avis**

Avant d'installer ce matériel, l'utilisateur doit s'assurer qu'il est permis de le raccorder aux installations de l'entreprise locale de télécommunication. Le matériel doit également être installé en suivant une méthode acceptée de raccordement. L'abonné ne doit pas oublier qu'il est possible que la conformité aux conditions énoncées ci-dessus n'empêche pas la dégradation du service dans certaines situations.

Les réparations de matériel homologué doivent être effectuées par un centre d'entretien canadien autorisé désigné par le fournisseur. La compagnie de télécommunications peut demander à l'utilisateur de débrancher un appareil à la suite de réparations ou de modifications effectuées par l'utilisateur ou à cause de mauvais fonctionnement.

Pour sa propre protection, l'utilisateur doit s'assurer que tous les fils de mise à la terre de la source d'énergie électrique, des lignes téléphoniques et des canalisations d'eau métalliques, s'il y en a, sont raccordé ensemble. Cette précaution est particulièrement importante dans les régions rurales.

# **Avertissement**

L'utilisateur ne doit pas tenter de faire ces raccordements lui-même; il doit avoir recours à un service d'inspection des installations électriques, ou à un électricien, selon le cas.

### **Avis**

Le présent matériel est conforme aux spécifications techniques d'Industrie Canada applicables au matériel terminal. Cette conformité est confirmée par le numéro d'enregistrement. Le sigle IC, placé devant le numéro d'enregistrement, signifie que l'enregistrement s'est effectué conformément à une déclaration de conformité et indique que les spécifications techniques d'Industrie Canada ont été respectées. Il n'implique pas qu'Industrie Canada a approuvé le materiel.

Sur le panneau arrière de cet appareil se trouve une étiquette, sur laquelle est indiqué, entre autres, le numéro d'enregistrement et le Numéro d'Equivalence de Sonnerie (REN) pour cet appareil.

L'IES assigné à chaque dispositif terminal indique le nombre maximal de terminaux qui peuvent être raccordés à une interface téléphonique. La terminaison d'une interface peut consister en une combinaison quelconque de dispositifs, à la seule condition que la somme d'indices d'équivalence de la sonnerie de tous les dispositifs n'excède pas 5.

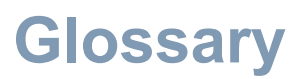

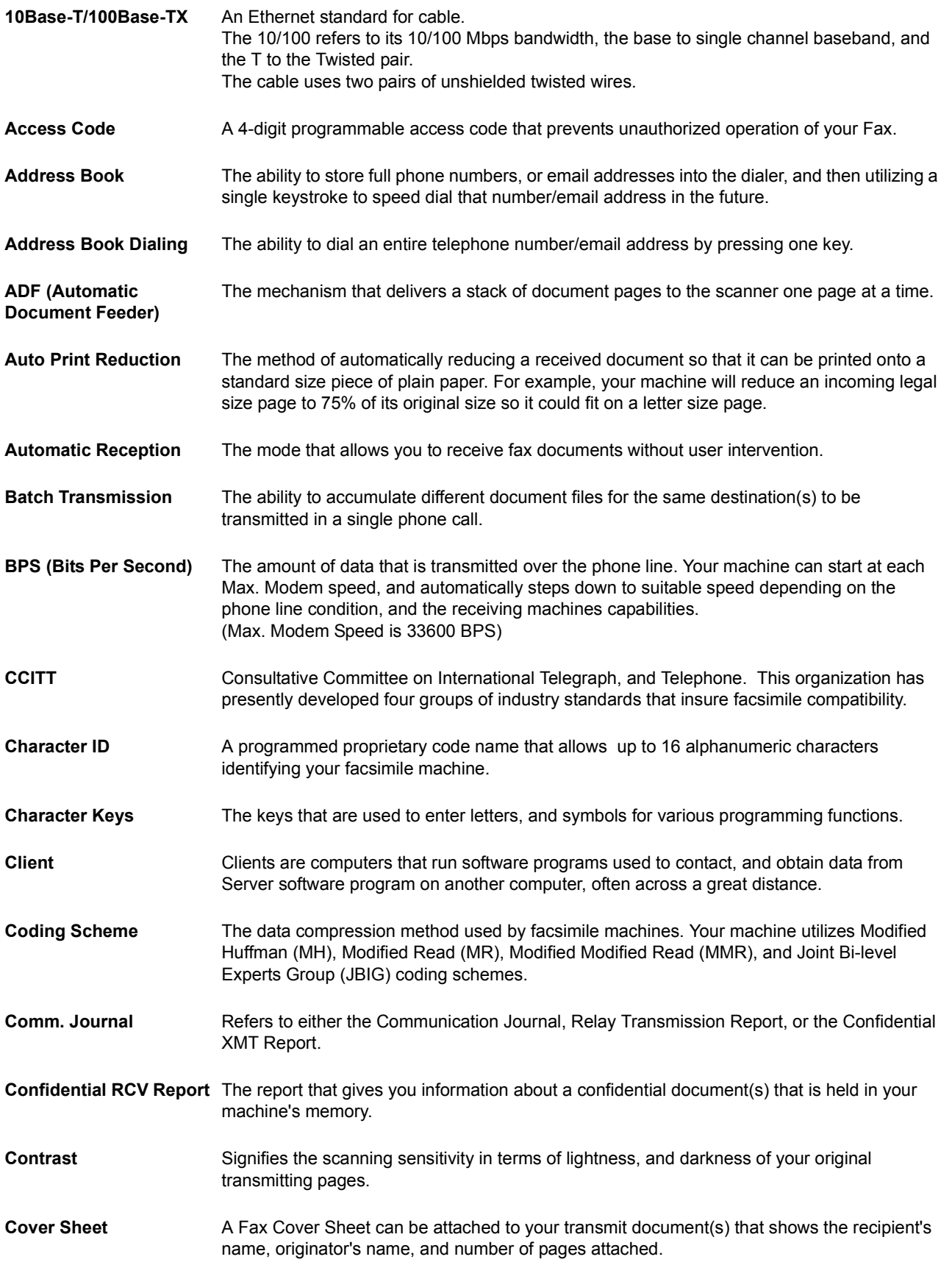

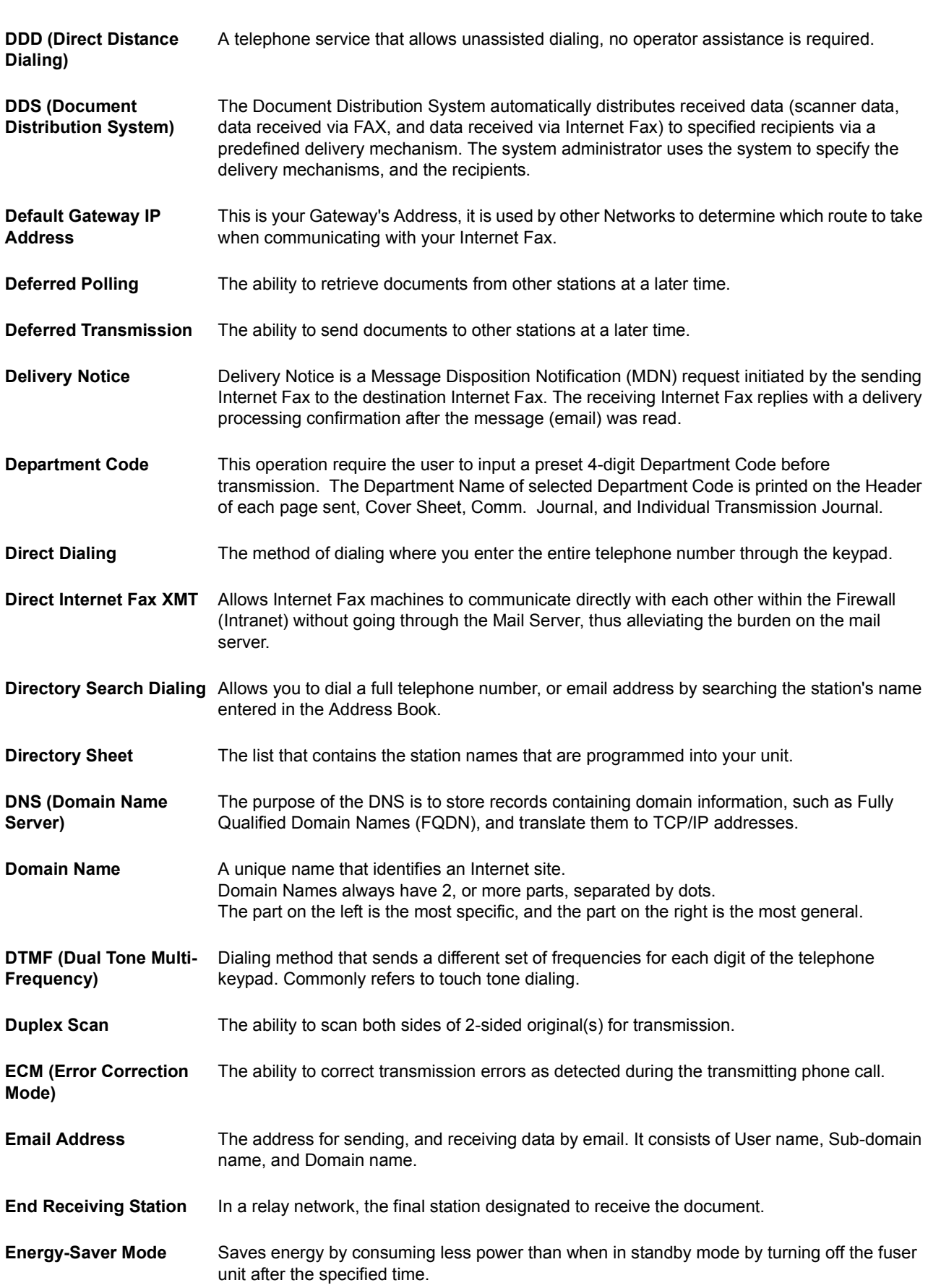

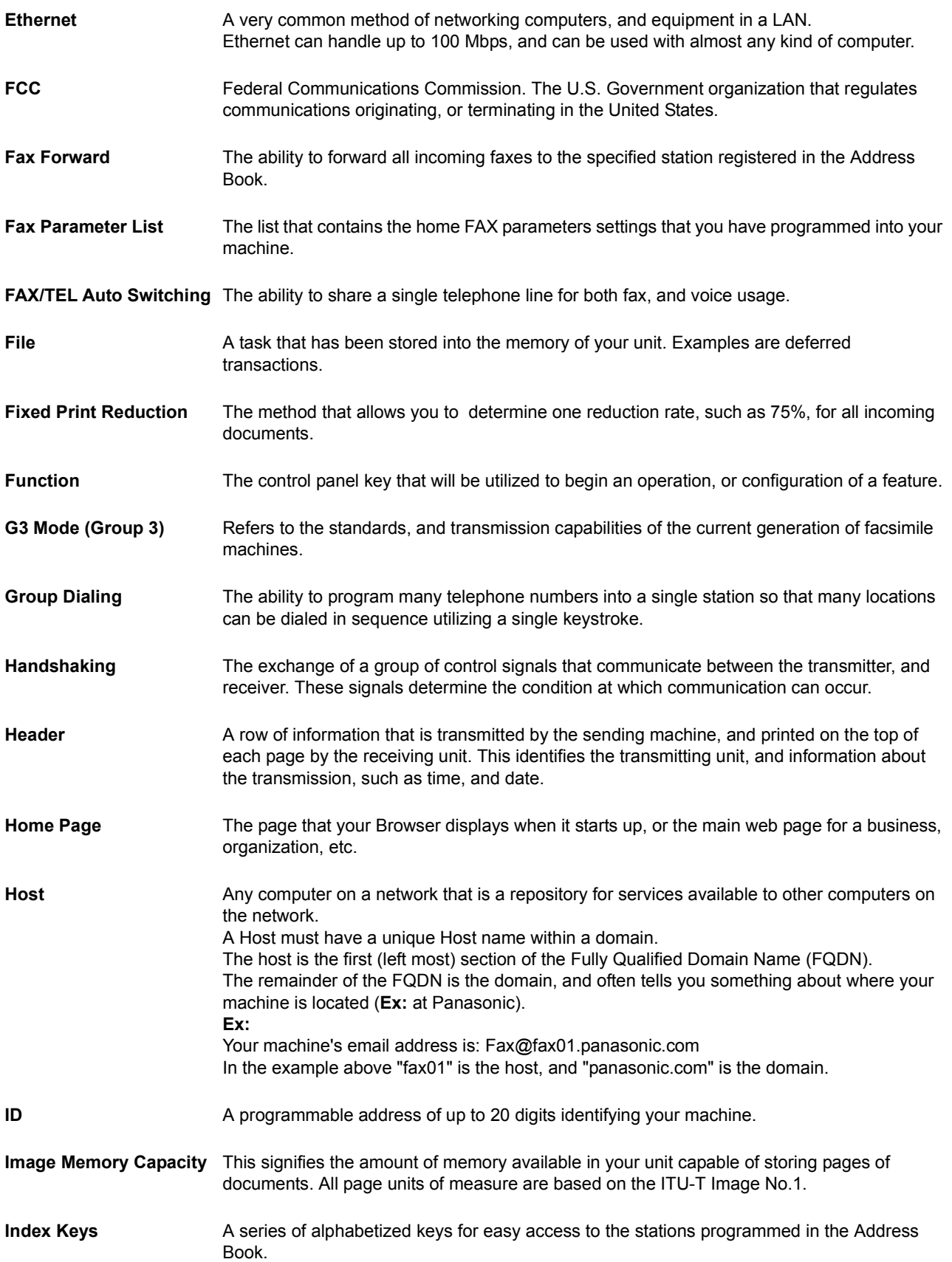

 **Appendix**

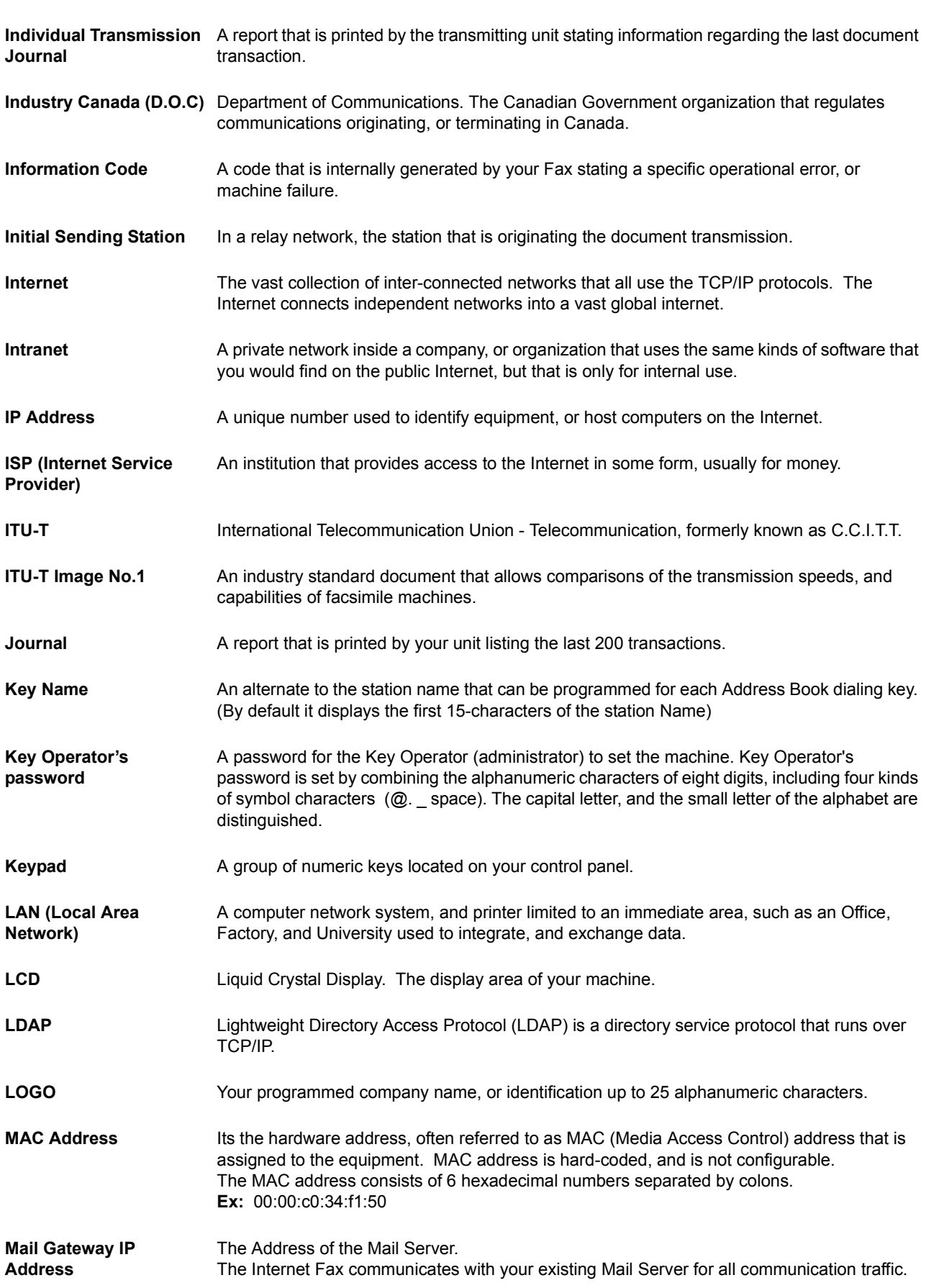

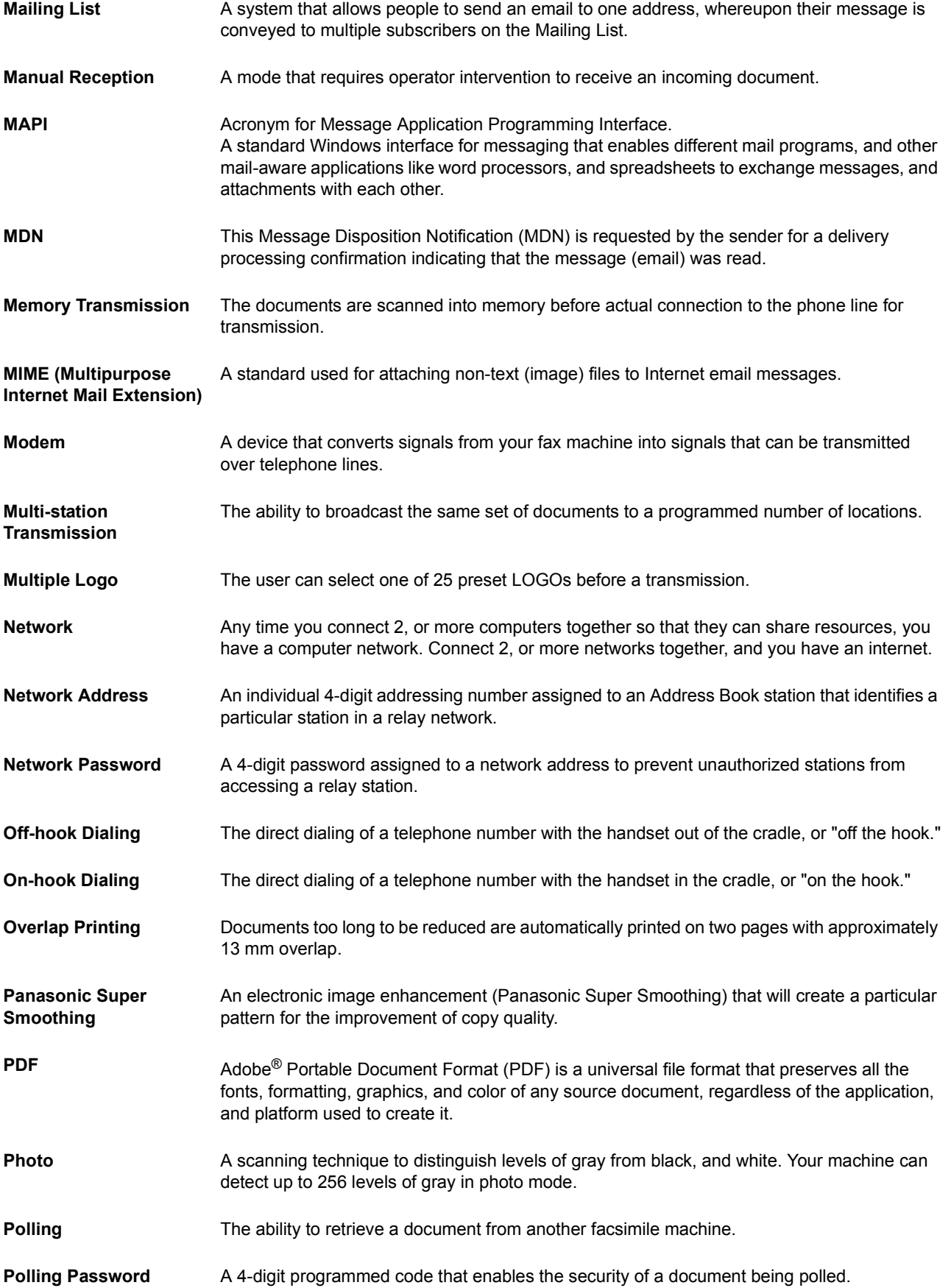

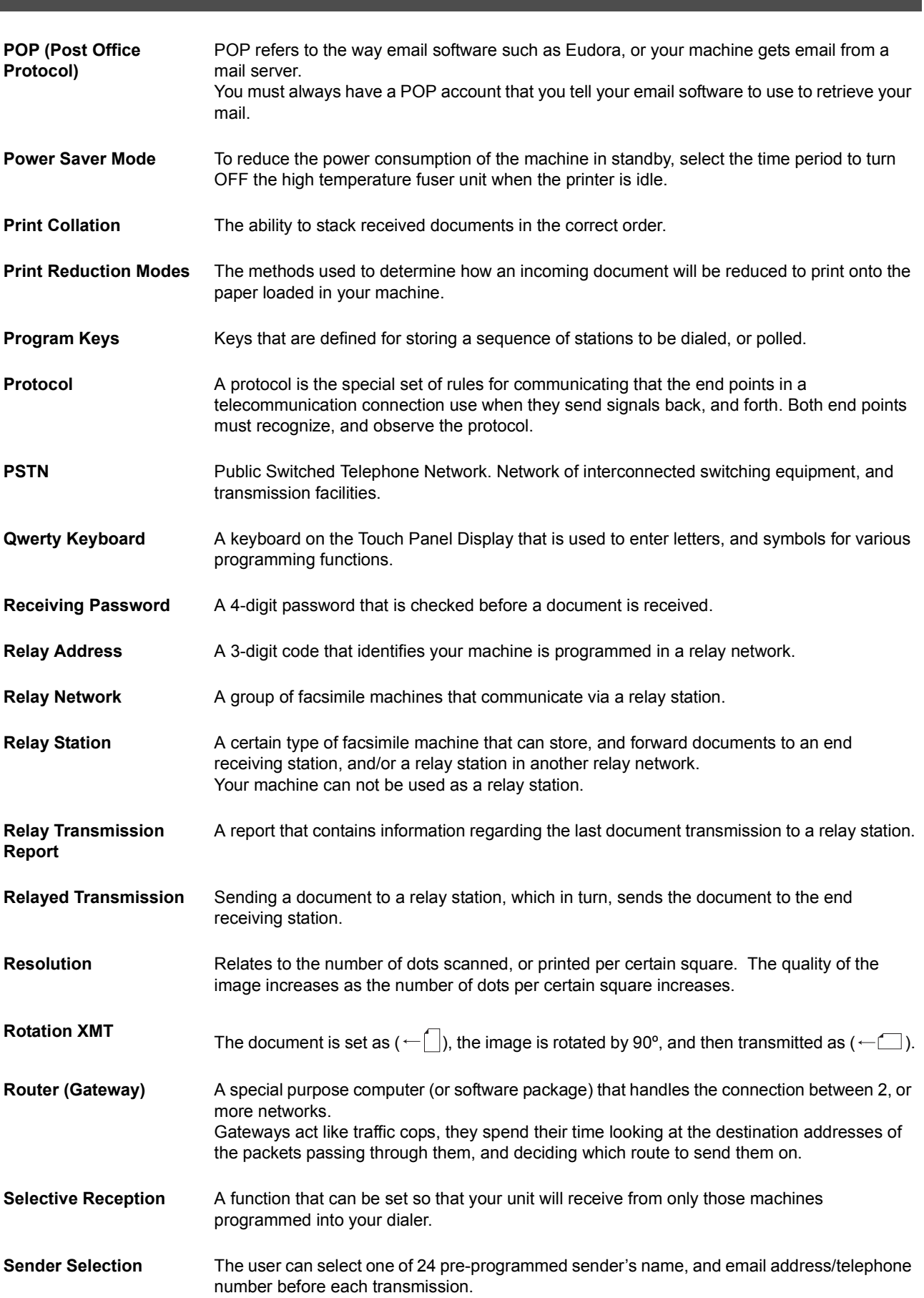

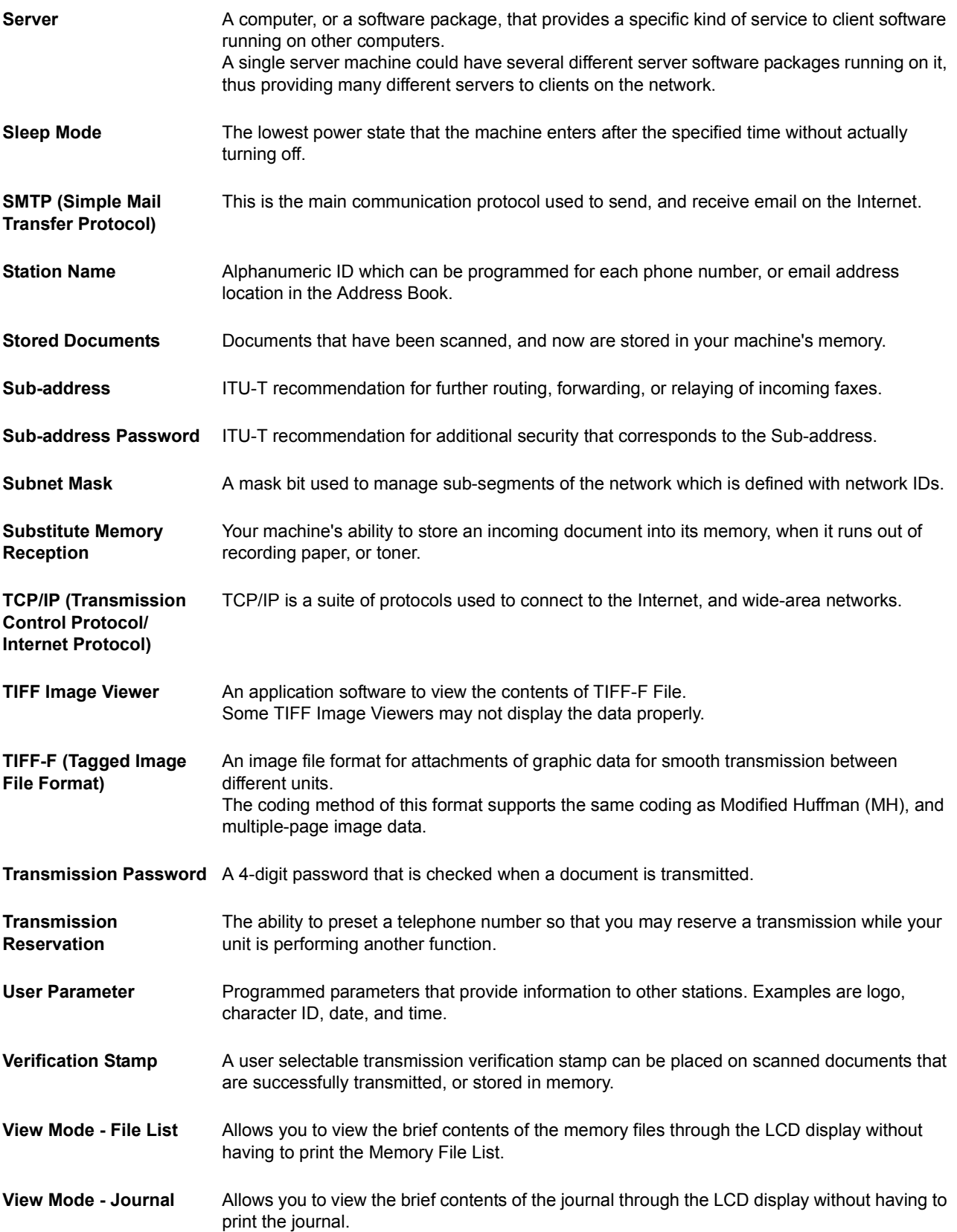

# <span id="page-235-0"></span>**ITU-T Image No. 1**

All specifications are based on the ITU-T Image No. 1 (The sample shown below is not to scale).

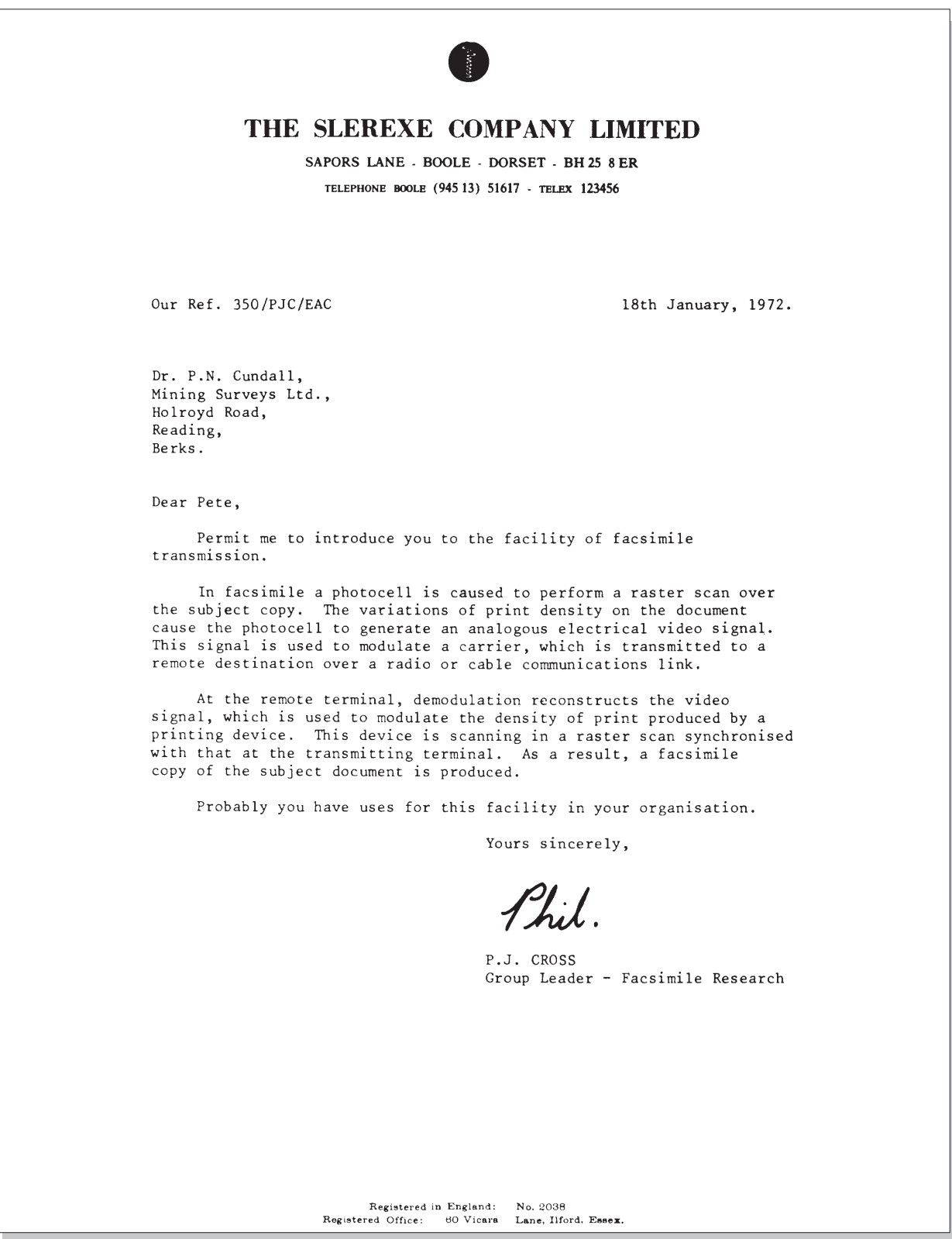

# **Index**

#### **Numerics**

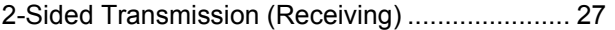

#### **A**

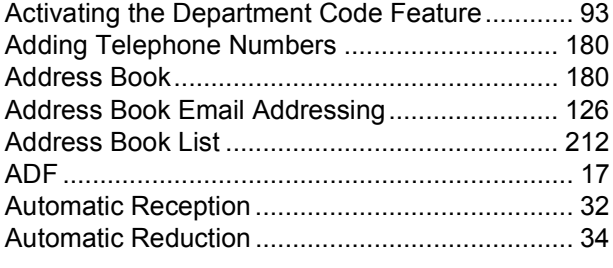

#### **B**

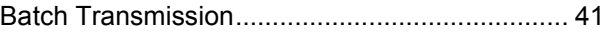

#### **C**

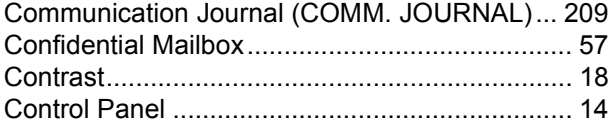

#### **D**

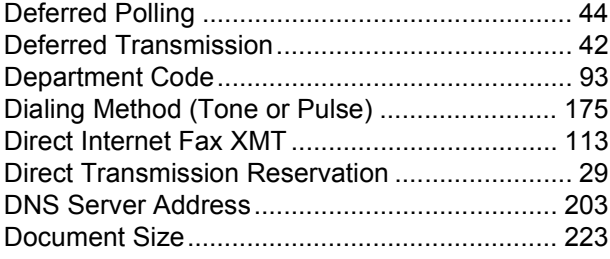

#### **E**

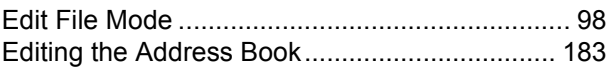

#### **F**

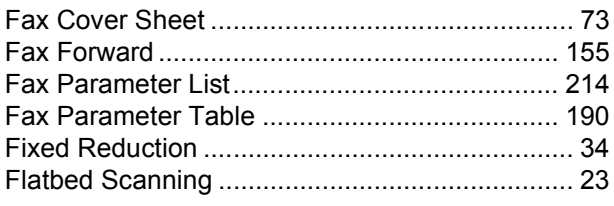

### **G**

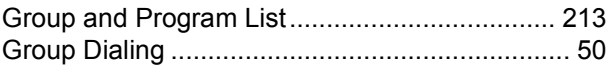

### **I**

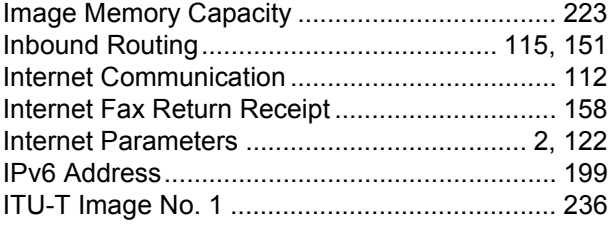

#### **J**

#### [Journal ...............................................................205](#page-204-0)

#### **L**

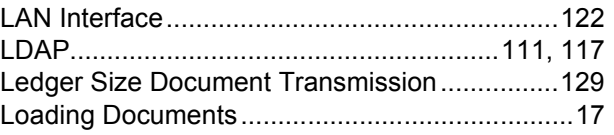

#### **M**

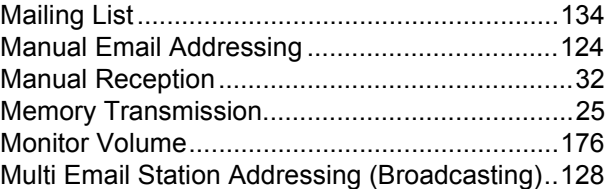

### **O**

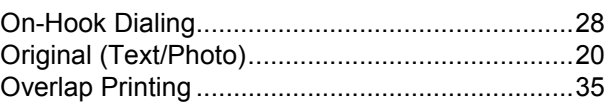

#### **P**

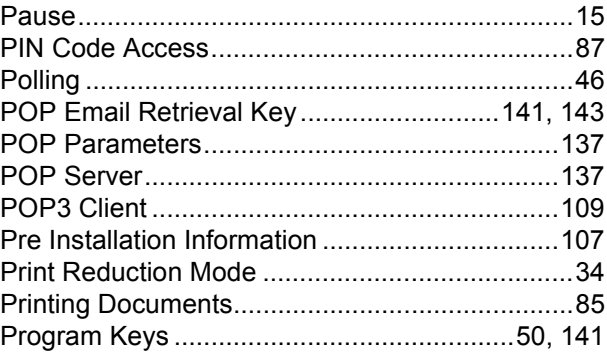

#### **R**

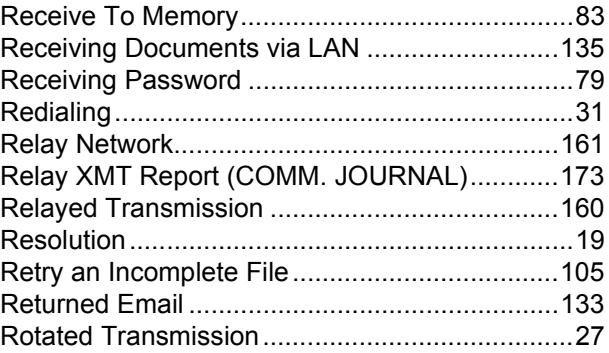

#### **S**

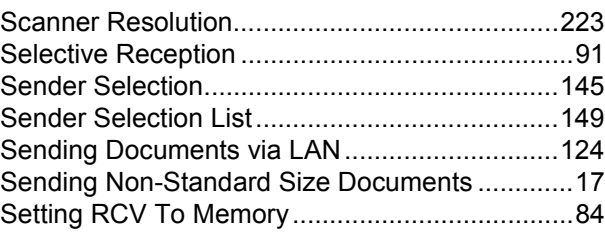

### **Index**

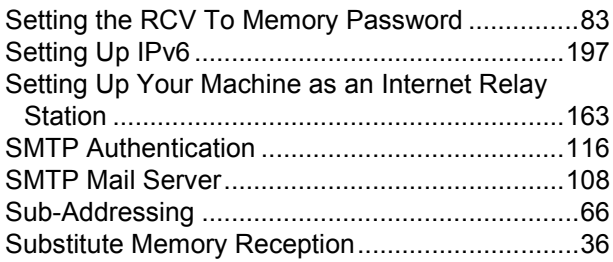

#### **T**

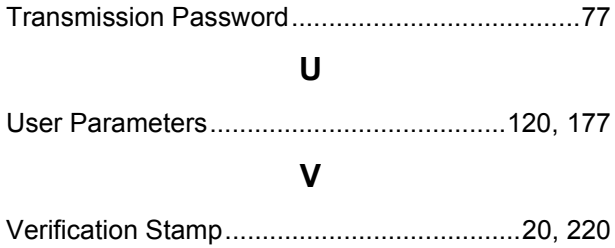

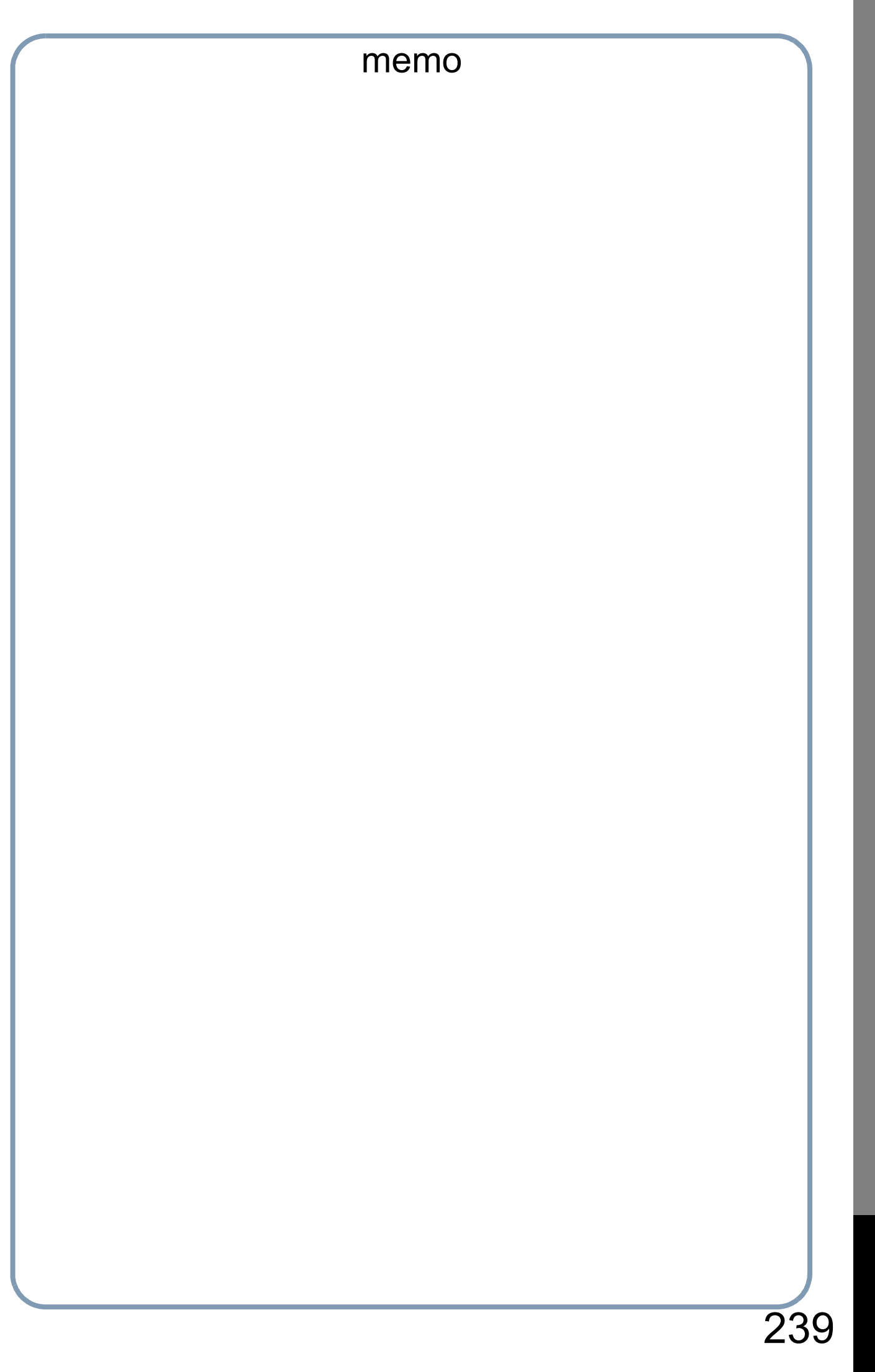

The following trademarks and registered trademarks are used throughout this manual:

Microsoft, Windows, Windows NT, Windows Server, Windows Vista, Excel, PowerPoint, Outlook & Windows logo are either registered trademarks or trademarks of Microsoft Corporation in the USA and other countries.

Adobe, Acrobat Reader & Adobe logo are either registered trademarks or trademarks of Adobe Systems Incorporated.

All other trademarks identified herein are the property of their respective owners.

Eudora is a registered trademark of QUALCOMM Incorporated. PEERLESSPage™ is a trademark of the PEERLESS Systems Corporation, and PEERLESSPrint™ and Memory Reduction Technology® are registered trademarks of PEERLESS Systems Corporation, and COPYRIGHT © 2002 PEERLESS Systems Corporation.

Monotype® is a registered trademark of Monotype Imaging Inc. registered in the U.S. Patent and Trademark Office and may be registered in other jurisdictions.

ColorSet™ is a registered trademark of Monotype Imaging Inc. registered in the U.S. Patent and Trademark Office and may be registered in other jurisdictions.

ColorSet™ Profile Tool Kit, Profile Studio and Profile Optimizer are trademarks of Monotype Imaging Inc. and may be registered in certain jurisdictions.

Captaris and RightFax are trademarks of Captaris, Inc.

Novell and NetWare are registered trademarks of Novell, Inc. in the United States and other countries.

#### **USA Only**

#### **WARRANTY**

PANASONIC COMMUNICATIONS COMPANY OF NORTH AMERICA MAKES NO WARRANTIES, GUARANTEES OR REPRESENTATIONS, EXPRESSED OR IMPLIED, TO CUSTOMER WITH RESPECT TO THIS PANASONIC MACHINE, INCLUDING BUT NOT LIMITED TO, ANY IMPLIED WARRANTY OF MERCHANTABILITY OR FITNESS FOR A PARTICULAR PURPOSE.

PANASONIC COMMUNICATIONS COMPANY OF NORTH AMERICA ASSUMES NO RISK AND SHALL NOT BE SUBJECT TO LIABILITY FOR ANY DAMAGE, INCLUDING, BUT NOT LIMITED TO DIRECT, INDIRECT, SPECIAL, INCI-DENTAL OR CONSEQUENTIAL DAMAGES OR LOSS OF PROFITS SUSTAINED BY THE CUSTOMER IN CONNECTION WITH THE USE OR APPLICATION OF THIS PANASONIC MACHINE. SEE YOUR DEALER FOR DETAILS OF DEALER'S WARRANTY.

For Service, Call:

Panasonic Communications Company of North America Unit of Panasonic Corporation of North America One Panasonic Way Secaucus, New Jersey 07094 <http://panasonic.co.jp/pcc/en/>

Panasonic Canada Inc. 5770 Ambler Drive, Mississauga, Ontario L4W 2T3 <http://www.panasonic.ca>

© 2008 Panasonic Communications Co., Ltd. All Rights Reserved. Unauthorized copying and distribution is a violation of law. The contents of these Operating Instructions are subject to change without notice. Published in Japan July 2008 PJQMC1208ZB C0708-0 (01)